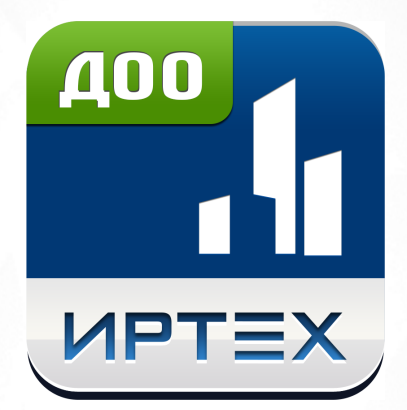

# Сетевой город. Образование. Модуль ДОО Версия 5.0

© 2022 АО «ИРТех»

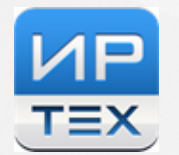

# **Содержание**

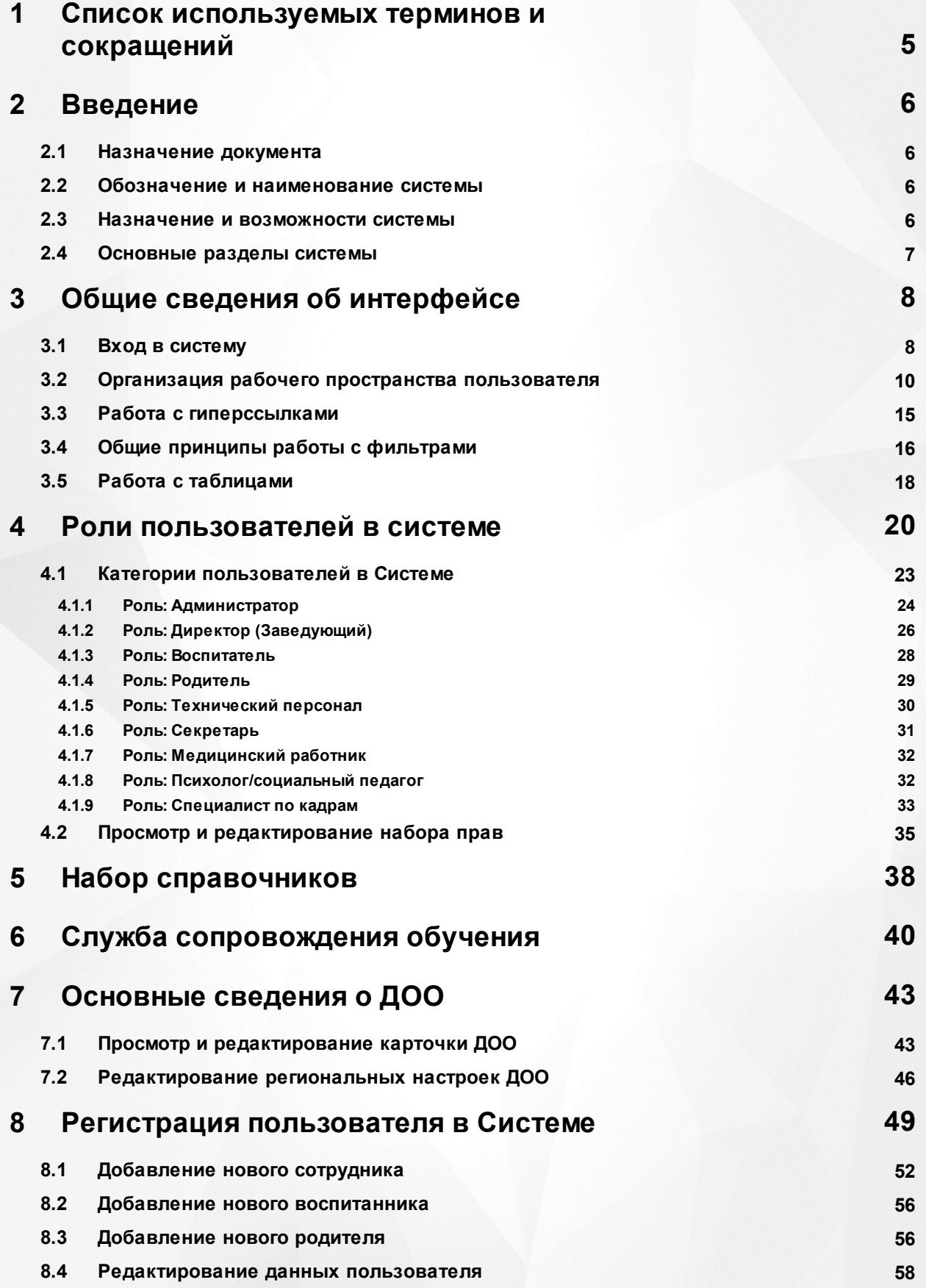

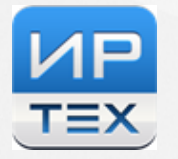

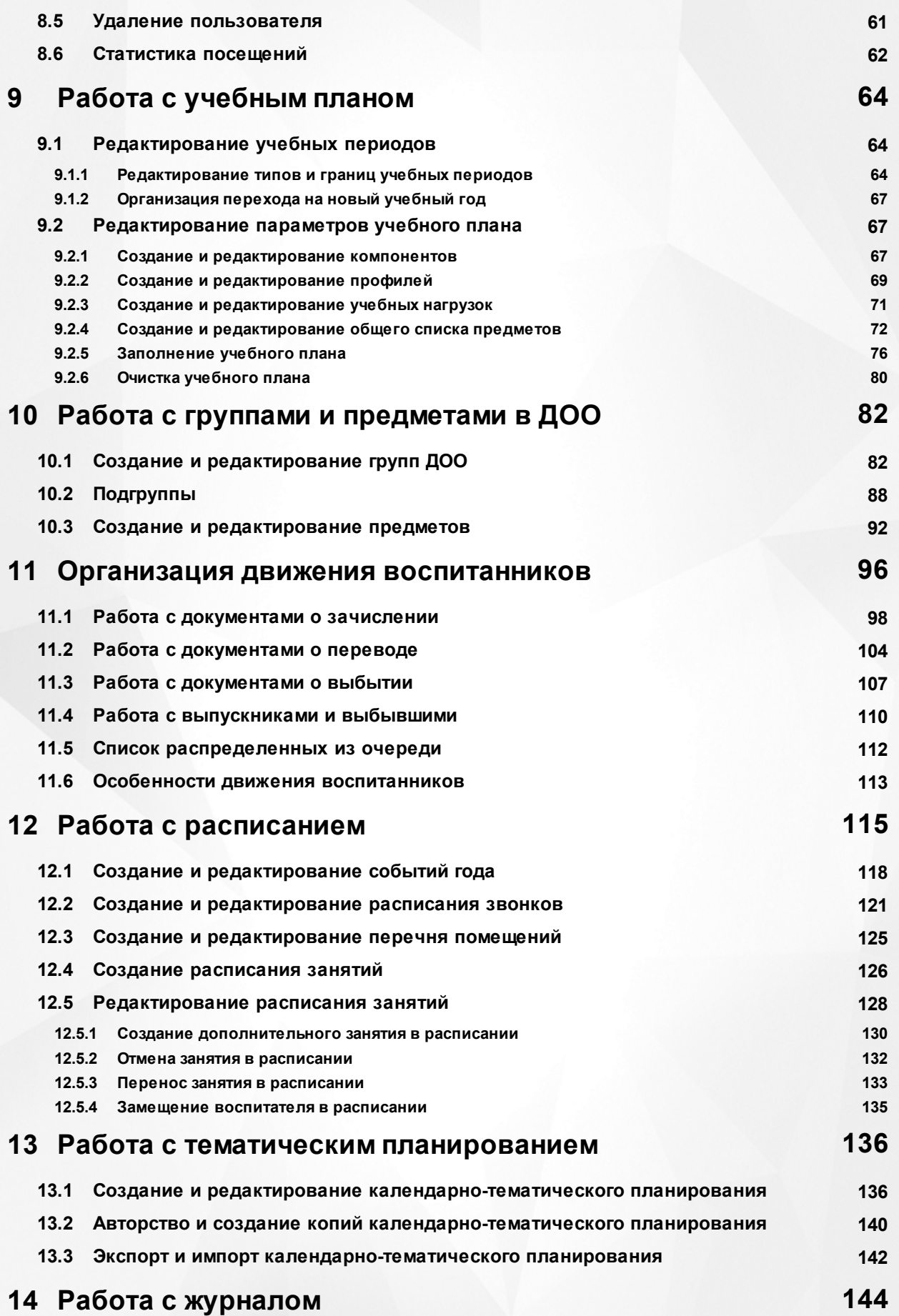

#### **3**

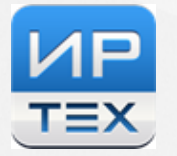

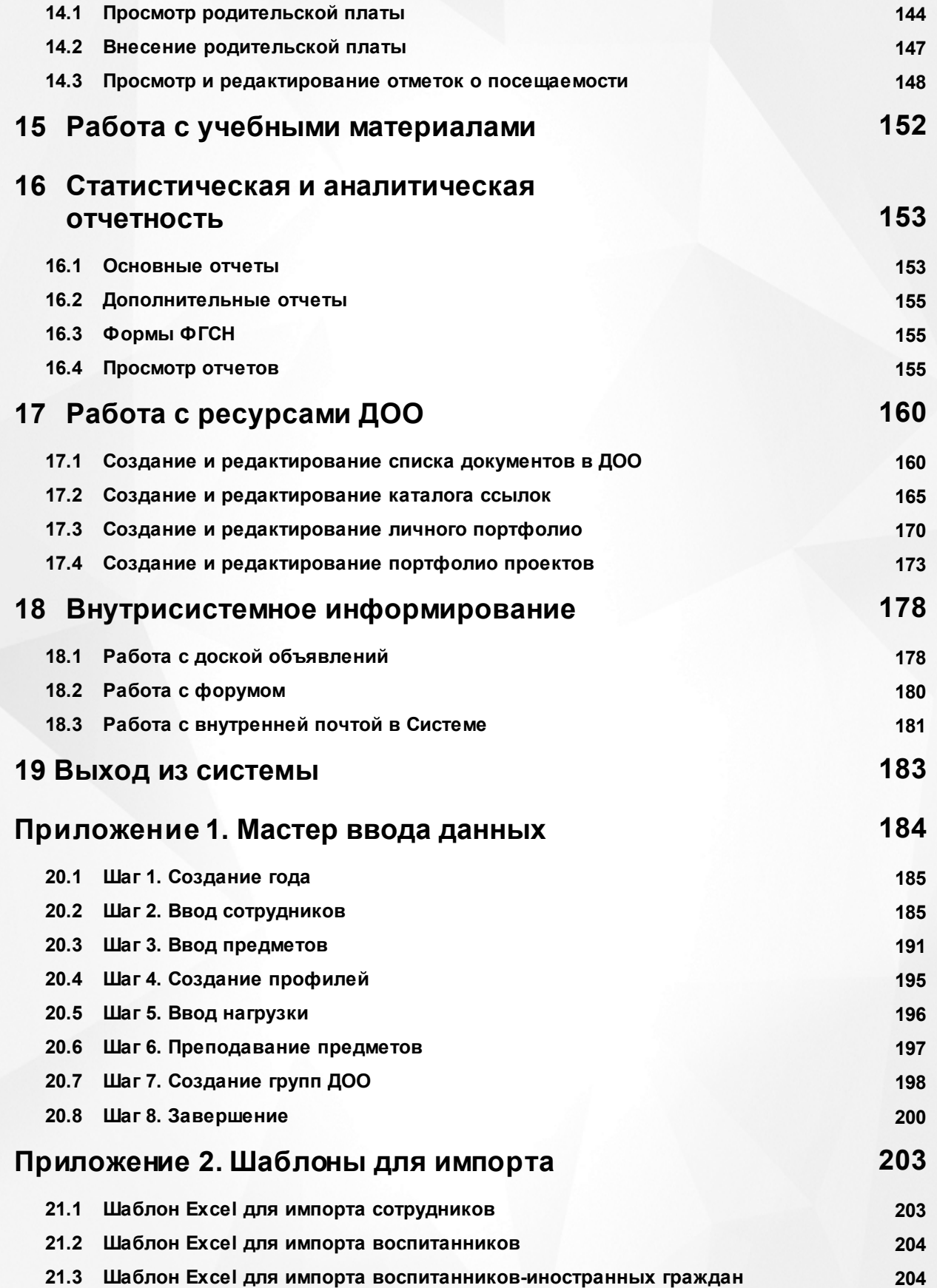

# <span id="page-4-0"></span>**1 Список используемых терминов и сокращений**

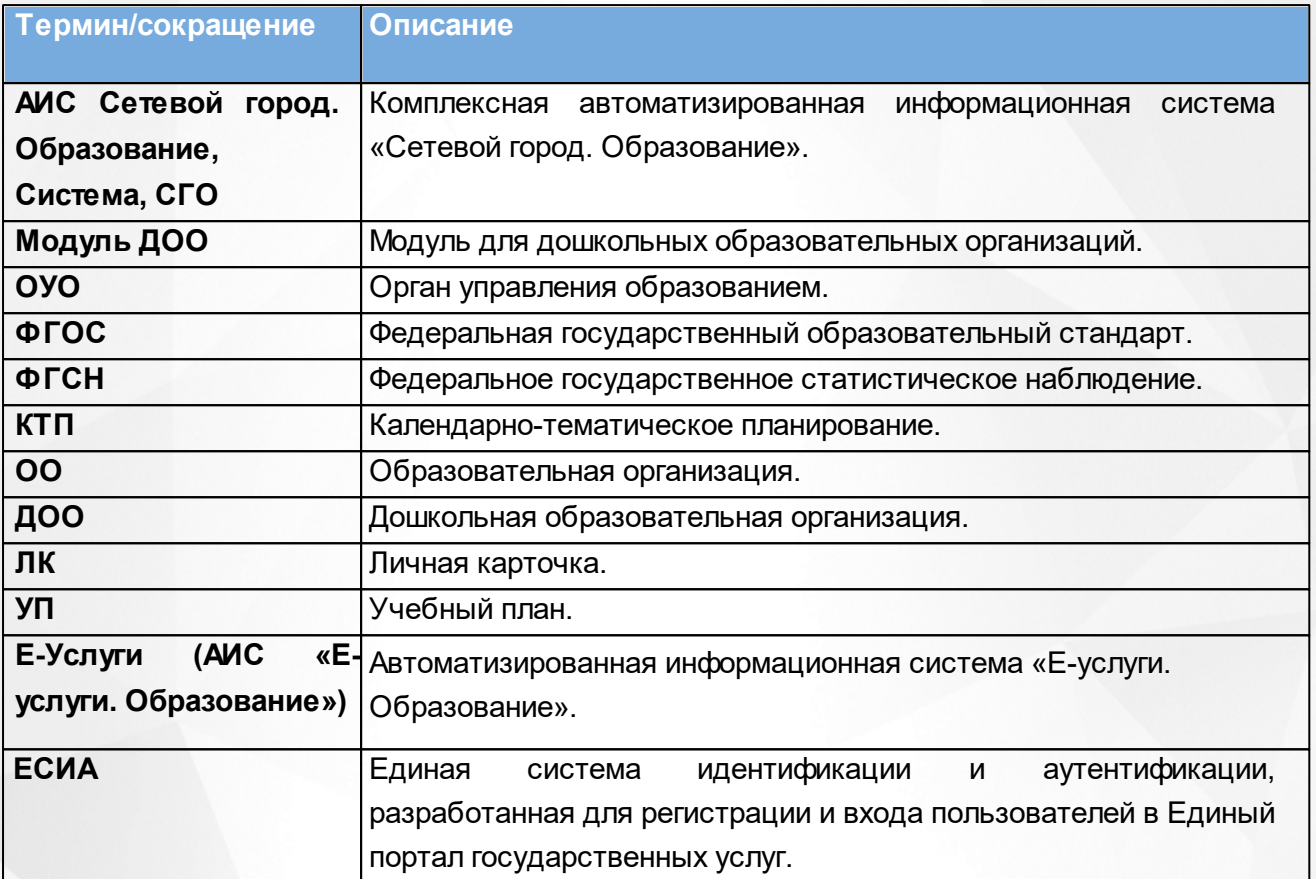

# <span id="page-5-0"></span>**2 Введение**

## **2.1 Назначение документа**

Настоящее руководство предназначено для ознакомления пользователя с функциональными возможностями АИС Сетевой город. Образование. Модуль ДОО (далее Система). Руководство разработано для сотрудников дошкольных образовательных организаций сотрудникам ОО других типов и сотрудникам ОУО следует обращаться к соответствующим руководствам.

## <span id="page-5-1"></span>**2.2 Обозначение и наименование системы**

Полное наименование: Комплексная автоматизированная система «Сетевой город. Образование» модуль для дошкольных образовательных организаций.

Условное обозначение: АИС Сетевой город. Образование. Модуль ДОО.

## <span id="page-5-2"></span>**2.3 Назначение и возможности системы**

Система предназначена для комплексной автоматизации основных и вспомогательных образовательных процессов в ДОО и предоставляет следующие возможности:

1) Ведение журналов посещаемости, распечатка табелей учёта посещаемости, стандартных отчётов о посещаемости.

2) Ведение родительской платы с учётом нормативов для различных категорий детей, получение отчётов о родительской плате.

3) Планирование воспитательного процесса с помощью создания учебного плана ДОО, ведения тематического планирования, создания расписания занятий и мероприятий в ДОО.

4) Размещение и сохранение материалов воспитательного процесса путем создания портфолио проектов и личных портфолио, собственного обучающего материала.

5) Взаимодействие между участниками образовательных отношений с помощью внутренней электронной почты, каталога ресурсов, доски объявлений, форума.

6) Автоматическое заполнение формы государственной статистической отчётности для ДОО (Форма № 85-К), как первичной на уровне дошкольной образовательной организации, так и сводной на уровне муниципалитета.

7) Оперативное взаимодействие ДОО с ОУО, а также с другими ОО для организации единого информационного образовательного пространства в пределах одного региона.

8) Соответствие информационной образовательной среды законодательству Российской

Федерации.

Возможности Системы позволяют работникам ОУО принимать обоснованные и оперативные управленческие решения на каждом уровне управления.

## <span id="page-6-0"></span>**2.4 Основные разделы системы**

Модуль ДОО состоит из следующих функциональных разделов:

Раздел **Управление** – предназначен для настройки основных параметров Системы и ДОО, для ввода и учета пользователей в Системе, для организации движения воспитанников ДОО. Данный раздел содержит личные карточки всех пользователей.

Раздел **Планирование** – предназначен для настройки параметров воспитательного процесса в ДОО: учебного плана и планов занятий.

Раздел **Обучение** – предназначен для ввода и учета групп в ДОО и учебных курсов для воспитанников.

Раздел **Расписание** – предназначен для работы с раписанием занятий в ДОО.

Раздел **Журнал** – предназначен для учета родительской платы и посещаемости воспитанников.

Раздел **Отчеты** – предназначен для формирования статистических и аналитических отчетов.

Раздел **Ресурсы** – предназначен для работы с внутренними информационными ресурсами ДОО: портфолио, ссылки, документы.

В зависимости от назначенных пользователю прав количество разделов меню может меняться.

# <span id="page-7-0"></span>**3 Общие сведения об интерфейсе**

# **3.1 Вход в систему**

Для входа в Систему необходимо воспользоваться одним из следующих браузеров:

- Google Chrome 74 и выше;
- Mozilla Firefox 66 и выше;
- Яндекс.Браузер 20 и выше;
- Microsoft Edge 44 и выше;
- Opera 46 и выше;
- Safari 10 и выше (для Mac OS);
- Спутник 1.9 и выше.

В строке браузера введите **http://<имя\_сервера>,** где **имя\_сервера** - адрес Системы, выданный Управлением образования. По окончании ввода нажмите клавишу **Enter** (см. *Рисунок 1- Адресная строка браузера)*

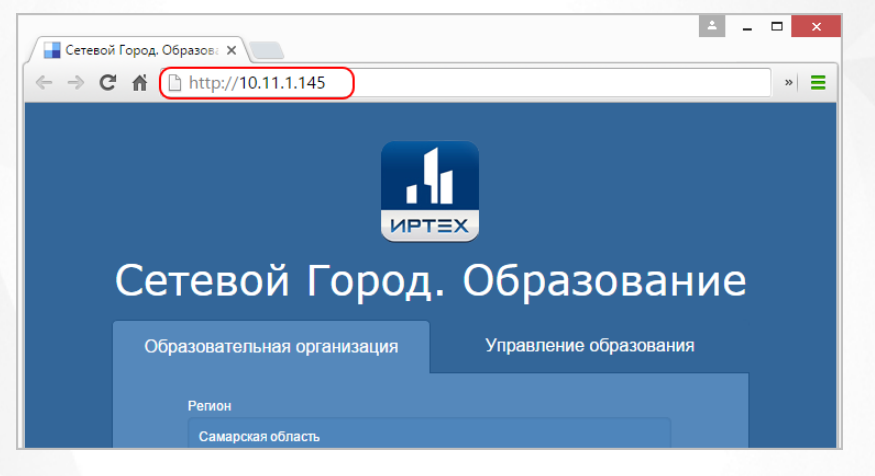

*Рисунок 1 - Адресная строка браузера*

Адрес для входа в Систему является уникальным для каждого сервера, где централизованно установлена Система.

Если адрес указан корректно, то на экране появится окно приглашения пользователя в Систему (см. *Рисунок 2 - Вход в Систему*):

#### **3. Общие сведения об интерфейсе**

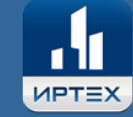

# Сетевой Город. Образование

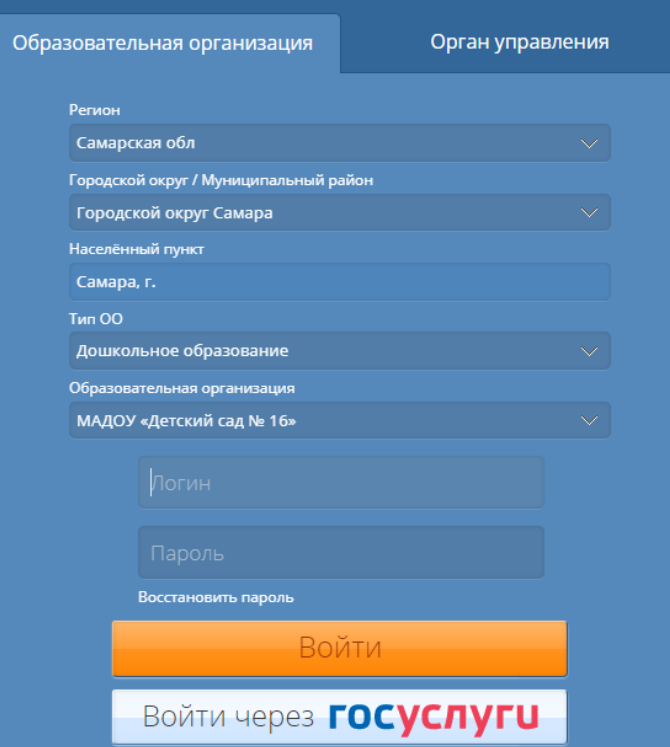

*Рисунок 2 - Вход в Систему*

Если этого не произошло, убедитесь в правильности введенного адреса или обратитесь к администратору вашего сервера.

Для входа в Систему выберите **Регион, Городской округ/ Муниципальный район, Населенный пункт, Тип ОО: Дошкольное образование, Образовательную организацию**, затем введите учетную запись и пароль и нажмите кнопку **Войти**. После успешной авторизации появится экран **Доска объявлений** (см. *Рисунок 3 - Экран Доска объявлений*). В дальнейшем экран по умолчанию можно изменить на экране **Персональных настроек**.

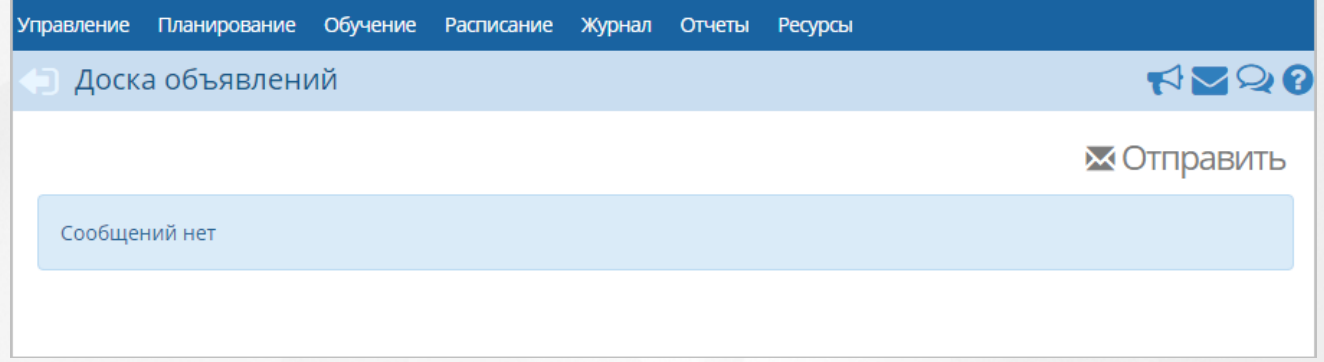

*Рисунок 3 - Экран Доска объявлений*

Для восстановления пароля от уже существующей учетной записи для входа в Систему,

нажмите ссылку **Восстановить пароль**, затем в появившемся окне введите **E-mail** или **номер мобильного телефона**, которые были заранее введены в Систему и нажмите кнопку **Применить данные** (см. *Рисунок 4 - Восстановление пароля для входа в Систему*).

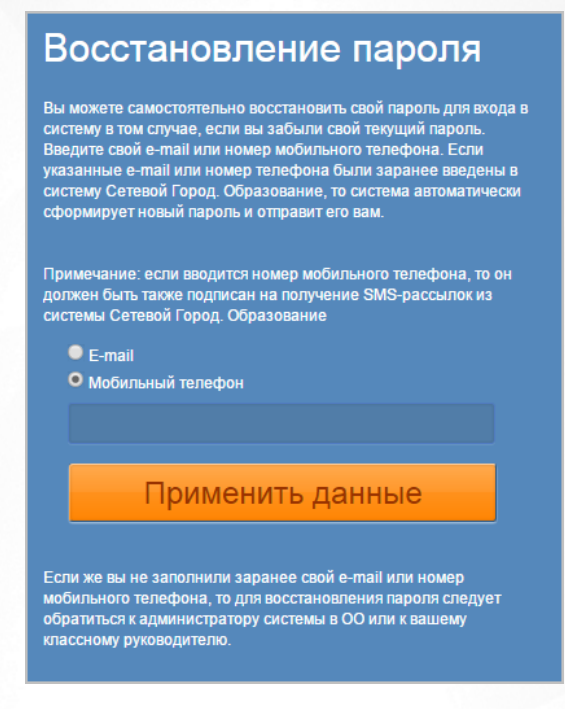

*Рисунок 4 - Восстановление пароля для входа в Систему*

## **Доступ пользователей в систему с помощью портала Госуслуги**

Если у пользователей СГО есть учетная запись портала Госуслуг, то он может выполнить процедуру привязки учетной записи СГО к учетной записи Госуслуг (ЕСИА). Это даст пользователю возможность входить в СГО не с помощью логина и пароля СГО, а с помощью логина и пароля Госуслуг (см. Инструкцию по входу (авторизации) в систему через ЕСИА).

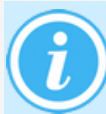

Пользователь может связать учетную запись Госуслуг с несколькими учетными записями в СГО.

# <span id="page-9-0"></span>**3.2 Организация рабочего пространства пользователя**

В таблице (см. *Таблица 1- Рабочее пространство пользователя)* и на рисунке (см. *Рисунок 5 - Организация рабочего пространства пользователя*) перечислены элементы, составляющие рабочее пространство пользователя в Системе.

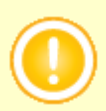

В зависимости от назначенных пользователю прав количество разделов меню может меняться.В некоторых интернет-браузерах внешний вид кнопок может несколько отличаться от представленного на рисунках в данном Руководстве. Эти различия незначимы и не влияют на работу Системы.

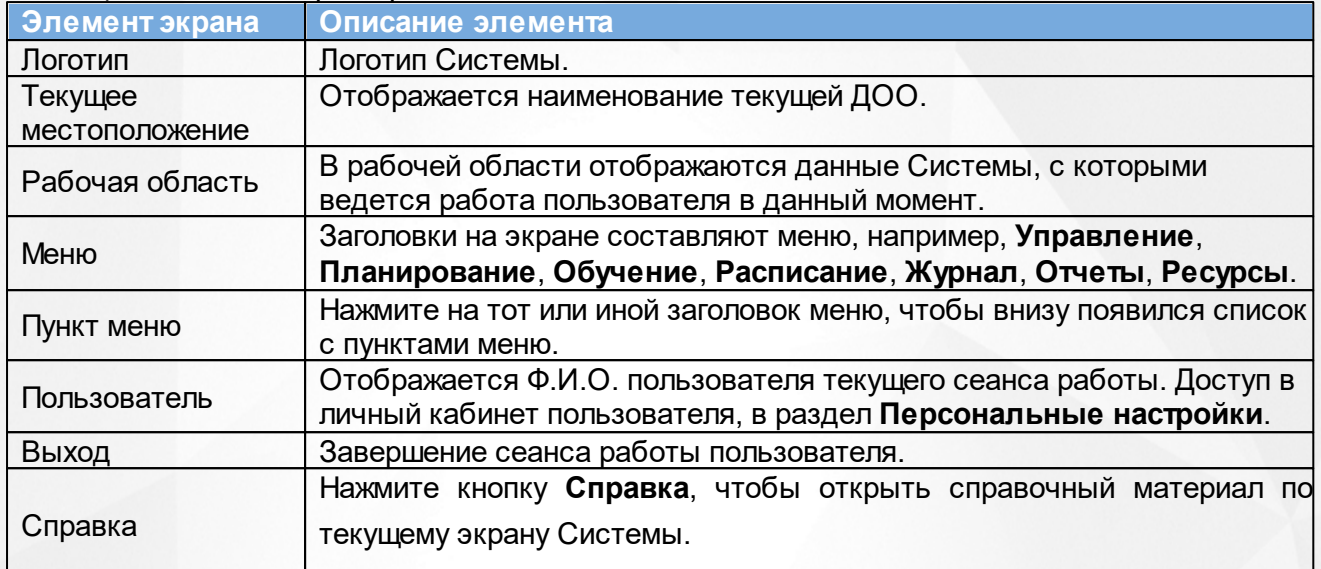

#### *Таблица 1 - Рабочее пространство пользователя*

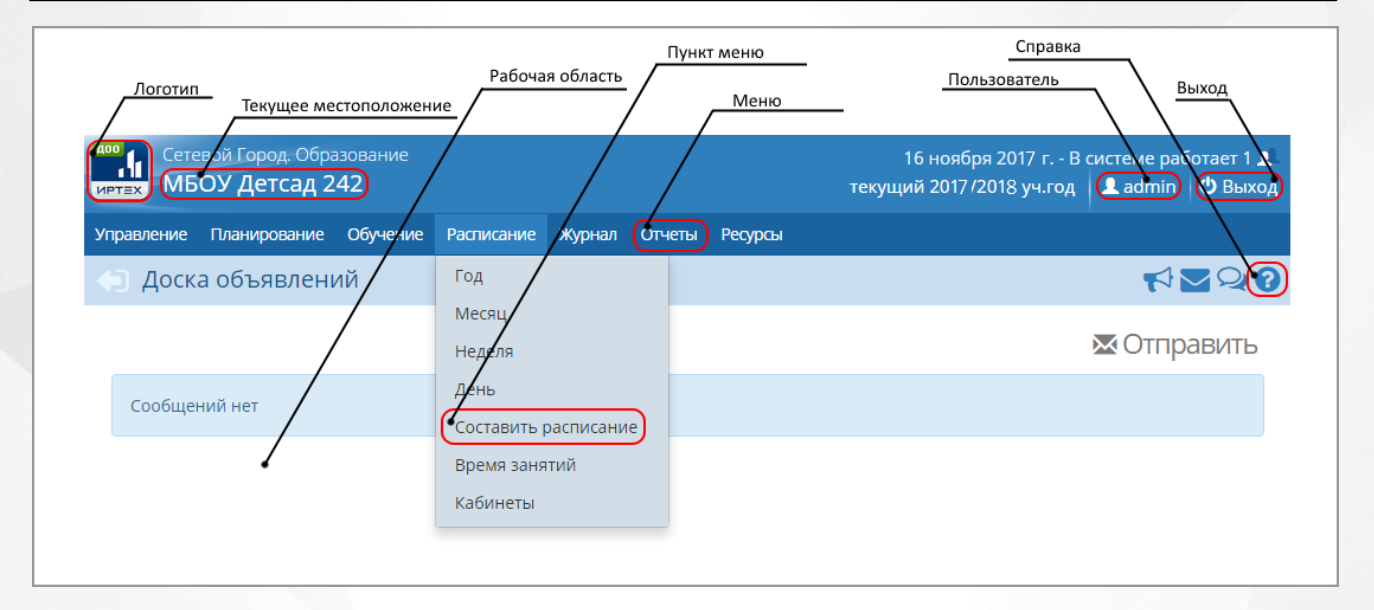

*Рисунок 5 - Организация рабочего пространства пользователя*

Внизу рабочей области экрана можно увидеть номер версии системы (см. *Рисунок 6 - Версия системы*):

> Сетевой Город. Образование 5.0.59739.998 9.02.2022 © 2007-2022 ИРТех, г. Самара. Все права защищены

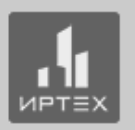

## Рисунок 6 - Версия системы

В таблице ниже представлены элементы интерфейса программы - кнопки управления и пояснения по их назначению.

# *Таблица 2 - Кнопки управления*

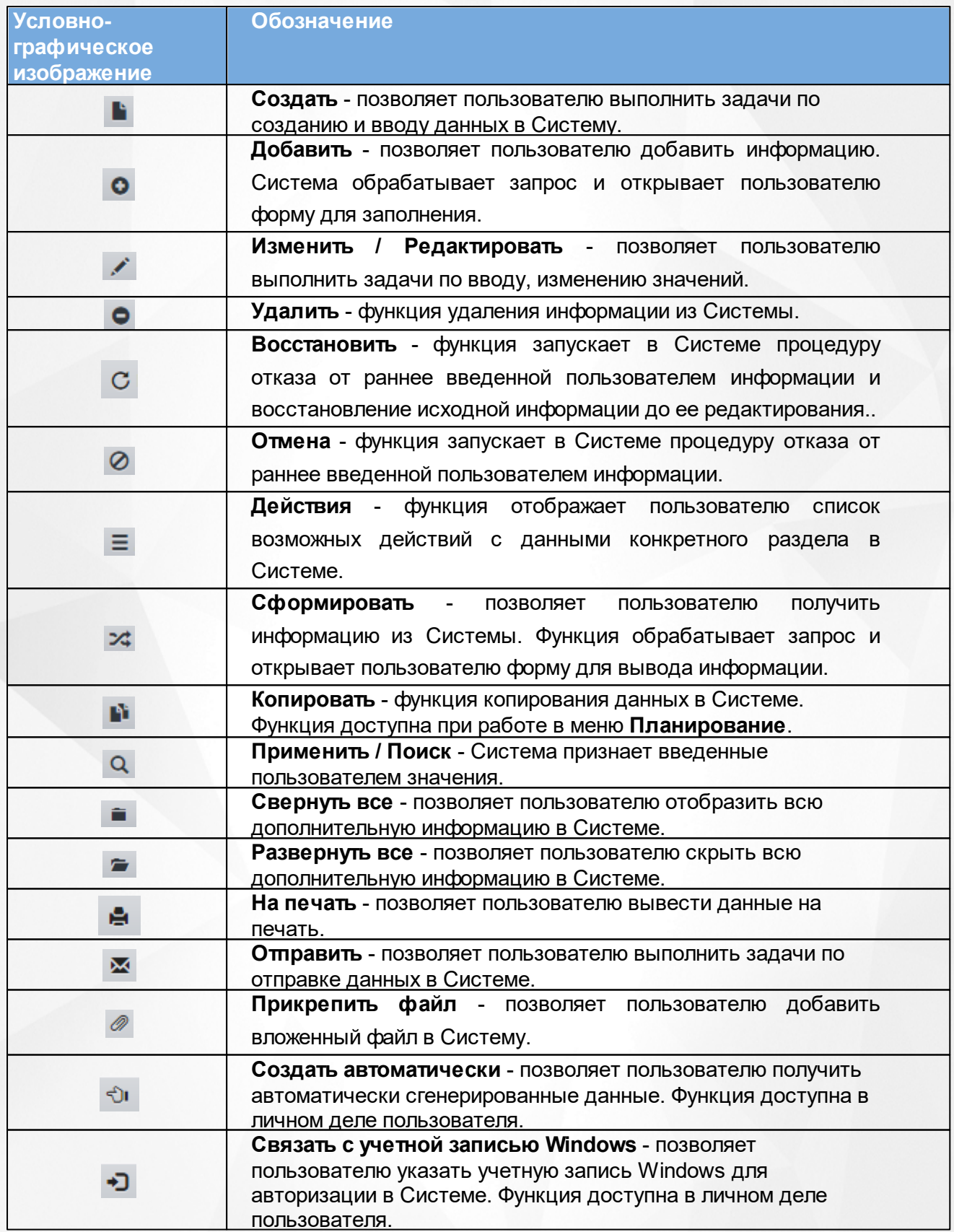

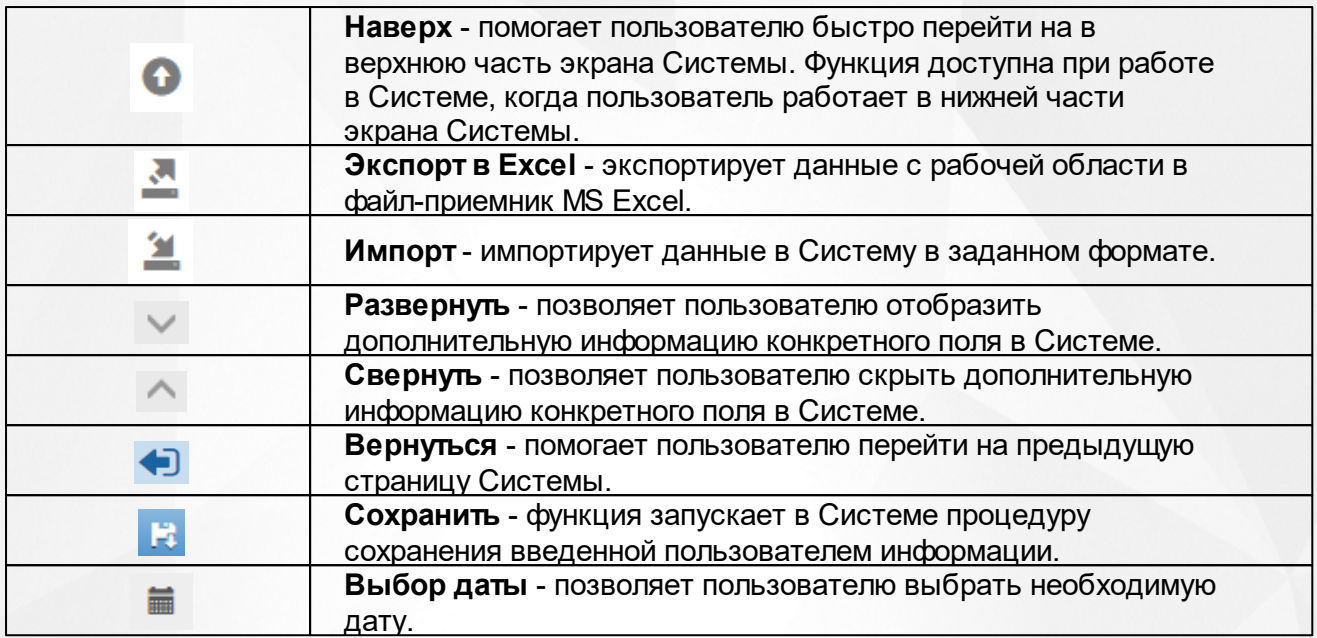

В некоторых разделах Системы информация представлена в виде раскрывающихся блоков (см. *Рисунок 7 - Пример раскрывающихся блоков).* Для раскрытия соответствующего блока нажмите кнопку рядом с его названием, а для того, чтобы свернуть блок, нажмите кнопку  $\widehat{\phantom{a}}$ 

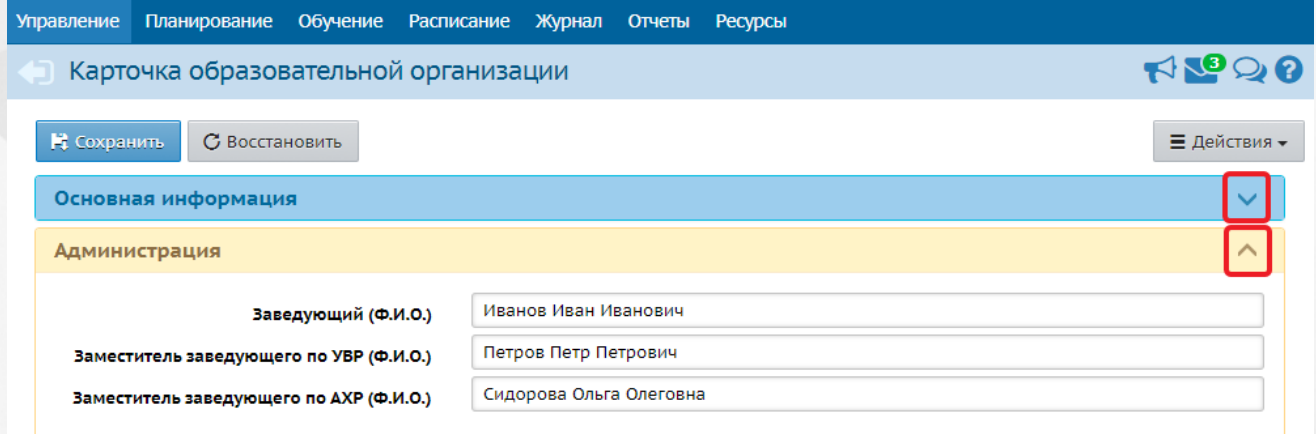

#### *Рисунок 7 - Пример раскрывающихся блоков*

Для входа в личный кабинет нажмите на элемент экрана **Пользователь**. На данном экране есть возможности:

1. Просмотреть и отредактировать основную информацию об учетной записи пользователя, а также сменить пароль. Чтобы изменить пароль пользователя для входа в Систему, нажмите кнопку **Сменить пароль** (см. *Рисунок 8 - Смена пароля*).

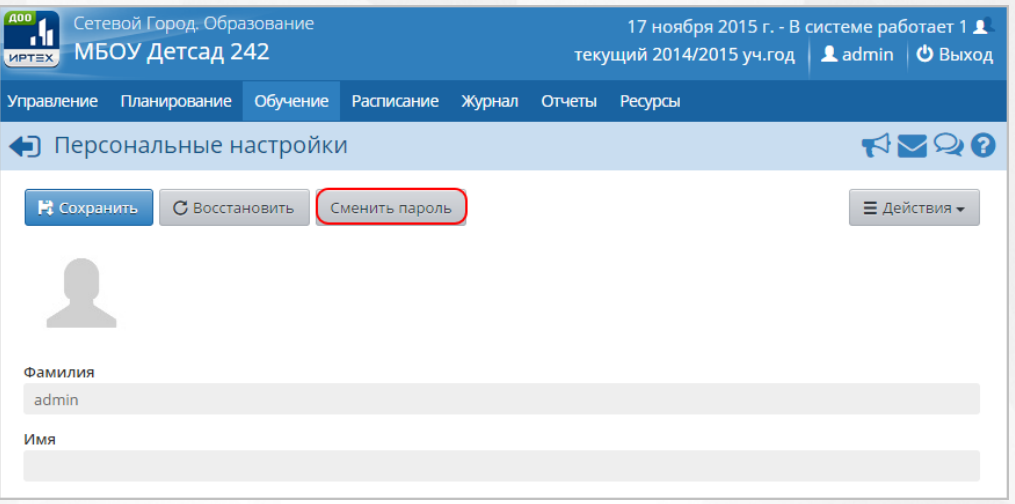

*Рисунок 8 - Смена пароля*

В результате откроется экран **Изменение пароля** (см. *Рисунок 9 - Изменение пароля*). Введите **Текущий пароль**, **Новый пароль** и **Подтверждение пароля**, чтобы убедиться в правильности ввода и нажмите кнопку **Сохранить**, чтобы подтвердить изменения и сохранить внесенные данные.

Чтобы отменить изменение пароля, нажмите кнопку **Отмена**.

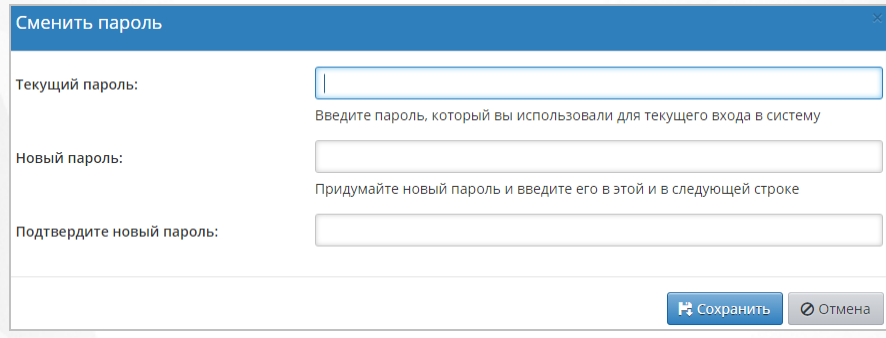

*Рисунок 9 - Изменение пароля*

2. Привязать дополнительные учетные записи. Чтобы привязать учетную запись Госуслуг, нажмите соответствующую кнопку (см. *Рисунок 10 - Привязка учетной записи Госуслуг).*

#### **3. Общие сведения об интерфейсе**

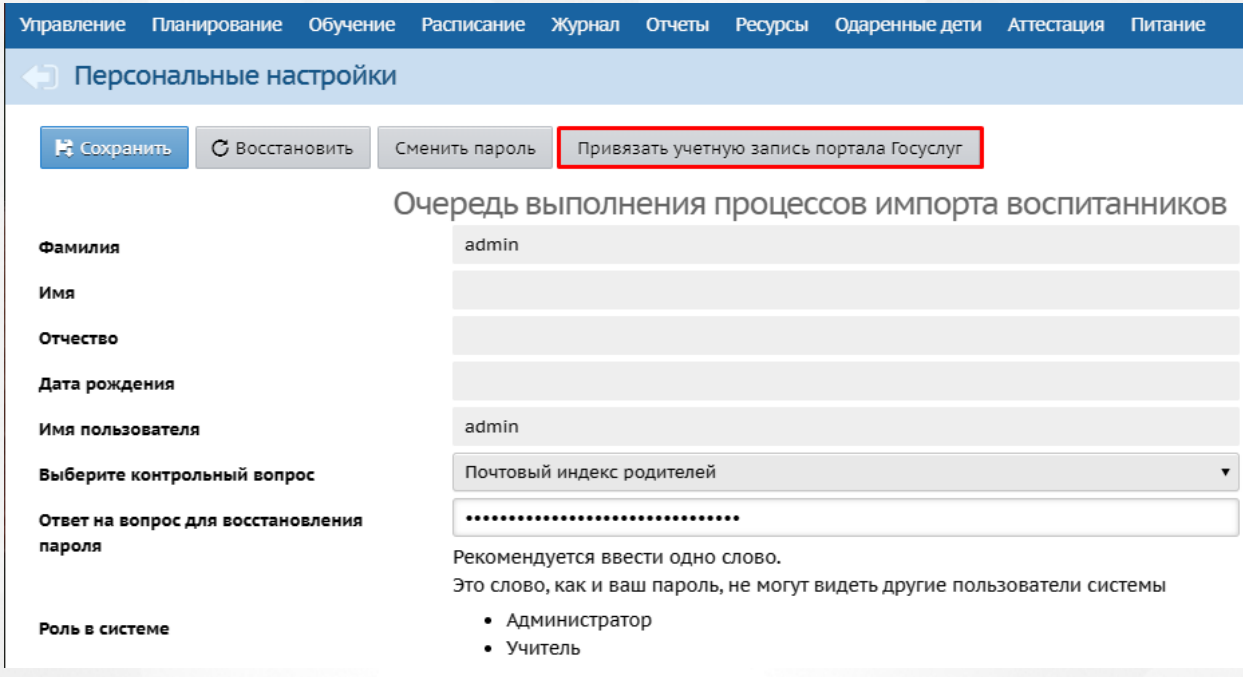

*Рисунок 10 - Привязка учетной записи Госуслуг*

В открывшемся окне для дальнейшей привязки учетной записи нажмите кнопку **Продолжить** (см. *Рисунок 11- Привязка пользователя к учетной записи Госуслуг).*

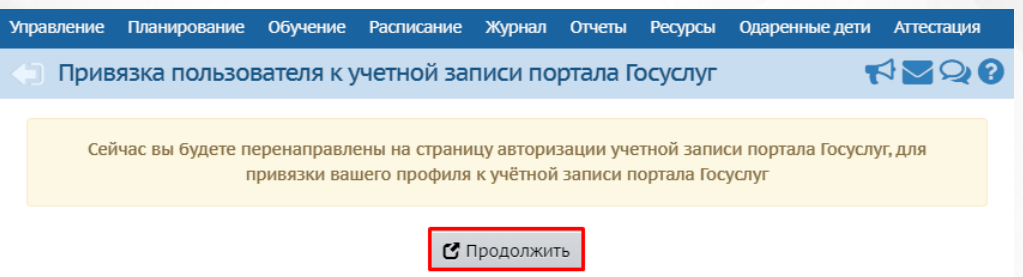

*Рисунок 11 - Привязка пользователя к учетной записи Госуслуг*

Для корректной привязки войдите на портал «Госуслуги» с подтвержденной записью. После удачной авторизации будет осуществлена привязка учетной записи СГО к записи из Госуслуг. После данной процедуры для входа в систему можно пользоваться своей записью от Госуслуг.

# <span id="page-14-0"></span>**3.3 Работа с гиперссылками**

На некоторых экранах присутствуют гиперссылки - части текста, ссылающиеся на другие экраны или ресурсы (интернет-страницы, изображения, файлы). При наведении курсора мыши гиперссылки подсвечиваются голубым цветом (см. *Рисунок 12 - Вид гиперссылки*).

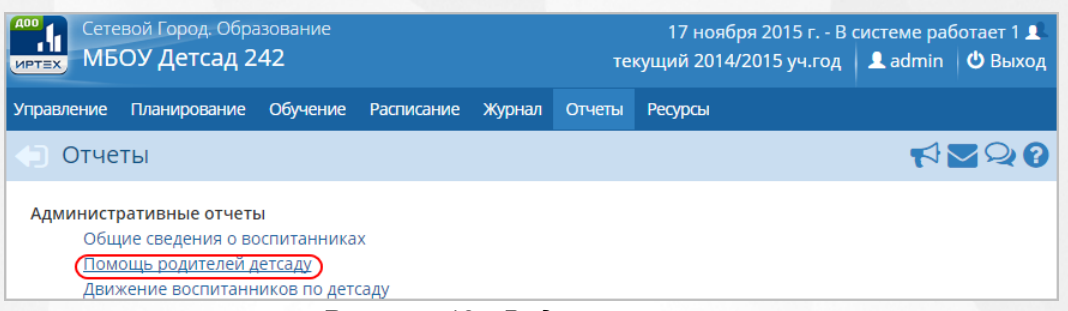

*Рисунок 12 - Вид гиперссылки*

Чтобы перейти по гиперссылке, наведите на нее курсор и щелкните левой кнопкой мыши. Например, на экране **Отчеты** для получения отчета нажмите на гиперссылку с его названием. В результате операции вызова открывается экран с возможностью экспорта выбранного отчета, где осуществляется дальнейшая работа (см. *Рисунок 13 - Пример работы с гиперссылкой*).

| Сетевой Город. Образование<br>МБОУ Детсад 242<br><b>MPTEX</b> |                                            |                                 | 17 ноября 2015 г. - В системе работает 1 1<br>текущий 2014/2015 уч.год   <b>1</b> admin   $\bullet$ Выход |
|---------------------------------------------------------------|--------------------------------------------|---------------------------------|----------------------------------------------------------------------------------------------------|
| Планирование<br>Управление                                    | Обучение<br>Расписание<br>Журнал<br>Отчеты | Ресурсы                         |                                                                                                    |
| • Отчеты / Помощь родителей детсаду                           |                                            |                                 | <b>RV98</b>                                                                                               |
| Вид помощи                                                    | ■ Канцтовары                               | □ Компьютеры и оргтехника       |                                                                                                    |
|                                                               | <b>И Культурно-массовые</b><br>мероприятия | <b>Ш</b> Материалы для ремонта  |                                                                                                    |
|                                                               | □ Медицина                                 | □ Озеленение                    |                                                                                                    |
|                                                               | □ Оформление учебного<br>заведения         | <b>• Размножение материалов</b> |                                                                                                    |
|                                                               | <b>• Ремонт оборудования</b>               | □ Ремонт учебного заведения     |                                                                                                    |
|                                                               | <b>П</b> Спонсорство                       | <b>• Спортивные мероприятия</b> |                                                                                                    |
|                                                               | <b>П</b> Текущий ремонт в классе           | □ Транспорт                     |                                                                                                    |
|                                                               | <b>П</b> Туризм и походы                   | <b>• Юридические услуги</b>     |                                                                                                    |
|                                                               |                                            |                                 |                                                                                                    |
| ⊅Формировать                                                  |                                            |                                 |                                                                                                    |

*Рисунок 13 - Пример работы с гиперссылкой*

# <span id="page-15-0"></span>**3.4 Общие принципы работы с фильтрами**

На некоторых экранах есть возможность выбрать фильтры для быстрого поиска необходимой информации (см. *Рисунок - 14 - Работа с фильтрами)*

### **3. Общие сведения об интерфейсе**

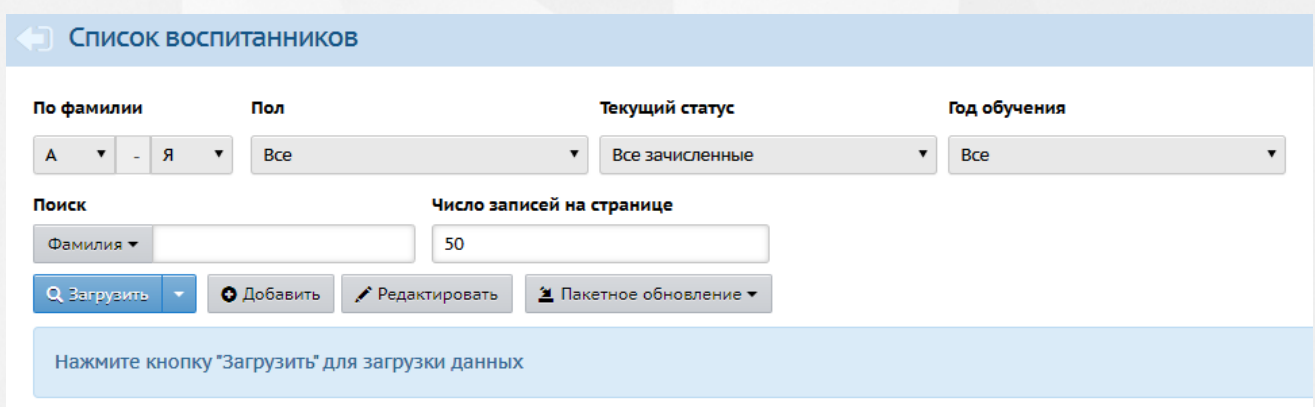

#### *Рисунок 14 - Работа с фильтрами*

Для загрузки данных в фильтре с помощью кнопки • выберите параметры, а затем нажмите кнопку **Загрузить**. В некоторых разделах Системы данные загружаются автоматически при выборе параметров в фильтре, например, при просмотре **Учебного плана** (см. *Рисунок 15 - Работа с фильтрами. Просмотр учебного плана).*

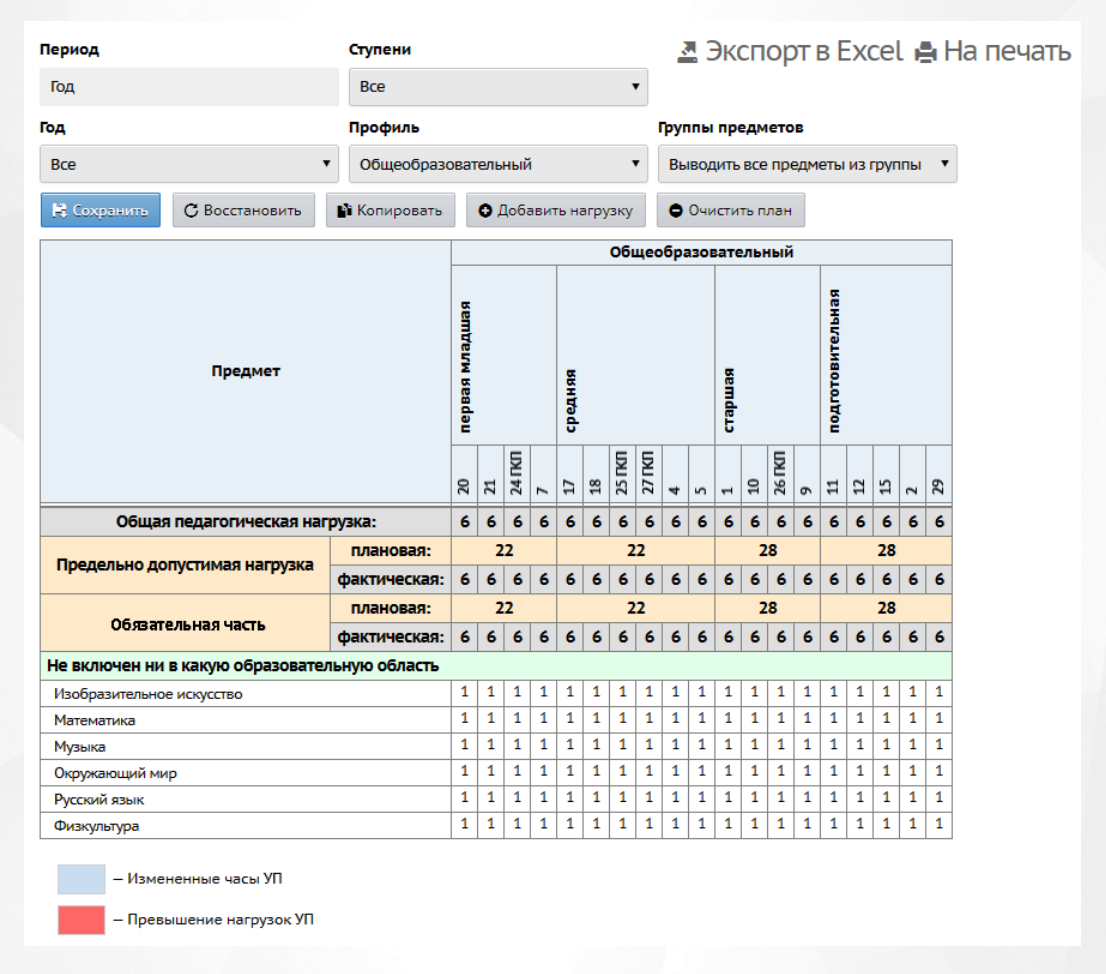

#### *Рисунок 15 - Работа с фильтрами. Просмотр учебного плана*

На экранах **Воспитанники**, **Сотрудники**, **Родители** есть возможность поиска необходимой информации (см. *Рисунок - 16- Работа с инструментом поиска)*

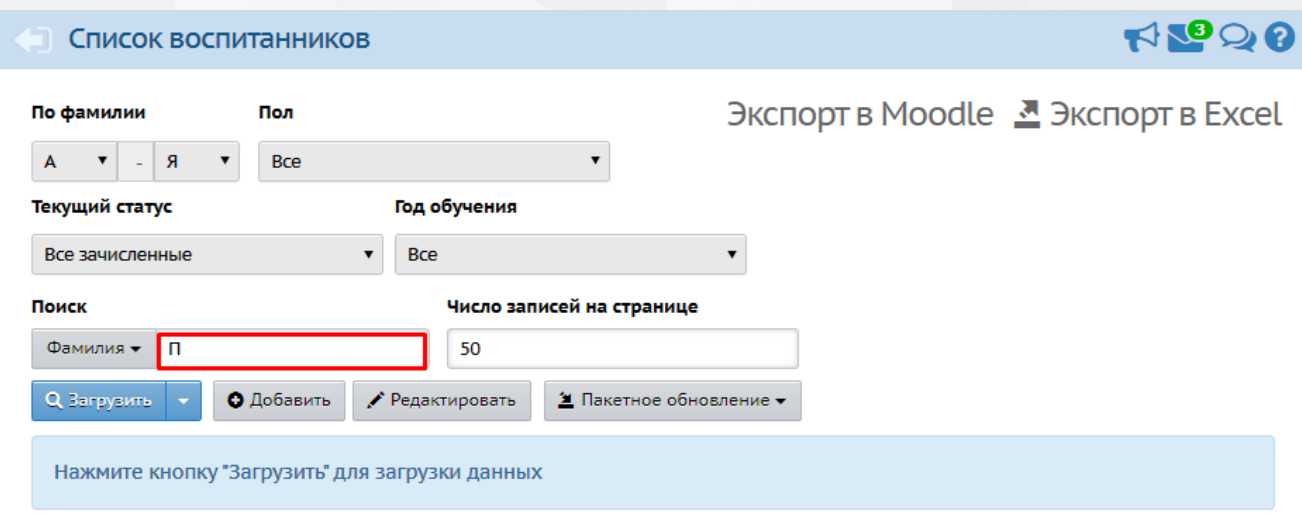

#### *Рисунок 16 - Работа с инструментом поиска*

Щелчком левой кнопки мыши установите курсор в текстовое поле фильтра, введите фамилию для поиска (или первые буквы фамилии) и нажмите кнопку **Загрузить**.

При работе со таблицами и реестрами Системы пользователю предоставлена возможность установить необходимое число записей, отображаемых на одной странице, при помощи соответствующего списка (см. *Рисунок 17 - Регулирование числа записей, отображаемых на одной странице*):

Число записей на странице

50

#### *Рисунок 17 - Регулирование числа записей, отображаемых на одной странице*

Переход между страницами осуществляется по нажатию на номер страницы. Кнопка **<<** возвращает на предыдущую страницу, кнопка **>>** открывает следующую страницу (см. *Рисунок 18 - Навигация по страницам списка*):

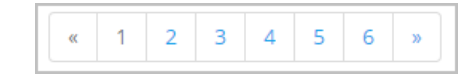

*Рисунок 18 - Навигация по страницам списка*

## <span id="page-17-0"></span>**3.5 Работа с таблицами**

На многих экранах Системы данные организованы в виде таблиц. В таблицах возможна сортировка данных по столбцам. Чтобы отсортировать столбец по убыванию или возрастанию, нажмите на заголовок столбца (см. *Рисунок 19 - Пример работы с таблицами. Сортировка столбцов*). Данные будут отсортированы автоматически. Чтобы изменить порядок сортировки, повторно нажмите на заголовок столбца.

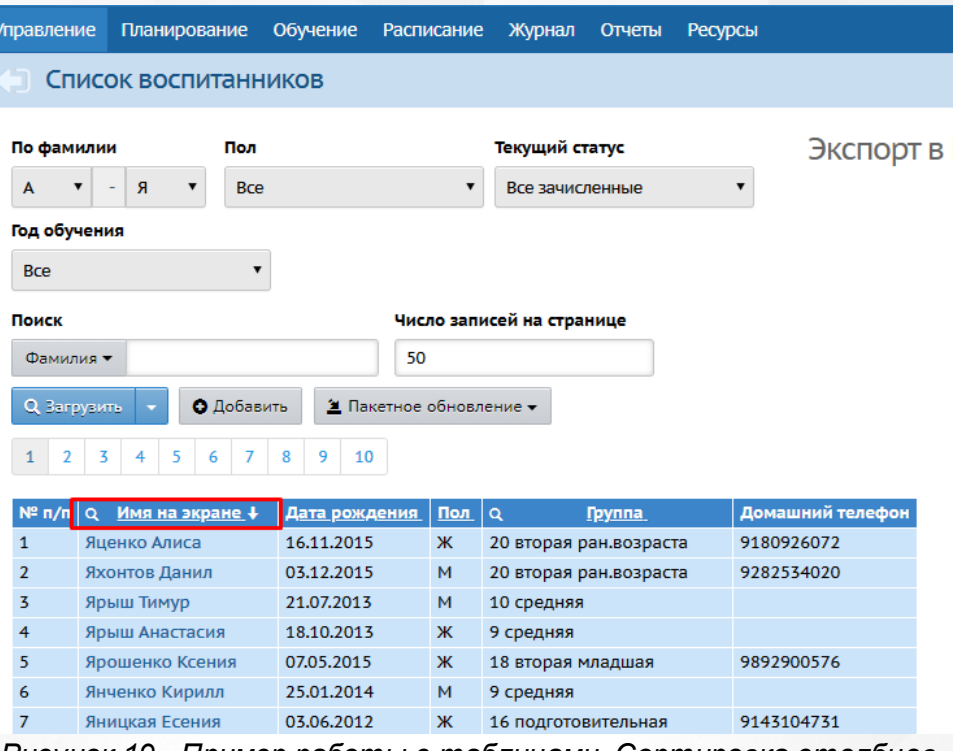

 $\vert$ 

*Рисунок 19 - Пример работы с таблицами. Сортировка столбцов*

# <span id="page-19-0"></span>**4 Роли пользователей в системе**

#### **Логин и пароль пользователя**

Каждому пользователю выдаются уникальные логин и пароль для доступа в систему. Логин (имя пользователя) и пароль помогают сохранить персональные настройки пользователя, а также информацию, связанную с этим пользователем, и не позволяют кому-либо ещё работать в системе от его имени. Очень важно разъяснить пользователям, что недопустимо разглашать свой пароль.

Пароли в АИС СГО хранятся в зашифрованном виде, их невозможно каким-либо образом просмотреть или распечатать. Если пароль утерян, его можно только сменить на другой.

Первоначальный пароль пользователя назначается администратором системы или генерируется автоматически при создании учётной записи пользователя. Затем администратор системы формирует списки пользователей с логинами и паролями и организует поэтапную выдачу этой информации пользователям.

#### **Изменение пароля пользователя**

В целях безопасности пользователям рекомендуется периодически менять свой пароль. Сделать это можно несколькими способами.

**1)** Администратор системы в сведениях о пользователе может установить пометку **Пользователь должен сменить пароль при первом входе в систему**. В этом случае пользователю перед началом работы в системе будет предложено установить новый пароль (см. рисунок 20).

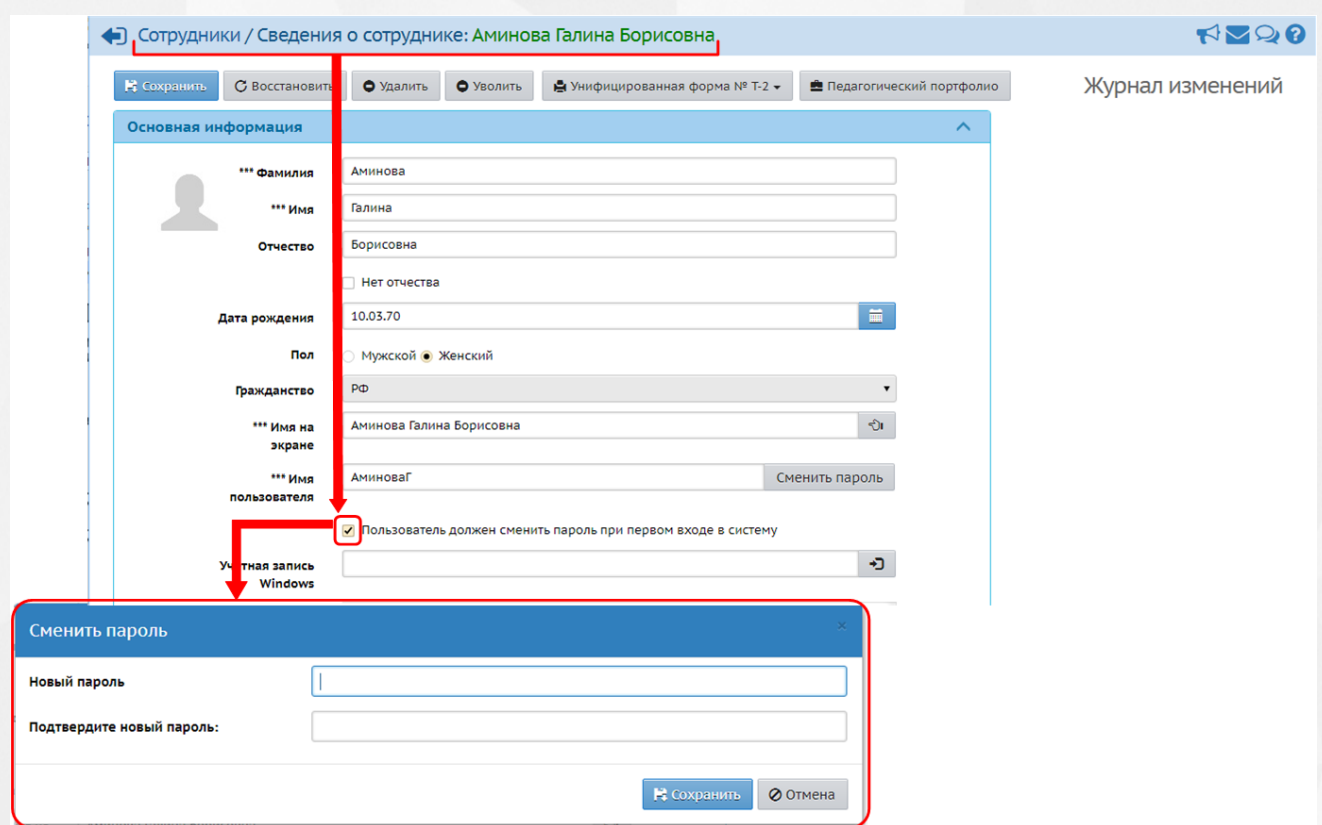

Рисунок 20 - Смена пароля пользователю в личной карточке для последующей смены пароля при входе

**2)** Пользователь в любой момент времени может самостоятельно изменить пароль в разделе **Персональные настройки** (см. рисунок 21).

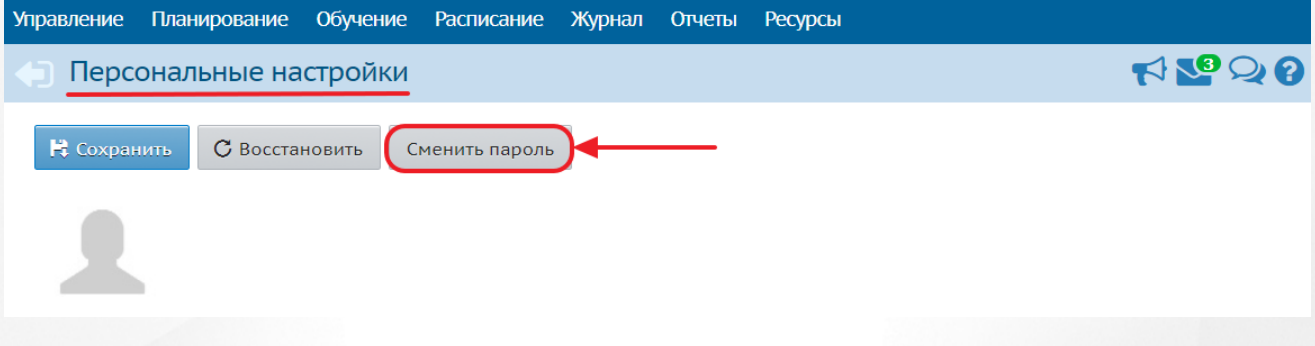

Рисунок 21 - Раздел Персональные настройки

**3)** В случае утери пароля пользователь при входе в систему может нажать кнопку **Восстановить пароль** - новый пароль будет выслан пользователю на электронную почту или мобильный телефон (см. рисунок 22).

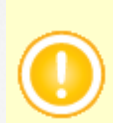

Чтобы иметь возможность восстанавливать пароль таким способом, необходимо заранее внести в систему свой e-mail или мобильный телефон (см. раздел **Персональные настройки пользователя**).

Пароль будет выслан только в случае, если администратор сервера корректно сделал настройки исходящей почты. При неполучении письма с новым паролем следует обратиться к

администратору вашего сервера.

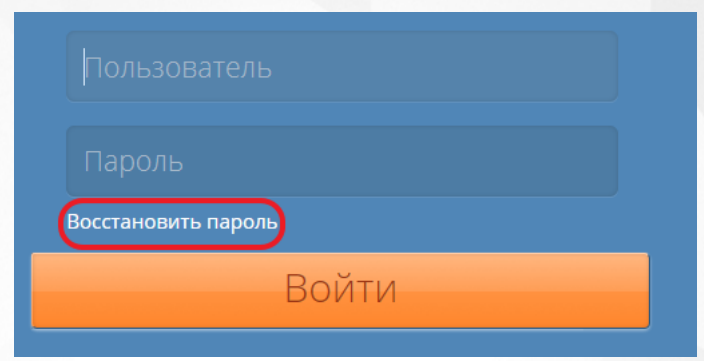

Рисунок 22 - Восстановление пароля

- **4)** Администратор системы может изменить пароль любого пользователя двумя способами:
	- В сведениях об этом пользователе (см. рисунок 23);

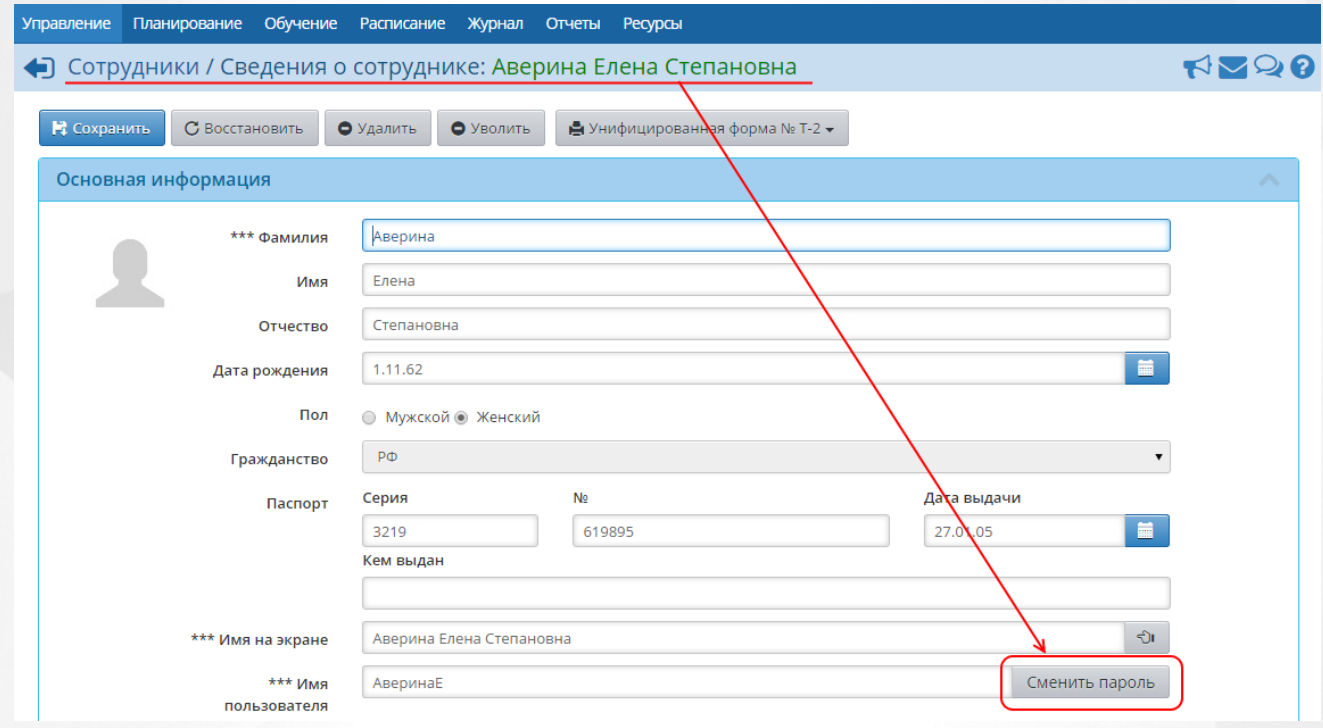

Рисунок 23 - Смена пароля Администратором системы в сведениях о пользователе

На странице с перечнем всех пользователей (в разделе "**Управление** -> **Пользователи**") путем единовременного формирования новых паролей нескольким

пользователям (см. рисунок 24).

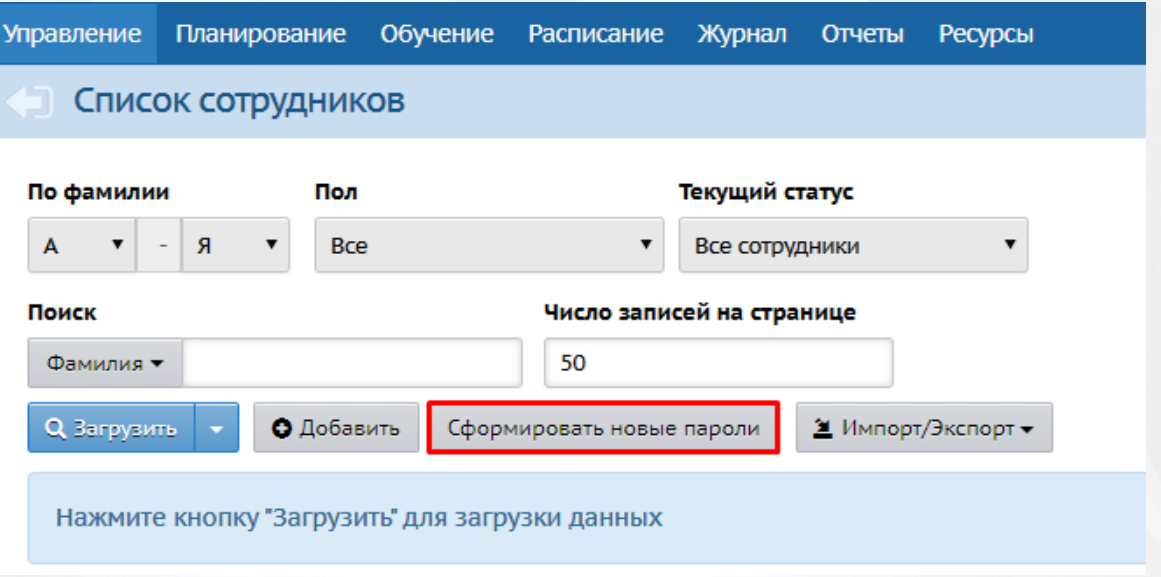

Рисунок 24 - Смена пароля Администратором системы на странице с перечнем пользователей

Для смены пароля всем пользователям нажмите на кнопку **Выбрать всех.**

Всем пользователям, которым был сгенерирован новый пароль, будет направлено уведомление по внутренней почте о его формировании. При первом входе в систему пользователю будет предложено сменить текущий пароль.

В Системе предустановлен список ролей пользователей с индивидуальными наборами прав. Эти роли назначаются пользователям при регистрации (см. раздел [Регистрация](#page-48-0) [пользователя](#page-48-0) [в](#page-48-0) [Системе](#page-48-0)).

# <span id="page-22-0"></span>**4.1 Категории пользователей в Системе**

В перечисленных ниже разделах описаны права доступа для ролей, присутствующих в Системе:

- роль:Администратор;
- роль:Директор (Заведующий);
- роль: Воспитатель;
- роль: Воспитанник (пользователи с данной ролью не могут входить в систему);
- роль: Родитель;
- роль: Технический персонал:
- роль: Секретарь;
- роль: Медицинский работник;
- роль: Психолог/социальный педагог;
- роль: Специалист по кадрам.

Будьте внимательны при добавлении прав пользователю!

## **4.1.1 Роль: Администратор**

<span id="page-23-0"></span>Основные функциональные задачи Администратора в Системе:

- ввод и актуализация основных сведений о ДОО;
- управление справочными данными и региональным настройками ДОО;
- заполнение карточек сотрудников, воспитанников, родителей;
- управление ресурсами ДОО;
- управление статистической отчетностью ДОО.

Для данной роли **по умолчанию** устанавливаются следующие права доступа к функциям Системы (см. *Таблицу 3 - Роль: Администратор*).

## *Таблица 3 - Роль: Администратор*

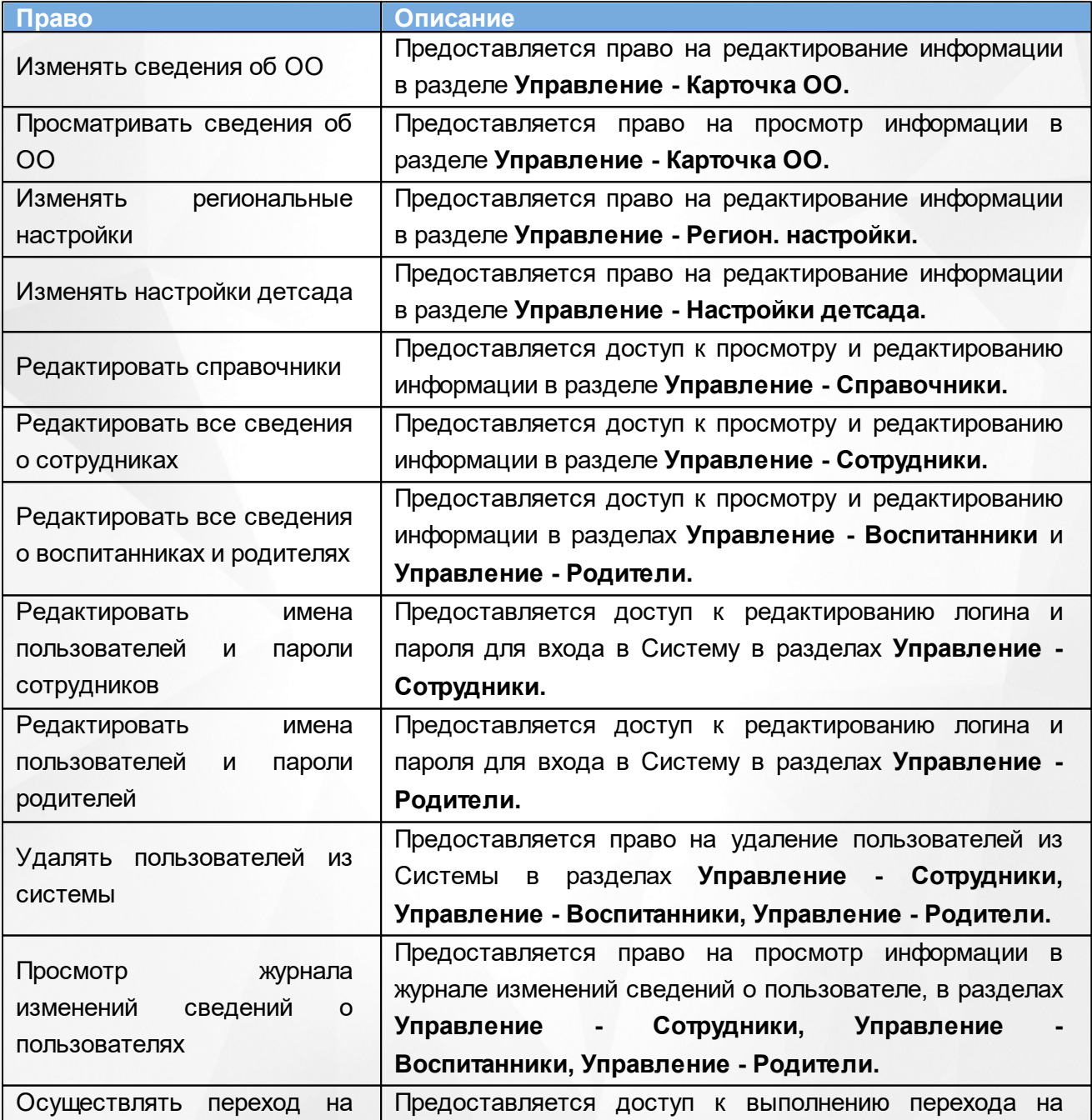

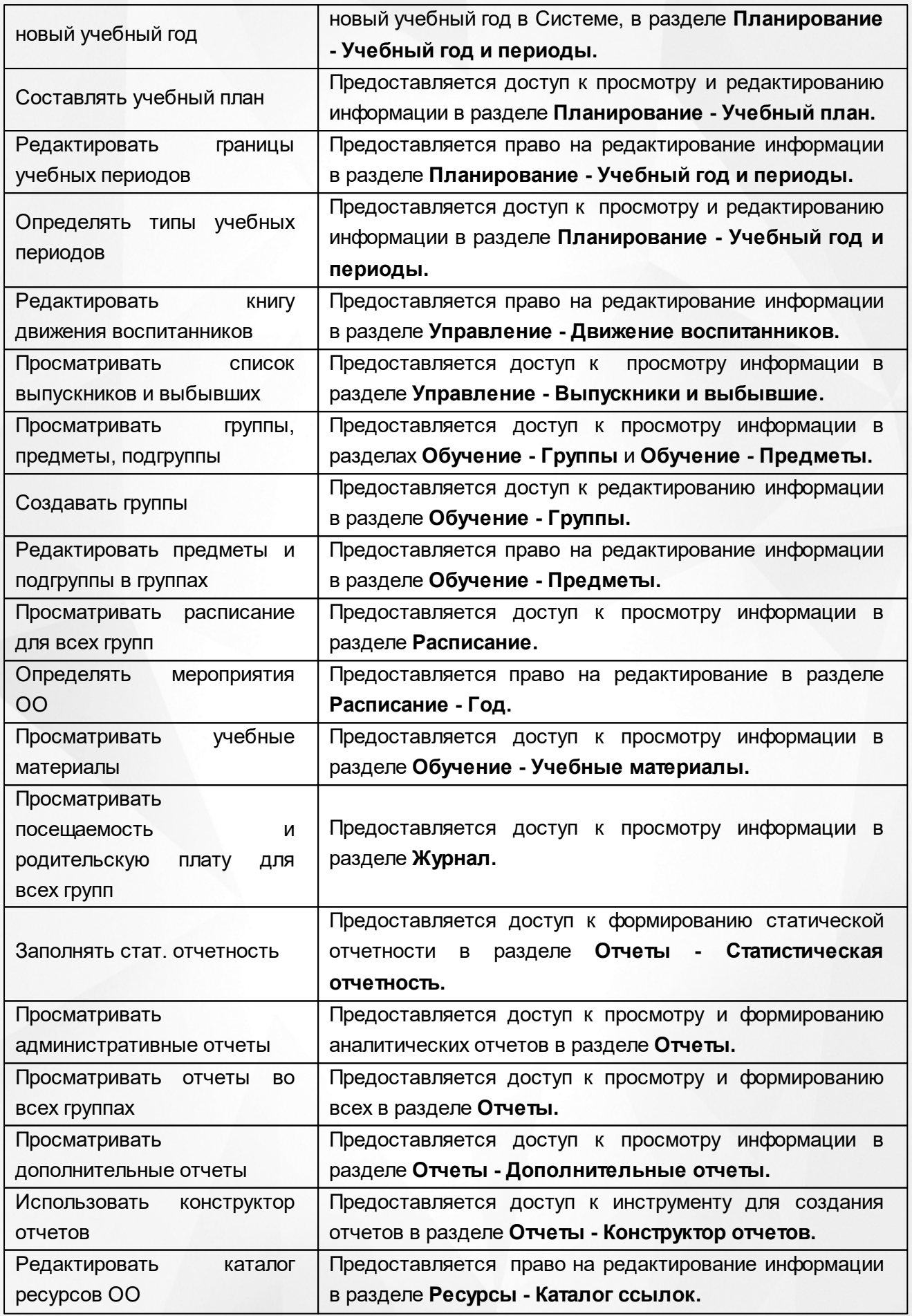

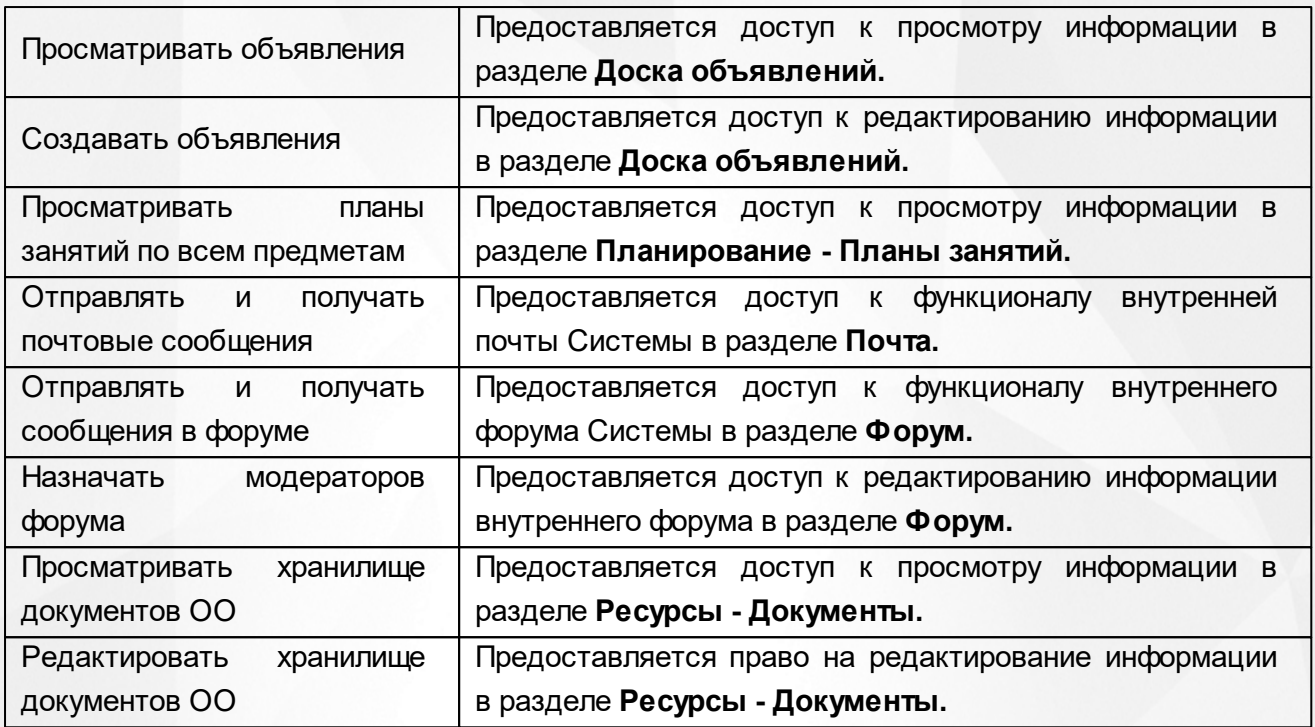

# **4.1.2 Роль: Директор (Заведующий)**

<span id="page-25-0"></span>Основные функциональные задачи Директора (Заведующего) в Системе:

- заполнение карточек сотрудников, воспитанников, родителей;
- управление ресурсами ДОО;
- управление статистической отчетностью ДОО.

Для данной роли **по умолчанию** устанавливаются следующие права доступа к функциям Системы (см. *Таблицу 4 - Роль: Директор (Заведующий)*).

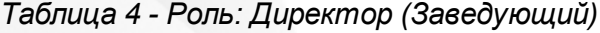

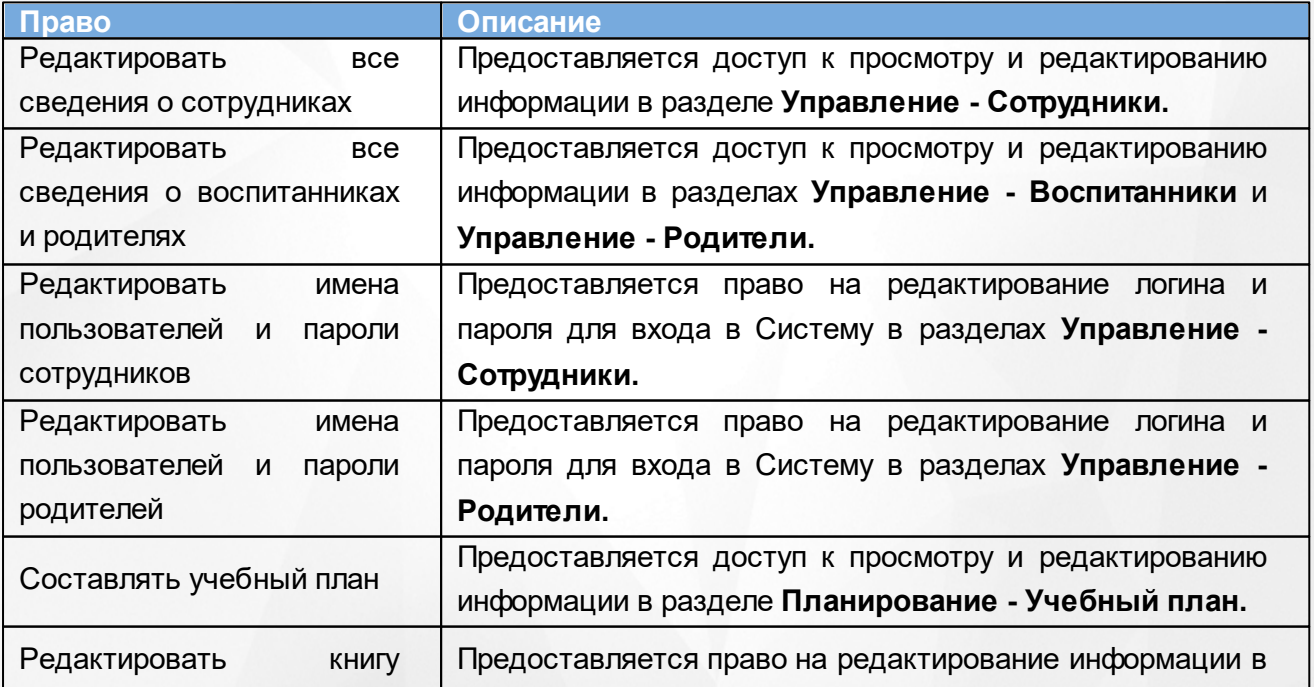

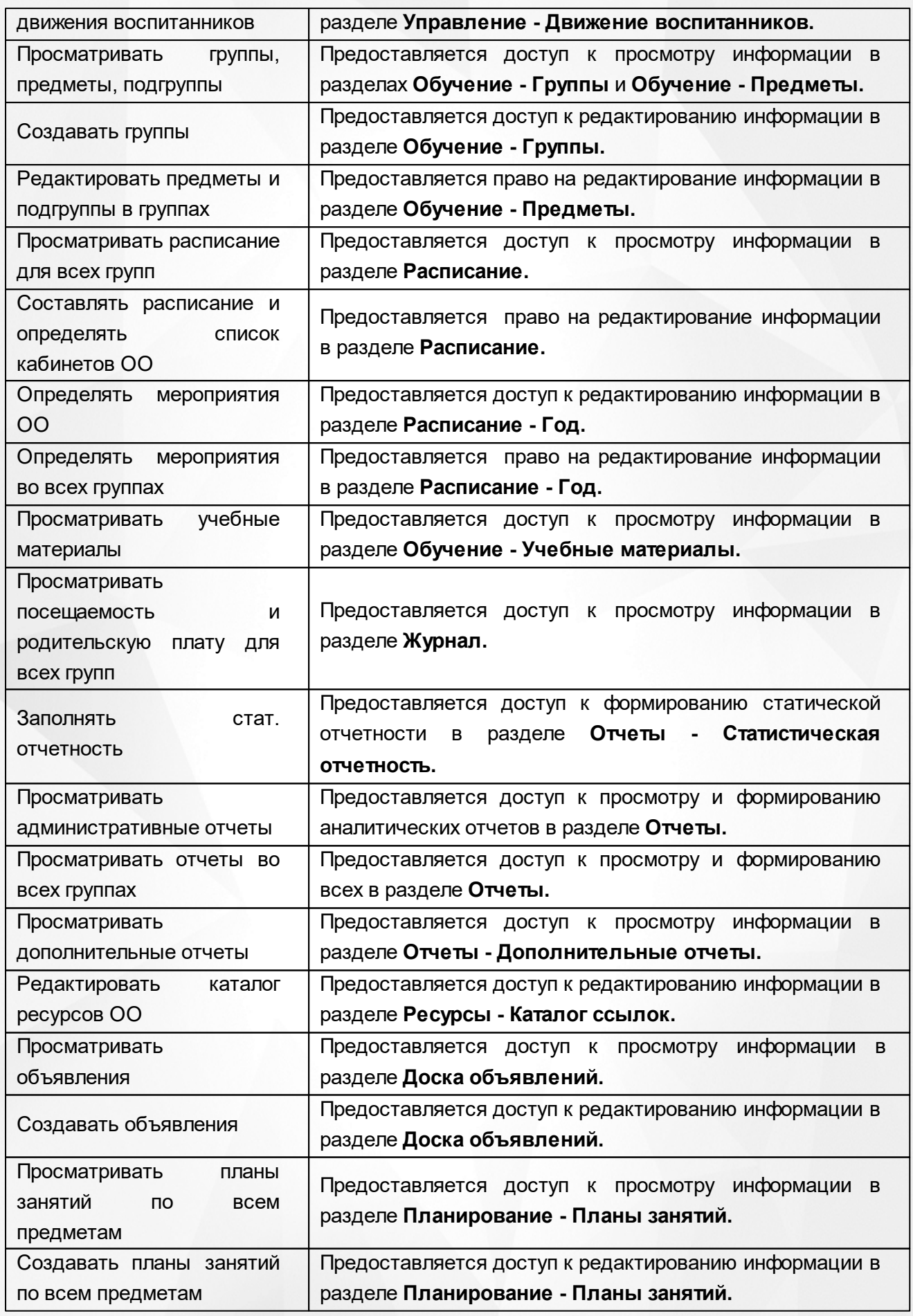

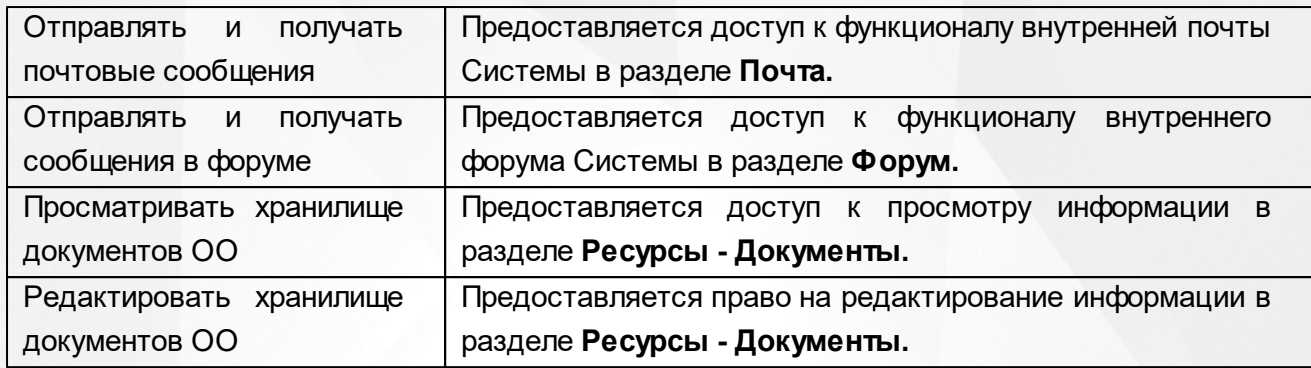

# **4.1.3 Роль: Воспитатель**

<span id="page-27-0"></span>Основные функциональные задачи Воспитателя в Системе:

- управление группой ДОО;
- заполнение карточек воспитанников и родителей группы;
- управление образовательной траекторией группы, журналом группы, посещаемостью воспитанников, родительской платой;
- управление информационно-методическими ресурсами внутри ДОО.

Для данной роли **по умолчанию** устанавливаются следующие права доступа к функциям Системы (см. *Таблицу 5 - Роль: Воспитатель*).

#### *Таблица 5 - Роль: Воспитатель*

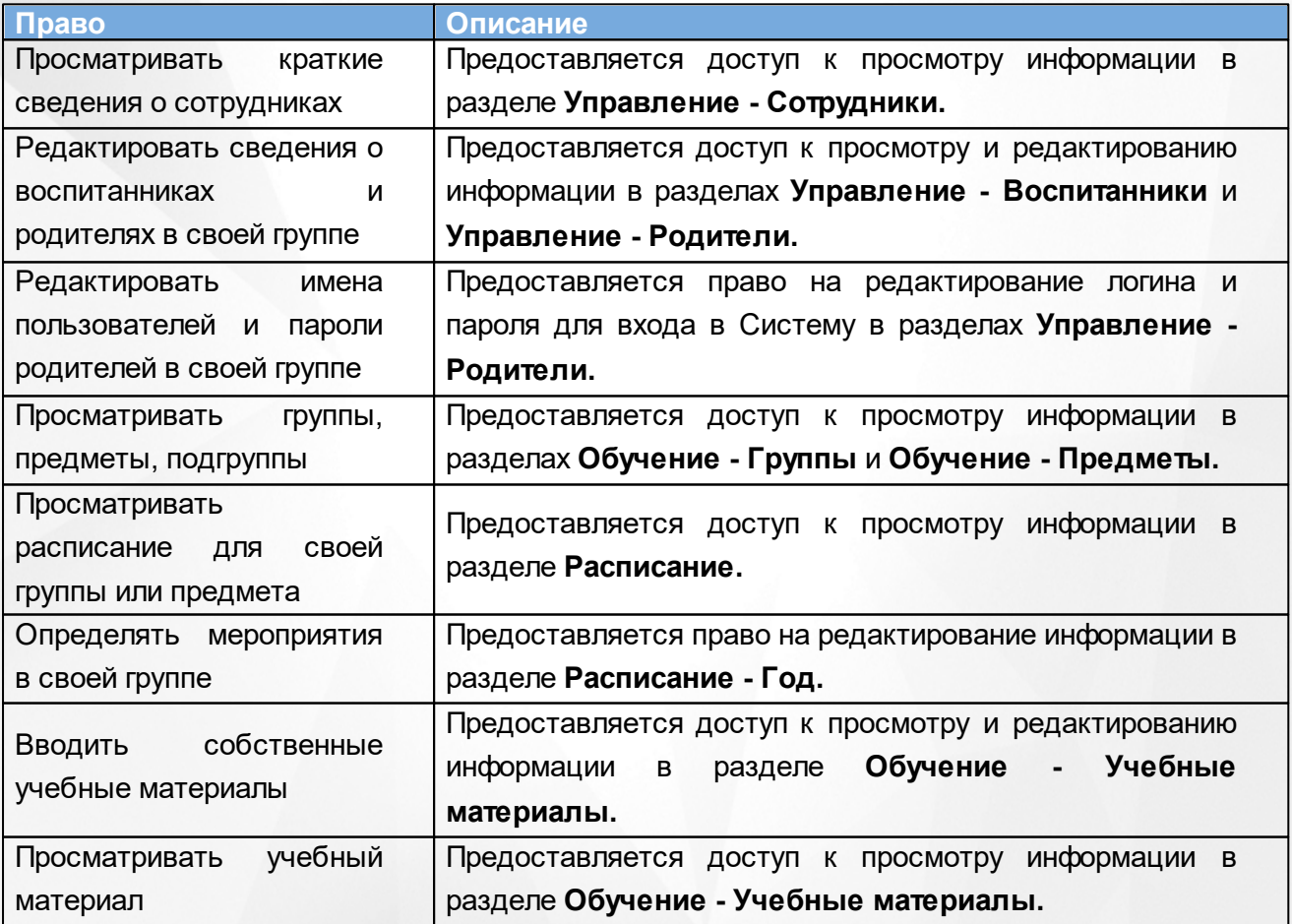

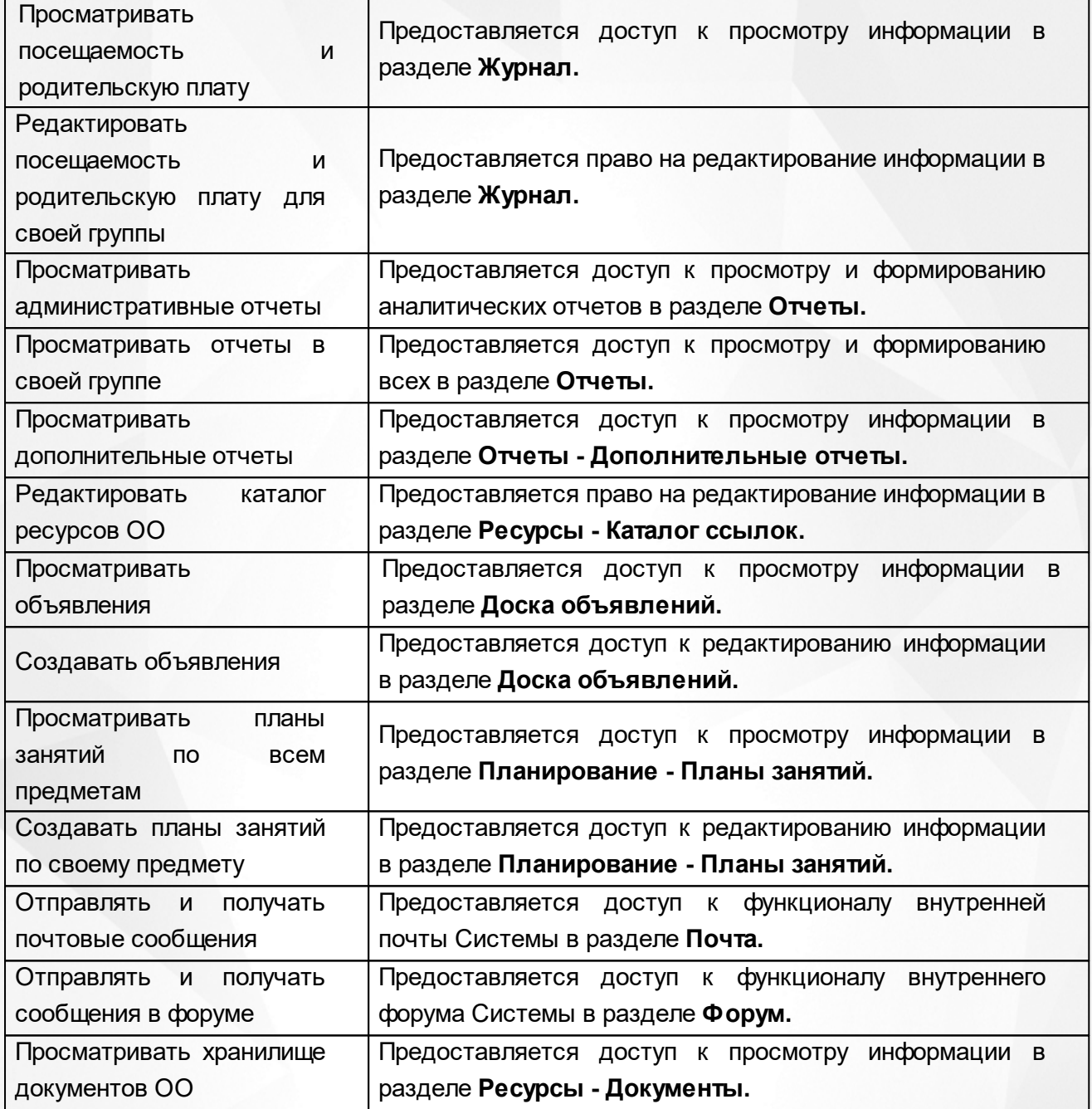

## **4.1.4 Роль: Родитель**

<span id="page-28-0"></span>Основные функциональные задачи Родителя в Системе:

- оперативный просмотр и контроль расписания своего ребенка, отчетов о посещаемости;
- доступ к информации о собраниях, мероприятиях, поездках, отмене занятий и др;
- внутреннее взаимодействие с другими участниками единого информационного пространства ДОО.

Для данной роли **по умолчанию** устанавливаются следующие права доступа к функциям Системы (см. *Таблицу 6- Роль: Родитель*).

#### *Таблица 6- Роль: Родитель*

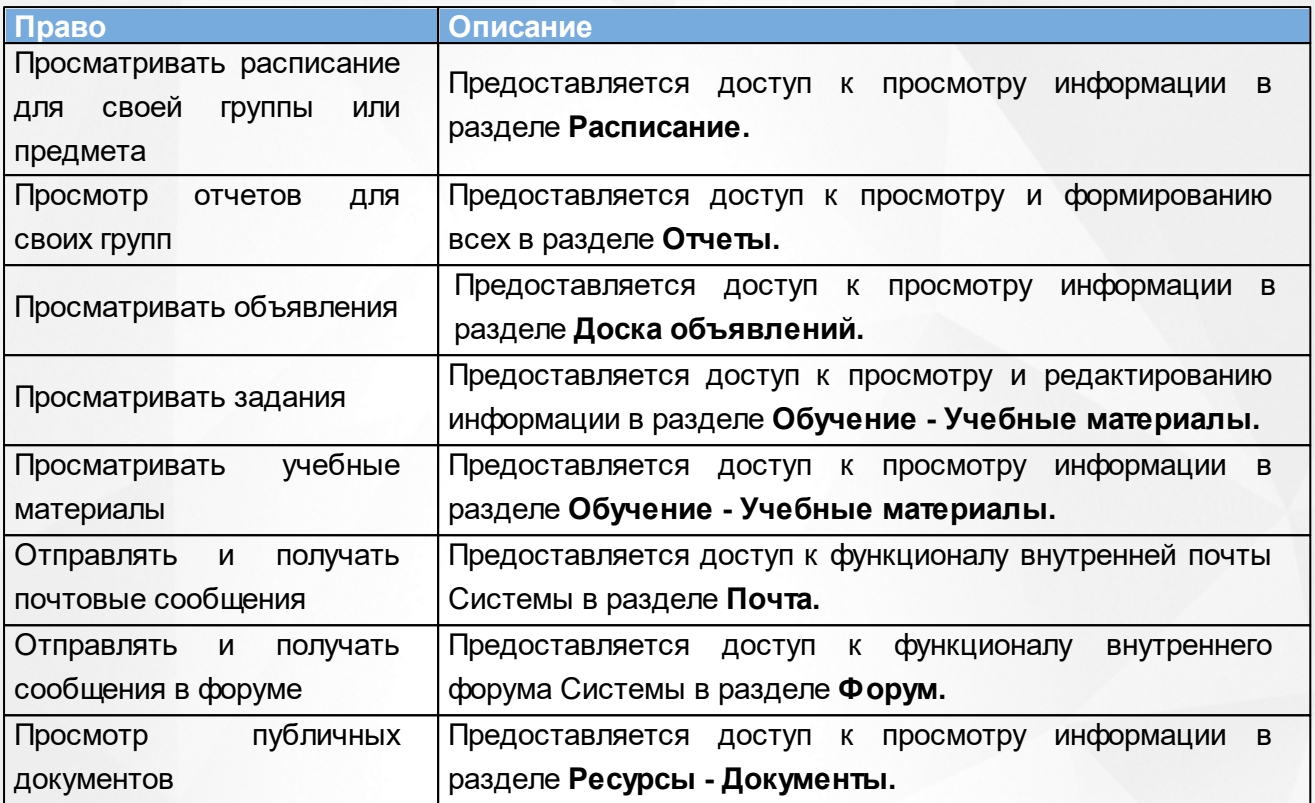

## **4.1.5 Роль: Технический персонал**

<span id="page-29-0"></span>Данная роль предназначена прежде всего для сотрудников ДОО, которые не входят и не работают в Системе, но сведения о которых в Системе должны быть учтены.Техническому персоналу в Системе предоставляются минимально возможные права доступа.

Для данной роли **по умолчанию** устанавливаются следующие права доступа к функциям Системы (см. *Таблицу 7- Роль: Технический персонал*).

| Право                      | Описание                                                               |  |
|----------------------------|------------------------------------------------------------------------|--|
|                            | Предоставляется доступ к просмотру информации в разделе                |  |
| Просматривать расписание   | Расписание.                                                            |  |
| Просматривать<br>краткие   | Предоставляется доступ к просмотру информации в разделе                |  |
| сведения о сотрудниках     | Управление - Сотрудники.                                               |  |
| Просматривать<br>краткие   | Предоставляется<br>информации<br>доступ<br>просмотру<br>K<br>в         |  |
| сведения о воспитанниках и | разделах Управление - Воспитанники<br>Управление<br>И                  |  |
| родителях                  |                                                                        |  |
|                            | Родители.                                                              |  |
| Просматривать<br>группы,   | Предоставляется доступ<br>$\mathsf{K}$<br>информации<br>просмотру<br>в |  |
| предметы, подгруппы        | разделах Обучение - Группы и Обучение - Предметы.                      |  |
| Просматривать объявления   | Предоставляется доступ<br>информации<br>$\mathsf{K}$<br>просмотру<br>в |  |

*Таблица 7- Роль: Технический персонал*

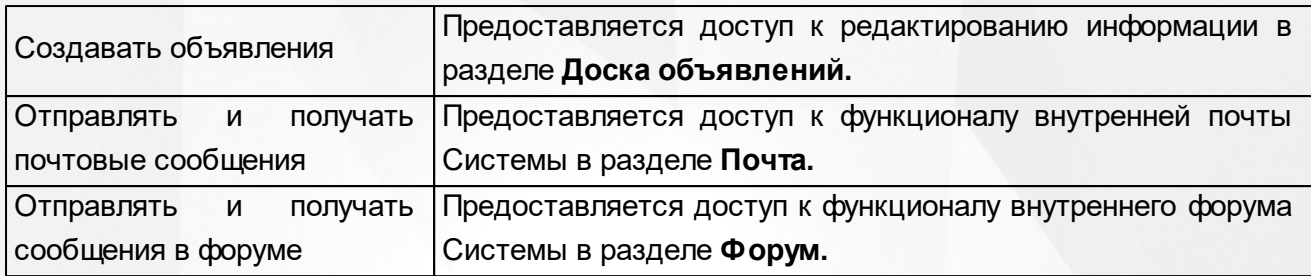

# **4.1.6 Роль: Секретарь**

<span id="page-30-0"></span>Основные функциональные задачи Секретаря в Системе:

- управление личными карточками воспитанников и родителей;
- управление документами о движении воспитанников в ДОО;
- управление информационными ресурсами о ДОО;
- управление статистической отчетностью ДОО;
- оперативное поддержание данных в ДОО в актуальном состоянии.

Для данной роли **по умолчанию** устанавливаются следующие права доступа к функциям Системы (см. *Таблицу 8 - Роль: Секретарь*).

## *Таблица 8 - Роль: Секретарь*

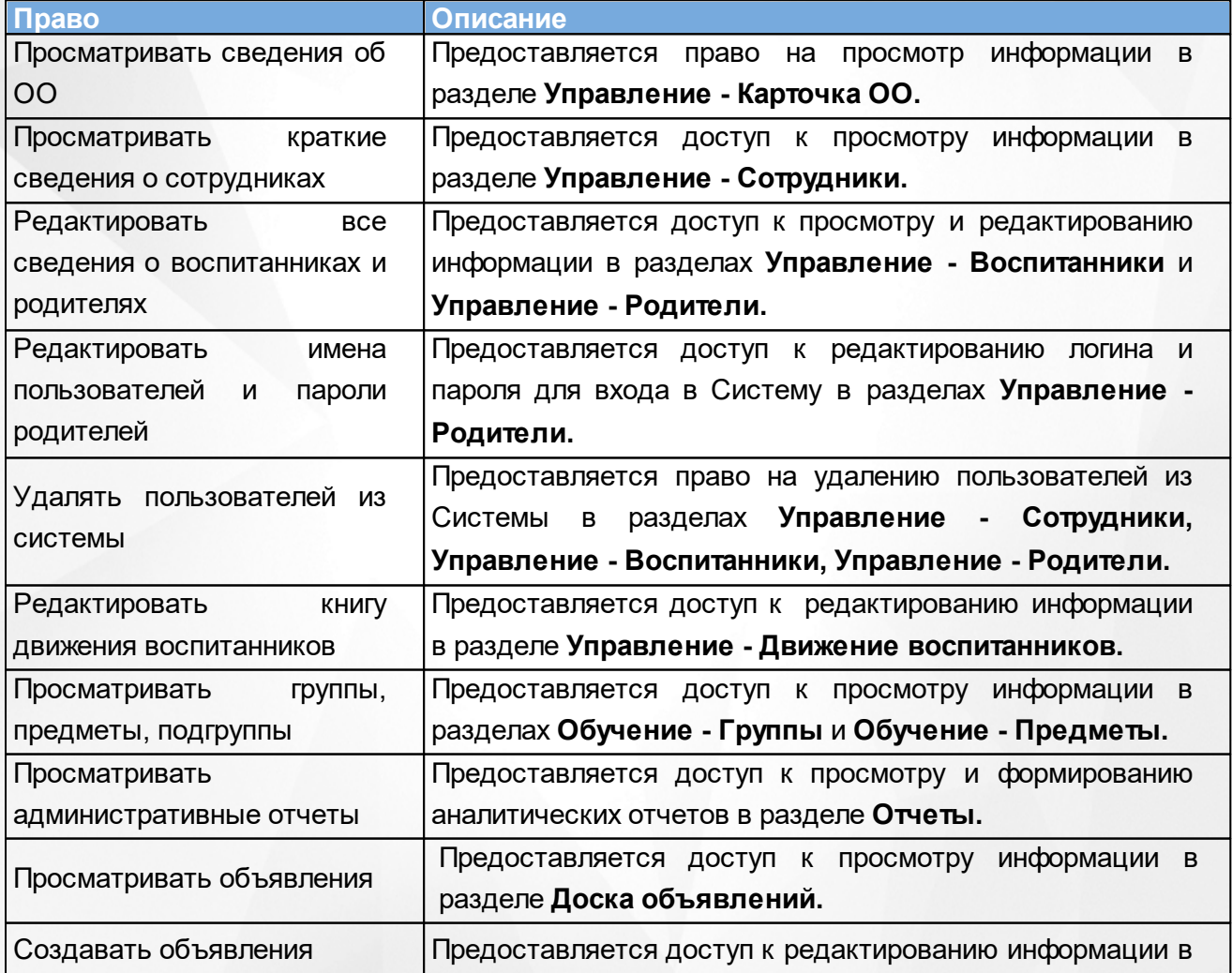

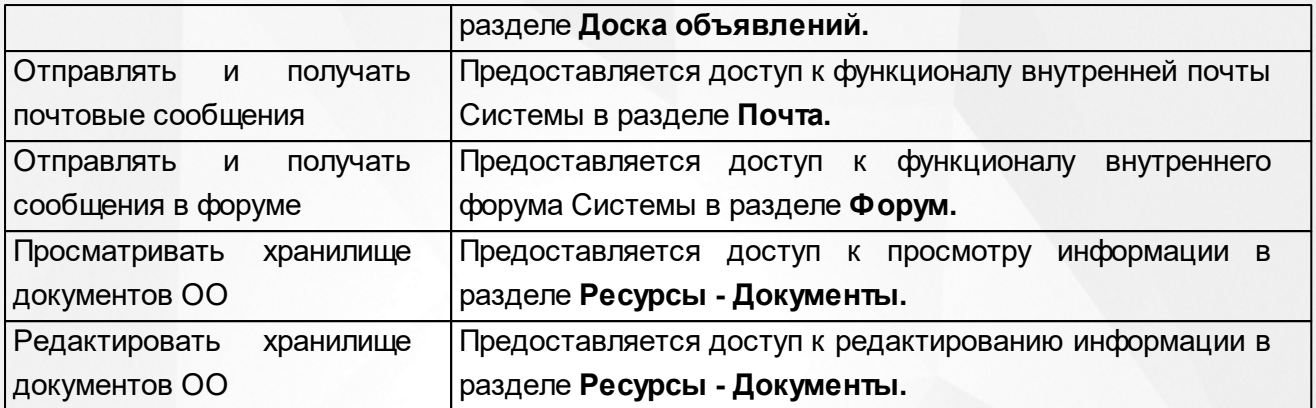

## **4.1.7 Роль: Медицинский работник**

<span id="page-31-0"></span>Основной функциональной задачей Медицинского работника в Системе является управление медицинскими данными в личных делах пользователей в ДОО.

Для данной роли **по умолчанию** устанавливаются следующие права доступа к функциям Системы (см. *Таблицу 9 - Роль: Медицинский работник*).

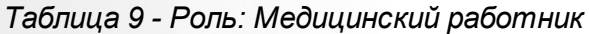

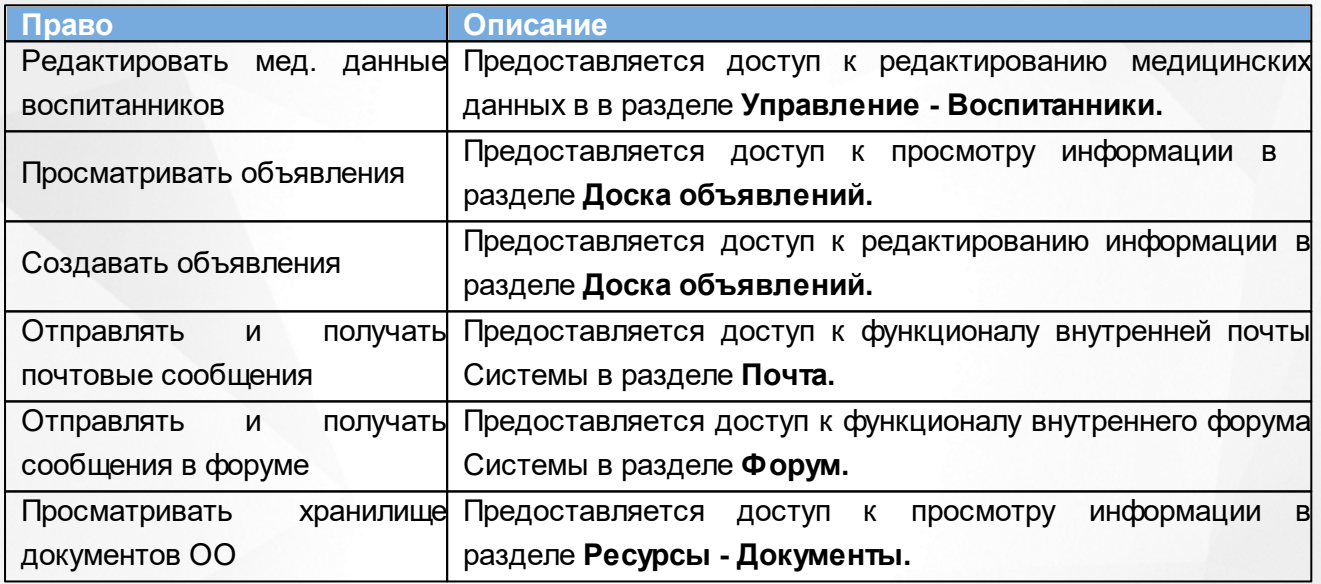

## **4.1.8 Роль: Психолог/социальный педагог**

<span id="page-31-1"></span>Основной функциональной задачей Психолога/социального педагога в Системе является управление психолого-педагогическими данными в личных делах пользователей в ДОО.

Для данной роли **по умолчанию** устанавливаются следующие права доступа к функциям Системы (см. *Таблицу 10 - Роль: Психолог/социальный педагог*).

*Таблица 10 - Роль: Психолог/социальный педагог*

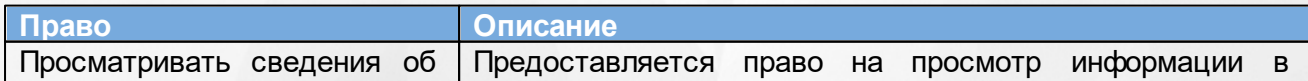

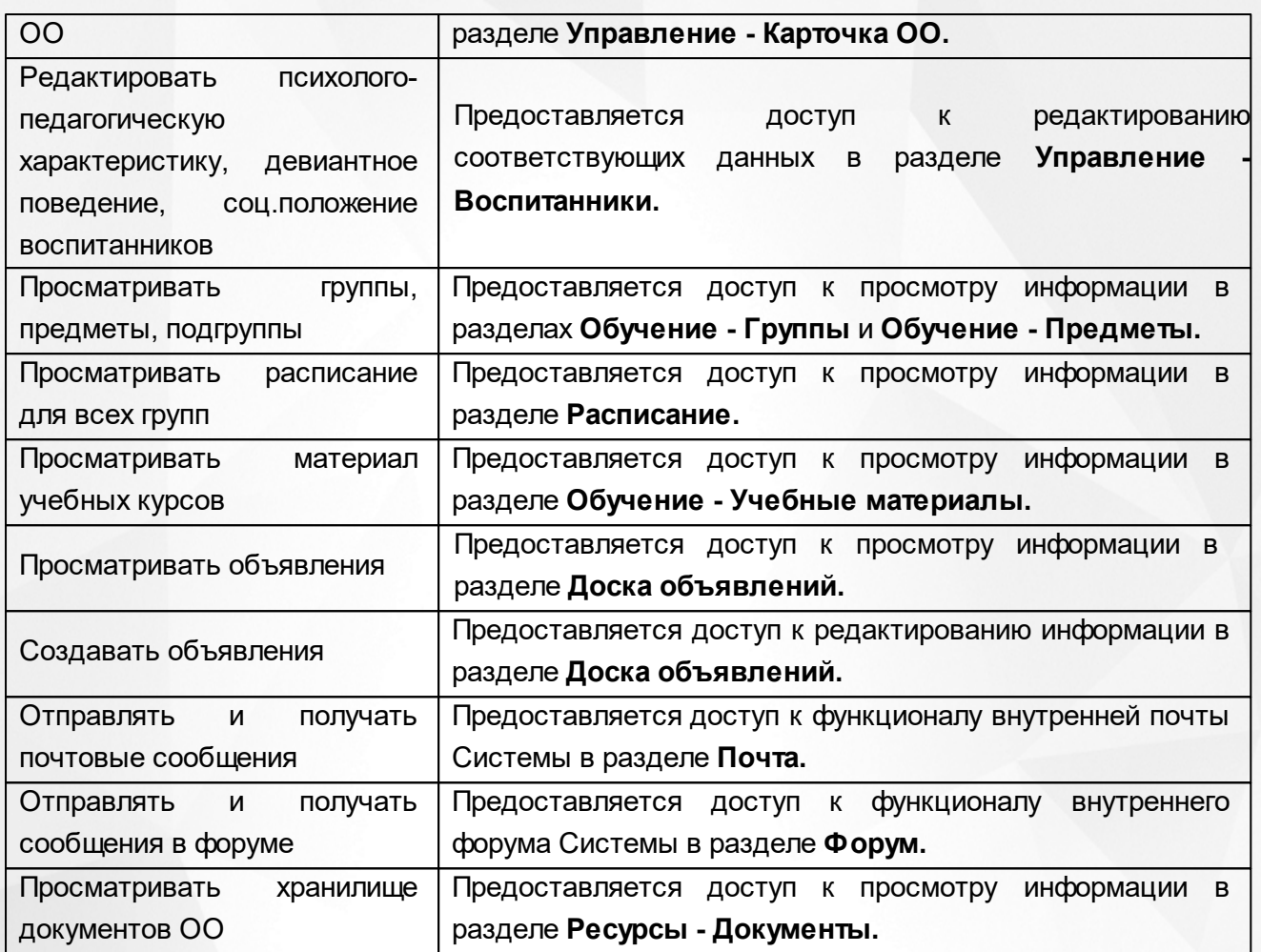

# **4.1.9 Роль: Специалист по кадрам**

<span id="page-32-0"></span>Основной функциональной задачей Специалиста по кадрам в Системе является управление сотрудниками в ДОО и поддержание данных сведений в актуальном состоянии.

Для данной роли **по умолчанию** устанавливаются следующие права доступа к функциям Системы (см. *Таблицу 11- Роль: Специалист по кадрам*).

*Таблица 11- Роль: Специалист по кадрам*

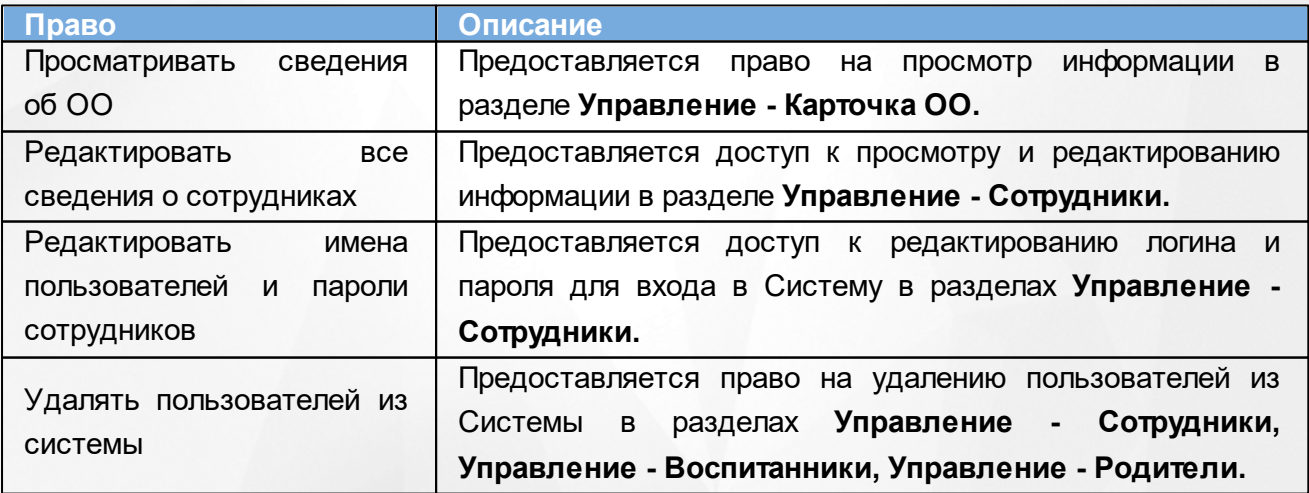

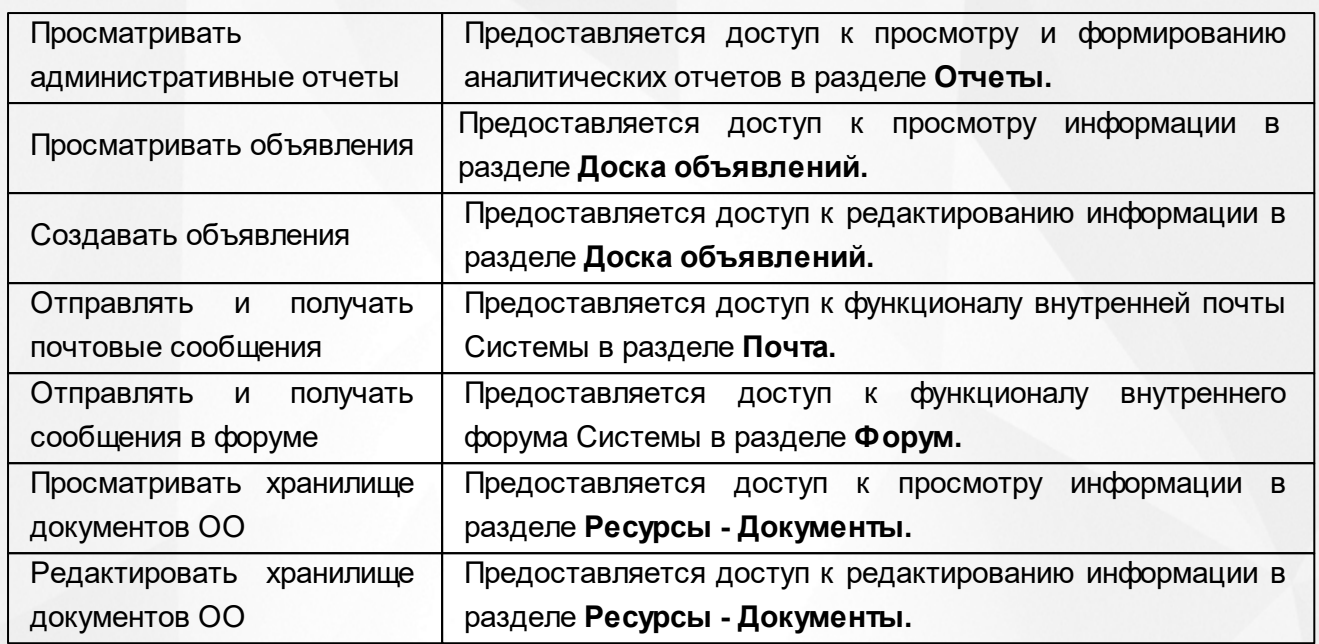

# <span id="page-34-0"></span>**4.2 Просмотр и редактирование набора прав**

Для просмотра и редактирования прав нажмите на меню **Управление** и выберите пункт меню **Права доступа** (см. *Рисунок 25 - Права доступа в Системе*).

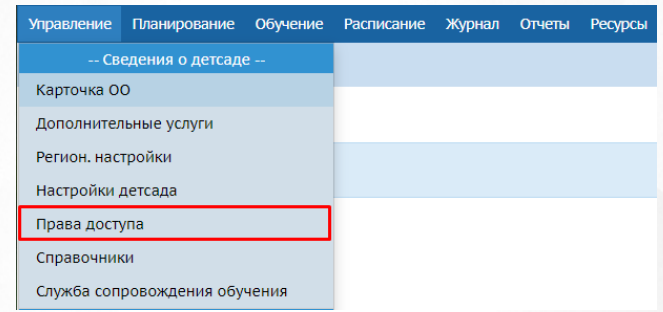

#### *Рисунок 25 - Права доступа в Системе*

В результате откроется экран с данными о ролях и правах доступа, назначенных им. Для просмотра прав щелчком левой кнопки мыши выберите в списке роль, например, **Администратор**. В блоках, расположенных под названием роли (например, **Сведения о детсаде**, **Пользователи** и т.д.) можно увидеть все права, добавленные для выбранной роли (см. *Рисунок 26- Пример просмотра прав*).

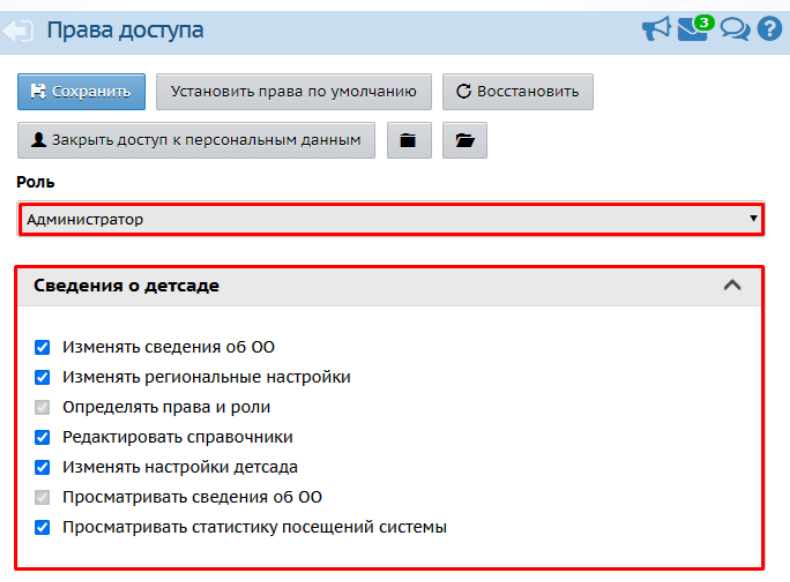

#### *Рисунок 26 - Пример просмотра прав*

Для редактирования набора прав выполните следующие действия:

1. Нажмите кнопку и раскройте конкретный блок с правами. Чтобы сразу увидеть все назначенные права доступа во всех блоках, нажмите кнопку  $\blacksquare$ . Чтобы скрыть подробную информацию о назначенных правах, нажмите кнопку .

2.Далее проставьте галочки напротив прав, которые вы хотите назначить пользователю.

3. По окончании редактирования набора прав нажмите кнопку **Сохранить**, чтобы подтвердить изменения и сохранить внесенные данные.Для отмены внесенных изменений нажмите кнопку

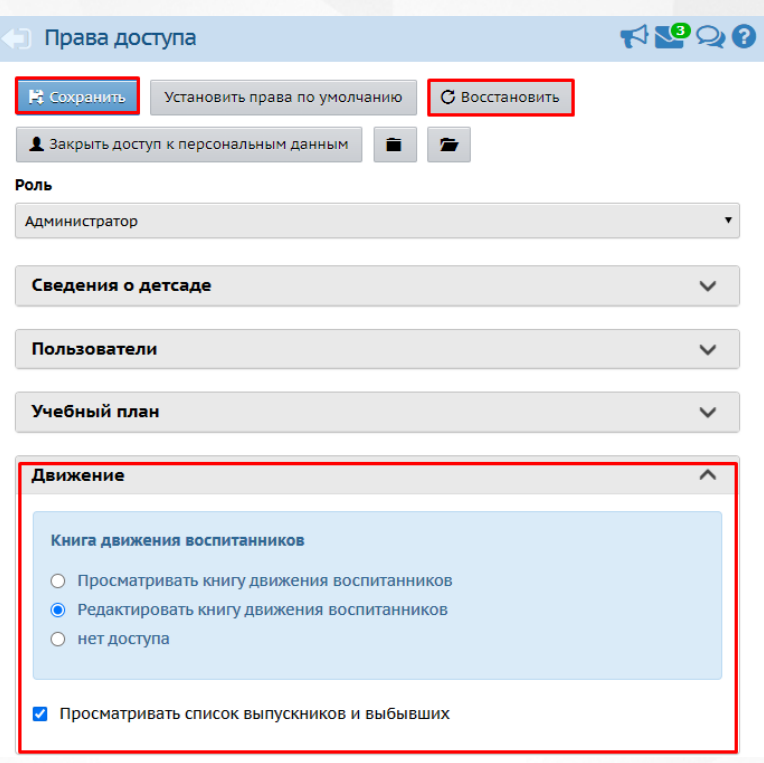

**Восстановить** (см. *Рисунок 27- Изменение набора прав)*.

*Рисунок 27 - Изменение набора прав*

Будьте внимательны при добавлении прав пользователю!

Если нужно, верните набор прав к исходным настройкам. Для этого нажмите кнопку **Установить права по умолчанию** (см. *Рисунок 28 - Установка прав по умолчанию).*

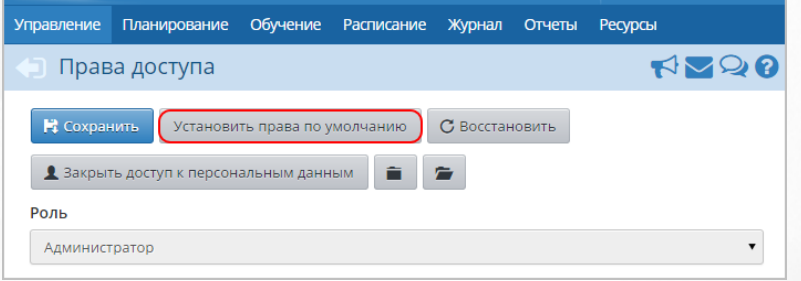

*Рисунок 28 - Установка прав по умолчанию*

В открывшемся окне подтвердите установку прав по умолчанию нажатием на кнопку **Да** *(*см. *Рисунок 29 - Подтверждение установки прав по умолчанию).*
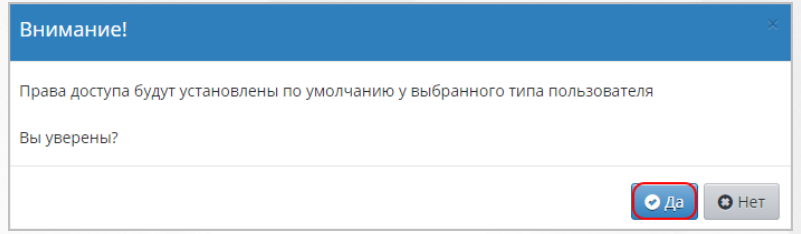

*Рисунок 29 - Подтверждение установки прав по умолчанию*

Чтобы запретить пользователям конкретной роли просматривать и редактировать все сведения о сотрудниках, воспитанниках и родителях в Системе, нажмите кнопку **Закрыть доступ к персональным данным**.

## **5 Набор справочников**

Данные из справочников используются в различных разделах Системы. При работе со справочниками пользователю предоставлена возможность просматривать и редактировать данные справочников, если у него есть соответствующие права доступа (подробнее см. раздел [Категории](#page-22-0) [пользователей](#page-22-0) [в](#page-22-0) [Системе](#page-22-0) данного Руководства пользователя).

В некоторых справочниках можно изменять набор возможных значений (**Подразделение**, **Помощь школе**), однако справочники, которые являются общими для всех ДОО (справочники населенных пунктов, причин выбытия и т.д.) могут редактироваться только **Администратором сервера** Системы.

Для просмотра конкретного справочника нажмите на меню **Управление** и выберите пункт меню **Справочники** (*см. Рисунок 30 - Просмотр данных справочника)*.

| <b>Управление</b> | Планирование                  | Обучение | Расписание | Журнал | Отчеты | <b>Ресурсы</b> |
|-------------------|-------------------------------|----------|------------|--------|--------|----------------|
|                   | -- Сведения о детсаде --      |          |            |        |        |                |
| Карточка ОО       |                               |          |            |        |        |                |
|                   | Дополнительные услуги         |          |            |        |        |                |
| Регион. настройки |                               |          |            |        |        |                |
| Настройки детсада |                               |          |            |        |        |                |
| Права доступа     |                               |          |            |        |        |                |
| Справочники       |                               |          |            |        |        |                |
|                   | Служба сопровождения обучения |          |            |        |        |                |
|                   | -- Пользователи --            |          |            |        |        |                |

*Рисунок 30 - Просмотр данных справочника*

В результате откроется экран с данными двух справочников, используемых в Системе в ДОО: **Подразделение** и **Помощь школе** (*см. Рисунок 31 - Внутренние справочники Системы)*.

| Hrad0<br>Œ<br>Редактирование справочников |                            |                                  |          |  |  |  |  |  |  |  |  |
|-------------------------------------------|----------------------------|----------------------------------|----------|--|--|--|--|--|--|--|--|
| Справочник                                |                            |                                  |          |  |  |  |  |  |  |  |  |
| Подразделение                             |                            |                                  |          |  |  |  |  |  |  |  |  |
|                                           | Подразделение              |                                  |          |  |  |  |  |  |  |  |  |
|                                           | Помощь школе<br>• дооавить | • удалить                        |          |  |  |  |  |  |  |  |  |
|                                           |                            |                                  |          |  |  |  |  |  |  |  |  |
|                                           |                            |                                  |          |  |  |  |  |  |  |  |  |
| N <sup>2</sup>                            |                            | Полное название Сокращ. название | Отметка  |  |  |  |  |  |  |  |  |
|                                           |                            |                                  | для      |  |  |  |  |  |  |  |  |
|                                           |                            |                                  | удаления |  |  |  |  |  |  |  |  |
| 1                                         | Администрация              |                                  |          |  |  |  |  |  |  |  |  |
| $\overline{2}$                            | Библиотека                 |                                  | П        |  |  |  |  |  |  |  |  |
| 3                                         | Бухгалтерия                |                                  |          |  |  |  |  |  |  |  |  |
| 4                                         | ГПД                        |                                  |          |  |  |  |  |  |  |  |  |

*Рисунок 31 - Внутренние справочники Системы*

Чтобы добавить новую запись в справочник, нажмите кнопку **Добавить**. В результате

откроется экран для добавления нового параметра в справочник, где в соответствующие поля введите **Полное название** и **Сокращенное название** и нажмите кнопку **Добавить** (*см. Рисунок 32 - Добавление нового параметра в справочник)*.

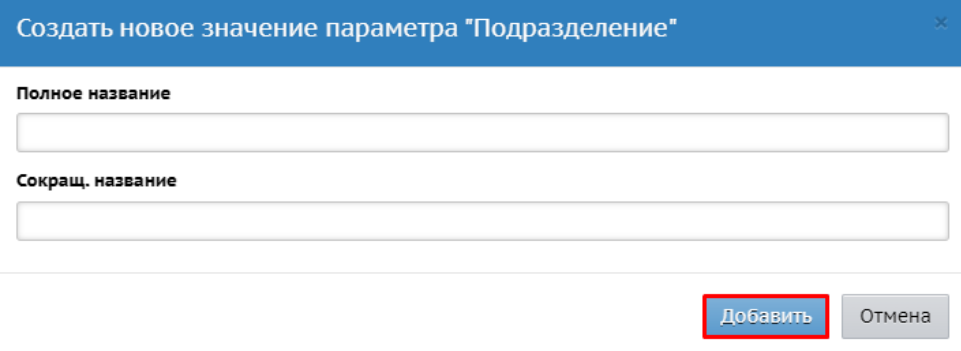

#### *Рисунок 32 - Добавление нового параметра в справочник*

Для редактирования параметра справочника нажмите на его название в столбце **Полное название**, в таблице соответствующего справочника (*см. Рисунок 33 - Редактирование параметра в справочнике)*.

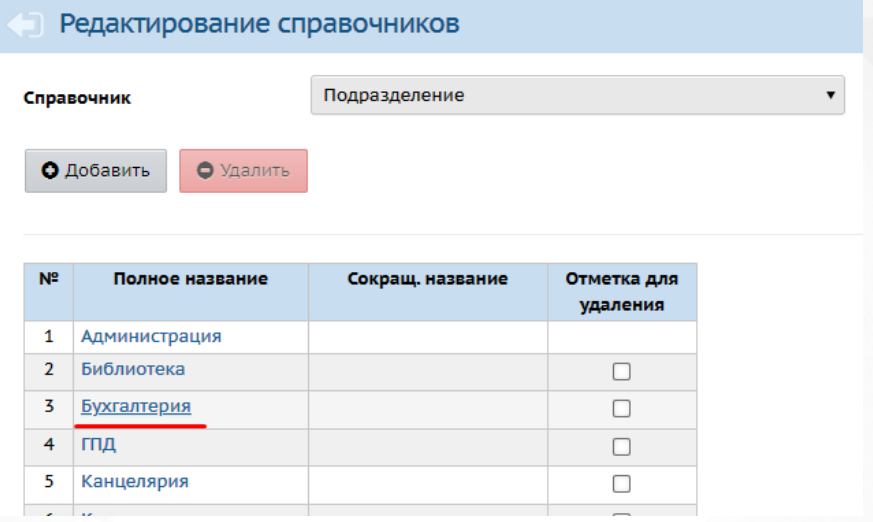

*Рисунок 33 - Редактирование параметра в справочнике*

После того как все необходимые изменения будут внесены, нажмите кнопку **Добавить**. Для отмены изменений нажмите кнопку **Отмена**.

# **6 Служба сопровождения обучения**

Раздел **Служба сопровождения обучения** в меню **Управление** содержит сведения о наличии специалистов для оказания коррекционной помощи (см. Рисунок 34).

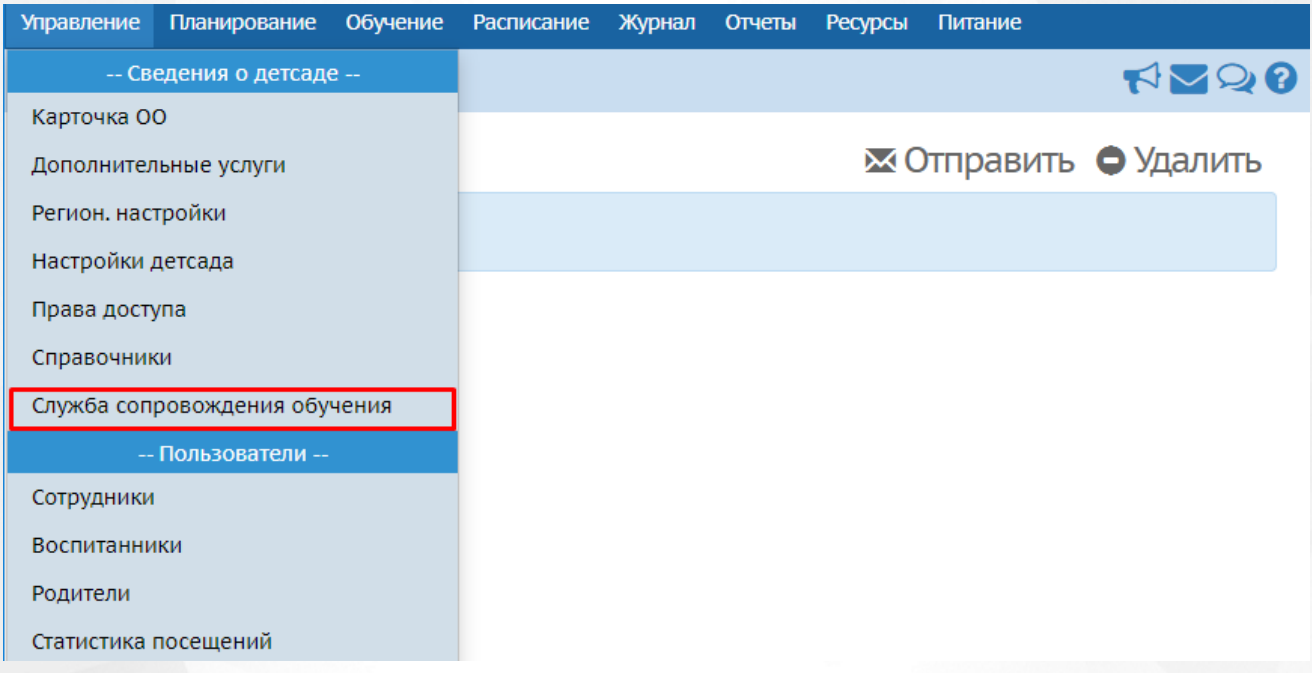

Рисунок 34 - Служба сопровождения обучения

Откроется соответствующий раздел с количеством штатных и внештатных специалистов (см. Рисунок 35).

### **6. Служба сопровождения обучения**

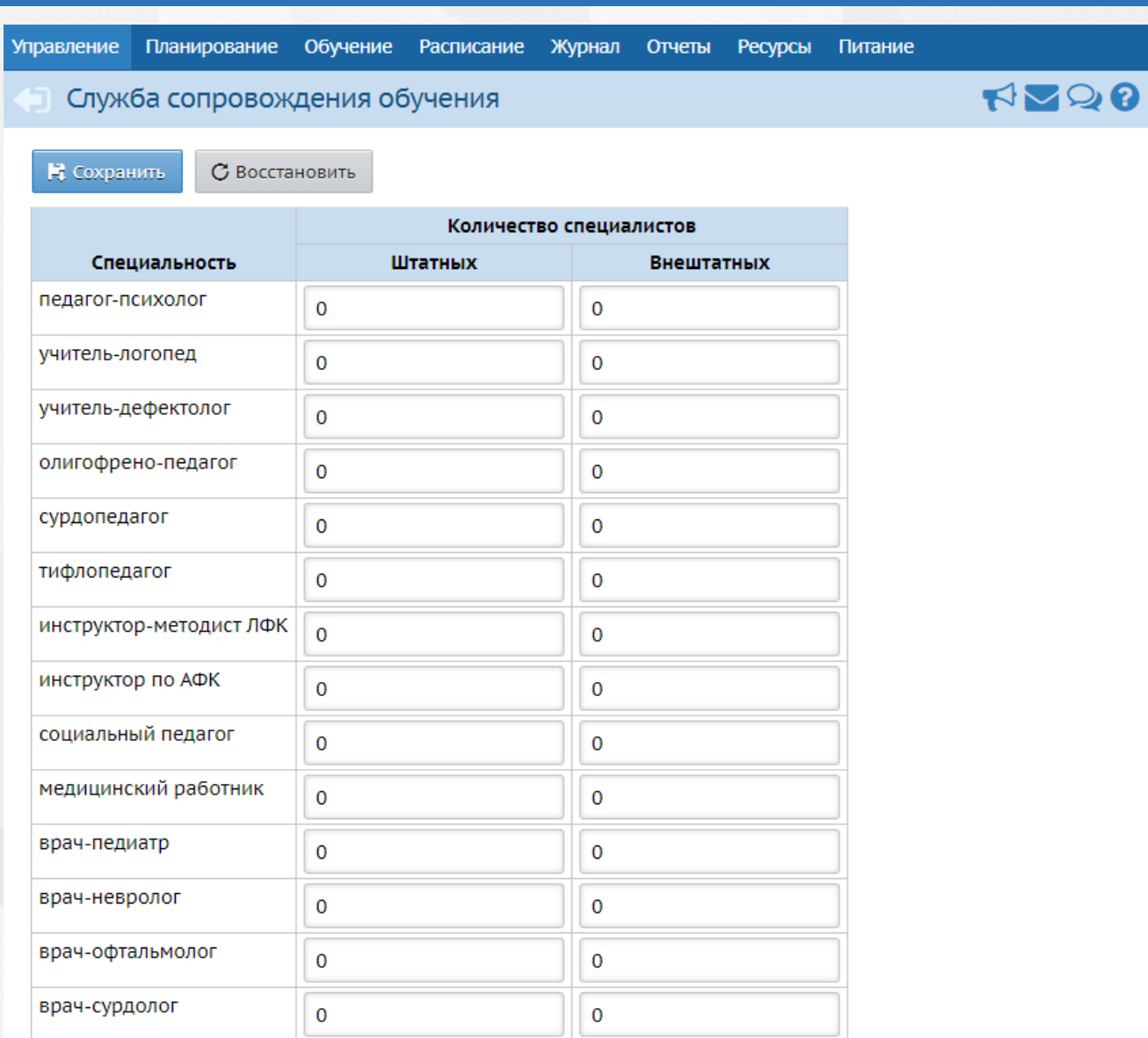

#### Рисунок 35 - Перечень и количество специалистов

В общем перечне специальностей находятся:

- педагог-психолог;
- учитель-логопед;
- учитель-дефектолог;
- олигофрено-педагог;
- сурдопедагог;
- тифлопедагог;
- инструктор-методист ЛФК;
- инструктор по АФК;
- социальный педагог;
- медицинский работник;
- врач-педиатр;
- врач-невролог;
- врач-офтальмолог;
- врач-сурдолог.

После заполнения количества всех штатных и внештатных специалистов необходимо сохранить информацию посредством кнопки **Сохранить,** после чего данные поля будут доступны для передачи в Федеральную систему ГИС ДДО (Государственную информационную систему доступности дошкольного образования).

# **7 Основные сведения о ДОО**

## **7.1 Просмотр и редактирование карточки ДОО**

Карточка ОО - это общедоступная информация о ДОО, которую может просмотреть любой пользователь системы. Информация в карточке ДОО представлена в виде семи информационных блоков: **Основная информация**, **Администрация**, **Контактная информация**, **Другая информация**, **Банковские реквизиты**, **Информация о подключении к сети Интернет** и **Фотографии**.

Для просмотра и редактирования карточки ДОО нажмите на меню **Управление** и выберите пункт меню **Карточка ДОО** (см. *Рисунок 36- Карточка ДОО в Системе*).

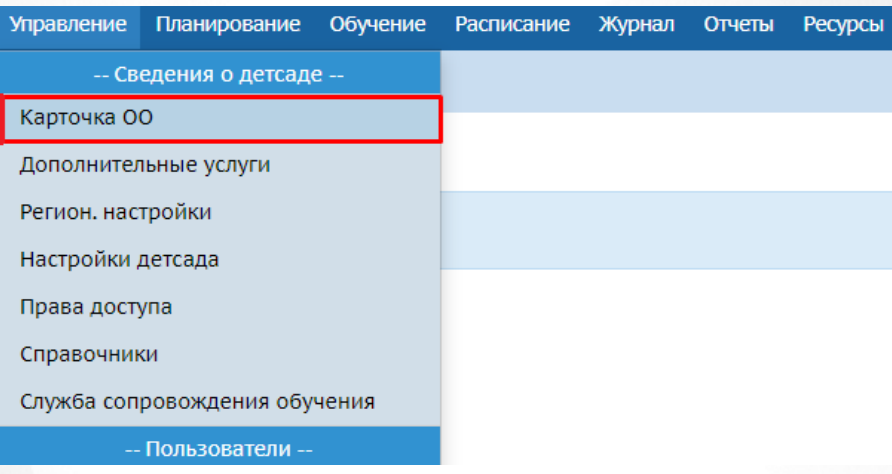

*Рисунок 36 - Карточка ДОО в Системе*

В результате откроется экран с данными о ДОО. В блоках, расположенных на данном экране, можно увидеть всю введенную информацию (см. *Рисунок 37- Просмотр карточки ДОО*).

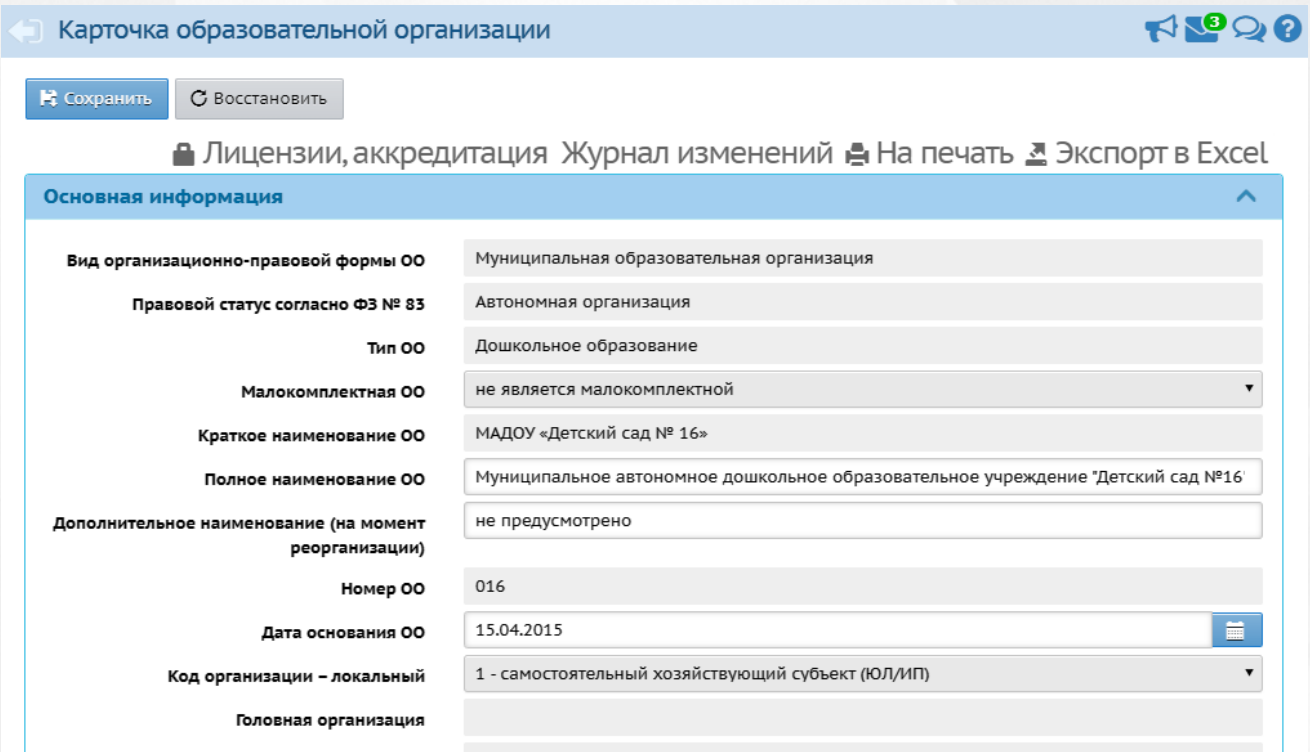

### *Рисунок 37 - Просмотр карточки ДОО*

Редактирование данных в карточке ДОО доступно пользователям с правом доступа Изменять сведения об ОО.

Для редактирования данных в карточке ДОО выполните следующие действия:

- 1. Раскройте информационный блок помощью кнопки  $\vee$ .
- 2. Внесите необходимые изменения и нажмите кнопку **Сохранить**, чтобы подтвердить изменения и сохранить внесенные данные. Для отмены внесенных изменений нажмите кнопку **Восстановить** (см. *Рисунок 38 - Редактирование карточки ДОО)*.

#### **7. Основные сведения о ДОО**

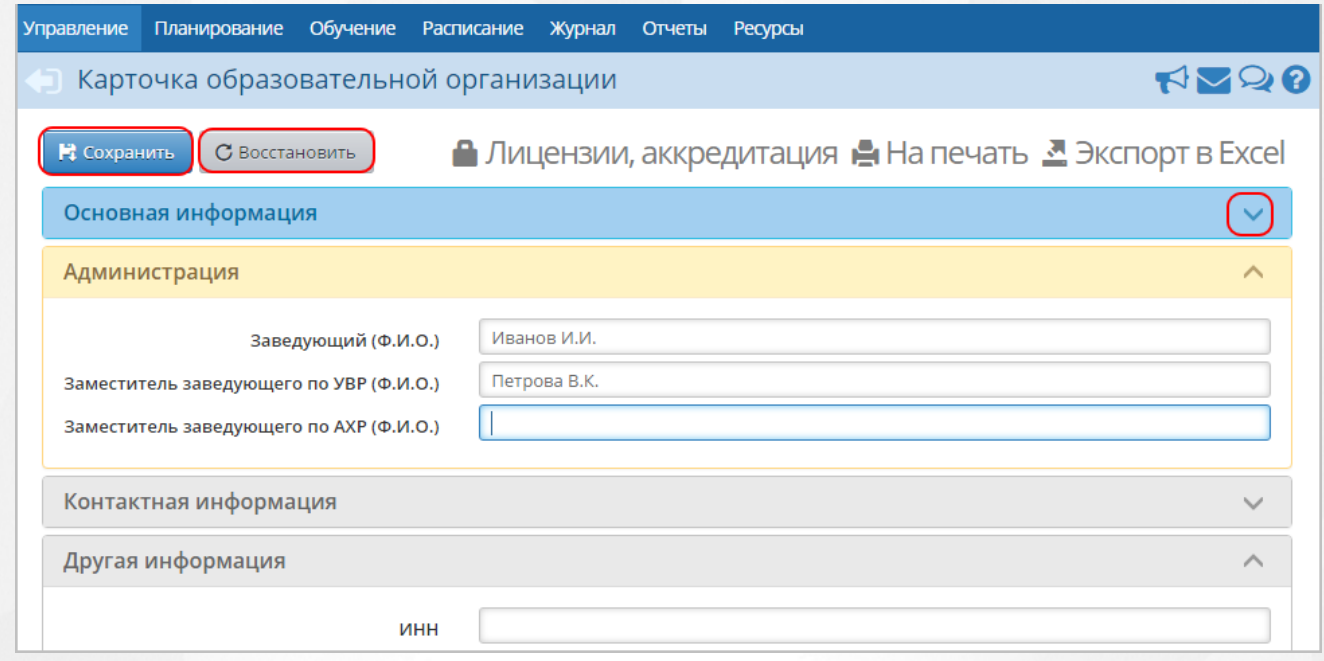

*Рисунок 38 - Редактирование карточки ДОО*

Для просмотра и редактирования данных о лицензии и аккредитации ДОО выполните следующие действия:

- 1. Нажмите кнопку **Лицензии, аккредитация**.
- 2. В открывшемся экране **Лицензии, аккредитация** нажмите кнопку **Редактировать** (см. *Рисунок 39 - Редактирование данных о лицензии и аккредитации ДОО)*.
- 3. Внесите необходимые изменения и нажмите кнопку **Сохранить**, чтобы подтвердить изменения и сохранить внесенные данные. Для отмены внесенных изменений нажмите кнопку **Отмена**.

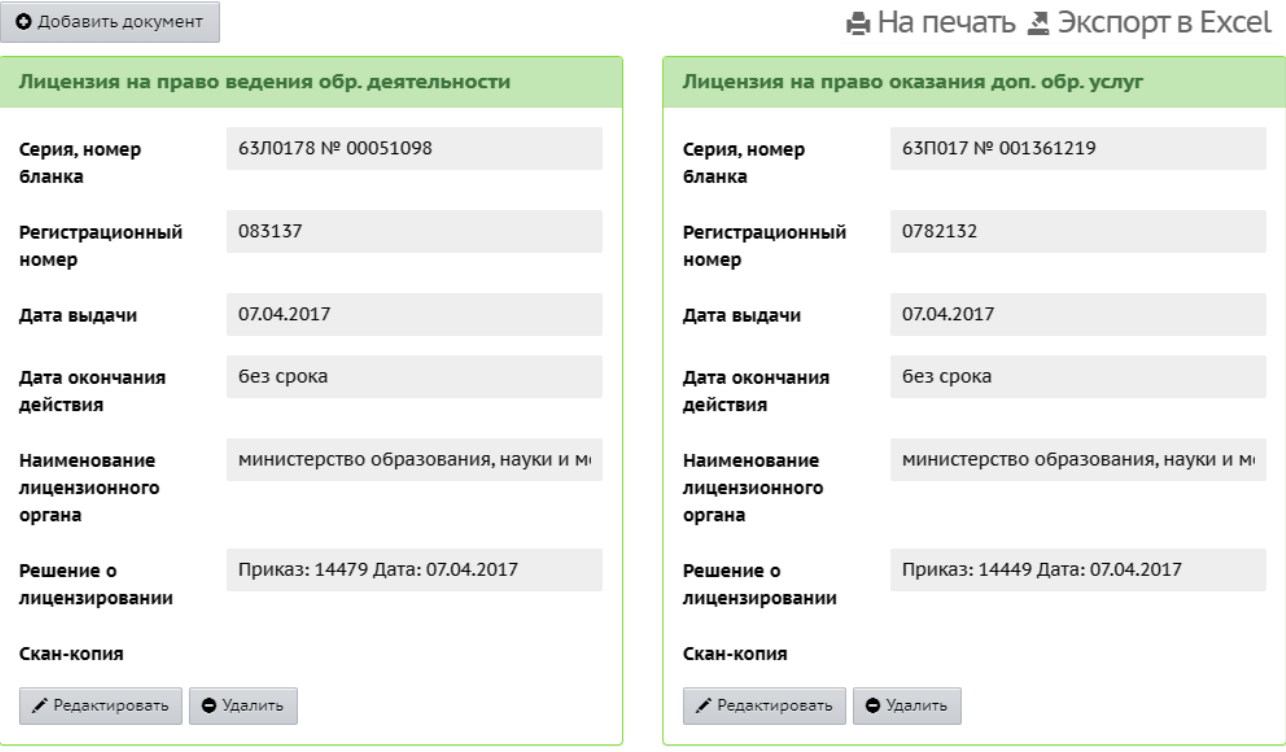

*Рисунок 39 - Редактирование данных о лицензии и аккредитации ДОО*

## **7.2 Редактирование региональных настроек ДОО**

К региональным настройкам ДОО в Системе относятся данные о дате и времени. К общим настройкам ДОО относятся данные, используемые в различных разделах Системы (например, информация о возрастных группах, настройках SMS).

Для просмотра и редактирования региональных настроек ДОО нажмите на меню **Управление** и выберите пункт меню **Региональные настройки** (см. *Рисунок 40 - Региональные настройки*).

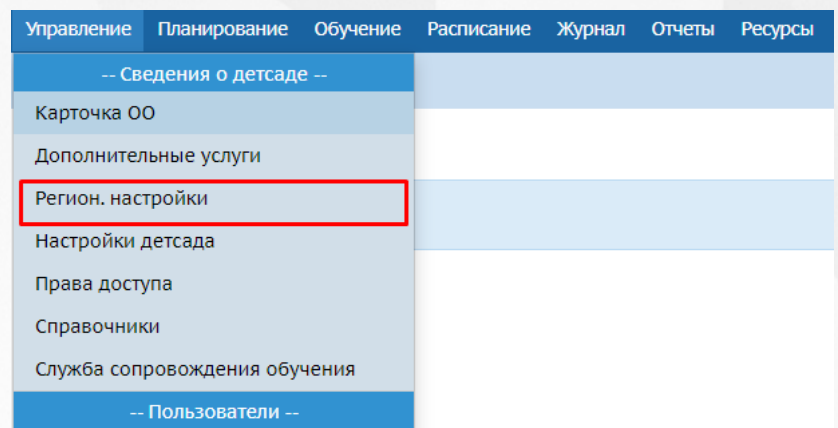

*Рисунок 40 - Региональные настройки*

В результате откроется экран **Региональные настройки**. Выберите с помощью выпадающих списков **Часовой пояс**, **Дату**, **Время** и нажмите кнопку **Сохранить**. (см. *Рисунок 41 - Редактирование региональных настроек*).

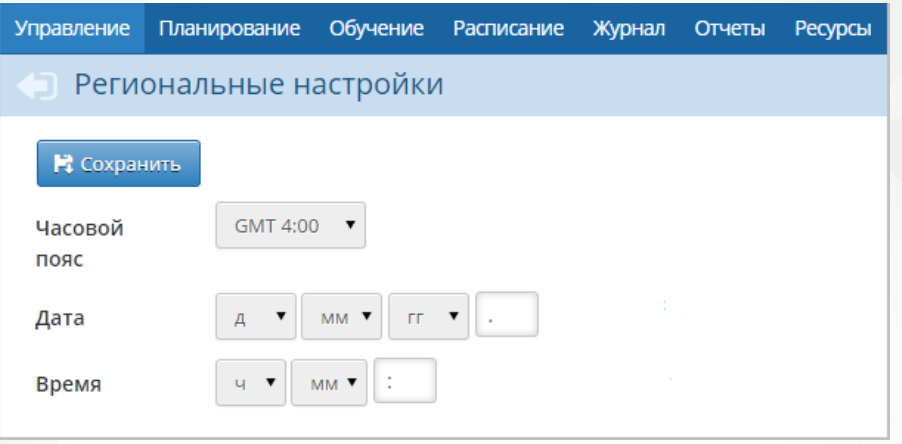

*Рисунок 41 - Редактирование региональных настроек*

Для просмотра и редактирования общих настроек ДОО нажмите на меню **Управление** и выберите пункт меню **Настройки детсада** (см. *Рисунок 42 - Настройки детсада*).

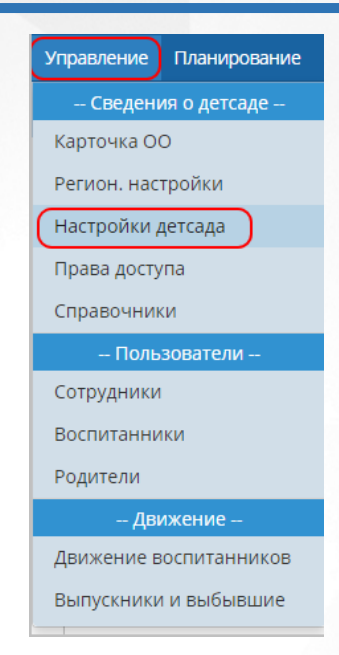

### *Рисунок 42 - Настройки детсада*

В результате открывается экран **Настройки**. Для просмотра и редактирования информации в блоках **Настройки SMS**, **Группы возрастов**, **Другие** нажмите кнопку , затем внесите необходимые изменения и нажмите кнопку **Сохранить**. Для отмены внесенных изменений нажмите кнопку **Восстановить** (см. *Рисунок 43 - Редактирование настроек детсада*).

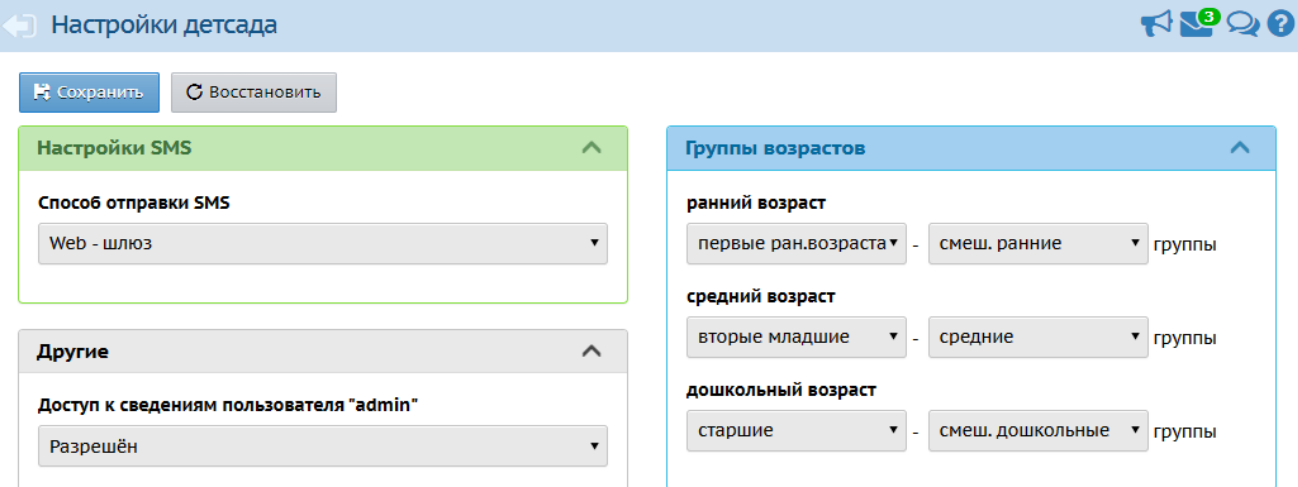

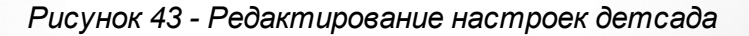

## **8 Регистрация пользователя в Системе**

Для регистрации пользователя в Системе откройте экран **Сотрудники** (**Воспитанники** или **Родители**), выбрав пункт **Пользователи** в меню **Управление** (см. *Рисунок 44 - Регистрация пользователя в Системе).*

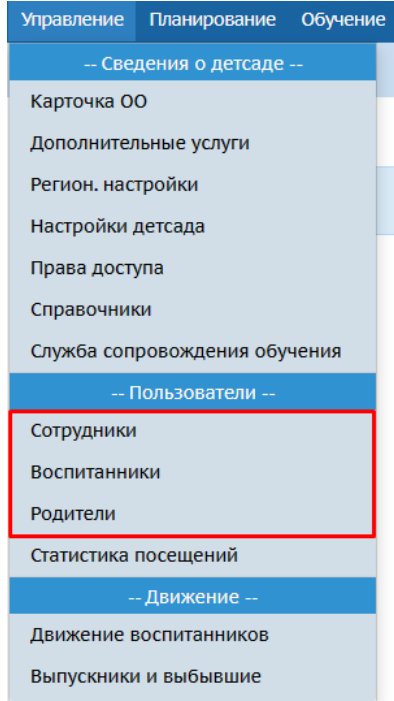

*Рисунок 44 - Регистрация пользователя в Системе*

Укажите параметры в фильтре для загрузки списка пользователей. Подробное описание работы с фильтром представлено в разделе [Общие](#page-15-0) [принципы](#page-15-0) [работы](#page-15-0) [с](#page-15-0) [фильтрами.](#page-15-0)

На данном экране есть возможность сформировать запрос по следующим критериям (см. *Таблицу 12 - Пользователи*):

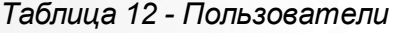

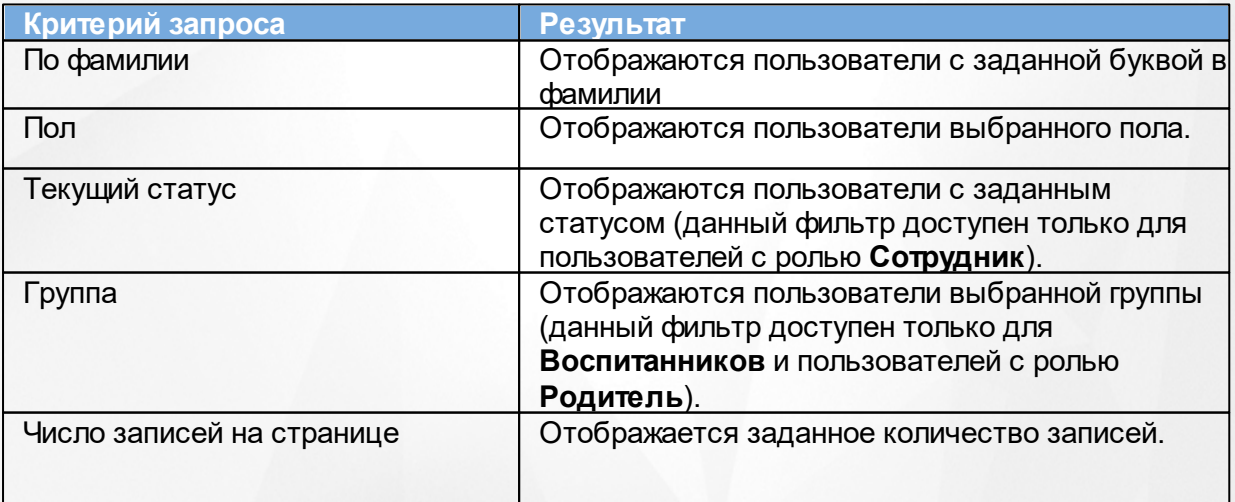

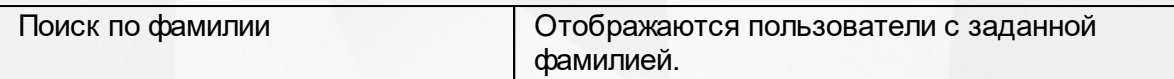

Запрос может быть задан по нескольким критериям одновременно. Например, если перед загрузкой списка сотрудников указать пол "Женский" и задать текущий статус "Работающие", то на экране отобразятся все работающие сотрудники женского пола в ДОО.

Чтобы применить выбранные параметры фильтра, нажмите кнопку **Загрузить**. Если параметры фильтра не задавались, то на экране отобразится таблица со всеми пользователями,зарегистрированными в Системе.

Каждая строка таблицы содержит следующую информацию (см. *Таблицу 13 - Данные формы Пользователи*):

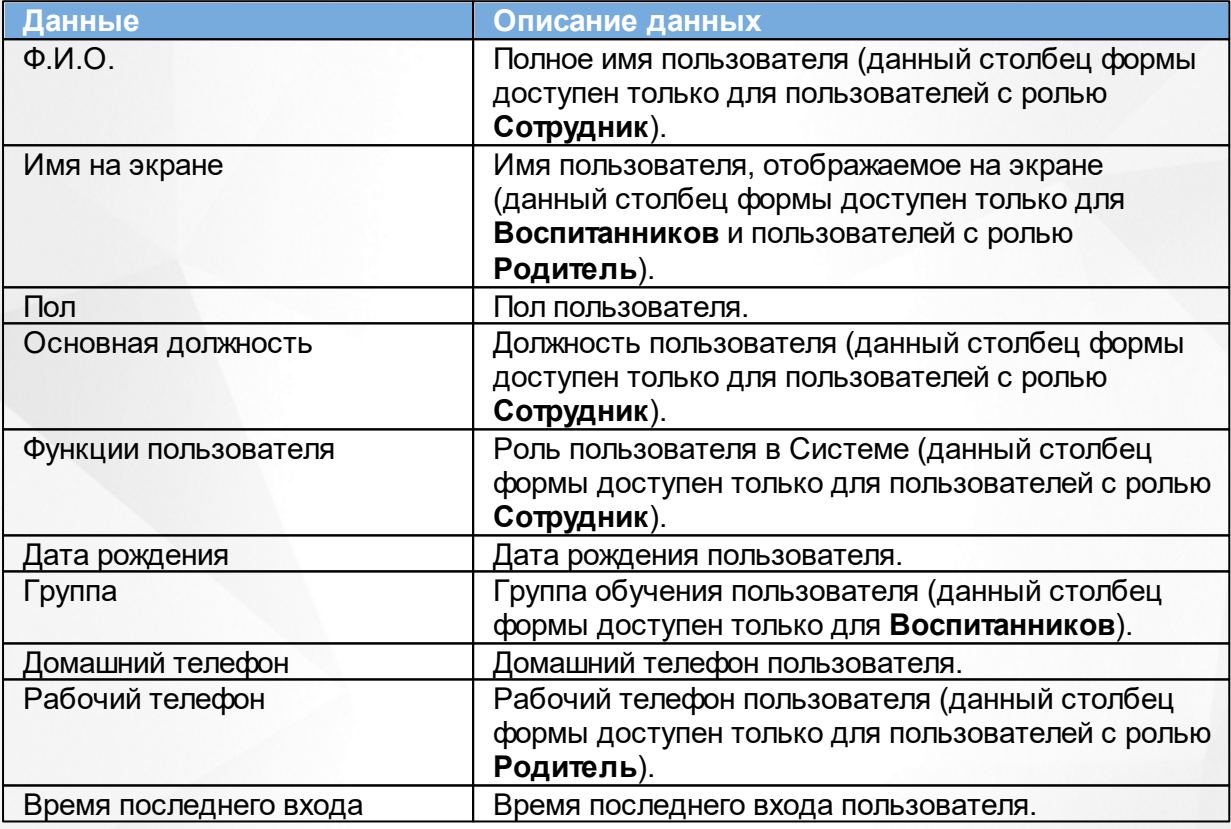

*Таблица 13 - Данные формы Пользователи*

Подробное описание работы с настройкой отображения таблицы представлено в разделе [Работа](#page-17-0) [с](#page-17-0) [таблицами.](#page-17-0)

Список пользователей можно сохранить на компьютере в формате .xls и при необходимости отредактировать или распечатать.

Для отображения таблицы с нужными полями, необходимо нажать кнопку , затем выбрать **Настройки** (см. Рисунок 45).

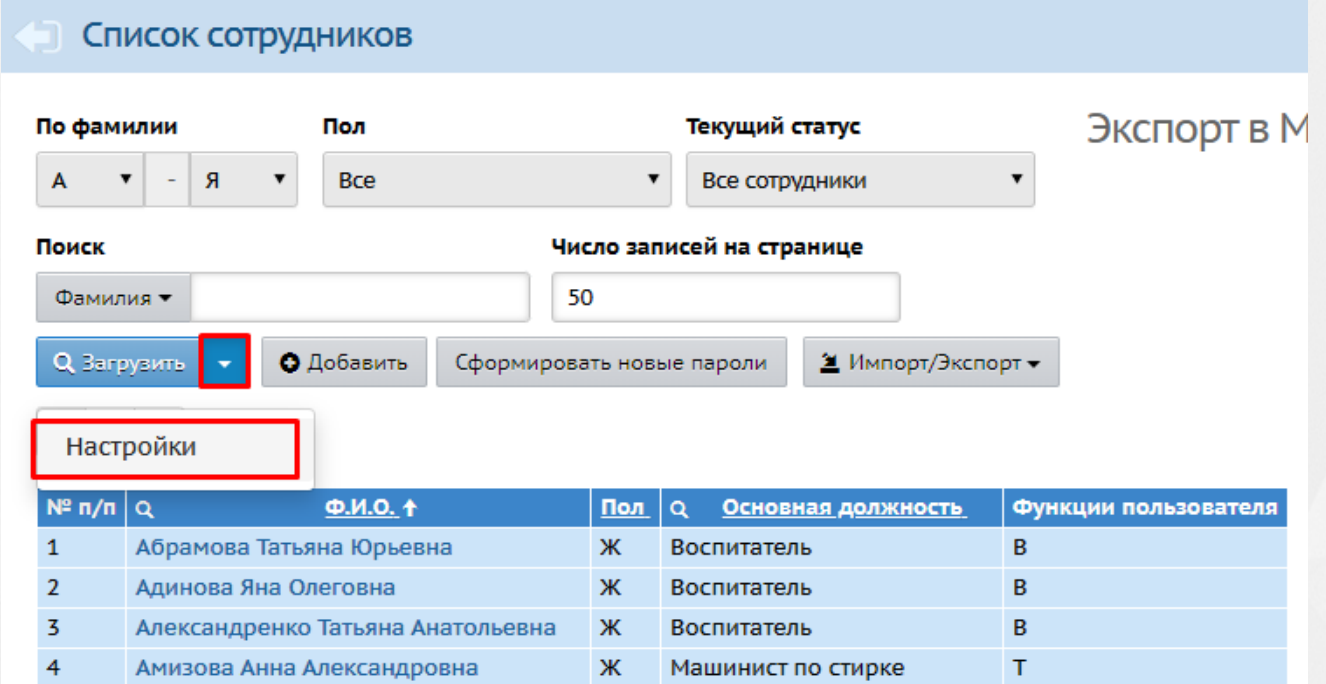

*Рисунок 45 - Выбор отображаемых полей*

Откроется окно с настройками, где можно выбрать необходимое поле посредством проставления чекбокса возле нужного поля (см. Рисунок 46).

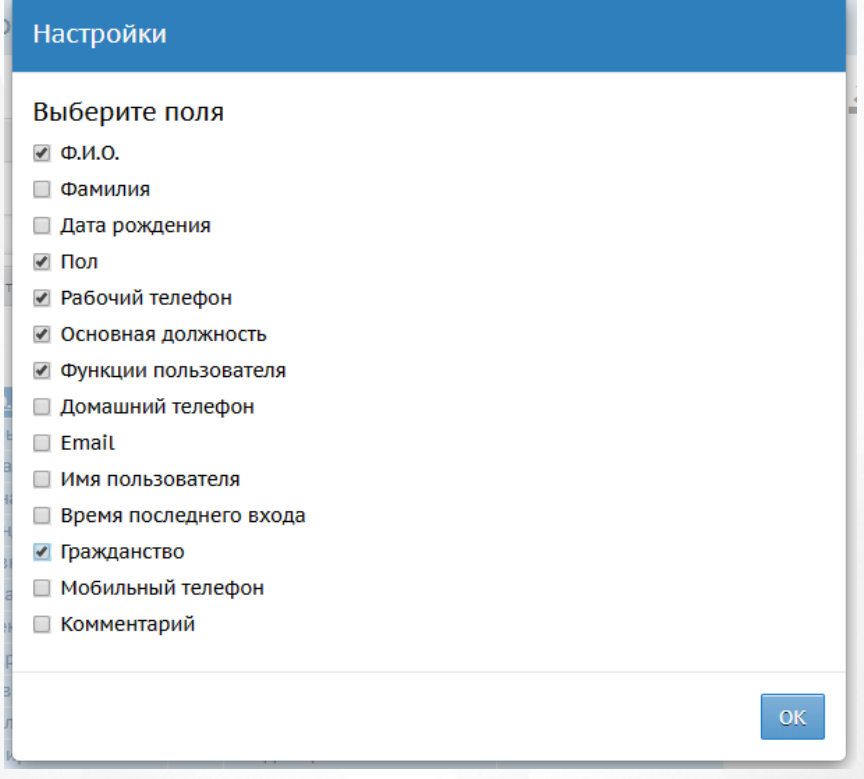

*Рисунок 46 - Выбор полей*

После нажатия кнопки **ОК** в таблице пользователей будет отображаться выбранный набор полей.

Для экспорта списка пользователей нажмите над фильтром кнопку **Экспорт в Excel** (см. *Рисунок 47- Экспорт данных пользователей*).

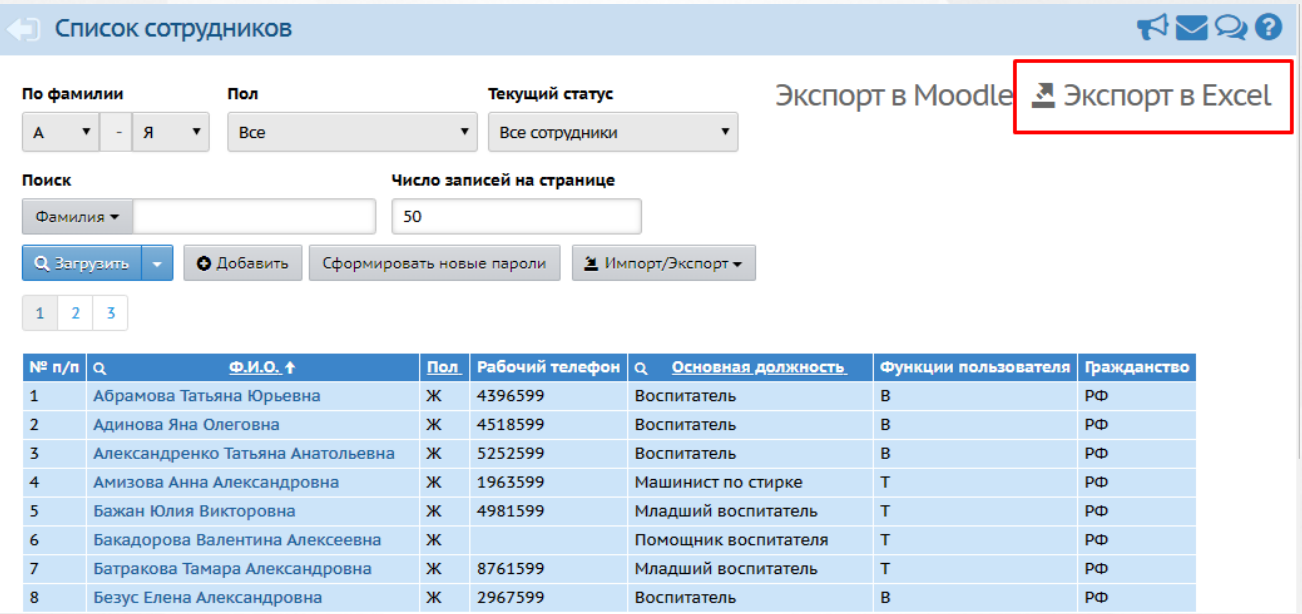

*Рисунок 47 - Экспорт данных пользователей*

Произойдет скачивание файла.

Файл Excel отображает таблицу с теми же полями, которые были заданы при настройке и отображены на экране.

## **8.1 Добавление нового сотрудника**

Добавление нового сотрудника возможно двумя способами:

- 1. С помощью формы быстрого ввода;
- 2. С помощью импорта.

Для ввода единичных записей о сотрудниках используйте форму быстрого ввода. Для массового ввода списка сотрудников используйте импорт.

Для того, чтобы добавить нового сотрудника с помощью формы быстрого ввода, выполните следующие действия (см. *Рисунок 48 - Добавление нового сотрудника*).

1. Нажмите кнопку **Добавить**.

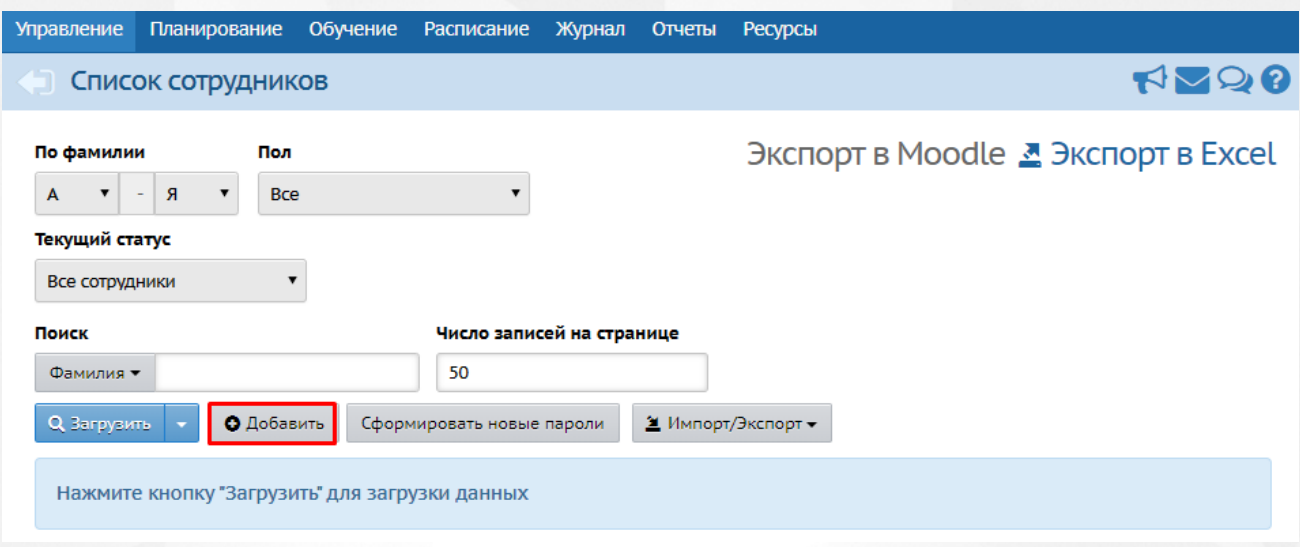

*Рисунок 48 - Создание нового сотрудника*

2. В результате откроется экран **Сведения о новых сотрудниках**, где необходимо заполнить форму ввода, затем нажать кнопку **Добавить/Обновить** (см. Рисунок 49).

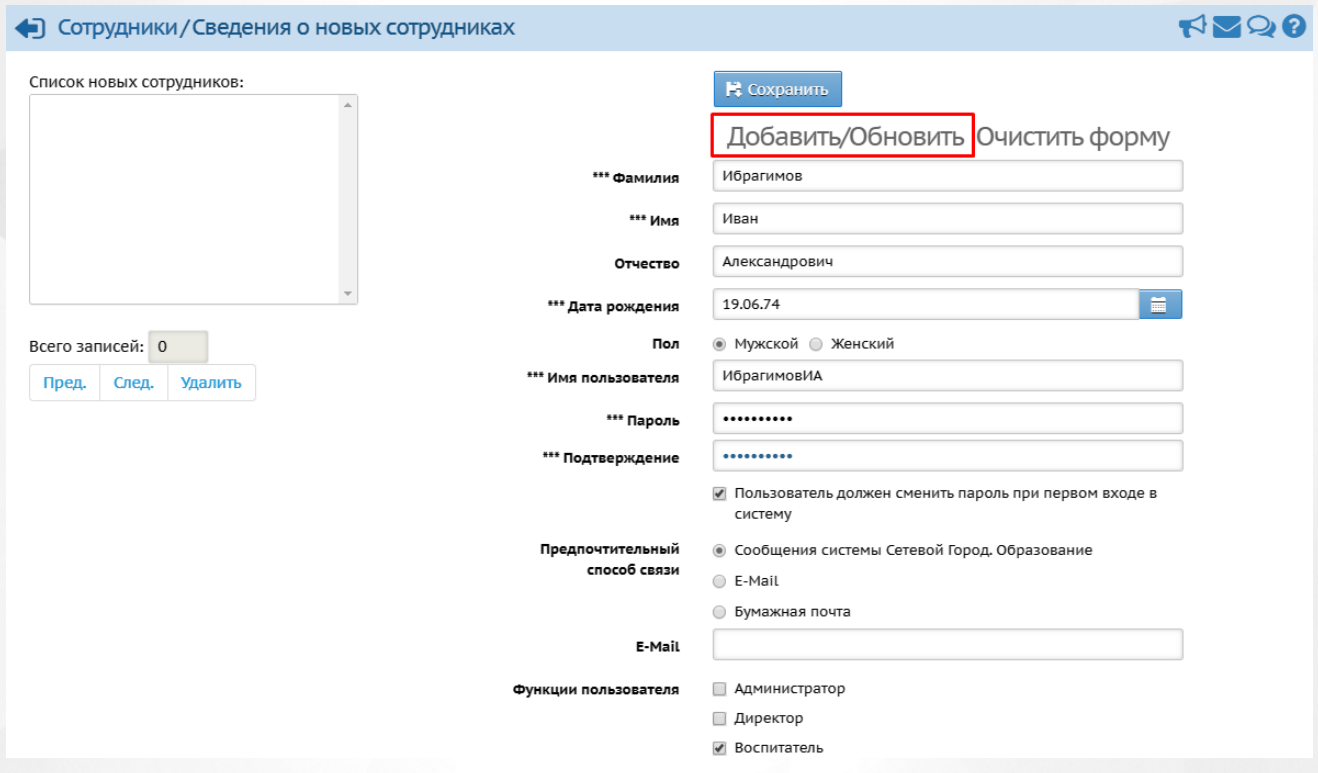

*Рисунок 49 - Добавление нового сотрудника быстрым вводом. Создание пользователя* В результате сотрудник добавится в поле **Список новых сотрудников** (см. *Рисунок 50 - Список новых сотрудников).* После успешного добавления сотрудника вы можете отредактировать или дополнить данные о нем, а также добавить еще одного сотрудника.

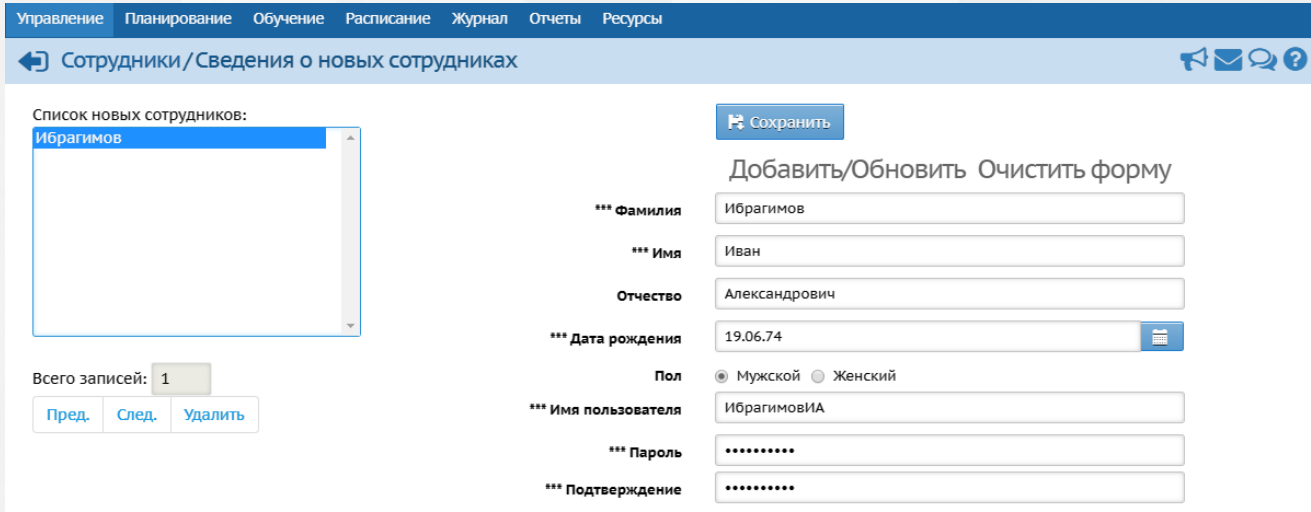

*Рисунок 50 - Список новых сотрудников*

Чтобы отредактировать или дополнить введенные данные, щелчком левой кнопки мыши перейдите на **Фамилию** сотрудника в части экрана **Список новых сотрудников**. В правой части экрана отобразится введенная информация. После внесения изменений нажмите кнопку **Добавить/Обновить**.

3. По окончании ввода и редактирования сотрудника нажмите кнопку **Сохранить**, чтобы сохранить внесенные данные. По завершении операции появляется диалоговое окно с сообщением (см. *Рисунок 51 - Информационное окно завершение операции Добавление нового сотрудника быстрым вводом):*

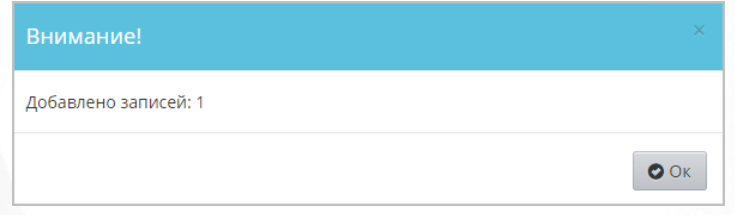

*Рисунок 51 - Информационное окно завершение операции Добавление нового сотрудника быстрым вводом*

**Чтобы добавить сотрудника с помощью импорта списка сотрудников из файла с расширением .csv (разделители-запятые), выполните следующие действия:**

- 1. Подготовьте файл импорта сотрудников в формате Excel или OpenOffice Calc. Информацию о том, как необходимо вводить данные в этот файл, Вы можете найти в Приложении 2 [Шаблон](#page-202-0) [Excel](#page-202-0) [для](#page-202-0) [импорта](#page-202-0) [сотрудников](#page-202-0) данного Руководства пользователя.
- 2. Откройте файл и сохраните его в формате **.csv (разделители-запятые)**.

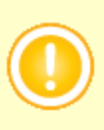

**.csv** — текстовый формат, предназначенный для представления табличных данных. Каждая строка в файле .csv соответствует строке в таблице Excel или OpenOffice Calc. Значения отдельных колонок разделяются разделительным символом запятой или точкой с запятой.

3. Проверьте корректность созданного файла. Для этого откройте файл с расширением **.csv** в текстовом редакторе **Блокнот** и сравните с примером (см. *Рисунок 52 - Пример корректно созданного файла для импорта сотрудников*).

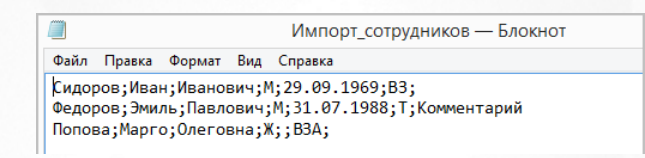

*Рисунок 52 - Пример корректно созданного файла для импорта сотрудников*

4. Нажмите кнопку **Импорт** (см. *Рисунок 53 - Добавление нового сотрудника с помощью импорта списка сотрудников*).

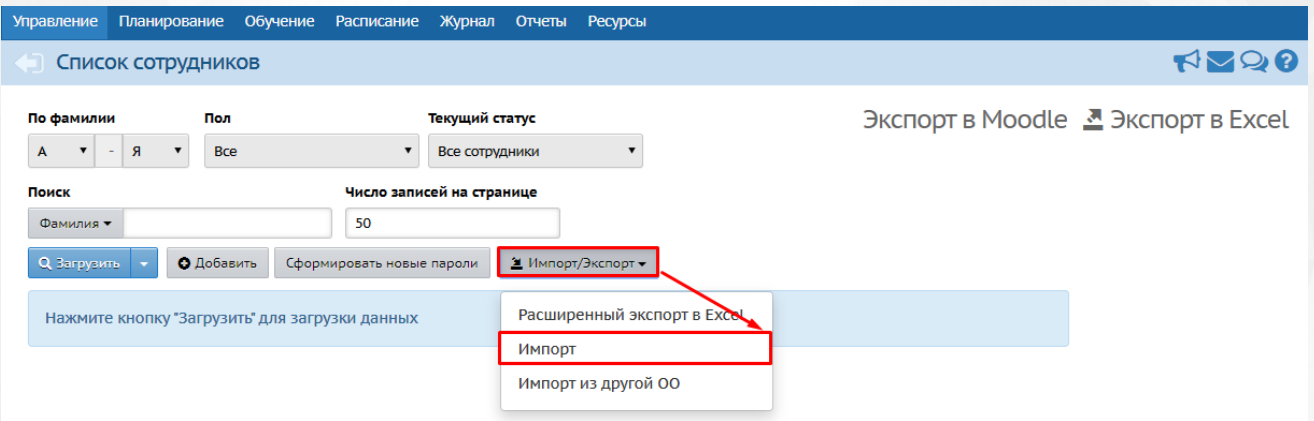

*Рисунок 53 - Добавление нового сотрудника с помощью импорта списка сотрудников*

5. В результате откроется экран **Импорт сотрудников**. Нажмите кнопку **Выбрать файл**, укажите путь к файлу **.csv** с уже заполненными данными о сотрудниках и нажмите кнопку **Ок** (см. *Рисунок 54 - Импорт списка сотрудников)*.

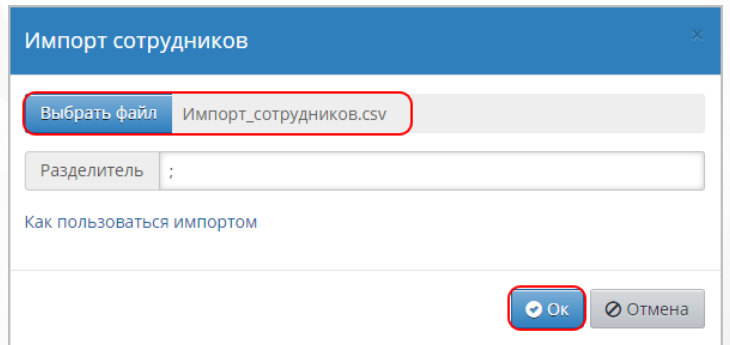

*Рисунок 54 - Импорт списка сотрудников*

6. По завершении операции откроется экран с предварительным анализом импортируемого файла (см. *Рисунок 55 - Предварительный анализ импортируемого файла)*.

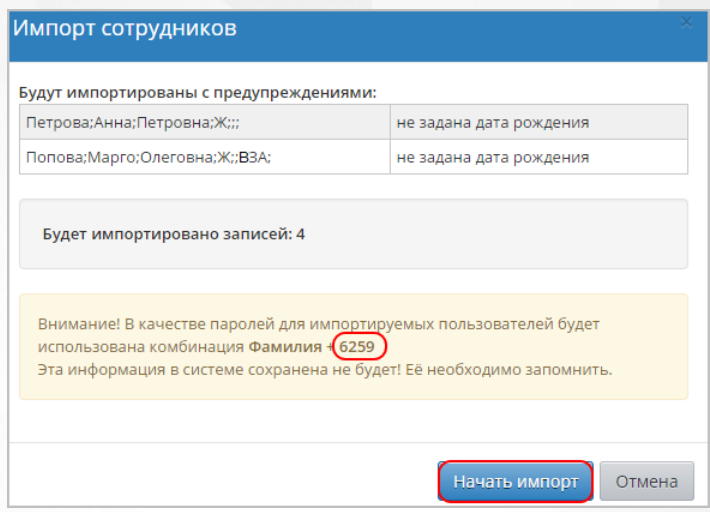

#### *Рисунок 55 - Предварительный анализ импортируемого файла*

Обязательно выпишите четырехзначный код, сгенерированный Системой. Этот код используется в составе паролей для учетных записей импортируемых пользователей. Данный код не сохраняется в Системе в целях обеспечения информационной безопасности. Если вы забыли записать код, то удалите всех импортированных сотрудников и проведите процедуру импорта заново.

Если в процессе анализа импортируемого файла были обнаружены ошибки, то отредактируйте данные в таблице Excel-файла и проведите процедуру импорта заново.

7. Нажмите кнопку **Начать импорт**. По завершении операции появляется диалоговое окно с сообщением (см. *Рисунок 56- Информационное окно завершение операции Импорт нового сотрудника).* Нажмите кнопку **Ок***.*

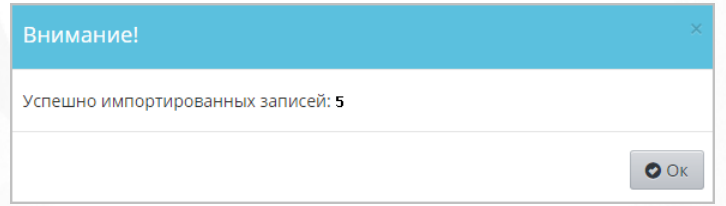

*Рисунок 56 - Информационное окно завершение операции Импорт нового сотрудника*

## **8.2 Добавление нового воспитанника**

Добавление новых воспитанников происходит в разделе **Движение воспитанников** (раздел 11 настоящего Руководства). Кнопка **Добавить** на экране **Воспитанники** также ведёт в раздел **Движение воспитанников**.

## **8.3 Добавление нового родителя**

Для добавления нового родителя воспользуйтесь формой быстрого ввода;

**Чтобы добавить родителя с помощью быстрого ввода, выполните следующие действия:**

1. Нажмите кнопку **Добавить** (см. *Рисунок 57 - Добавление нового родителя быстрым вводом*).

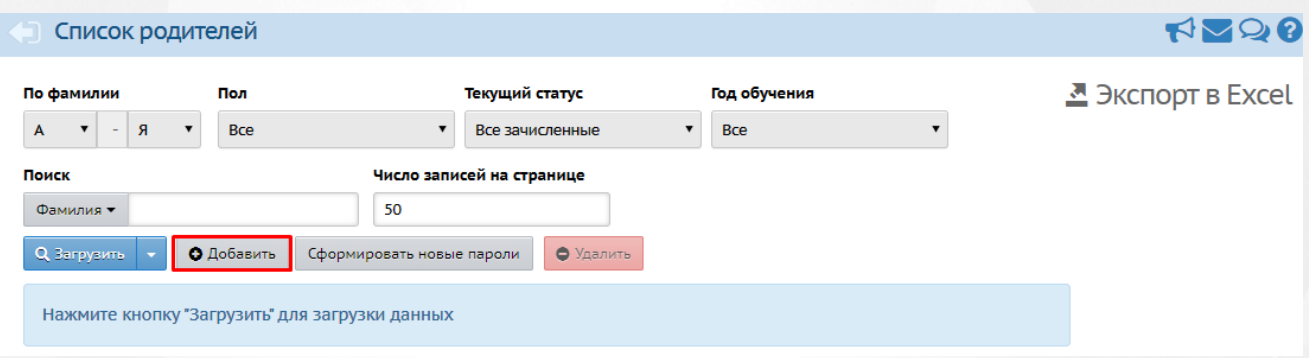

*Рисунок 57 - Добавление нового родителя быстрым вводом*

2. В результате откроется экран **Сведения о новых родителях** (см. *Рисунок 58 - Добавление нового родителя быстрым вводом. Создание пользователя).* Заполните необходимые поля, нажмите кнопку **Добавить/Обновить**.

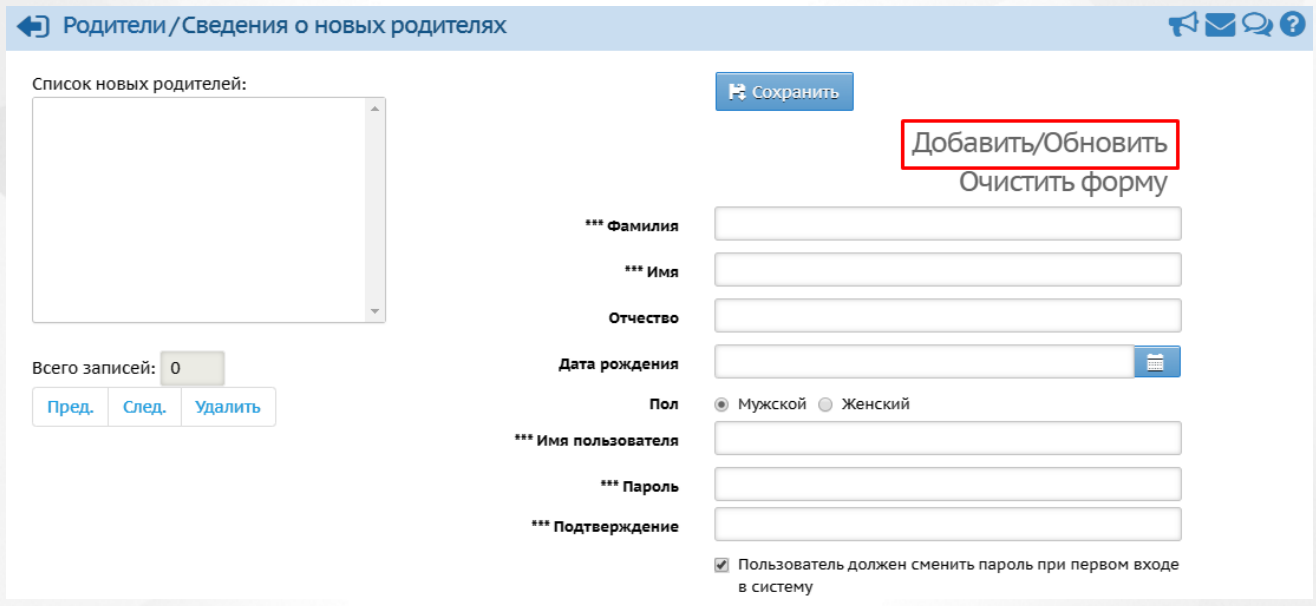

*Рисунок 58 - Добавление нового родителя быстрым вводом. Создание пользователя*

В результате добавленный родитель отобразится в поле **Список новых родителей** (см. *Рисунок 59 - Список новых родителей).* После успешного добавления родителя вы можете отредактировать или дополнить данные о нем, а также добавить еще одного родителя.

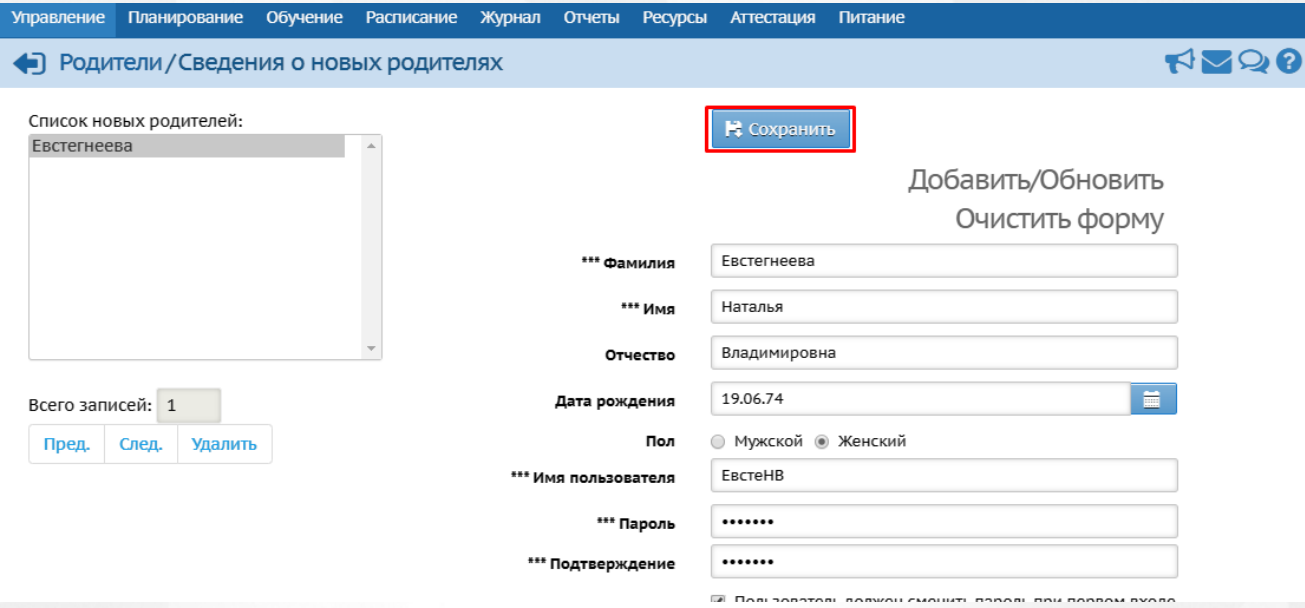

#### *Рисунок 59 - Список новых родителей*

Чтобы отредактировать или дополнить введенные данные, щелчком левой кнопки мыши перейдите на **Фамилию** родителя в части экрана **Список новых родителей**. В правой части экрана отобразится введенная информация. После внесения изменений нажмите кнопку **Добавить/Обновить**.

3. По окончании ввода и редактирования родителя нажмите кнопку **Сохранить**, чтобы сохранить внесенные данные. По завершении операции появляется диалоговое окно с сообщением (см. *Рисунок 60 - Информационное окно завершение операции Добавление нового родителя):*

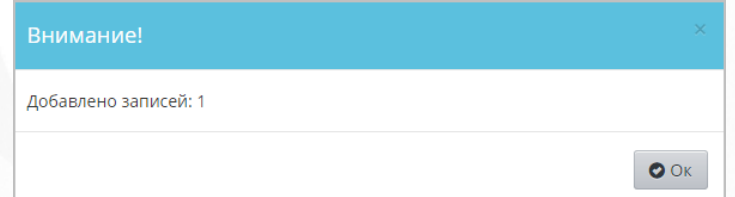

*Рисунок 60 - Информационное окно завершение операции Добавление нового родителя*

Чтобы отменить добавление родителя, нажмите кнопку

### **8.4 Редактирование данных пользователя**

Чтобы отредактировать данные какого-либо пользователя, выполните следующие действия:

1. Загрузите список пользователей в соответствующем разделе Системы и нажмите на ссылку-ФИО пользователя, данные которого необходимо отредактировать (см. *Рисунок 61 - Редактирование сведений о пользователе)*.

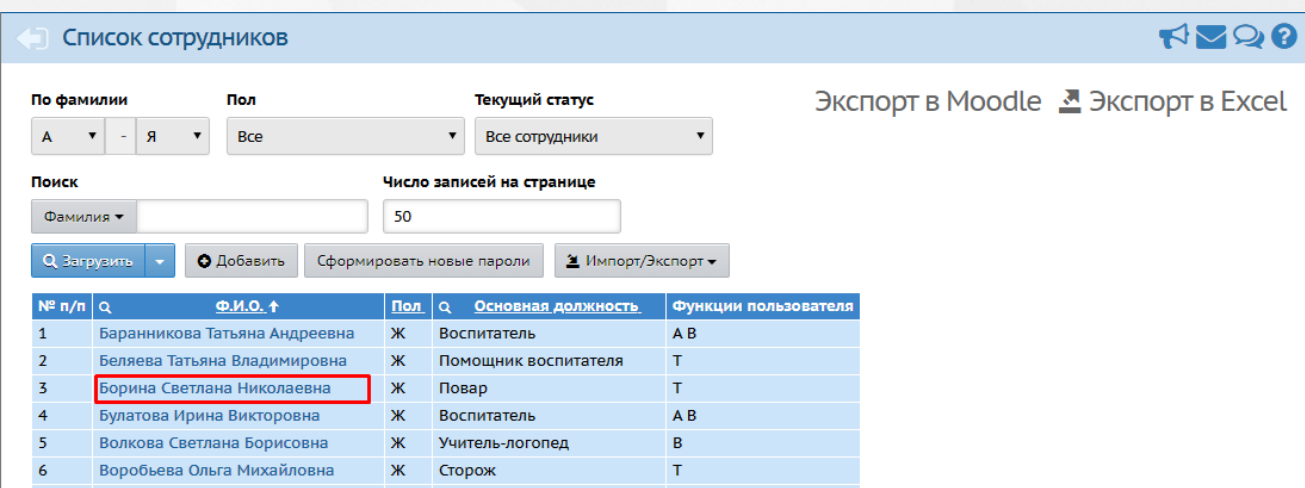

*Рисунок 61 - Редактирование сведений о пользователе*

Откроется личная карточка пользователя, которая состоит из нескольких раскрывающихся блоков: **Основная информация, Документы, удостоверяющие личность, Контактная информация, Дополнительная информация** и **Личные достижения** (см. *Рисунок 62 - Личная карточка пользователя*).

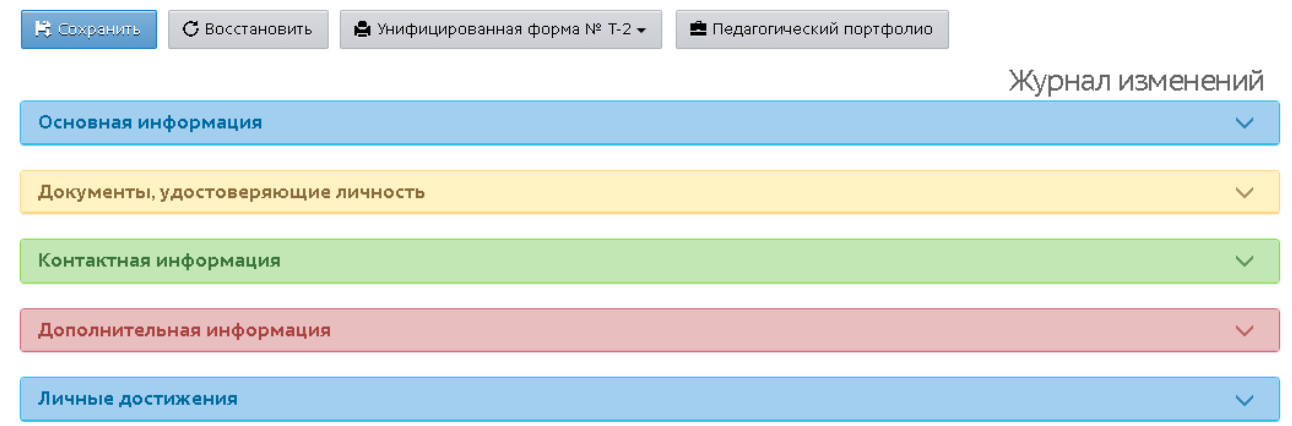

#### *Рисунок 62 - Личная карточка пользователя*

Для перехода к редактированию нажмите на название необходимого блока - данный блок раскроется и будет доступен для редактирования.

Существует несколько видов полей в личной карточке пользователя: текстовая строка, раскрывающийся список, виджет календарь, проставление "галочек" под нужными параметрами и выбор данных из встроенного справочника в системе (нажатие значка ). 2. Внесите необходимые изменения и нажмите кнопку **Сохранить**. Чтобы отменить редактирование данных пользователя, нажмите кнопку **Восстановить** или (см. *Рисунок 63 - Сохранение изменений в сведениях о пользователе).*

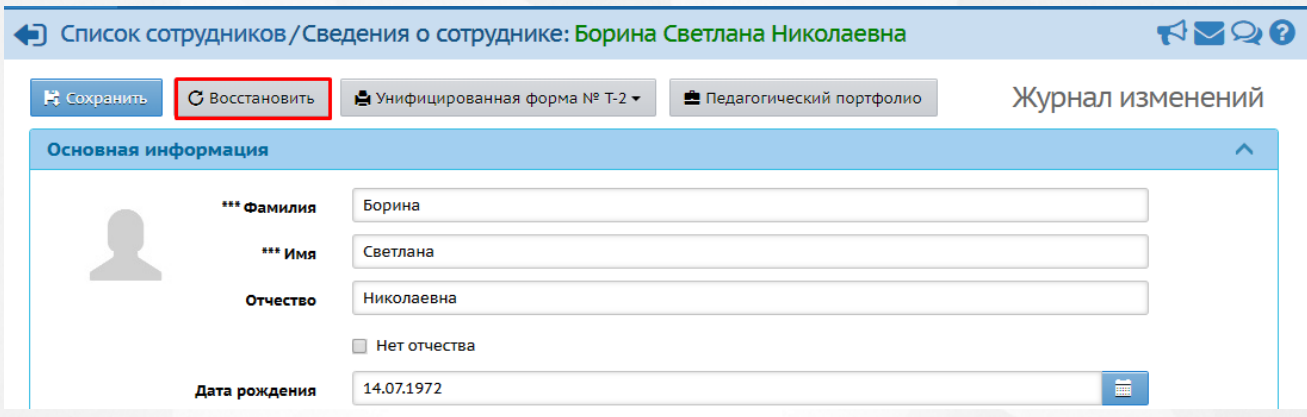

*Рисунок 63 - Сохранение изменений в сведениях о пользователе*

По завершении операции сохранения появляется информационное окно с сообщением (см. *Рисунок 64 - Информационное окно завершение операции Редактирование сведений о пользователе):*

> Информация личного дела успешно × сохранена.

### *Рисунок 64 - Информационное окно завершение операции Редактирование сведений о пользователе*

Изменение всех персональных данных пользователей фиксируется в **Журнале изменений**. Для просмотра Журнала изменений в окне Сведения о пользователя нажмите кнопку **Журнал изменений** (см. *Рисунок 65 - Журнал изменений сведений о пользователе).*

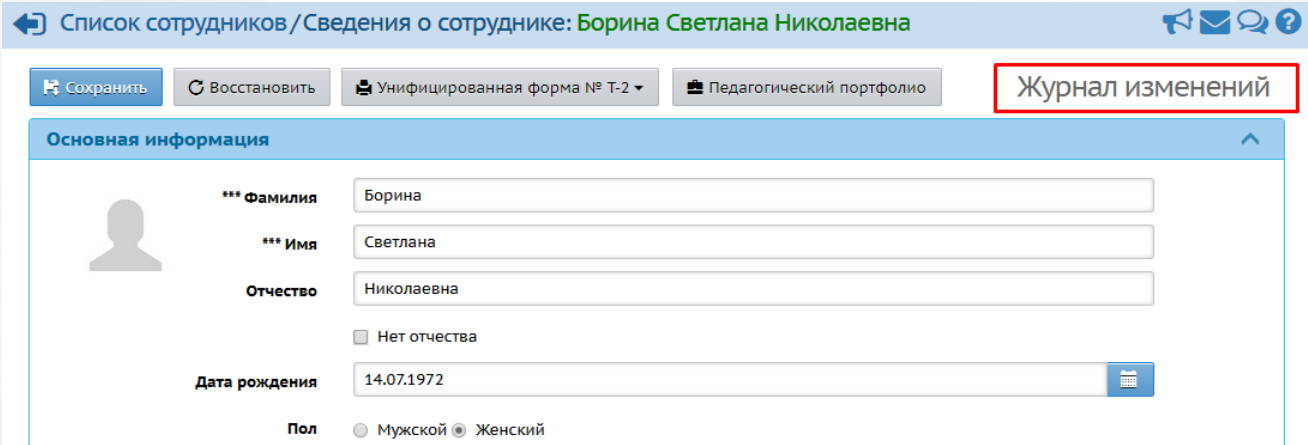

*Рисунок 65 - Журнал изменений сведений о пользователе*

В результате откроется окно **Журнал изменений**. Для просмотра подробностей изменения нажмите кнопку (см. *Рисунок 66 - Просмотр журнала изменений).*

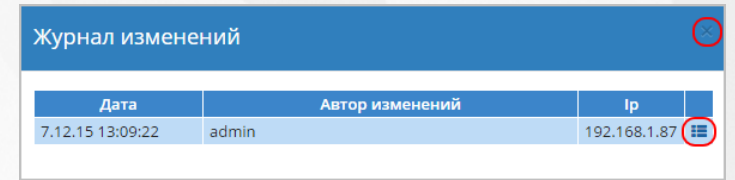

*Рисунок 66 - Просмотр журнала изменений*

В открывшемся окне **Подробности** отобразятся данные по внесенным изменениям. Чтобы закрыть Журнал изменений, нажмите кнопку <sup>\*</sup> (см. Рисунок 67 - Подробности *журнала изменений)*.

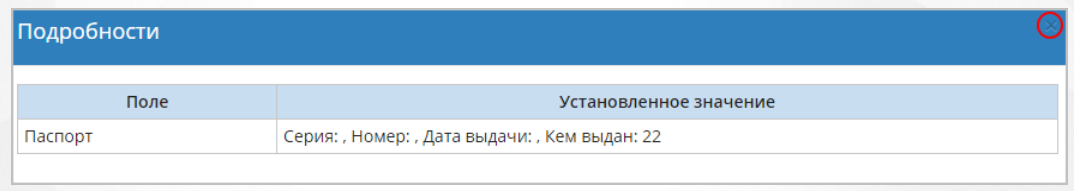

*Рисунок 67 - Подробности журнала изменений*

## **8.5 Удаление пользователя**

Удалить пользователя из Системы - означает полностью стереть все данные, связанные с данным пользователем.

Удалить пользователя с ролью Воспитанник можно только, если он не имеет отметок о посещаемости, а также не связан с документами о движении и не связан с ОДО. В противном случае необходимо удалить связанные данные или воспользоваться процедурой выбытия либо удалением документа о зачислении. Процедура выбытия воспитанника подробно описана в разделе [Организация](#page-95-0) [движения](#page-95-0) [воспитанников](#page-95-0) [в](#page-95-0) [ДОО](#page-95-0) данного Руководства пользователя.

Удалить пользователя с ролью Родитель можно только, если к нему не прикреплены дети. В противном случае необходимо предварительно удалить связанные данные.

Удалить пользователя с ролью Сотрудник можно только, если он не прикреплен к группам и предметам. В противном случае необходимо удалить связанные данные или воспользоваться процедурой увольнения. Подробную информацию об процедуре увольнения сотрудника см. во встроенной справке Системы.

Кнопка **Уволить сотрудников** доступна только в открытом учебном году.

Чтобы удалить какого-либо пользователя, выполните следующие действия:

1. Загрузите список пользователей в соответствующем разделе Системы и нажмите на ссылку-ФИО пользователя, которого необходимо удалить (см. *Рисунок 68 - Удаление пользователя)*.

| <b>Управление</b>                              | Планирование                  |                                     | Обучение             | Расписание                                                                    | Журнал                    | Отчеты             | <b>Ресурсы</b>     | Аттестация           | Питание | в будущий уч.год |
|------------------------------------------------|-------------------------------|-------------------------------------|----------------------|-------------------------------------------------------------------------------|---------------------------|--------------------|--------------------|----------------------|---------|------------------|
| Список сотрудников                             |                               |                                     |                      |                                                                               |                           |                    |                    |                      |         | <b>ROOP</b>      |
| По фамилии<br>Пол<br>Я<br><b>Bce</b><br>A      |                               |                                     |                      | Экспорт в Moodle <u>■</u> Экспорт в Excel<br>Текущий статус<br>Все сотрудники |                           |                    |                    |                      |         |                  |
| Поиск<br>Фамилия •                             |                               |                                     |                      | 50                                                                            | Число записей на странице |                    |                    |                      |         |                  |
| Q Загрузить<br>• Добавить                      |                               |                                     |                      |                                                                               | Сформировать новые пароли |                    | ≝ Импорт/Экспорт – |                      |         |                  |
| $N^2 \pi / n \alpha$                           |                               | $\Phi$ . <sub>M.O.</sub> $\uparrow$ |                      | Пол                                                                           | $\alpha$                  | Основная должность |                    | Функции пользователя |         |                  |
| 1                                              | Баранникова Татьяна Андреевна |                                     |                      | Ж                                                                             | Воспитатель               |                    | A B                |                      |         |                  |
| $\overline{2}$<br>Беляева Татьяна Владимировна |                               | Ж                                   | Помощник воспитателя |                                                                               | T                         |                    |                    |                      |         |                  |
| $\overline{3}$<br>Борина Светлана Николаевна   |                               | Ж                                   | Повар                |                                                                               | $\mathsf{T}$              |                    |                    |                      |         |                  |
| Булатова Ирина Викторовна<br>4                 |                               |                                     | Ж                    | Воспитатель                                                                   |                           |                    |                    |                      |         |                  |
| 5                                              | Волкова Светлана Борисовна    |                                     |                      | Ж                                                                             | Учитель-логопед           |                    | в                  |                      |         |                  |

*Рисунок 68 - Удаление пользователя*

- 2. В открывшемся окне **Сведения о пользователе** нажмите кнопку **Удалить** (см. *Рисунок 69*
- *- Процедура удаления пользователя)*.

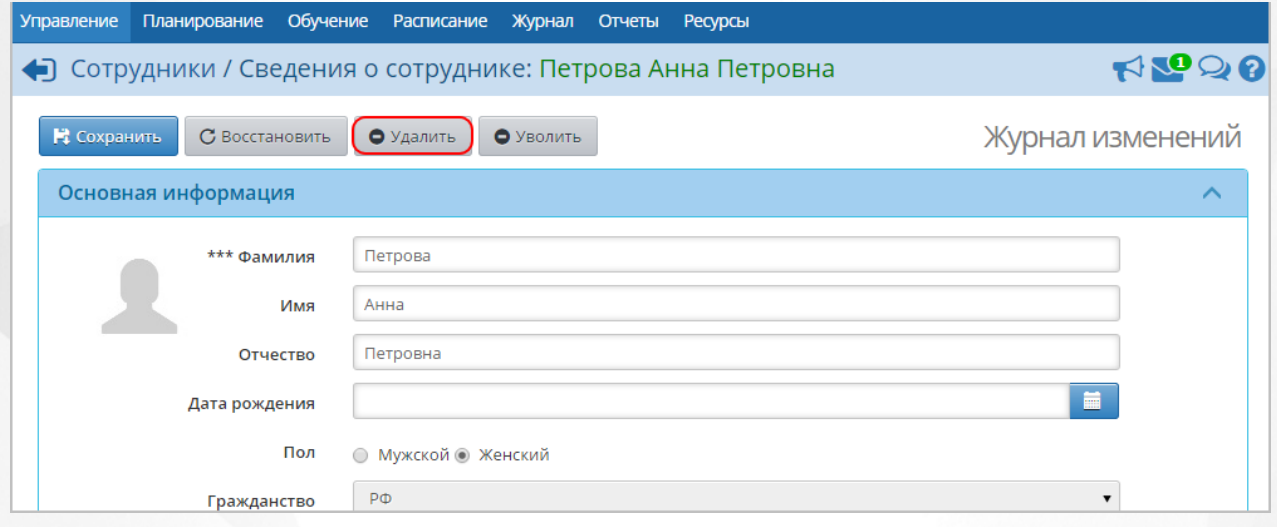

*Рисунок 69 - Процедура удаления пользователя*

В открывшемся окне подтвердите удаление нажатием на кнопку **Да**.

## **8.6 Статистика посещений**

Администратор ДОО может просмотреть, кто и когда входил в систему. Для этого перейдите в раздел **Управление** -> **Пользователи** -> **Статистика посещений**.

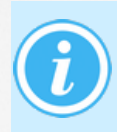

Для возможности просмотра статистики посещений убедитесь, что настроены права доступа для текущей роли в разделе **Управление** -> **Права доступа.** Описание настройки ролей см. в разделе [Роли](#page-19-0) [и](#page-19-0) [права](#page-19-0) [доступа](#page-19-0) [в](#page-19-0) [системе](#page-19-0).

Для отображения сводной информации по статистике посещений необходимо заполнить обязательные фильтры (см. рисунок 70).

© Статистика посещений в 'МАДОУ «Детский сад № 16»'

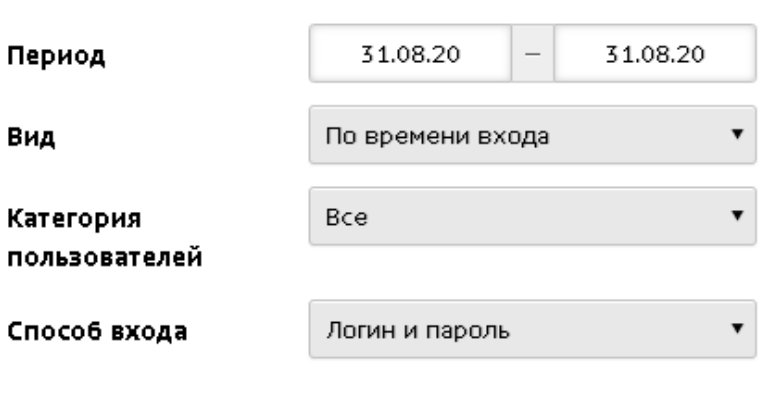

**3** Обновить

Рисунок 70 - Фильтры для просмотра статистики посещений пользователей

C помощью фильтров можно получить статистику посещений, отобранных по заданным критериям:

- период, в рамках которого пользователем осуществлялся вход в систему;
- вид поиска (**по времени входа**, **по пользователям**, **по классам**);
- категория пользователей (**сотрудник**, **воспитанник**, **родитель**), если выбран вид поиска **По времени входа**;
- конкретный пользователь, если выбран вид поиска **По пользователям**.

После задания критериев фильтрации нажмите кнопку **Обновить**. На экране появится таблица со статистикой посещений, которая удовлетворяет заданным требованиям.

# **9 Работа с учебным планом**

## **9.1 Редактирование учебных периодов**

По умолчанию в ДОО создается и используется один тип учебного периода: **Год**, с датой начала 1сентября и датой окончания 31августа.

Не нужно без необходимости использовать другие типы учебных периодов.

Для просмотра и редактирования типов и границ учебных периодов нажмите на меню **Планирование** и выберите пункт меню **Учебный год и периоды** (см. *Рисунок 71 - Учебный год и периоды в Системе*).

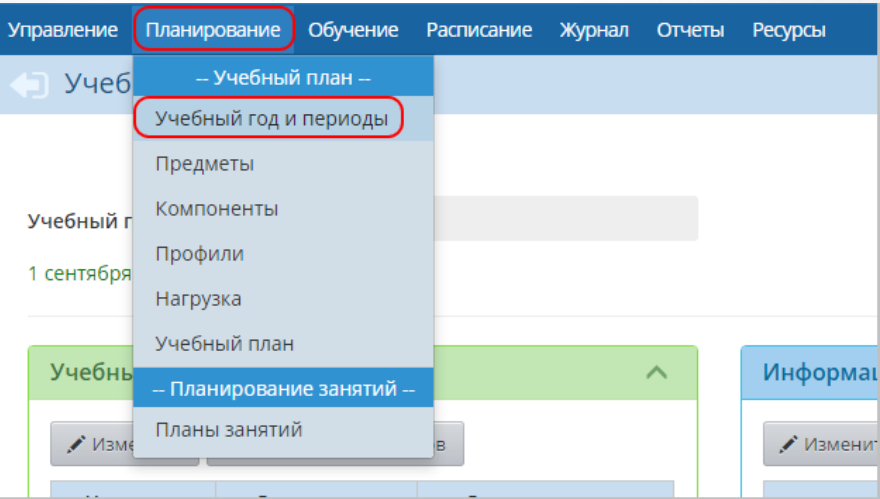

*Рисунок 71 - Учебный год и периоды в Системе*

Внимание! Все изменения, касающиеся сроков учебных периодов и каникул, необходимо производить до составления расписания!

### **9.1.1 Редактирование типов и границ учебных периодов**

Для редактирования типа учебного периода нажмите кнопку **Типы учебных периодов** в части экрана **Учебные периоды** (см. *Рисунок 72 - Типы учебных периодов в Системе*).

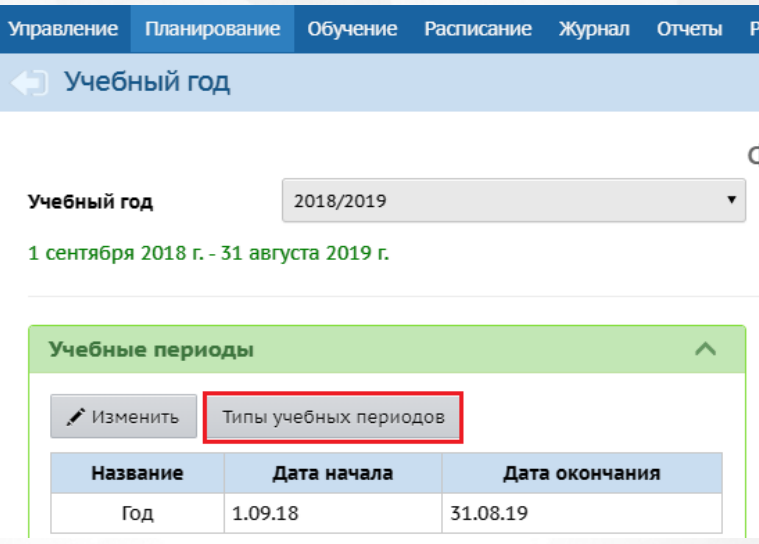

*Рисунок 72 - Типы учебных периодов в Системе*

В результате откроется экран **Учебный год и периоды / Типы учебных периодов**. Отметьте тип учебного периода для каждой группы обучения и нажмите кнопку **Сохранить** (см. *Рисунок 73 - Редактирование типов учебных периодов в Системе*).

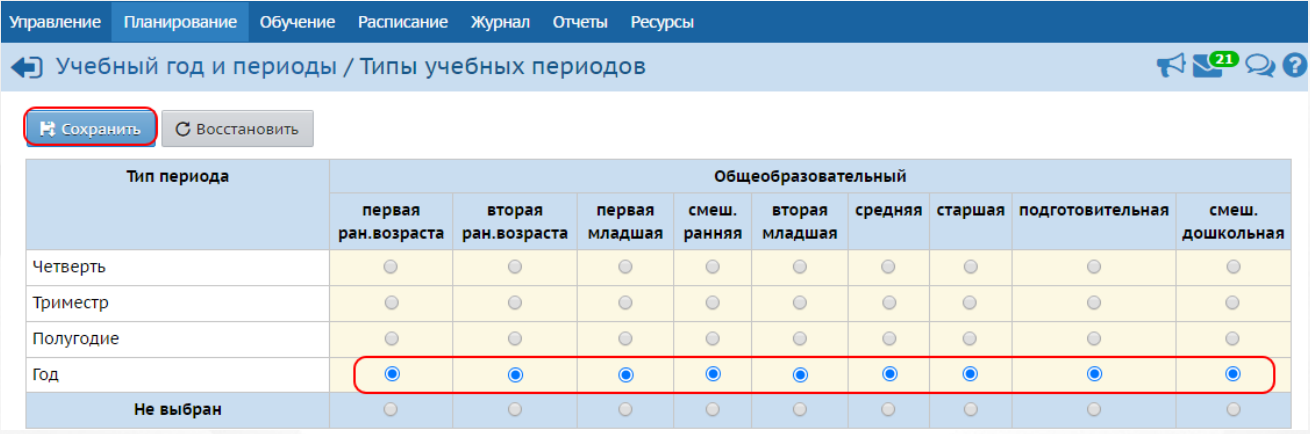

*Рисунок 73 - Редактирование типов учебных периодов в Системе*

Внимание! Добавлять новые типы учебных периодов и удалять существующие типы учебных периодов может только Администратор сервера Системы.

Для изменения границ учебных периодов нажмите кнопку **Изменить** в части экрана **Учебные периоды** (см. *Рисунок 74 - Границы учебных периодов в Системе*).

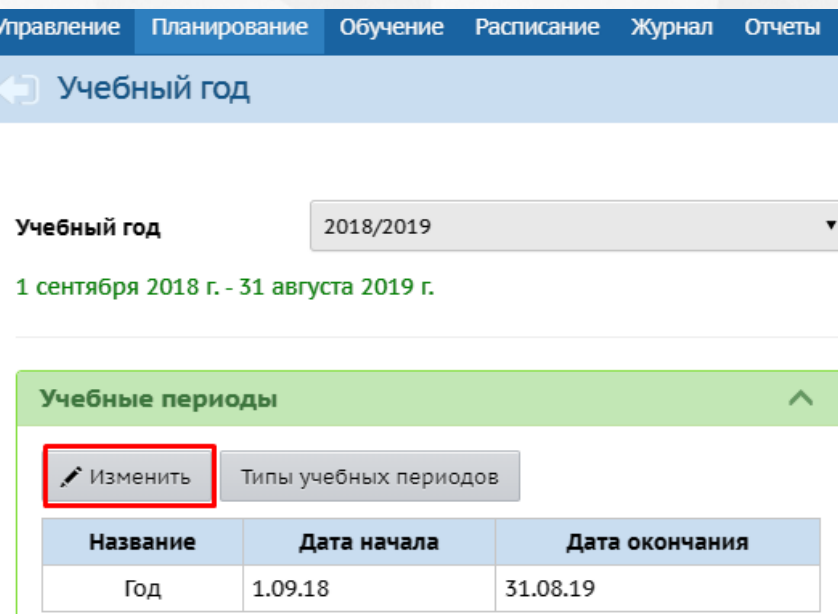

*Рисунок 74 - Границы учебных периодов в Системе*

В результате откроется экран **Границы учебных периодов**. Отредактируйте границы учебных периодов и нажмите кнопку **Сохранить** (см. *Рисунок 75 - Редактирование границ учебных периодов в Системе*).

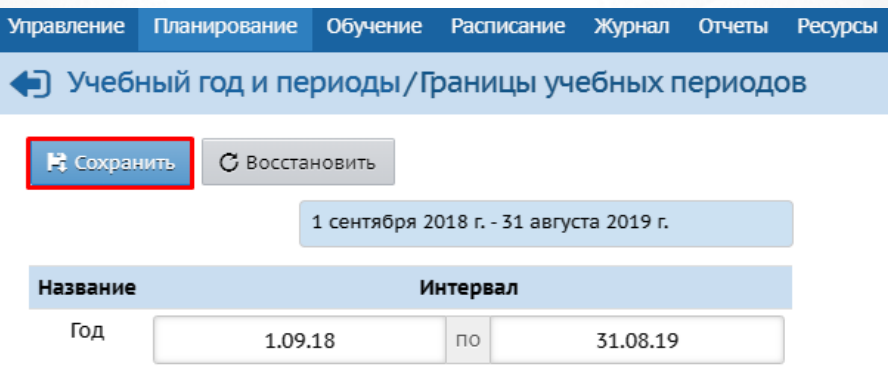

*Рисунок 75 - Редактирование границ учебных периодов в Системе*

Для редактирования выходных дней нажмите кнопку **Выходные дни** (см. *Рисунок 76 - Информация о выходных днях в Системе*).

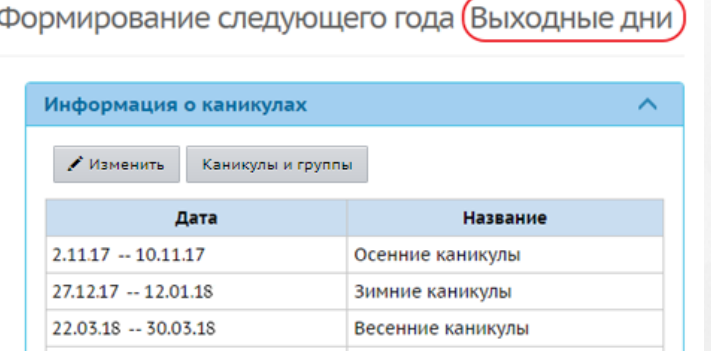

*Рисунок 76 - Информация о выходных днях в Системе*

В открывшемся окне **Учебный год и периоды / Редактировать учебный год** внесите

необходимые изменения и нажмите кнопку **Сохранить** (см. *Рисунок 77 - Редактирование выходных дней*).

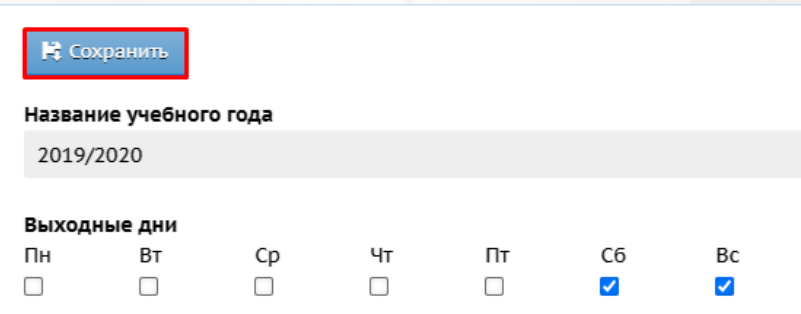

*Рисунок 77 - Редактирование выходных дней.*

Чтобы отменить редактирование данных о выходных днях, нажмите кнопку

### **9.1.2 Организация перехода на новый учебный год**

С 1 апреля текущего года в Системе становится доступна процедура перехода на новый учебный год: закрытие текущего учебного года и формирование данных для нового учебного года. Это даёт возможность параллельно работать с группами текущего года (фактическими группами) и с группами будущего года (плановыми группами).

Для перехода к этой процедуре нажмите меню **Планирование** и выберите пункт меню **Учебный год и периоды**. В открывшемся экране **Учебный год** нажмите кнопку **Формирование следующего года** (см. *Рисунок 78 - Формирование следующего года*).

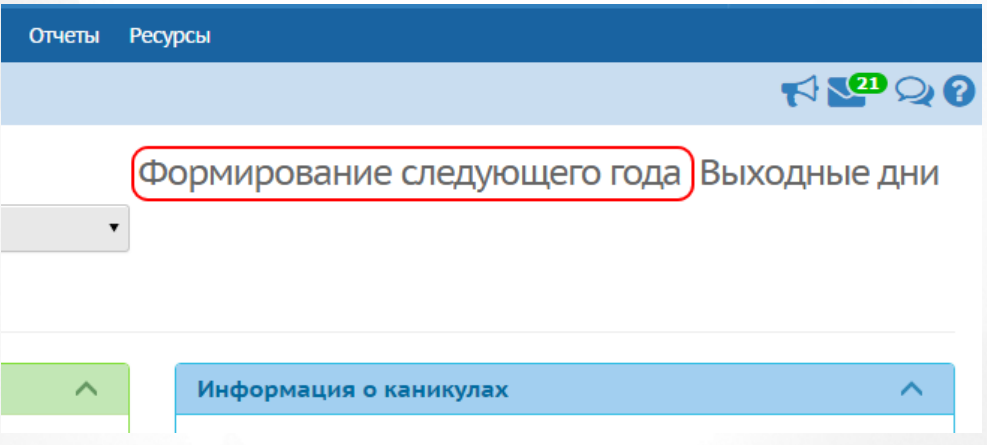

*Рисунок 78 - Формирование следующего года.* 

Подробнее о переходе на новый учебный год см. раздел **Учебный год и периоды - Как осуществить переход на новый учебный год?** во встроенной справке Системы.

## **9.2 Редактирование параметров учебного плана**

### **9.2.1 Создание и редактирование компонентов**

По умолчанию в ДОО в Системе созданы два компонента: Обязательная часть и Часть,

формируемая участниками образовательного процесса. Из компонентов, присутствующих в Системе, в дальнейшем будет складываться нагрузка по предметам, в соответствии с которой будут распределяться часы в **Учебном плане**.

Обязательная часть всегда должна присутствовать в Системе.

Для просмотра и редактирования компонентов нажмите на меню **Планирование** и выберите пункт меню **Компоненты** (см. *Рисунок 79 - Компоненты в Системе*).

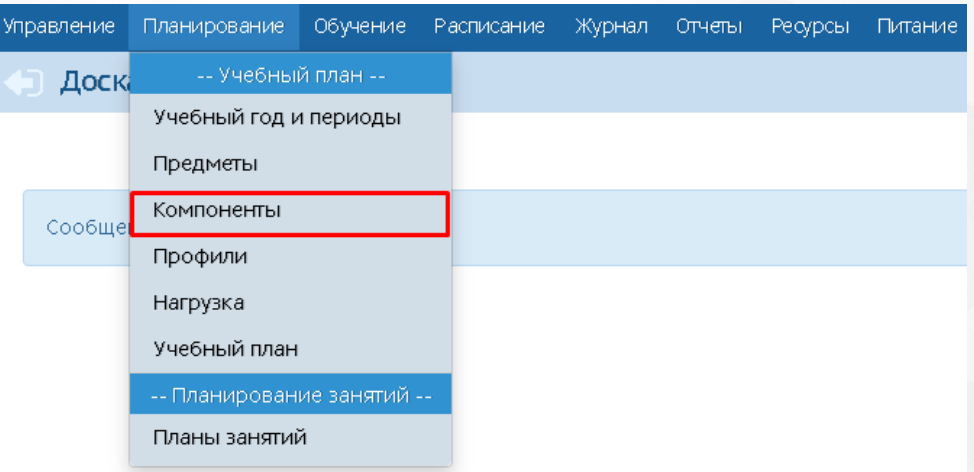

*Рисунок 79 - Компоненты в Системе*

Чтобы добавить новый компонент для указания нагрузки, выполните следующие действия:

1. Нажмите кнопку **Добавить** (см. *Рисунок 80 - Создание нового компонента*).

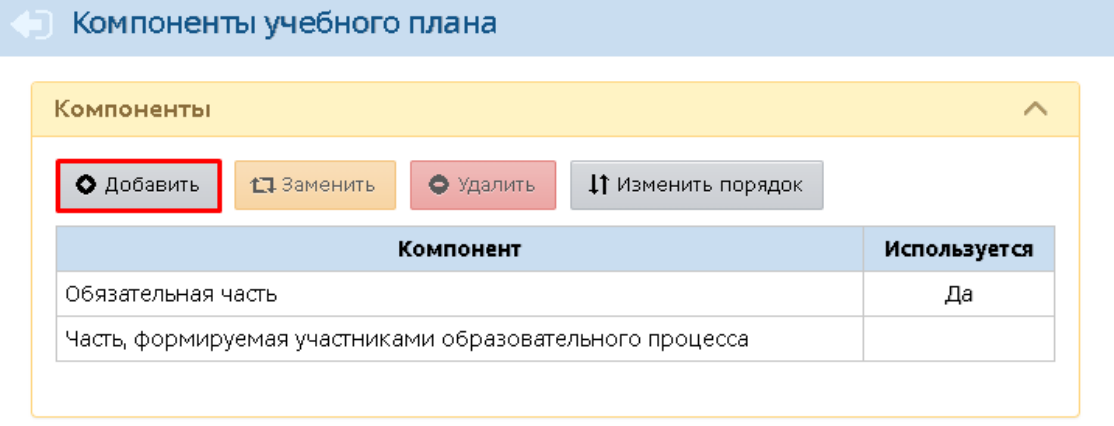

*Рисунок 80 - Создание нового компонента*

2. В результате откроется экран **Добавить компонент**. Введите название и нажмите кнопку **Сохранить** (см. *Рисунок 81- Сохранение нового компонента*).

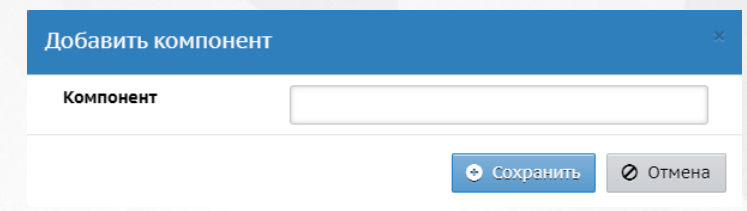

*Рисунок 81 - Сохранение нового компонента*

Чтобы удалить компонент, выберите строку с данным компонентом и нажмите кнопку **Удалить**. В информационном окне подтвердите удаление (см. *Рисунок 82 - Удаление компонента).*

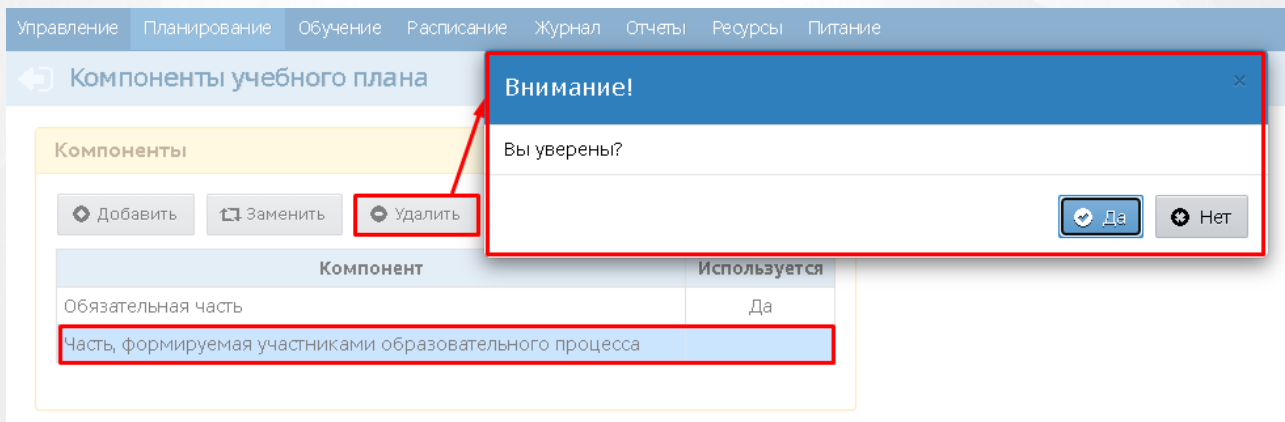

### *Рисунок 82 - Удаление компонента*

Если по компоненту уже заданы часы, то удалить его вы не сможете, пока не удалите эти часы в учебном плане.

### **9.2.2 Создание и редактирование профилей**

По умолчанию в ДОО в Системе создан один профиль: общеобразовательный.

Для просмотра и редактирования профилей нажмите на меню **Планирование** и выберите пункт меню **Профили** (см. *Рисунок 83 - Профили в Системе*).

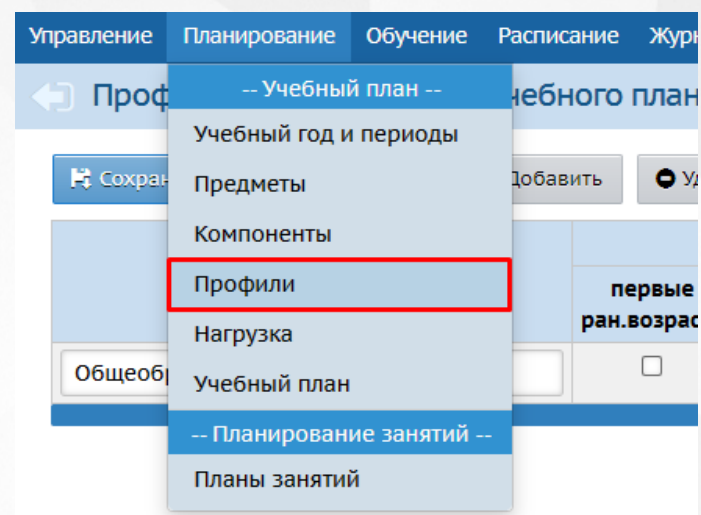

*Рисунок 83 - Профили в Системе*

Чтобы добавить новый профиль, выполните следующие действия:

1. Нажмите кнопку **Добавить** (см. *Рисунок 84 - Создание нового профиля*).

| Профили (специализации) учебного плана      |                                    |                        |                   |                 |                   |               | <b>RODR</b> |  |  |
|---------------------------------------------|------------------------------------|------------------------|-------------------|-----------------|-------------------|---------------|-------------|--|--|
| О Добавить<br>Н Сохранить<br>С Восстановить | Типы учебных периодов<br>• Удалить |                        |                   |                 |                   |               |             |  |  |
| Профиль                                     |                                    |                        |                   |                 |                   | Годы обучения |             |  |  |
|                                             | первые<br>ран.возраста             | вторые<br>ран.возраста | первые<br>младшие | смеш.<br>ранние | вторые<br>младшие | средние       | старшие по  |  |  |
| Общеобразовательный                         |                                    | X                      | x                 | ☑               | X                 | X             | x           |  |  |
|                                             |                                    |                        |                   |                 |                   |               |             |  |  |

*Рисунок 84 - Создание нового профиля*

2. В таблице добавится строка для заполнения информацией о новом профиле. Введите название **Профиля**, отметьте галочками группы по годам обучения и нажмите кнопку **Сохранить** (см. *Рисунок 85 - Сохранение нового профиля*).

| Профили (специализации) учебного плана      |                                    |                        |                   |                 |                   |         | <b>ROOP</b>   |  |  |  |
|---------------------------------------------|------------------------------------|------------------------|-------------------|-----------------|-------------------|---------|---------------|--|--|--|
| Н Сохранить<br>С Восстановить<br>О Добавить | Типы учебных периодов<br>• Удалить |                        |                   |                 |                   |         |               |  |  |  |
| Профиль                                     |                                    |                        |                   |                 |                   |         | Годы обучения |  |  |  |
|                                             | первые<br>ран.возраста             | вторые<br>ран.возраста | первые<br>младшие | смеш.<br>ранние | вторые<br>младшие | средние | старшие по    |  |  |  |
| Общеобразовательный                         | n                                  | X                      | x                 | ☑               | $\mathbf x$       | X       | x             |  |  |  |
| Актерский                                   |                                    | П                      | □                 | ⊓               | П                 | ✓       | ⊽             |  |  |  |
|                                             |                                    |                        |                   |                 |                   |         |               |  |  |  |

*Рисунок 85 - Сохранение нового профиля*

Для изменения профиля конкретной группы обучения отметьте галочкой нужный профиль и нажмите кнопку **Сохранить**.

Чтобы удалить профиль, отметьте галочкой данный профиль в столбце **Отметка для**

**удаления** и нажмите кнопку **Удалить** (см. *Рисунок 86- Удаление профиля).*

|                                                                                   | Профили (специализации) учебного плана |                        |                        |                   |                 |                   |              |                         |                                  |                     | ROOP            |
|-----------------------------------------------------------------------------------|----------------------------------------|------------------------|------------------------|-------------------|-----------------|-------------------|--------------|-------------------------|----------------------------------|---------------------|-----------------|
| Типы учебных периодов<br>В Сохранить<br>С Восстановить<br>О Добавить<br>• Удалить |                                        |                        |                        |                   |                 |                   |              |                         |                                  |                     |                 |
|                                                                                   | Профиль                                | Годы обучения          |                        |                   |                 |                   |              |                         | Отметка                          |                     |                 |
|                                                                                   |                                        | первые<br>ран.возраста | вторые<br>ран.возраста | первые<br>младшие | смеш.<br>ранние | вторые<br>младшие |              |                         | средние старшие подготовительные | смеш.<br>дошкольные | для<br>удаления |
|                                                                                   | Общеобразовательный                    |                        | X                      | $\mathbf x$       | M               | X                 | $\mathbf{x}$ | x                       | $\mathbf{x}$                     |                     | Исп.            |
|                                                                                   | Актерский                              |                        | П                      |                   | ┍               | □                 | $\checkmark$ | $\overline{\mathbf{v}}$ | О                                |                     | $\checkmark$    |

*Рисунок 86 - Удаление профиля*

#### **9.2.3 Создание и редактирование учебных нагрузок**

Для просмотра и редактирования нагрузок по учебным компонентам нажмите на меню **Планирование** и выберите пункт меню **Нагрузка** (см. *Рисунок 87- Нагрузка в Системе*).

| Управление                 | Планирование               | Обучение      | Расписание           | Журнал | Отчеты                 | Ресурсы           | Питание |  |  |  |
|----------------------------|----------------------------|---------------|----------------------|--------|------------------------|-------------------|---------|--|--|--|
| -- Учебный план --<br>Пред |                            |               | ого плана            |        |                        |                   |         |  |  |  |
|                            | Учебный год и периоды      |               |                      |        |                        |                   |         |  |  |  |
| Предел                     | Предметы                   |               |                      |        |                        |                   |         |  |  |  |
|                            | Компоненты                 |               |                      |        |                        |                   |         |  |  |  |
| 片 Cox)                     | Профили                    |               | <b>&gt;</b> Добавить |        |                        |                   |         |  |  |  |
|                            | Нагрузка<br>Учебный план   |               |                      |        |                        |                   | Коли    |  |  |  |
|                            |                            |               | вые<br>зраста        |        | вторые<br>ран.возраста | первые<br>младшие |         |  |  |  |
| Предел                     | -- Планирование занятий -- |               |                      |        | 20                     | 22                |         |  |  |  |
| нагрузк                    |                            | Планы занятий |                      |        |                        |                   |         |  |  |  |
|                            | Обязательная насть         |               | Z0                   |        | 20                     | 22                |         |  |  |  |

*Рисунок 87 - Нагрузка в Системе*

Чтобы добавить нагрузку по компоненту, выполните следующие действия:

1. Нажмите кнопку **Добавить** (см. *Рисунок 88 - Добавление нагрузки по компоненту*).

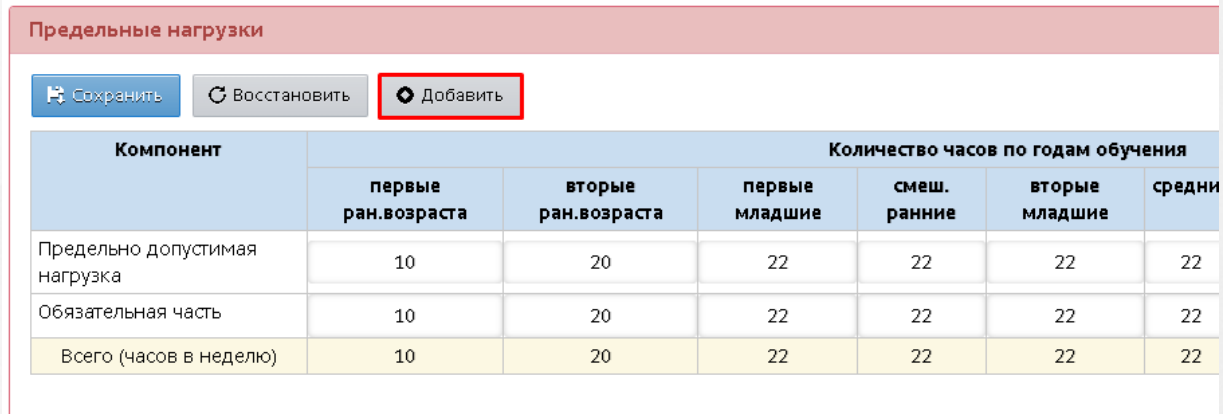

*Рисунок 88 - Добавление нагрузки по компоненту*

2. Выберите компонент из выпадающего списка. В результате добавляется строка в таблице,

укажите количество часов для каждого года обучения и нажмите кнопку Сохранить (см. *Рисунок 89 - Сохранение нагрузки*).

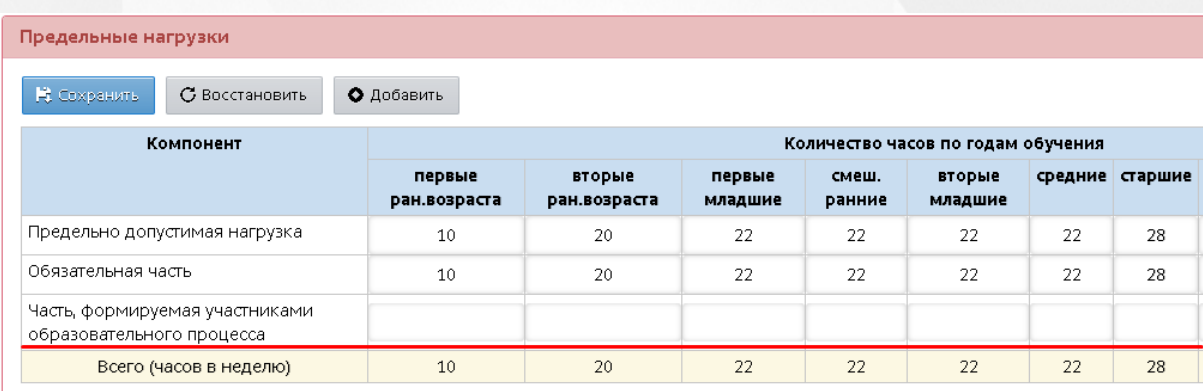

*Рисунок 89 - Сохранение нагрузки*

Чтобы отменить добавление нагрузки, нажмите кнопку **Восстановить**.

Сумма часов учебной нагрузки по всем компонентам не должна превышать предельно допустимую нагрузку.

После внесения изменений в нагрузки по компонентам нажмите кнопку **Сохранить**.

### **9.2.4 Создание и редактирование общего списка предметов**

Для просмотра и редактирования списка предметов, преподаваемых в ДОО, нажмите на меню **Планирование** и выберите пункт меню **Предметы** (см. *Рисунок 90 - Предметы в Системе*).

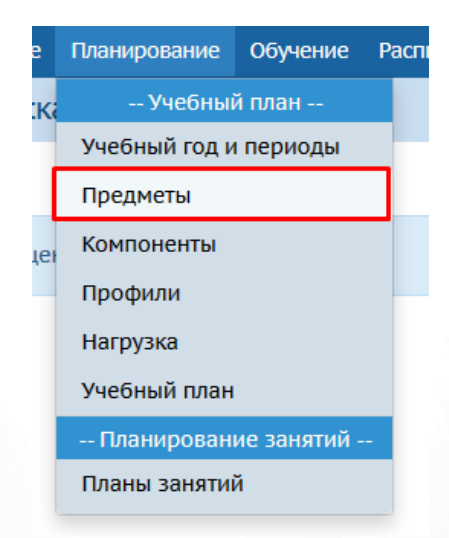

#### *Рисунок 90 - Предметы в Системе*

Откроется экран **Список предметов**, на котором можно выбрать вид отображения в фильтре: **Обычный** или **Сортировка**. При выборе фильтра **Сортировка** можно изменить порядок отображения предметов в списке.
Чтобы добавить новый предмет, выполните следующие действия:

1. Нажмите кнопку **Добавить** (см. *Рисунок 91 - Создание нового предмета*).

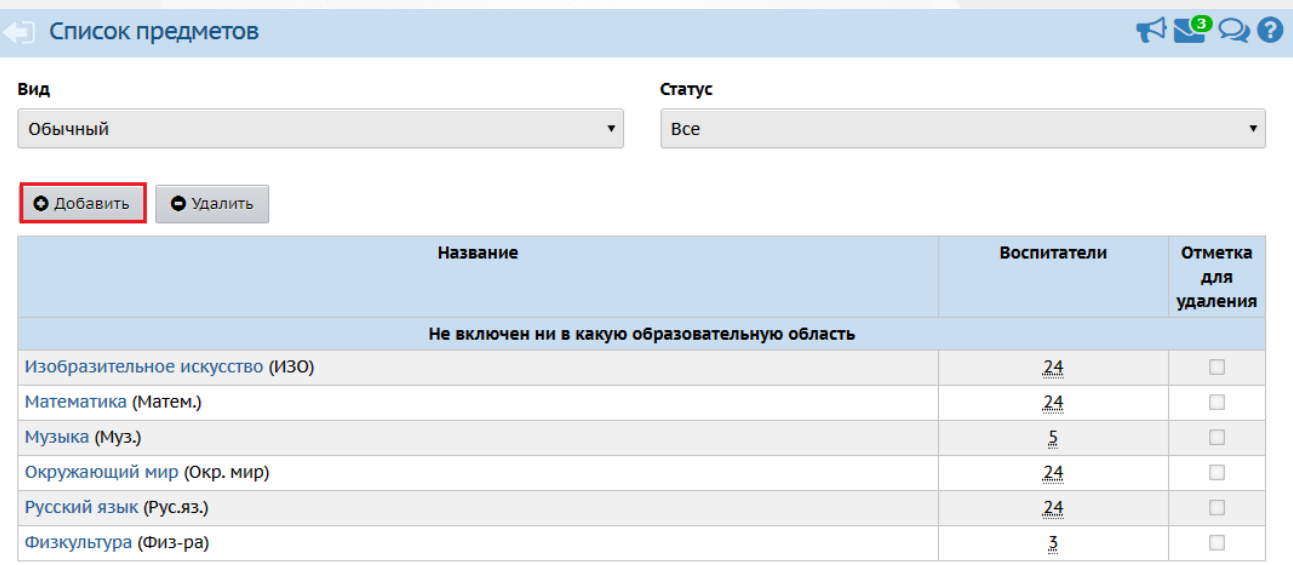

#### *Рисунок 91 - Создание нового предмета*

2. В результате откроется экран **Список предметов/Добавить предмет**. Выберите **Образовательную область**, введите **Полное** и **Сокращенное название** предмета, в выпадающем списке **Общий предмет** выберите унифицированный предмет, соответствующий создаваемому, или отметьте галочкой пункт **Создать новый общий предмет**, если в выпадающем списке отсутствует нужное значение, затем нажмите кнопку **Сохранить** (см. *Рисунок 92 - Добавление нового предмета*).

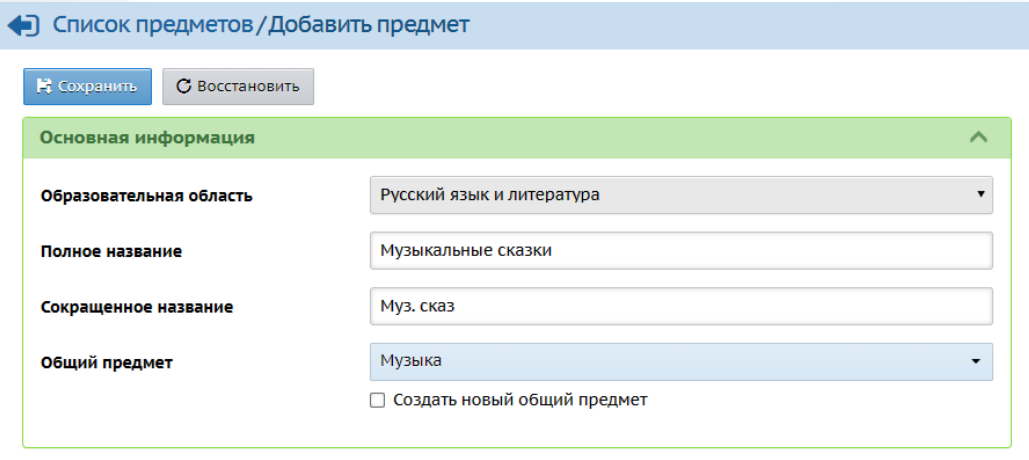

### *Рисунок 92 - Добавление нового предмета*

По завершении операции появится информационное окно с сообщением (см. *Рисунок 93 - Информационное окно завершения операции Добавления нового предмета*)

#### Предмет успешно отредактирован **\***

*Рисунок 93 - Информационное окно завершения операции Добавления нового предмета*

3. В результате добавленный предмет отобразится в списке предметов ДОО и откроется экран **Редактировать свойства предмета**. При необходимости отредактируйте введенные данные и нажмите кнопку **Сохранить**.

Чтобы отредактировать данные какого-либо предмета, выполните следующие действия:

1. Нажмите на ссылку-название предмета, данные которого необходимо отредактировать (см. *Рисунок 94 - Редактирование предмета)*.

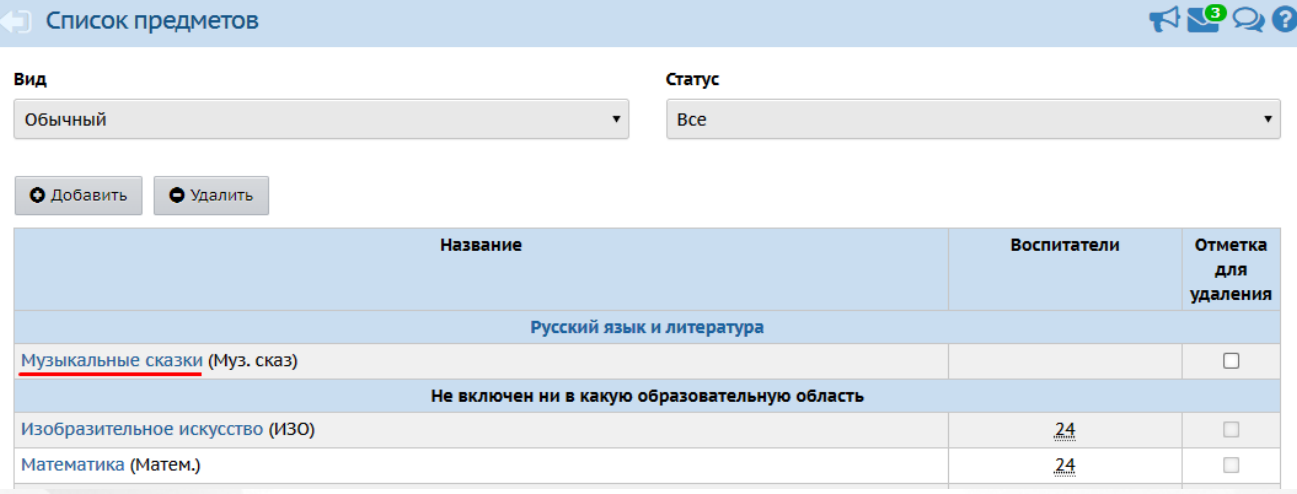

*Рисунок 94 - Редактирование предмета*

2. В открывшемся окне **Список предметов/Редактировать свойства предмета** внесите необходимые изменения и нажмите кнопку **Сохранить**.

Чтобы добавить к предмету преподавателя, нажмите кнопку **Редактировать** в блоке **Преподаватели предмета** (см. *Рисунок 95 - Добавление преподавателя предмета).*

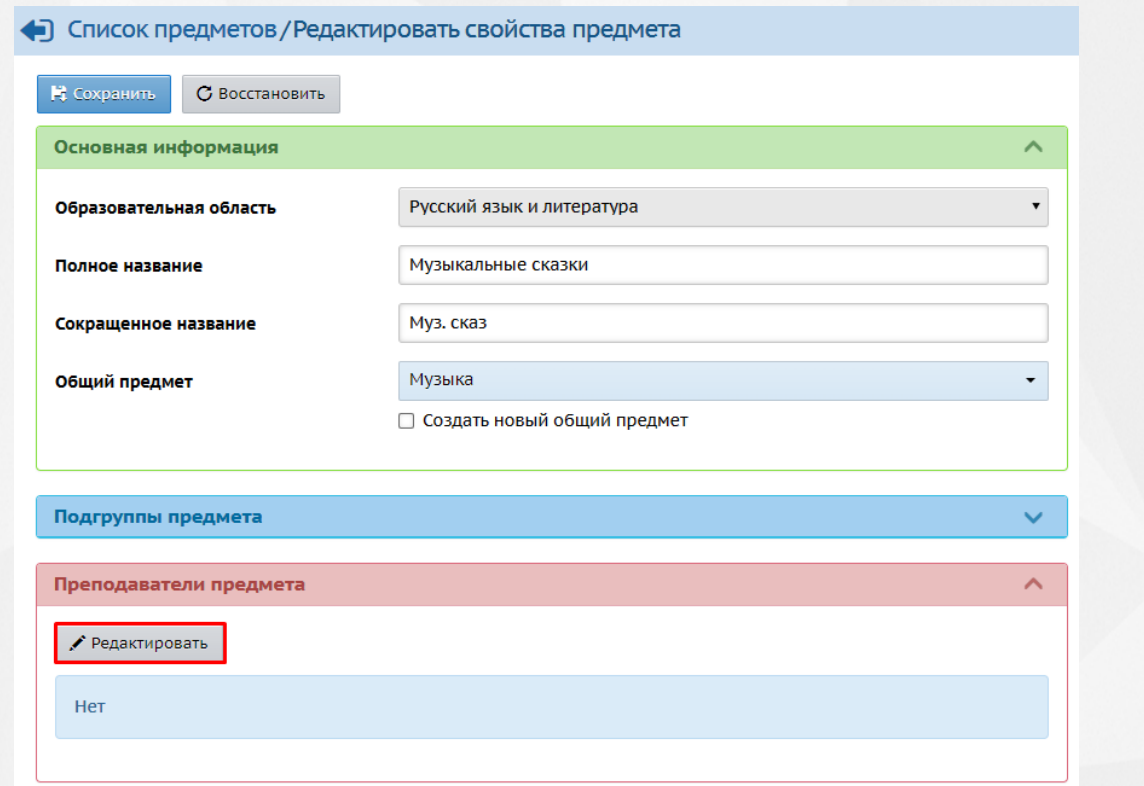

### *Рисунок 95 - Добавление преподавателя предмета*

В открывшемся экране **Редактировать список преподавателей** отметьте галочками преподавателей и нажмите кнопку **Сохранить** (см. *Рисунок 96 - Выбор преподавателя предмета*).

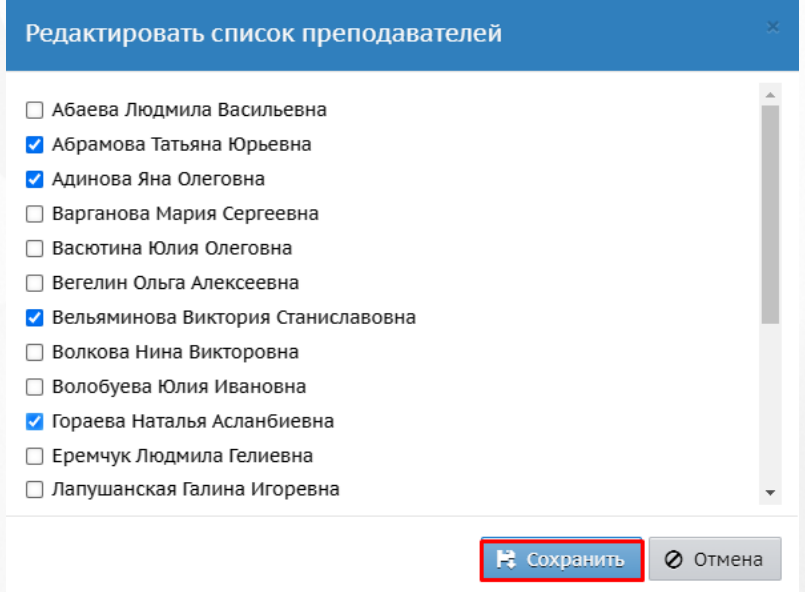

### *Рисунок 96 - Выбор преподавателя предмета*

Для удаления привязанных преподавателей нажмите кнопку **Редактировать**. В появившемся окне **Редактировать список преподавателей** уберите галочки у преподавателей, которых вы хотите удалить из преподавателей предметов, затем нажмите кнопку **Сохранить**. Данный

преподаватель перестанет отображаться в списке преподавателей данного предмета.

Чтобы добавить подгруппы предмета, нажмите кнопку **Редактировать** в блоке **Подгруппы предмета**. В открывшемся окне введите **Полное название** и **Сокращенное название**, затем нажмите кнопку **Сохранить**.

Для редактирования подгруппы предмета выберите данный предмет в списке и нажмите кнопку **Редактировать**. Произведите нужные изменения и сохраните данные.

Для удаления подгруппы предмета выберите данный предмет в списке и нажмите кнопку **Удалить**, после чего подтвердите свое действие в появившемся окне-уведомлении.

Чтобы удалить какой-либо предмет, выполните следующие действия (см. *Рисунок 97 - Удаление предмета)*:

1. Установить галочку напротив одной или нескольких строк, подлежащих удалению.

#### 2. Нажмите кнопку **Удалить**.

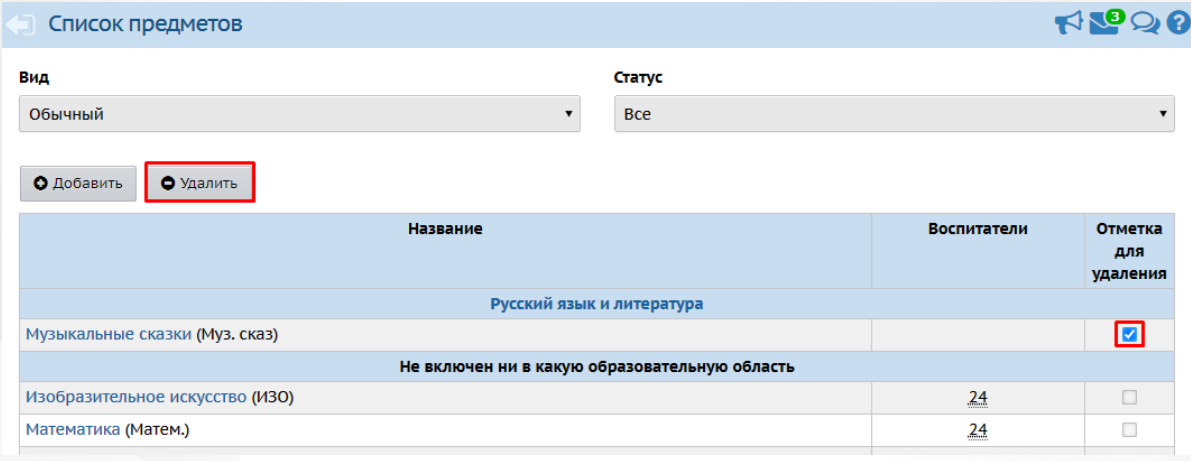

*Рисунок 97 - Удаление предмета*

В открывшемся окне подтвердите удаление нажатием на кнопку **Да** (см. *Рисунок 98 - Информационное окно завершения операции Удаление предмета).*

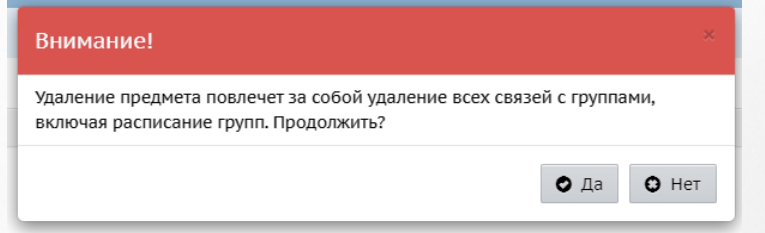

*Рисунок 98 - Информационное окно завершения операции Удаление предмета*

### **9.2.5 Заполнение учебного плана**

<span id="page-75-0"></span>Заполнение учебного плана облегчает впоследствии целый ряд операций:

при создании новой группы обучения с ней автоматически связывается набор предметов согласно учебному плану

- при составлении расписания система автоматически предложит создать столько занятий в неделю, сколько было задано в учебном плане;
- в отчетах автоматически выводится количество часов согласно учебному плану.

Для просмотра и редактирования учебного плана нажмите на меню **Планирование** и выберите пункт меню **Учебный план** (см. *Рисунок 99 - Учебный план в Системе*).

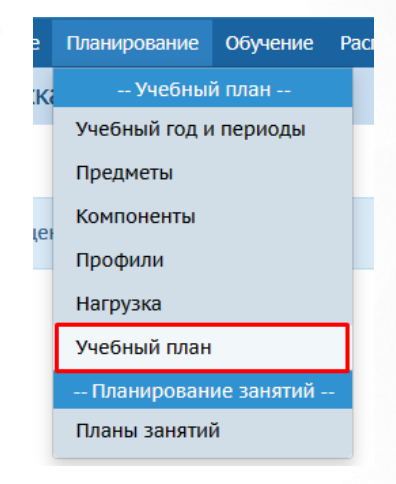

#### *Рисунок 99 - Учебный план в Системе*

В результате откроется экран **Учебный план**. При необходимости внесите в таблицу учебного плана изменения и нажмите кнопку **Сохранить**, чтобы подтвердить изменения и сохранить внесенные данные. Для отмены внесенных изменений нажмите кнопку **Восстановить** (см. *Рисунок 100 - Редактирование учебного плана)*.

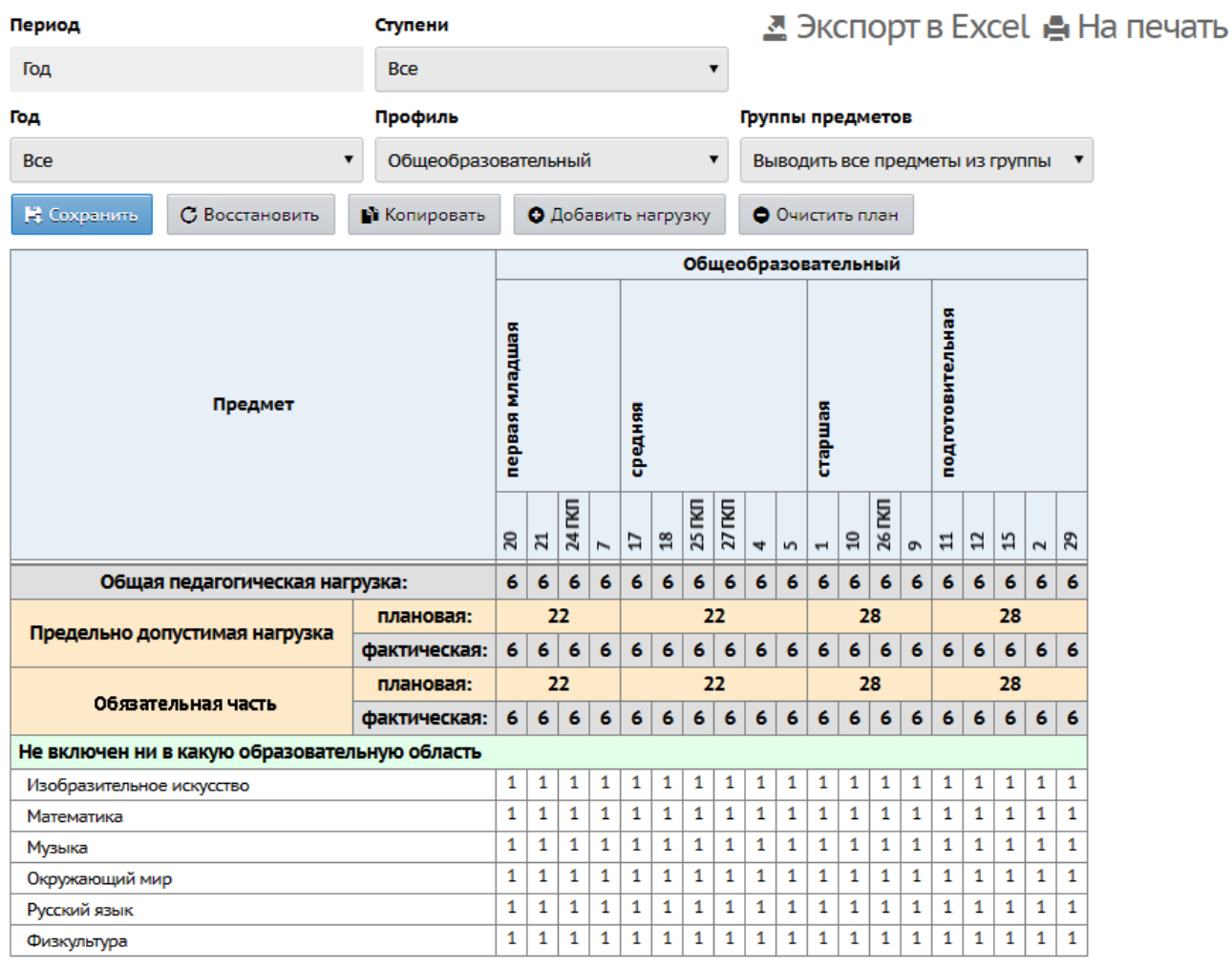

Измененные часы УП

- Превышение нагрузок <mark>УП</mark>

#### *Рисунок 100 - Редактирование учебного плана*

Учебный план можно сохранить на компьютере в формате .xls и при необходимости отредактировать или распечатать.

Для добавления нового предмета в учебный план выполните следующие действия:

1. Нажмите кнопку **Добавить нагрузку**.

2. В открывшемся окне **Добавить нагрузку по компоненту (часы в неделю)** из выпадающих списков выберите **Компонент** и **Предмет**, затем нажмите кнопку **Добавить** (см. *Рисунок 101 - Добавление нового предмета в учебный план)*.

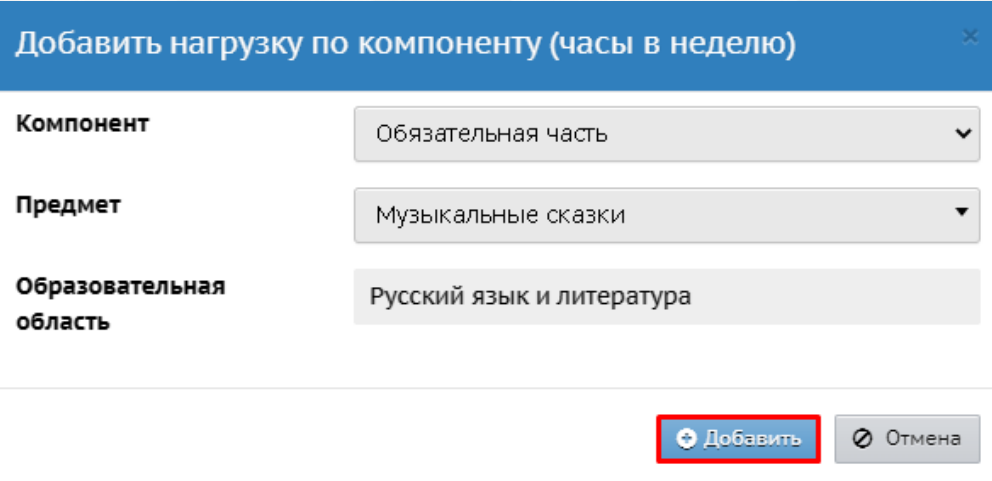

*Рисунок 101 - Добавление нового предмета в учебный план*

3. На основном экране заполните нагрузку по предмету и нажмите кнопку **Сохранить**.

По завершении операции появляется диалоговое окно с сообщением (см. *Рисунок 102 - Информационное окно завершение операции Добавление нового предмета в учебный план):*

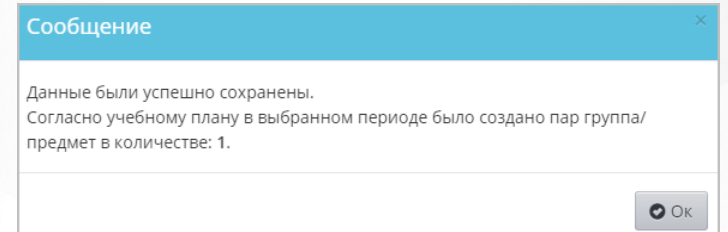

*Рисунок 102 - Информационное окно завершение операции Добавление нового предмета в учебный план*

Для экспорта учебного плана нажмите над фильтрами кнопку **Экспорт в Excel** (см. *Рисунок 103 - Экспорт учебного плана*).

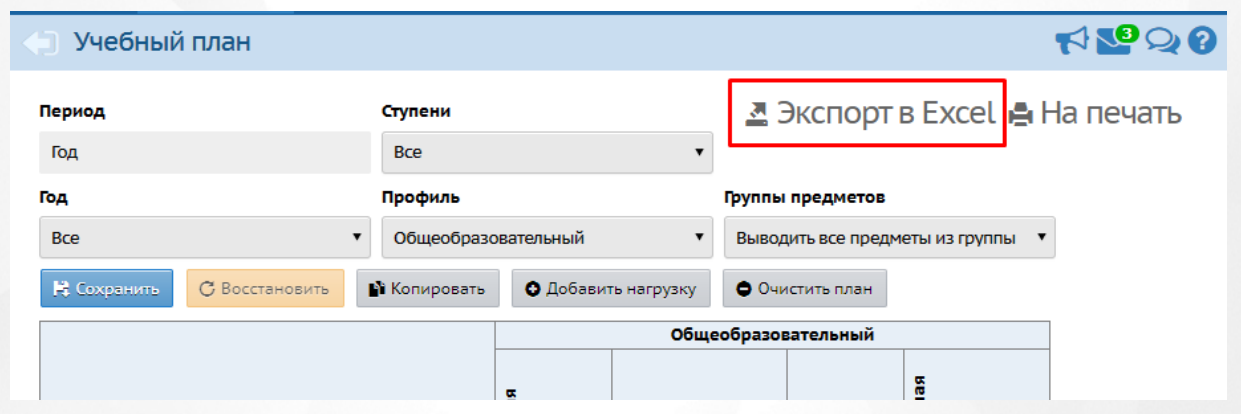

*Рисунок 103 - Экспорт учебного плана*

В открывшемся информационном окне нажмите кнопку **Да** для загрузки и сохранения файла экспорта на компьютер (см. *Рисунок 104 - Экспорт учебного плана. Информационное сообщение*).

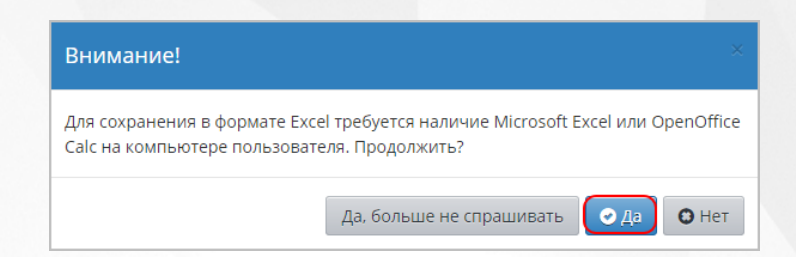

*Рисунок 104 - Экспорт учебного плана. Параметры файла*

## **9.2.6 Очистка учебного плана**

Для полной очистки учебного плана в выбранном учебном периоде нажмите кнопку **Очистить учебный план**, затем кнопку **Сохранить**. Для удаления отдельных часов по предметам из учебного плана очистите нужную ячейку на пересечении группы и предмета (не ставить 0, а именно стереть все цифры из ячейки), затем нажмите кнопку **Сохранить** (см. *Рисунок 105 - Очистка учебного плана*).

# • Учебный план

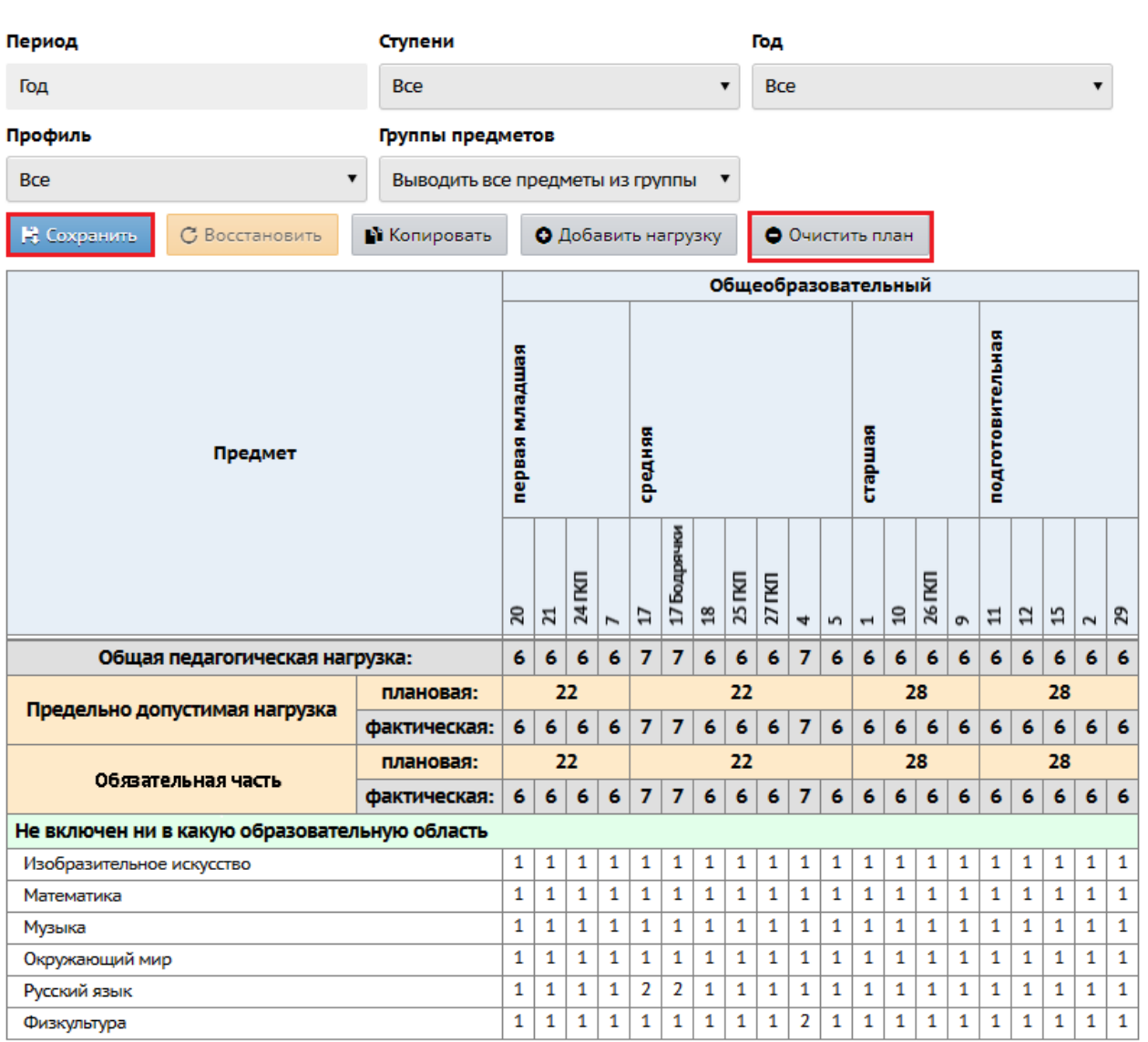

## *Рисунок 105 - Очистка учебного плана.*

Удалить часы из учебного плана (а также очистить его полностью) можно только в случае, если в Системе в текущем учебном году нет сведений о расписании удаляемых групп и предметов.

# **10 Работа с группами и предметами в ДОО**

# **10.1 Создание и редактирование групп ДОО**

Для просмотра и редактирования списка групп обучения в ДОО нажмите на меню **Обучение** и выберите пункт меню **Группы** (см. *Рисунок 106 - Группы обучения в Системе*).

|                  | Управление                                                 |  | Планирование       | Обучение      | <b>Расписание</b>       | Журнал            | Отчеты | <b>Ресурсы</b> |
|------------------|------------------------------------------------------------|--|--------------------|---------------|-------------------------|-------------------|--------|----------------|
| Создание и редак |                                                            |  |                    |               | -- Группы обучения --   |                   |        |                |
|                  |                                                            |  | Группы             |               |                         |                   |        |                |
|                  | О Добавить<br>• Удалить                                    |  |                    | Предметы      |                         |                   |        |                |
|                  |                                                            |  |                    | Подгруппы     |                         |                   |        |                |
|                  | <b>Возра</b><br><b><i><u>Dynna</u></i></b><br><b>Kater</b> |  |                    |               | -- Учебные материалы -- | эграмма           |        | Тип группы     |
|                  |                                                            |  | Конструктор уроков |               | учения                  |                   |        |                |
|                  | 52 первая                                                  |  | ОДНОВОЗ            | Учебные курсы |                         | ксная             |        | общеразвиваю   |
|                  | младшая                                                    |  |                    | года          |                         | (оошеразвивающая) |        |                |

*Рисунок 106 - Группы обучения в Системе*

Перед созданием групп нужно ввести список помещений в ДОО, см. раздел [Создание](#page-124-0) [и](#page-124-0) [редактирование](#page-124-0) [перечня](#page-124-0) [помещений.](#page-124-0)

Чтобы создать новую группу обучения, выполните следующие действия:

1. Нажмите кнопку **Добавить** (см. *Рисунок 107 - Создание группы*).

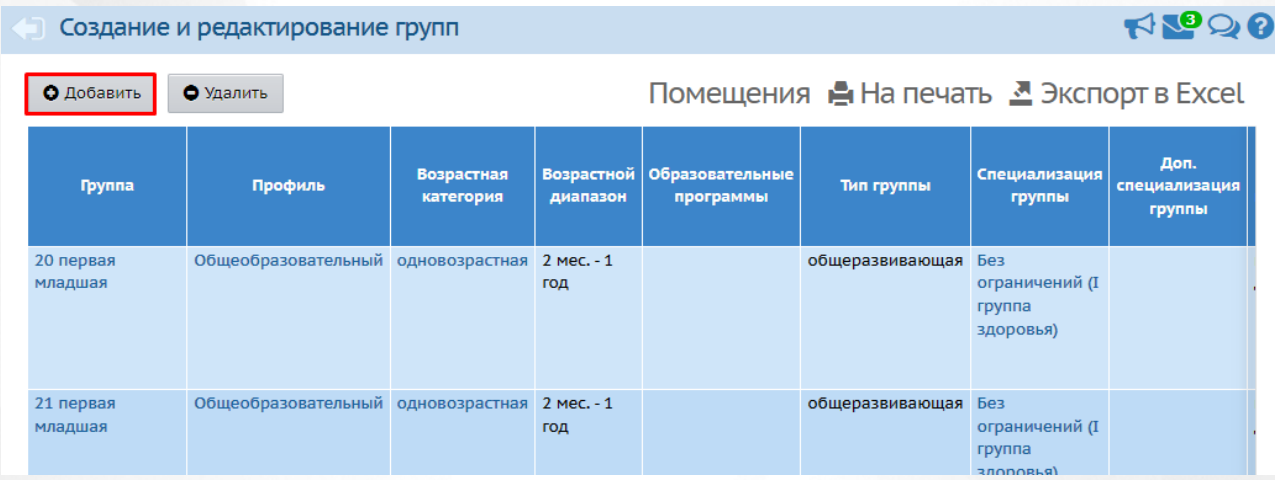

### *Рисунок 107 - Создание группы*

2. В результате откроется экран **Добавить группу**. Введите название группы, укажите с помощью выпадающих списков **Год обучения, Возрастную категорию, Возрастной диапазон**, **Тип группы, Образовательную программу**, **Специализацию группы**, **Режим пребывания**, **Помещение, Количество воспитанников на 20.09. текущего учебного года, Количество мест для перевода детей, Количество мест для детей с кратковременным**

**режимом пребывания, Воспитателя**, укажите, если требуется: **Не выгружать сведения о группе в ФСПЭО** и **Группа без контингента** и нажмите кнопку **Сохранить** (см. *Рисунок 108 - Добавление группы*).

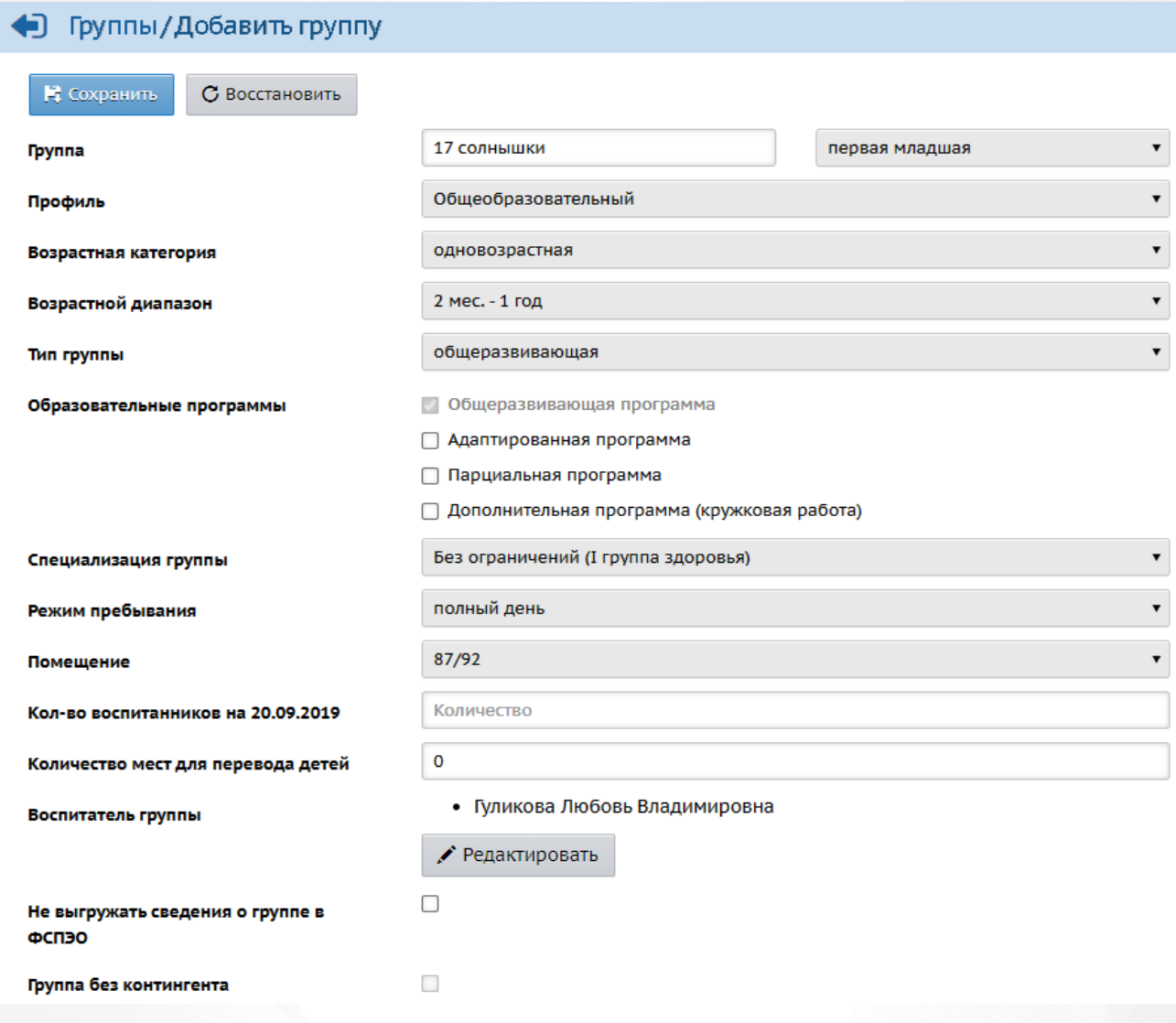

*Рисунок 108 - Добавление группы*

В поле **Возрастная категория** указывается количество возрастных категорий воспитанников, посещающих данную группу. Таким образом можно отразить ситуацию, когда одну группу посещают одновременно дети разных возрастов.

В поле **Возрастной диапазон** указывается информация о возрасте воспитанников данной группы ДОО.

Поле **Тип группы** может принимать следующие значения:

- Общеразвивающая;
- Компенсирующая;
- Комбинированная;
- Оздоровительная;
- Для детей раннего возраста;
- Группы по присмотру и уходу;
- Семейная дошкольная.

Для поля **Образовательные программы** предусмотрен выбор из 4 значений. Можно выбрать сразу несколько значений, отмечая пункты левой клавишей мыши.

- Общеразвивающая программа;
- Адаптированная программа;
- Парциальная программа;
- Дополнительная программа (кружковая работа).

Набор возможных значений поля **Образовательные программы** зависит от поля **Тип группы**.

Пункт "Общеразвивающая программа" всегда помечен (недоступен для снятия), если Тип группы имеет значение "Общеразвивающая" или "Оздоровительная".

Пункт "Общеразвивающая программа" недоступен для выбора, если Тип группы имеет значение "Компенсирующая", "Для детей раннего возраста" или "По присмотру и уходу" .

Пункт "Адаптированная программа" всегда помечен (недоступен для снятия), если Тип группы имеет значение "Компенсирующая".

Пункт "Адаптированная программа" недоступен для выбора, если Тип группы имеет значение "Для детей раннего возраста" или "По присмотру и уходу".

Не выбранные одновременно программы "Общеразвивающая программа" и "Адаптированная программа" возможны только если Тип группы имеет значение "Для детей раннего возраста", "По присмотру и уходу" или "Семейная дошкольная".

Для поля **Тип группы** со значением **компенсирующая** или **комбинированная** разрешено указание **Специализаций**:

- Аллергопатология;
- Сахарный диабет;
- Заболевания органов дыхания;
- Заболевания сердечно-сосудистой системы;
- Нефро-урологические заболевания;
- Целиакия:
- С синдромом дефицита внимания и гиперактивности (СДВГ);
- Дети после операции по кохлеарной имплантации;
- Слепые;
- Слабовидящие;
- Глухие;
- Слабослышащие и позднооглохшие;
- С задержкой психического развития;
- С расстройством аутистического спектра.

Для поля **Тип группы** со значением **оздоровительная** разрешено указание **Специализаций**:

- С туберкулезной интоксикацией;
- Часто болеющие дети;
- Иной профиль;
- С аллергопатологией;
- С сахарным диабетом;
- С заболеваниями органов дыхания;
- С заболеваниями сердечно-сосудистой системы;
- С нефро-урологическими заболеваниями;
- С целиакией.

В поле **Помещение** обязательно указывается помещение (комната, кабинет) данной ДОО, в котором находится группа. Помещение выбирается из списка всех помещений ДОО, созданных в разделе **Расписание-Помещения**.

После заполнения всей информации, нажмите кнопку **Сохранить**. В углу экрана появится всплывающее окно с сообщением (см. *Рисунок 109 - Информационное окно завершения операции Добавления группы*)

> | Специализация | <sub>спе</sub> Группа создана и связана с типом периола "Гол"

*Рисунок 109 - Информационное окно завершения операции Добавления группы*

Чтобы отредактировать группу обучения, выполните следующие действия:

1. Нажмите на ссылку-название значения группы в столбце **Возрастная категория** либо **Специализация группы** (см. *Рисунок 109 - Редактирование группы*)

| <b>Пруппа</b>                         | Профиль                                       | <b>Возрастная</b><br>категория | <b>Возрастной</b><br>диапазон | <b>Образовательные</b><br>программы                                             | Тип группы                          | Специализация<br>группы                 | Доп.<br>специализация<br>группы |
|---------------------------------------|-----------------------------------------------|--------------------------------|-------------------------------|---------------------------------------------------------------------------------|-------------------------------------|-----------------------------------------|---------------------------------|
| 17 Солнышки<br>вторая<br>ран.возраста | Общеобразовательный одновозрастная            |                                | 2 Mec. - 1<br><b>ГОД</b>      | Общеразвивающая общеразвивающая Без<br>программа<br>Адаптированная<br>программа |                                     | • ограничений (I<br>группа<br>здоровья) |                                 |
| 18 Ладушки                            | Общеобразовательный одновозрастная 2 мес. - 1 |                                |                               |                                                                                 | Общеразвивающая общеразвивающая Без |                                         |                                 |

*Рисунок 109 - Редактирование группы*

2. В результате откроется экран **Группы / Редактирование группы**. Внесите необходимые изменения и нажмите кнопку **Сохранить** (см. *Рисунок 110 - Редактирование группы. Сохранение данных*).

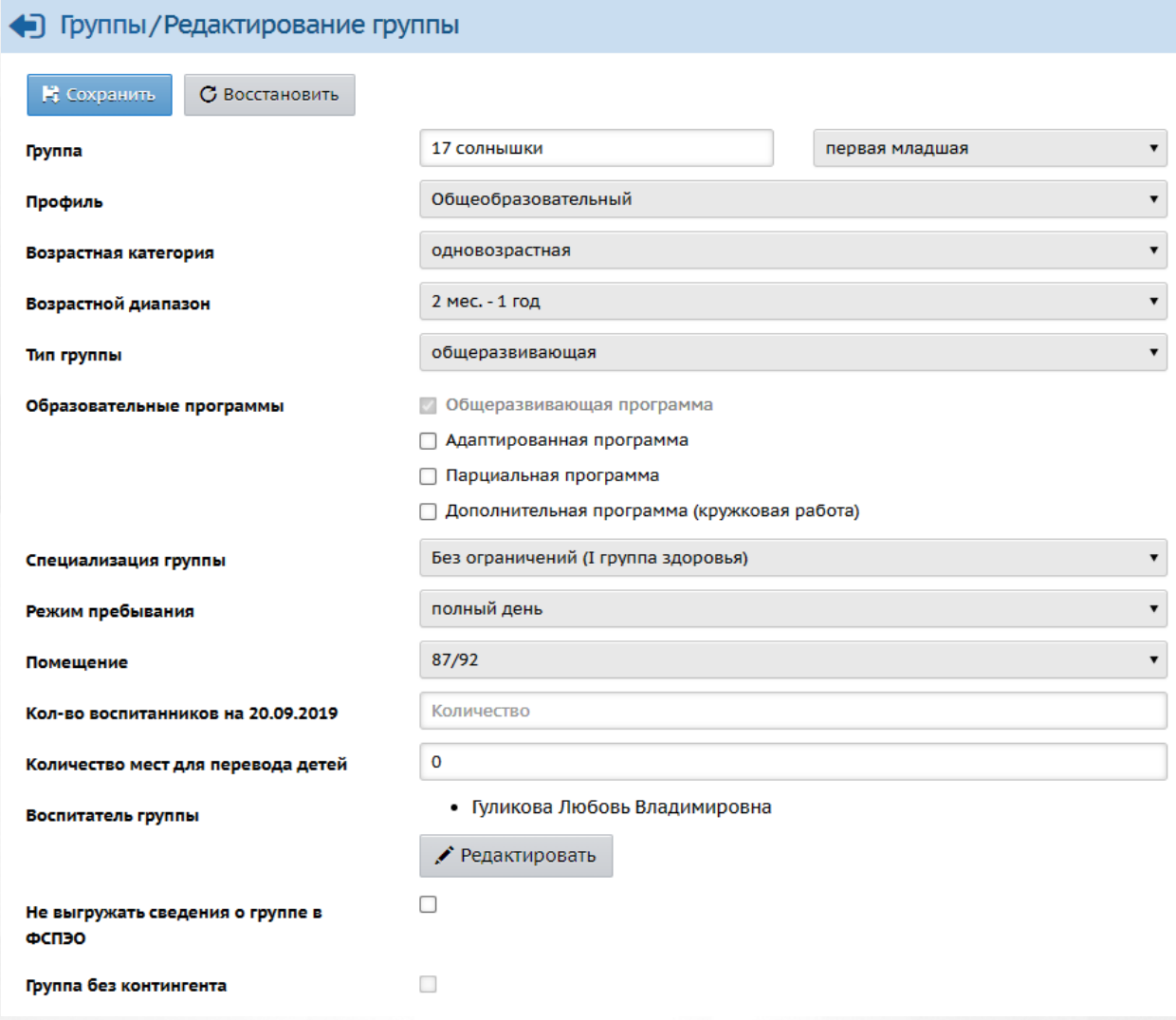

### *Рисунок 110 - Редактирование группы. Сохранение данных*

Чтобы отменить редактирование группы обучения, нажмите кнопку **Восстановить** или . Чтобы сменить воспитателя группы обучения, выполните следующие действия:

1. Нажмите кнопку **Редактировать** в поле **Воспитатель группы**.

2. В результате откроется экран **Воспитатели группы**. Отметьте галочкой необходимых

воспитателей для группы обучения и нажмите кнопку **Сохранить** (см. *Рисунок 111 - Редактирование воспитателей группы)*.

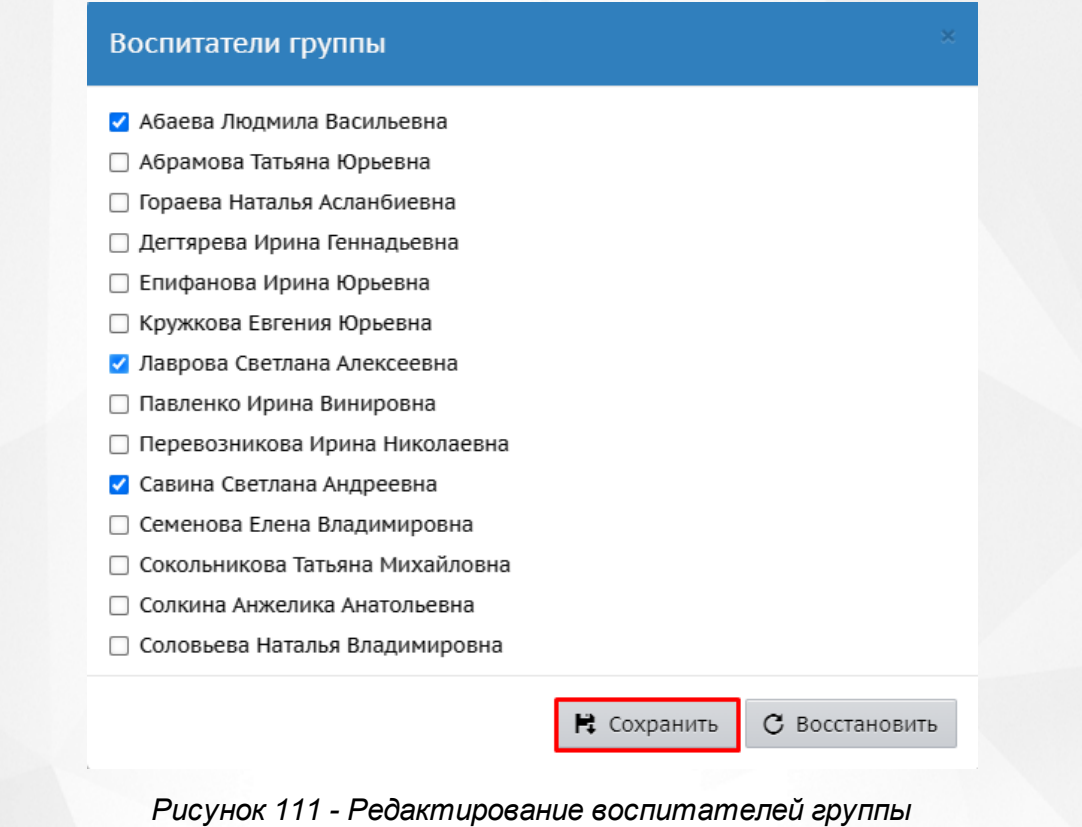

Для одной группы обучения можно назначить двух и более воспитателей.

Чтобы удалить группу, отметьте ее галочкой в столбце **Отметка для удаления** и нажмите кнопку **Удалить** (см. *Рисунок 112 - Удаление группы).*

| <b>Управление</b>                         | <b>Планирование</b>     | Обучение | Расписание                    | Журнал                           | Отчеты | <b>Ресурсы</b>                               |                 |                    |  |
|-------------------------------------------|-------------------------|----------|-------------------------------|----------------------------------|--------|----------------------------------------------|-----------------|--------------------|--|
| FILEQ0<br>Создание и редактирование групп |                         |          |                               |                                  |        |                                              |                 |                    |  |
| О Добавить<br>• Удалить                   |                         |          |                               |                                  |        |                                              |                 |                    |  |
| Пруппа                                    | Возрастная<br>категория |          | <b>Возрастной</b><br>диапазон | Программа обучения               |        | Специализация<br>группы                      | Тип группы      | Режим<br>пребывани |  |
| 1 младшая                                 | одновозрастная          | года     | 2 года - 3                    | Комплексная<br>(общеразвивающая) |        | Без<br>ограничений (I<br>группа<br>здоровья) | общеразвивающая | полный<br>день     |  |
| А вторая<br>младшая                       | одновозрастная          | года     | 3 года - 4                    | Комплексная<br>(общеразвивающая) |        | Без<br>ограничений (I                        | общеразвивающая | полный<br>день     |  |

*Рисунок 112 - Удаление группы*

В открывшемся окне подтвердите удаление нажатием на кнопку **Да** (см. *Рисунок 113 - Информационное окно завершение операции Удаление группы).*

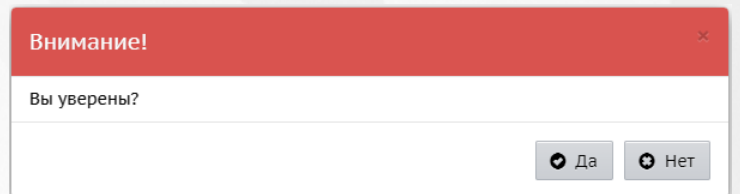

*Рисунок 113 - Информационное окно завершение операции Удаление группы*

Если в группе обучения присутствуют воспитанники, для которых созданы документы о движении, то удалить группу обучения нельзя.

Если в удаляемой группе обучения воспитанникам были выставлены отметки о посещаемости или составлено расписание в текущем учебном году, то без предварительного удаления этих связанных данных, удалить группу обучения нельзя.

# **10.2 Подгруппы**

На экране **Обучение** -> **Подгруппы** отображается деление групп на подгруппы по различным предметам (см. рисунок 114).

|                | <b>A</b> Набор в подгруппы     |                                              |                                              | RPQ0 |
|----------------|--------------------------------|----------------------------------------------|----------------------------------------------|------|
| Группа         |                                | Предмет                                      | Подгруппа                                    |      |
|                | 29 подготовительная            | Физкультура<br>▼                             | <b>Bce</b>                                   |      |
| Период         |                                |                                              |                                              |      |
| Год            |                                |                                              |                                              |      |
|                | НЕ Сохранить<br>С Восстановить |                                              |                                              |      |
|                |                                |                                              |                                              |      |
| $N^2$<br>n/n   | Имя на экране                  | Физкультура/ДЕ<br>(Абрамова Татьяна Юрьевна) | Физкультура/МА<br>(Абрамова Татьяна Юрьевна) |      |
|                |                                | o                                            | O                                            |      |
|                | 1 Агизов Андрей                | П                                            | ☑                                            |      |
| 2 <sup>1</sup> | Беззубикова Маргарита          | ☑                                            | П                                            |      |
| 3.             | Братусь Мирон                  | П                                            | ☑                                            |      |
| 4              | Вовк Матвей                    | П                                            | ☑                                            |      |
|                | 5 Дерюгин Андрей               |                                              | ☑                                            |      |

*Рисунок 114 - Подгруппы в Системе*

Для возможности деления группы на подгруппы необходимо выбрать настройку **Набирать воспитанников в подгруппы во всех группах** на экране **Управление** - > **Права доступа.**

Для просмотра списка подгрупп по тому или иному предмету с помощью выпадающих списков выберите группу, период и предмет.

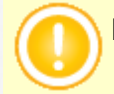

Если в выпадающем списке **Предмет** указать значение **Все**, то на экране

отображается сводная таблица по всем подгруппам, где значениями **Х** отмечается, к каким подгруппам относятся те или иные воспитанники.

### **Деление группы на подгруппы по предмету**

Чтобы на экране **Обучение** -> **Подгруппы** для выбранной группы отображались подгруппы по тому или иному предмету, необходимо сначала разделить группу на подгруппы. Для этого последовательно выполните следующие действия:

1) Перейдите в раздел **Планирование** -> **Предметы**, выберите необходимый предмет (см. рисунок 115);

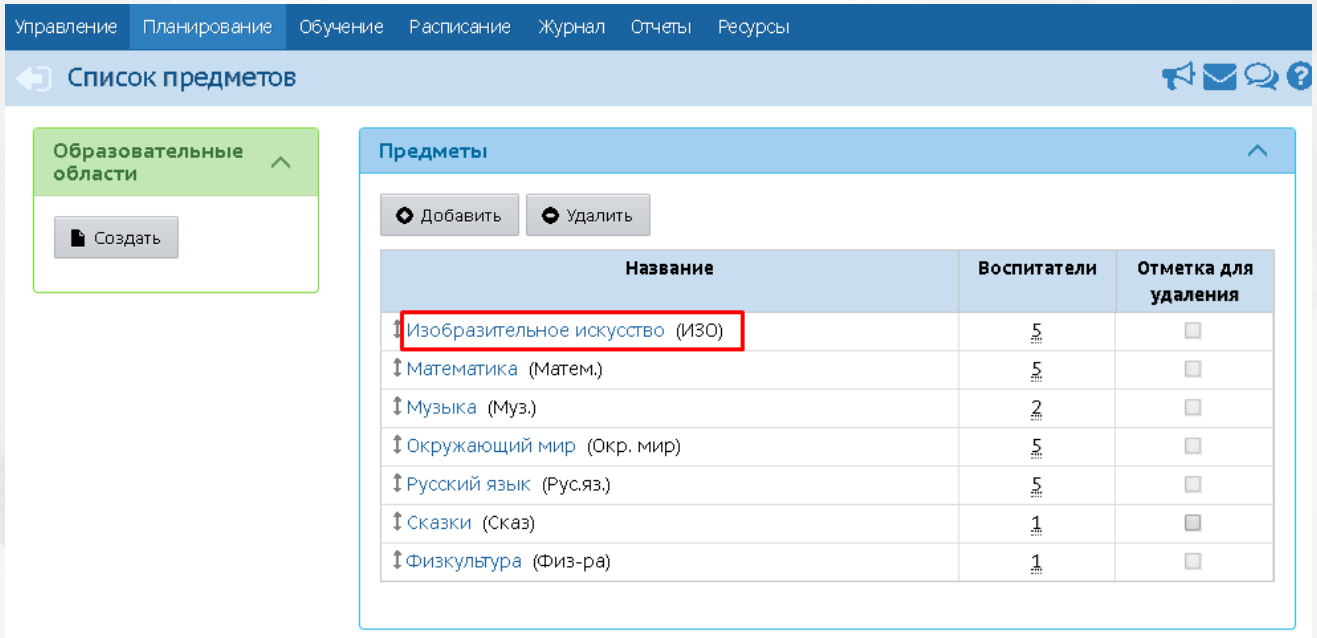

### Рисунок 115 - Выбор предмета

2) В блоке **Подгруппы предмета** добавьте нужные подгруппы (см. рисунок 116);

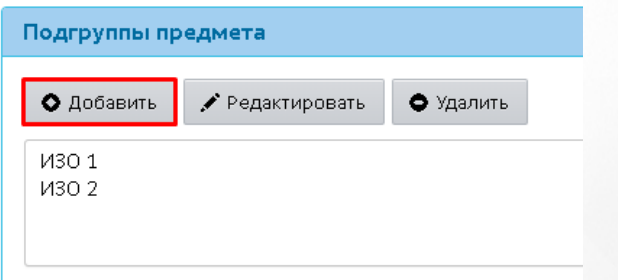

Рисунок 116 - Добавление подгруппы к предмету

3) В разделе **Обучение** -> **Предметы** в выпадающих списках выберите нужную подгруппу, нажмите кнопку **Добавить**. На открывшемся экране свяжите группу и подгруппу, затем снова нажмите кнопку **Добавить** и аналогичным образом свяжите группу и оставшиеся подгруппы (см. рисунок 117).

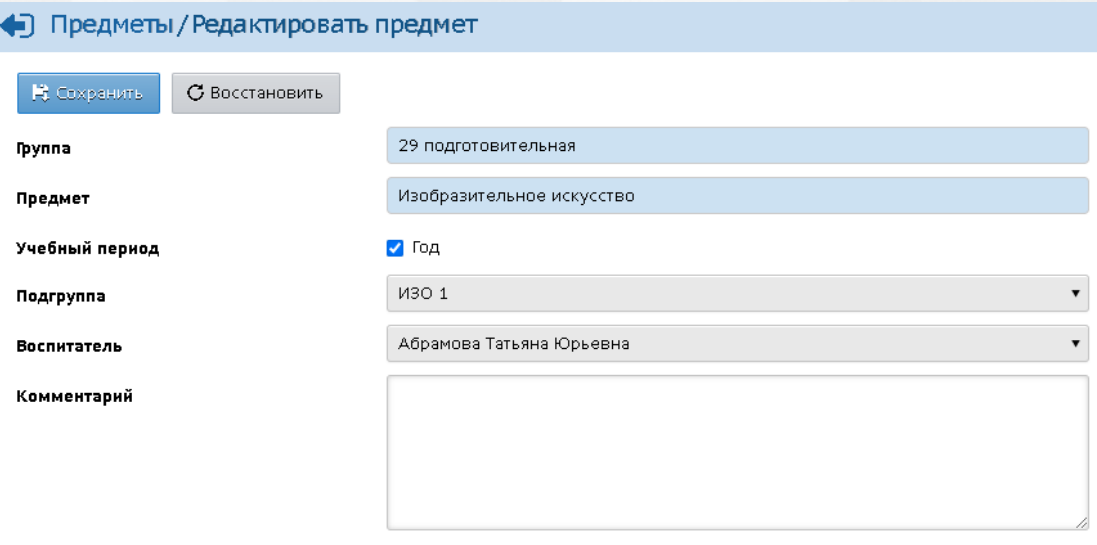

Рисунок 117 - Связывание группы и подгруппы

После этого на экране **Обучение** -> **Подгруппы** можно будет увидеть список воспитанников для той или иной подгруппы предмета и зачислить воспитанников в нужные подгруппы.

# **Зачисление воспитанников в подгруппы и перевод воспитанников из подгруппы в подгруппу**

Чтобы добавить воспитанника в ту или иную подгруппу, в списке воспитанников поставьте галочку напротив него в требуемой подгруппе. Сохраните изменения (см. рисунок 118).

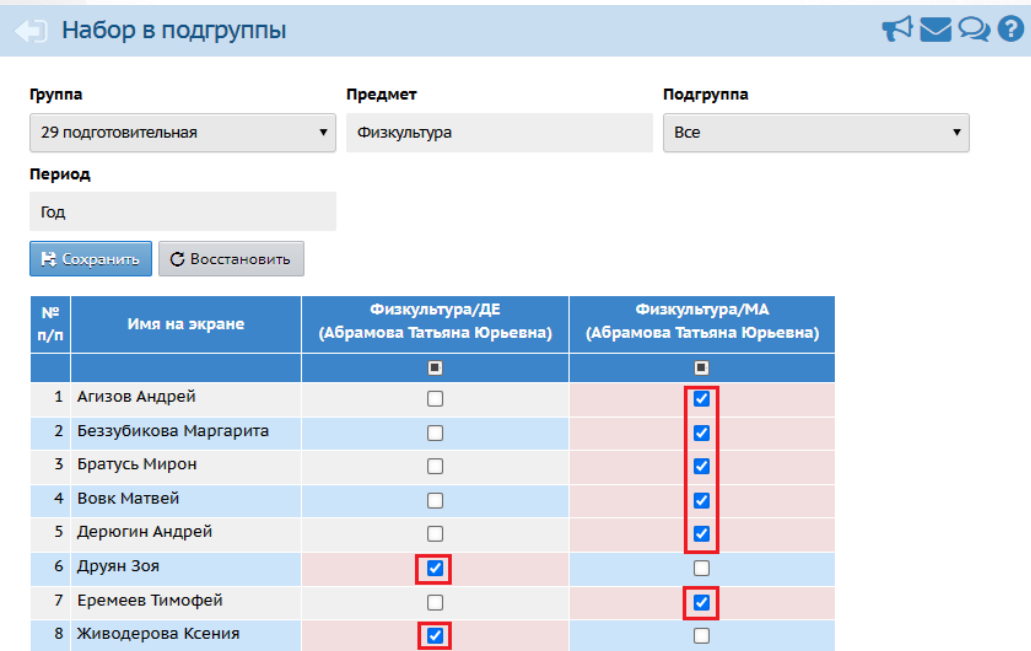

Рисунок 118 - Зачисление воспитанников в подгруппу

Для перевода воспитанника из подгруппы в подгруппу уберите галочку напротив этого воспитанника в "старой" подгруппе и поставьте галочку напротив него в "новой" подгруппе. Строки с новыми несохраненными изменениями будут окрашены в розовый цвет.

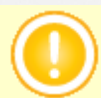

Воспитанник может одновременно состоять сразу в нескольких подгруппах.

## **Копирование состава подгруппы на следующий учебный период**

Данный функционал доступен, если в вашей дошкольной организации задан не один учебный период "Год", а два и более периода.

Чтобы исключить лишнюю работу по формированию списков подгрупп для каждого учебного периода, в системе был предусмотрен механизм копирования состава подгрупп. Чтобы скопировать состав подгрупп из одного периода в другой, откройте период, который нужно скопировать, и нажмите кнопку **Копировать** (см. рисунок 119).

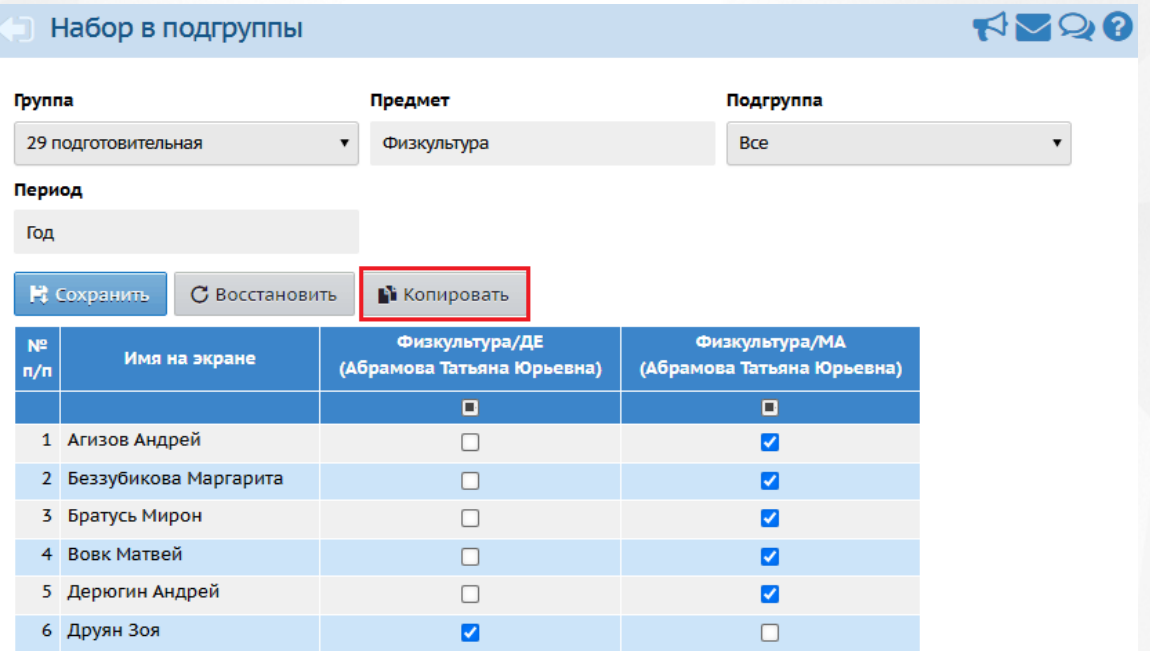

Рисунок 119 - Копирование состава подгруппы

После этого текущий состав выбранных подгрупп для выбранного учебного периода будет скопирован во все последующие учебные периоды. В дальнейшем в последующих периодах состав подгрупп можно отредактировать нужным образом.

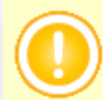

Копирование осуществляется только в те периоды, где ранее не был задан состав подгрупп.

### **Удаление подгруппы**

Удалить подгруппу по предмету можно, если к ней не прикреплён ни один воспитанник. Чтобы удалить подгруппу, перейдите на экран **Планирование** -> **Предметы**, выберите предмет, для которого нужно удалить подгруппу. Затем в блоке **Подгруппы** выберите подгруппу и нажмите кнопку **Удалить** (см. рисунок 120).

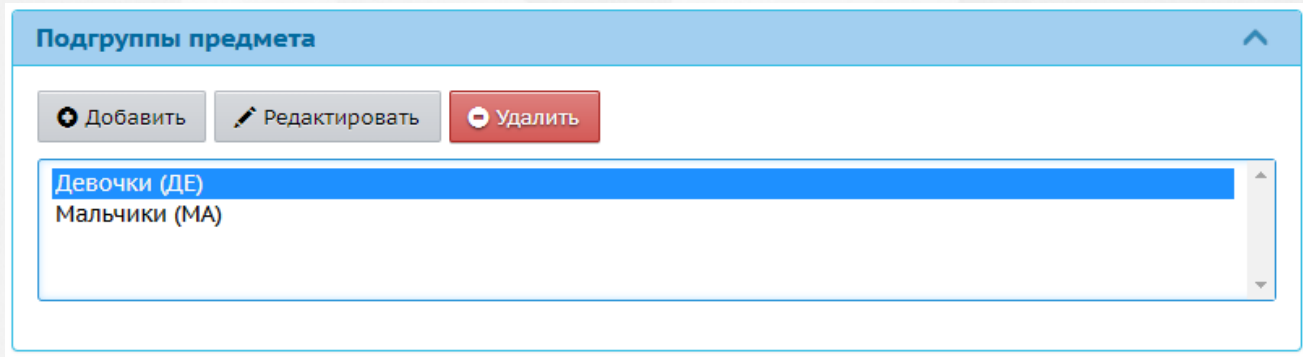

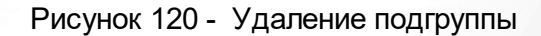

# **10.3 Создание и редактирование предметов**

При создании новой группы обучения для нее в Системе автоматически создается набор преподаваемых предметов.

Для просмотра и редактирования списка предметов, изучаемой группой в ДОО, нажмите на меню **Обучение** и выберите пункт меню **Предметы** (см. *Рисунок 121 - Предметы группы обучения в Системе*).

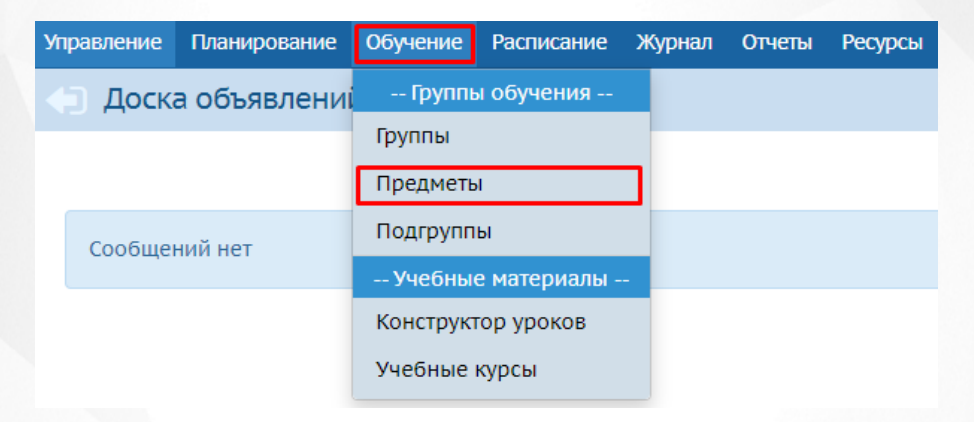

### *Рисунок 121 - Предметы групп обучения в Системе*

Для изменения преподавателя конкретного предмета в выбранной группе обучения выберите из выпадающего списка **Воспитатель** соответствующие данные и нажмите кнопку **Сохранить** (см. *Рисунок 122 - Изменения преподавателя предмета*).

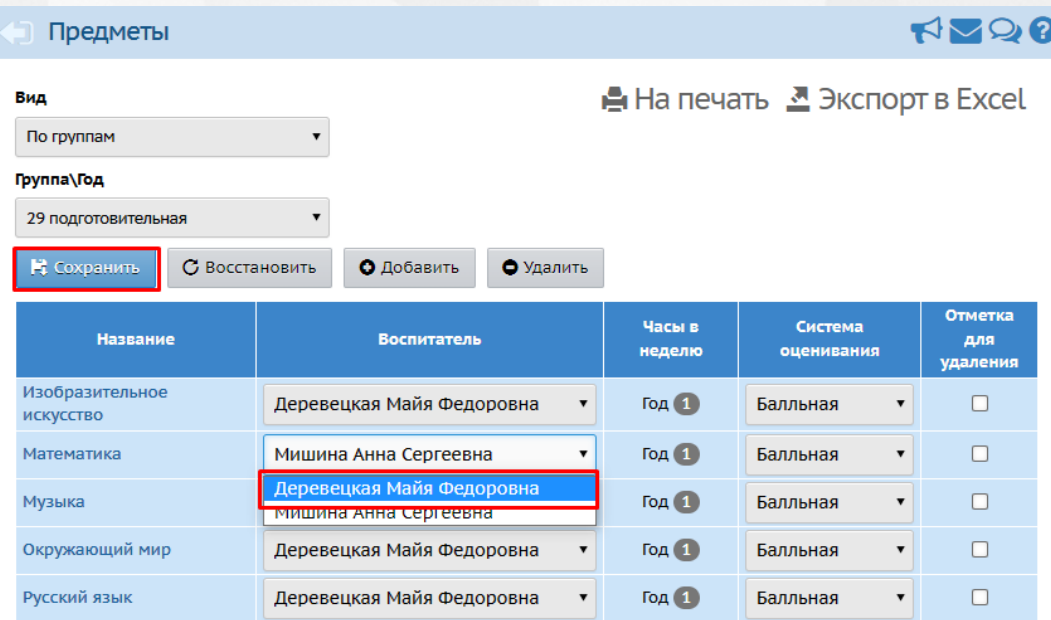

*Рисунок 122 - Изменения преподавателя предмета*

Чтобы добавить новый предмет в группу обучения, выполните следующие действия:

1. Создайте предмет и добавьте его в учебный план группы обучения. Алгоритм действий по созданию нового предмета подробно описан в разделе [Создание](#page-71-0) [и](#page-71-0) [редактирование](#page-71-0) [общего](#page-71-0) [списка](#page-71-0) [предметов](#page-71-0) данного **Руководства пользователя**. Алгоритм действий по добавлению предмета в учебный план подробно описан в разделе [Заполнение](#page-75-0) [учебного](#page-75-0) [плана](#page-75-0) данного **Руководства пользователя**.

2. Нажмите кнопку **Добавить** (см. *Рисунок 123 - Добавление нового предмета в группу).*

| Предметы                                                              |                                                   |                  |                                          | <b>RANG 8</b>              |
|-----------------------------------------------------------------------|---------------------------------------------------|------------------|------------------------------------------|----------------------------|
| Вид<br>По группам<br>Группа\Год<br>29 подготовительная<br>В Сохранить | О Добавить<br>• Удалить<br>С Восстановить         |                  | А На печать <sup>В</sup> Экспорт в Excel |                            |
| <b>Название</b>                                                       | <b>Воспитатель</b>                                | Часы в<br>неделю | Система<br>оценивания                    | Отметка<br>для<br>удаления |
| Изобразительное<br><b>ИСКУССТВО</b>                                   | Деревецкая Майя Федоровна<br>▼                    | <b>Год</b> (1)   | Балльная                                 | П                          |
| Математика                                                            | Деревецкая Майя Федоровна                         | <b>Год 1</b>     | Балльная<br>▼                            | П                          |
| Музыка                                                                | Климченко Татьяна Александровн▼                   | <b>Год 1</b>     | Балльная<br>▼                            |                            |
| Окружающий мир                                                        | Деревецкая Майя Федоровна<br>$\blacktriangledown$ | <b>Год 1</b>     | Балльная<br>▼                            |                            |
| Русский язык                                                          | Деревецкая Майя Федоровна<br>$\blacktriangledown$ | <b>Год 1</b>     | Балльная<br>▼                            |                            |

*Рисунок 123 - Добавление нового предмета в группу*

3. В открывшемся экране **Предметы / Связать предмети группу** укажите **Учебный период**, **Воспитателя** и нажмите кнопку **Сохранить** (см. *Рисунок 124 - Сохранение нового предмета).*

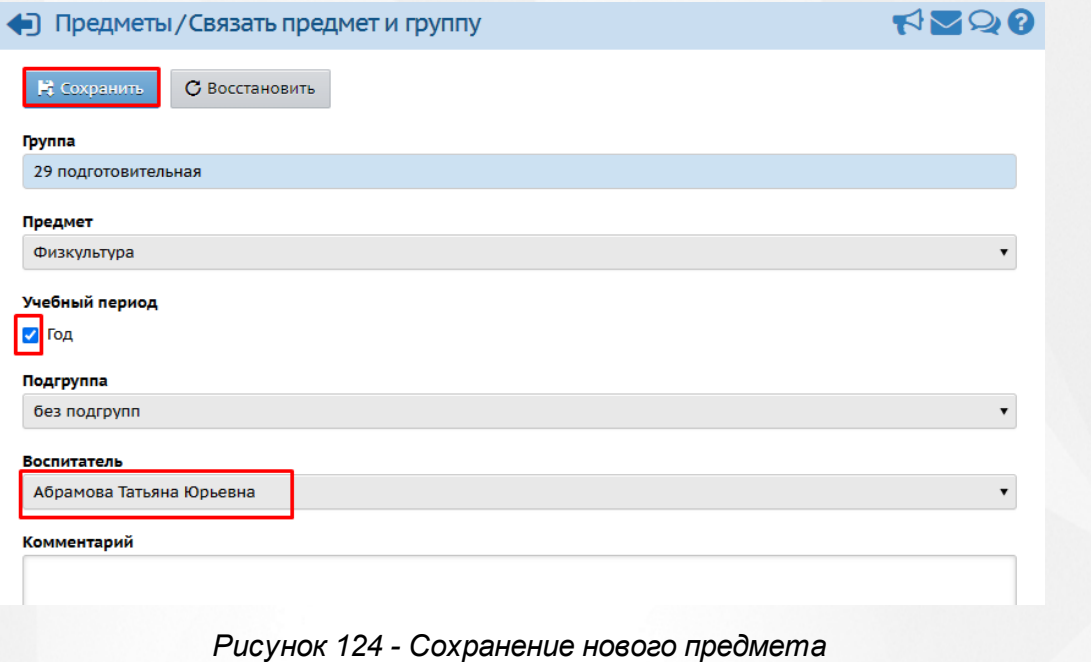

Чтобы отменить добавление нового предмета в группу, нажмите кнопку

Чтобы удалить предмет, отметьте его галочкой в столбце **Отметка для удаления** и нажмите кнопку **Удалить** (см. *Рисунок 125 - Удаление предмета из группы).*

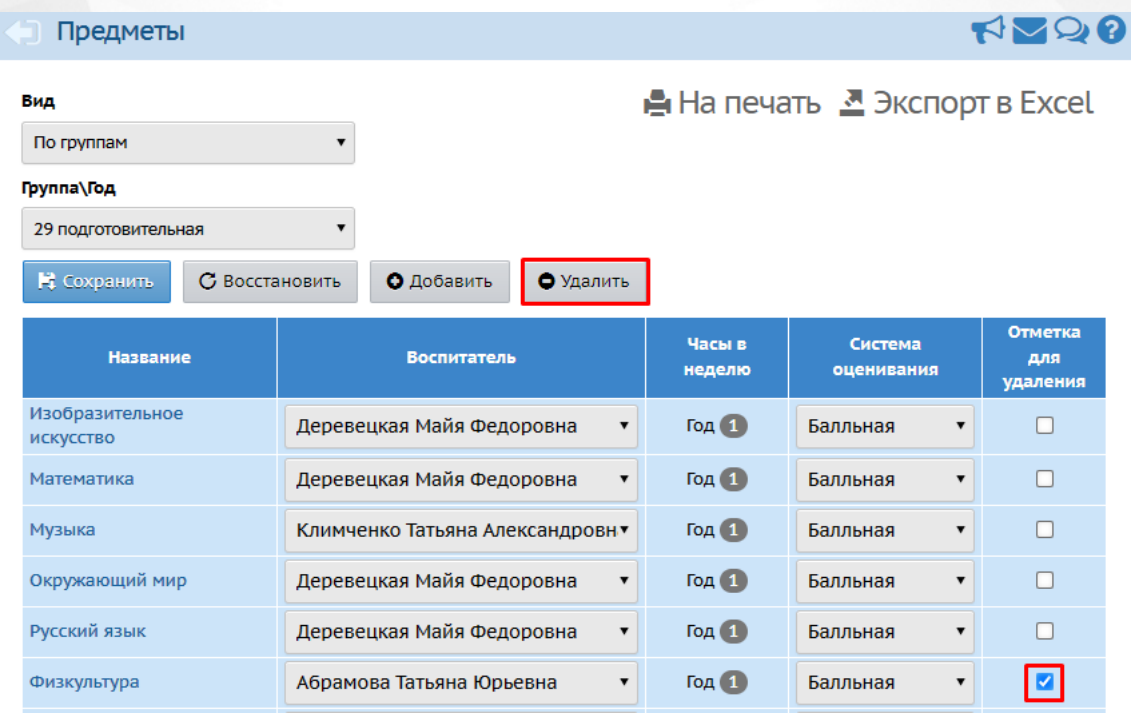

*Рисунок 125 - Удаление предмета из группы*

В открывшемся окне подтвердите удаление нажатием кнопки **Да** (см. *Рисунок 126 - Информационное окно завершение операции Удаление группы).*

# **10. Работа с группами и предметами в ДОО**

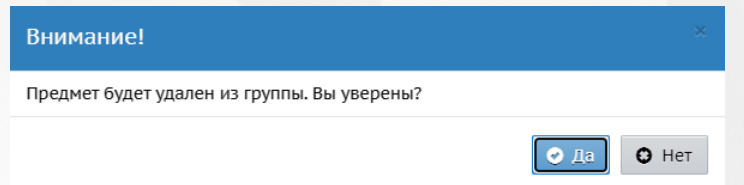

*Рисунок 126 - Информационное окно завершение операции Удаление предмета из группы*

Для обеспечения корректности учета воспитанников в ДОО, целостности и актуальности данных о ДОО в Системе все движение воспитанников (зачисление в ДОО, перевод, выбытие из ДОО, выпуск из ДОО) осуществляется через создание соответствующих документов.

Для организации движения воспитанников в Системе доступно создание следующих типов документов о движении:

- зачисление в детсад;
- перевод из группы в группу;
- выбытие из детсада;
- выпускники;
- перевод на следующий год.

Документы с типом **Перевод на следующий год** и **Выпускники** используются только для процедуры перехода на новый учебный год и требуют соблюдения ряда условий.

Подробнее о переходе на новый учебный год см. раздел **Учебный год и периоды - Как осуществить переход на новый учебный год?** во встроенной справке Системы.

При переводе детей в группы будущего года действуют проверки, облегчающие корректный учёт детей. Например, при выбытии ребёнка из фактической группы (группа текущего учебного года) происходит его автоматическое выбытие из группы будущего учебного года.

Для просмотра и работы с документами о движении нажмите на меню **Управление** и выберите пункт меню **Движение воспитанников** (см. *Рисунок 127 - Движение воспитанников в Системе*).

| <b>Управление</b>                     | Планирование                  | Обучение | <b>Расписание</b>                | Журнал              | Отчеты                 | <b>Ресурсы</b>    |                   |
|---------------------------------------|-------------------------------|----------|----------------------------------|---------------------|------------------------|-------------------|-------------------|
|                                       | -- Сведения о детсаде --      |          | <b>ННИКОВ</b>                    |                     |                        |                   |                   |
| Карточка ОО                           |                               |          |                                  |                     |                        |                   |                   |
| Дополнительные услуги                 |                               |          |                                  |                     |                        |                   | A Hi              |
| Регион. настройки                     |                               |          |                                  |                     |                        |                   |                   |
| Настройки детсада                     |                               |          |                                  |                     |                        |                   |                   |
| Права доступа                         |                               |          |                                  |                     |                        |                   |                   |
| Справочники                           |                               |          |                                  |                     |                        |                   |                   |
|                                       | Служба сопровождения обучения |          | <b><i>I</i>M</b> ента            |                     | Пруппа                 |                   |                   |
|                                       | -- Пользователи --            |          |                                  |                     | выбытия/<br>зачисления |                   |                   |
| Сотрудники                            |                               |          | етсада                           | 5 вторая младшая    |                        | Помазанов Тимур - |                   |
| Воспитанники                          |                               |          | детсад                           | 2 старшая           |                        |                   | Тятов Максим <= М |
| Родители                              |                               |          | 14 подготовительная<br>детсад    |                     |                        | Синявский Антон   |                   |
|                                       |                               |          | 20 вторая ран.возраста<br>детсад |                     |                        |                   | Гайдамак Максим   |
| Статистика посещений                  |                               |          | 3 подготовительная<br>детсад     |                     |                        | Друян Зоя         |                   |
| -- Движение --                        |                               |          | 23 подготовительная<br>детсад    |                     |                        | Молотов Дмитрий   |                   |
|                                       |                               |          | 26 ГКП средняя<br>детсад         |                     |                        | Кусинов Владислан |                   |
| Движение воспитанников                |                               |          | детсад                           | 9 средняя           |                        |                   | Батракова Анастас |
| Выпускники и выбывшие                 |                               |          | детсад                           | 22 подготовительная |                        |                   | Успенский Алексан |
| U5-Z6/500 19.11.18 ВЫОЫТИЕ ИЗ ДЕТСАДА |                               |          |                                  |                     | 27 ГКП вторая младшая  |                   | Количество: 2     |

*Рисунок 127 - Движение воспитанников в Системе*

Список документов о движении можно вывести на печать с помощью кнопки **На печать**, а также сохранить на компьютере в формате .xls. Для экспорта списка документов о движении нажмите над фильтром кнопку **Экспорт в Excel** (см. *Рисунок 128 - Экспорт документов о движении)*.

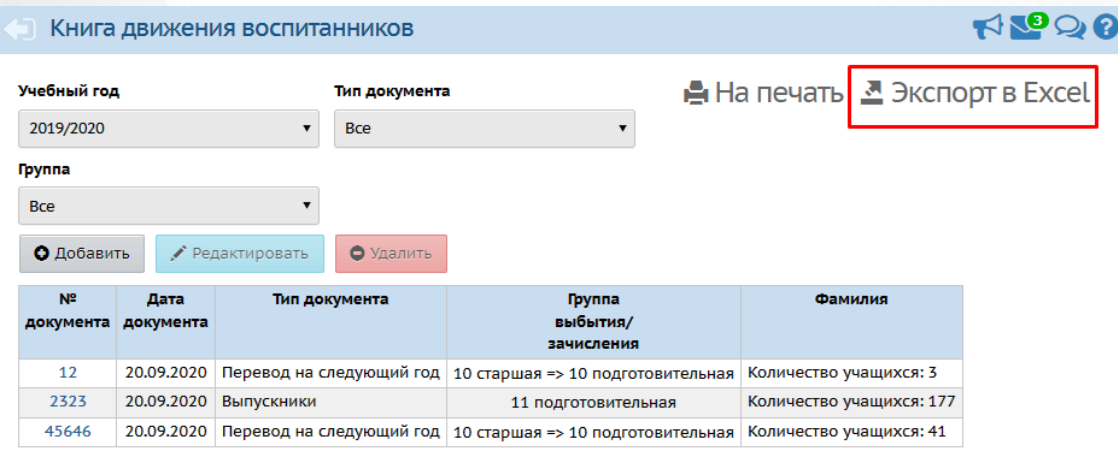

*Рисунок 128 - Экспорт документов о движении*

В открывшемся информационном окне нажмите кнопку **Да** для загрузки и сохранения файла экспорта на компьютер *Рисунок 129 - Экспорт документов о движении. Информационное сообщение*).

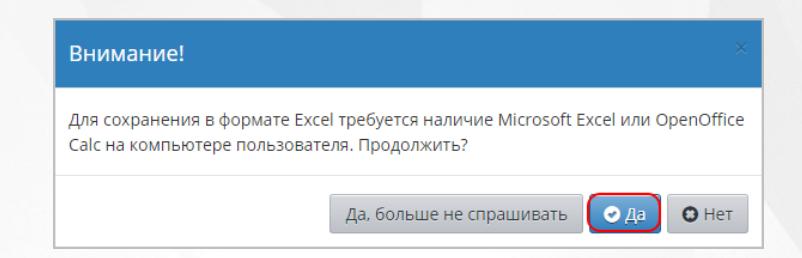

*Рисунок 129 - Экспорт документов о движении. Информационное сообщение*

### **11.1 Работа с документами о зачислении**

Для создания приказа о зачислении выполните следующие действия:

1. Выберите **Тип документа: Зачисление в детсад**, укажите **Подтип документа: Все зачисленные** и нажмите кнопку **Добавить** (см. *Рисунок 130 - Документы о зачислении*).

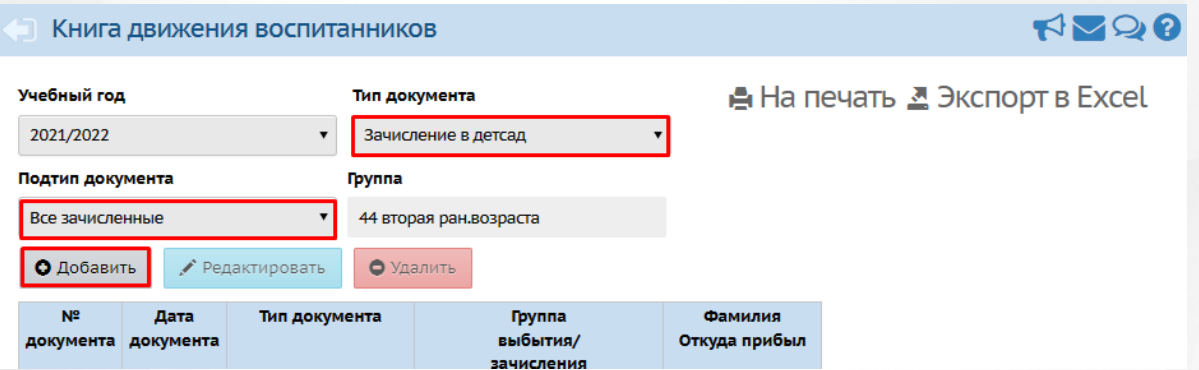

*Рисунок 130 - Документы о зачислении*

Подтип документа **Прикрепленные к ОО** – это воспитанники без конкретной группы обучения, прикрепленные к определенному году обучения. Использовать данный подтип документа о зачислении нужно только для учёта воспитанников, проживающих на закреплённой территории, но не посещающих ДОО.

2. В открывшемся экране **Книга движение воспитанников/Добавление документа о движении** укажите номер и дату документа и нажмите кнопку **Добавить воспитанников в приказ** (см. *Рисунок 131- Создание документа о зачислении*).

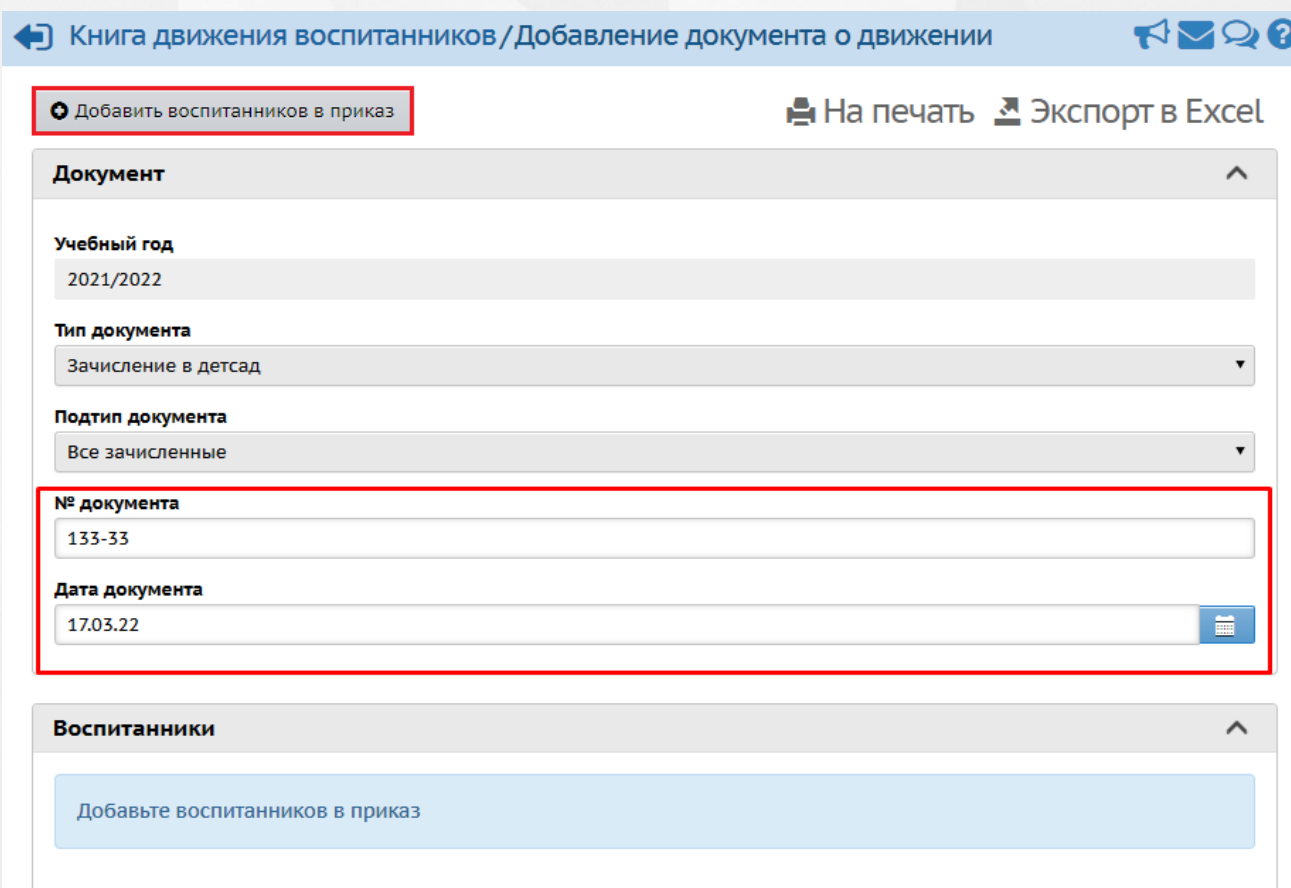

### *Рисунок 131 - Создание документа о зачислении.*

3. В открывшемся окне **Добавить воспитанников в приказ** для добавления нового воспитанника воспользуйтесь одним из возможных способов, описанных ниже (см. *Рисунок 132 - Выбор способа добавления воспитанников*):

- добавление нового воспитанника с помощью быстрого ввода (удобно для ввода одной записи или малого числа записей);
- добавление нового воспитанника с помощью импорта (заранее требуется подготовить файл **.xls**, о том как это сделать подробнее в Приложении 2);
- добавление нового воспитанника из списка выпускников и выбывших;
- добавление нового воспитанника из списка распределенных из очереди.

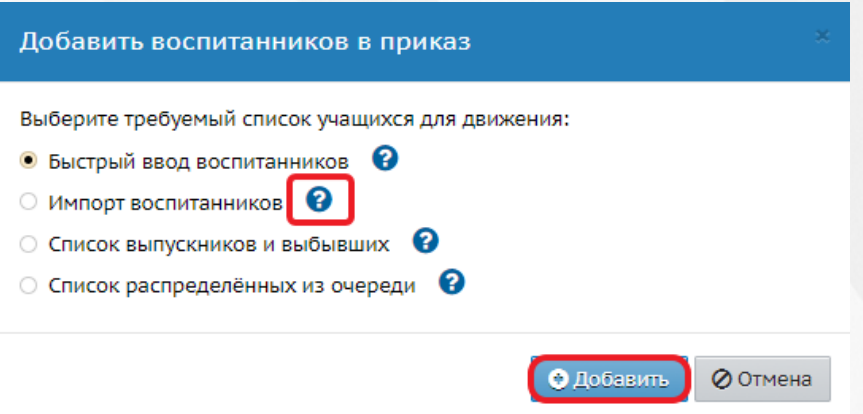

*Рисунок 132 - Выбор способа добавления воспитанников*

Для добавления воспитанников из списка распределенных из очереди должна быть настроена интеграция между СГО и Е-Услуги.

**Чтобы добавить нового воспитанника из списка распределенных из очереди:**

1. В открывшемся экране **Добавить воспитанников в приказ** укажите способ добавления нового воспитанника **Список распределенных из очереди** и нажмите кнопку **Добавить**.

2. В результате откроется экран **Список распределенных из очереди**. Выберите воспитанников для зачисления и нажмите кнопку **Добавить воспитанников в приказ**.

**Чтобы добавить нового воспитанника из списка выпускников и выбывших:**

1. В открывшемся экране **Добавить воспитанников в приказ** укажите способ добавления нового воспитанника **Список выпускников и выбывших** и нажмите кнопку **Добавить**.

2. В результате откроется экран **Список выпускников и выбывших**. Выберите с помощью выпадающих списков соответствующие фильтры для поиска воспитанника, отметьте его галочкой и нажмите кнопку **Добавить воспитанников в приказ** (см. *Рисунок 133 - Выбор воспитанника*).

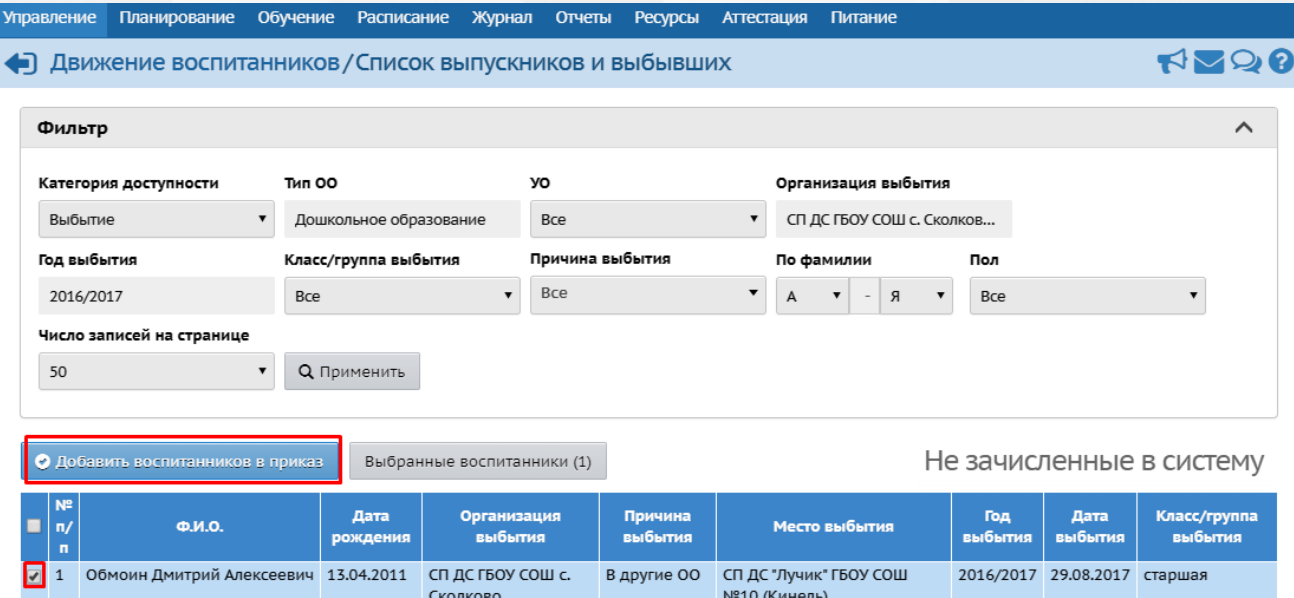

*Рисунок 133 - Выбор воспитанника*

Добавлять воспитанников из **Выпускников и выбывших** нужно, если воспитанник выбыл из другой ДОО, также работающей в Системе: такой воспитанник попадает в список свободных воспитанников и становится доступным для последующего зачисления в другие ДОО с сохранением личного дела и истории движения.

**Чтобы добавить нового воспитанника с помощью формы быстрого ввода, выполните следующие действия:**

- 1. В открывшемся экране **Добавить воспитанников в приказ** укажите способ добавления нового воспитанника **Быстрый ввод воспитанников** и нажмите кнопку **Добавить**.
- 2. В результате откроется экран **Сведения о новых воспитанниках** (см. *Рисунок 134 - Добавление нового воспитанника быстрым вводом. Создание пользователя).* Заполните необходимые поля, нажмите кнопку **Добавить**.

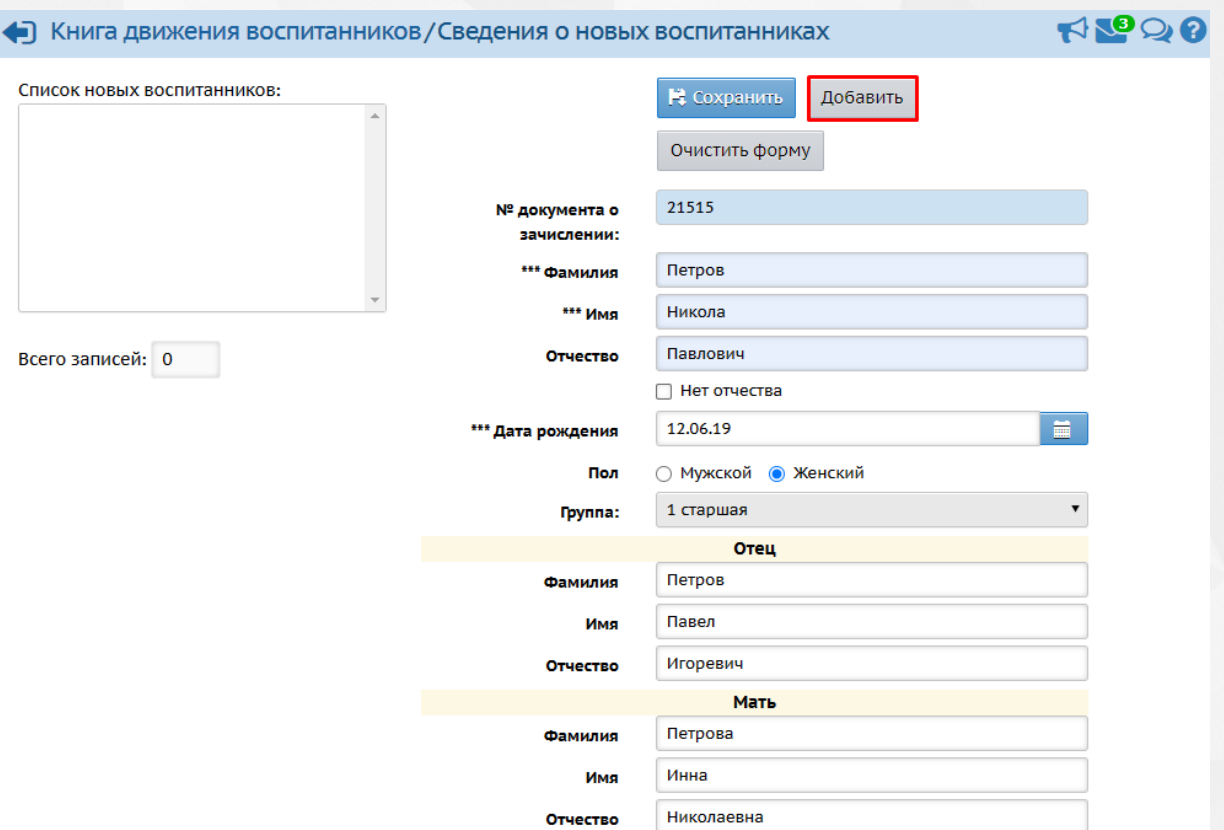

*Рисунок 134 - Добавление нового воспитанника быстрым вводом. Создание пользователя* В результате добавленный воспитанник отобразится в поле **Список новых воспитанников** (см. *Рисунок 135 - Список новых воспитанников).* После успешного добавления воспитанника вы можете отредактировать или дополнить данные о нем, а также добавить еще одного воспитанника.

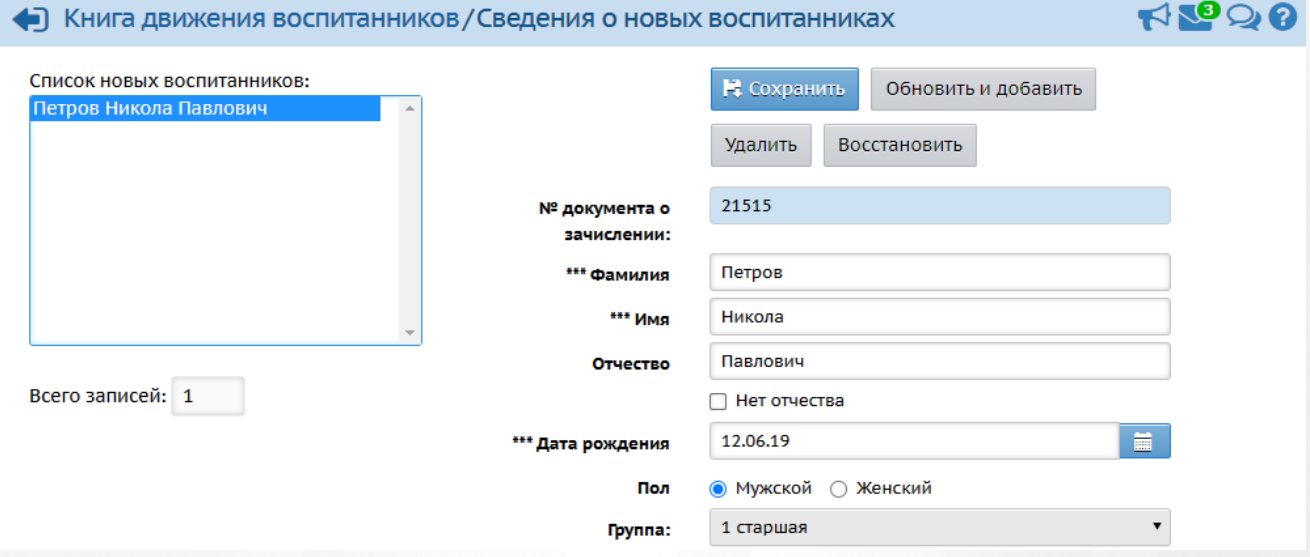

### *Рисунок 135 - Список новых воспитанников*

Чтобы отредактировать или дополнить введенные данные, щелчком левой кнопки мыши перейдите на **Фамилию** воспитанника в части экрана **Список новых воспитанников**. В правой части экрана отобразится введенная информация. После внесения изменений

нажмите кнопку **Добавить/Обновить**.

3. По окончании ввода и редактирования воспитанника нажмите кнопку **Сохранить**, чтобы сохранить внесенные данные. По завершении операции появляется диалоговое окно с сообщением (см. *Рисунок 136 - Информационное окно завершение операции Добавление нового воспитанника):*

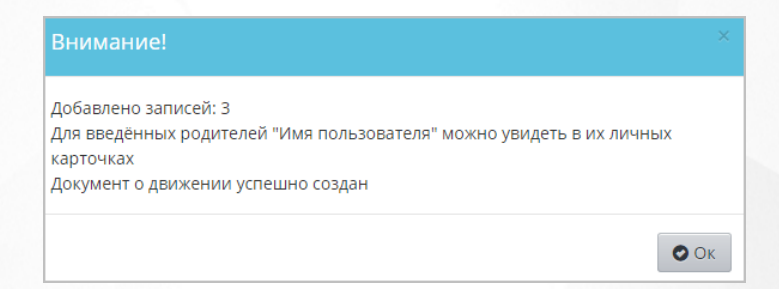

*Рисунок 136 - Информационное окно завершение операции Добавление нового воспитанника*

В полях ввода разрешены следующие символы (см. *Таблицу 14 - Создание воспитанника*):

#### *Таблица 14 - Создание воспитанника*

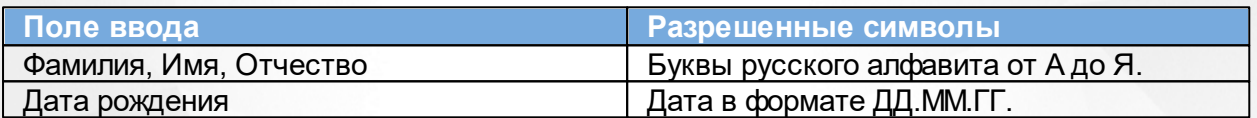

**Чтобы добавить воспитанника с помощью импорта списка воспитанников из файла с расширением .xls, выполните следующие действия:**

- 1. В открывшемся экране **Добавить воспитанников в приказ** укажите способ добавления нового воспитанника **Импорт списка воспитанников** и нажмите кнопку **Добавить**.
- 2. Подготовьте файл импорта воспитанника в формате Excel или OpenOffice Calc. Обратите внимание: можно внести воспитанников сразу с родителями. Информацию о том, как необходимо вводить данные в этот файл, Вы можете найти в Приложении 2 [Шаблон](#page-203-0) [Excel](#page-203-0) [для](#page-203-0) [импорта](#page-203-0) [воспитанников](#page-203-0) данного Руководства пользователя.
- 3. Откройте файл и сохраните его в формате **.xls**.
- 4. В системе СГО выберите **Импорт воспитанников**, затем нажмите кнопку **Добавить** и выберите сохраненный файл (см. *Рисунок 137 - Импорт списка воспитанников)*.

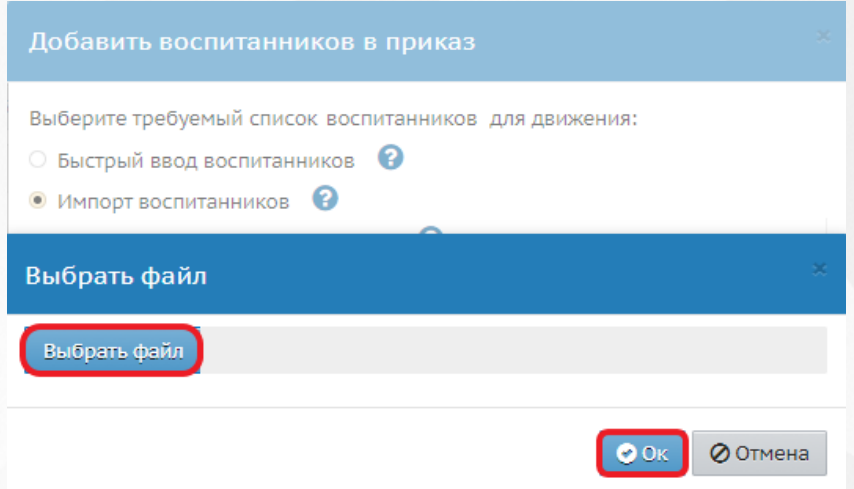

*Рисунок 137 - Импорт списка воспитанников*

5. После анализа файла на экран будет выведена итоговая таблица, в которой нужно отметить галочками записи и нажать кнопку **Выбрать**.

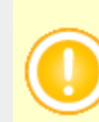

Если в процессе импорта произошли ошибки, то они будут выделяться цветом. Красным цветом выделяются критичные ошибки, которые не позволяют импортировать соответствующую строку. Остальные ошибки некритичные, эти ячейки можно пропустить при импорте соответствующей строки.

Для добавления воспитанников в уже существующий документ о зачислении нажмите на ссылку-название соответствующего документа и далее добавьте воспитанников по алгоритму, описанному выше.

## **11.2 Работа с документами о переводе**

Для создания приказа о переводе из одной группы обучения в другую выполните следующие действия:

1. Выберите **Тип документа: Перевод из группы в группу** и нажмите кнопку **Добавить** (см. *Рисунок 138 - Документы о переводе*).

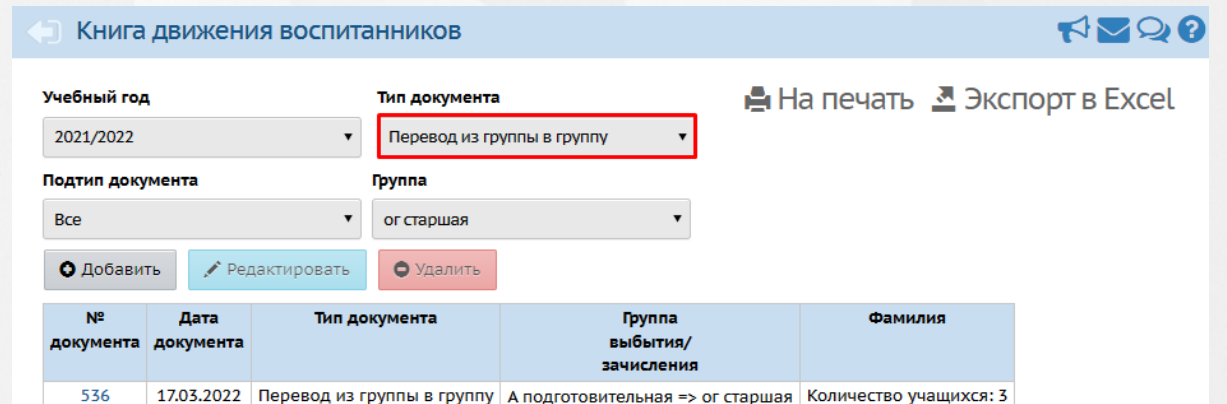

#### *Рисунок 138 - Документы о переводе*

2. В открывшемся экране **Книга движения воспитанников/Добавление документа о движении** укажите номер и дату документа и нажмите кнопку **Добавить** (см. *Рисунок 139 - Создание документа о переводе*).

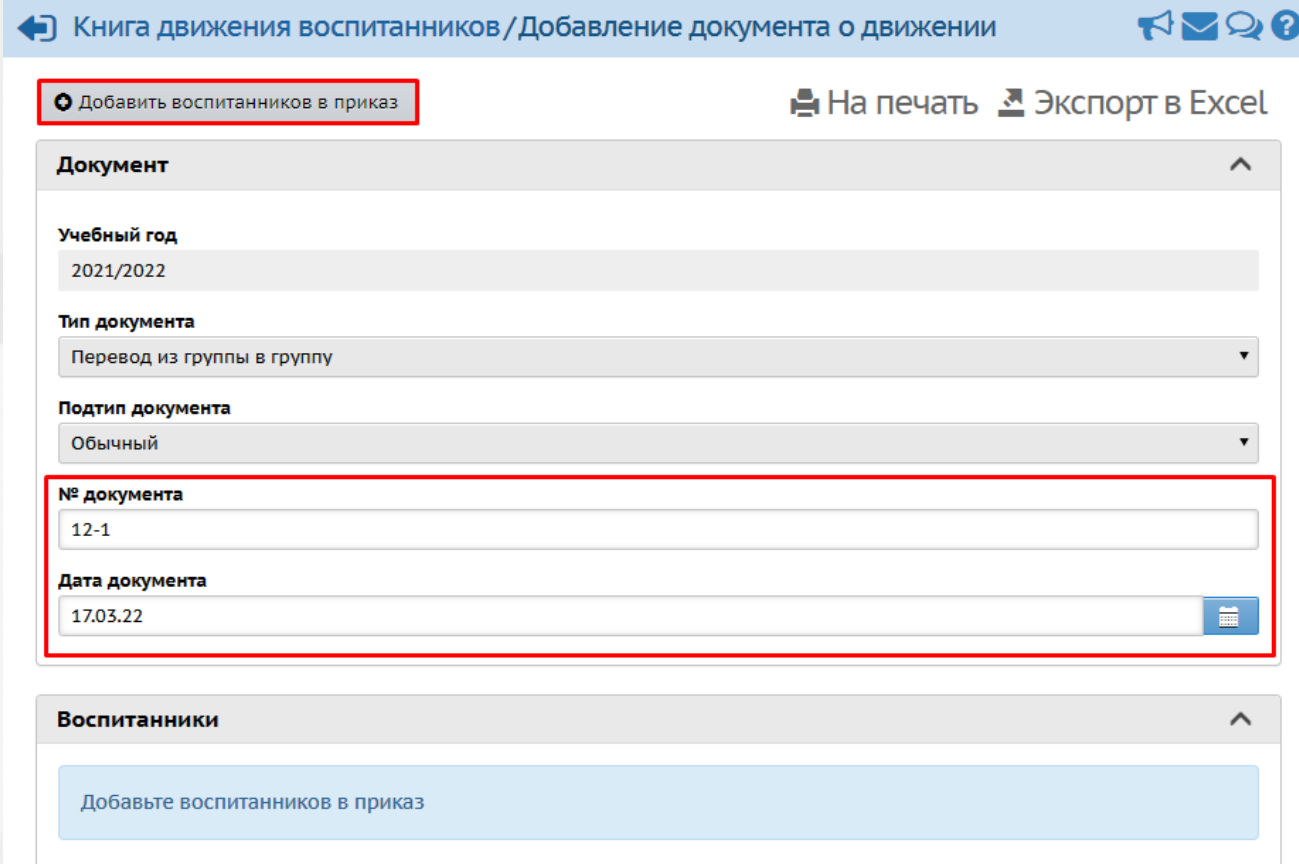

### *Рисунок 139 - Создание документа о переводе*

3. В открывшемся окне **Добавить воспитанников в приказ** с помощью выпадающих списков укажите **Группы выбытия** и **зачисления** и нажмите кнопку **Добавить** (см. *Рисунок 140 - Выбор групп выбытия и зачисления*).

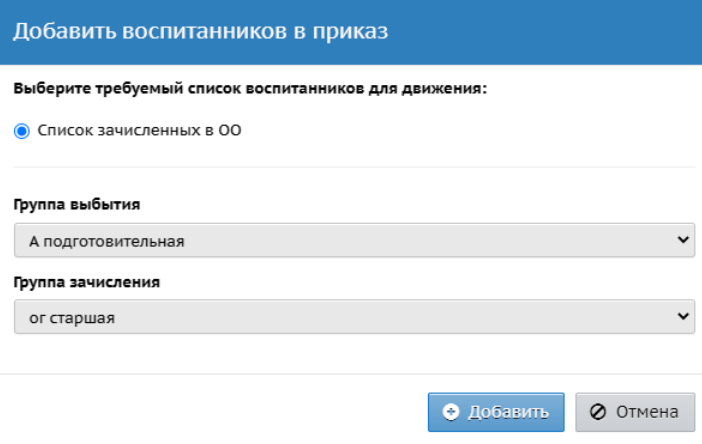

*Рисунок 140 - Выбор групп выбытия и зачисления*

4. В открывшемся окне **Книга движения воспитанников/Список зачисленных в ОО** отметьте галочкой воспитанника и нажмите кнопку **Добавить воспитанников в приказ** (см. *Рисунок 141- Выбор воспитанника*).

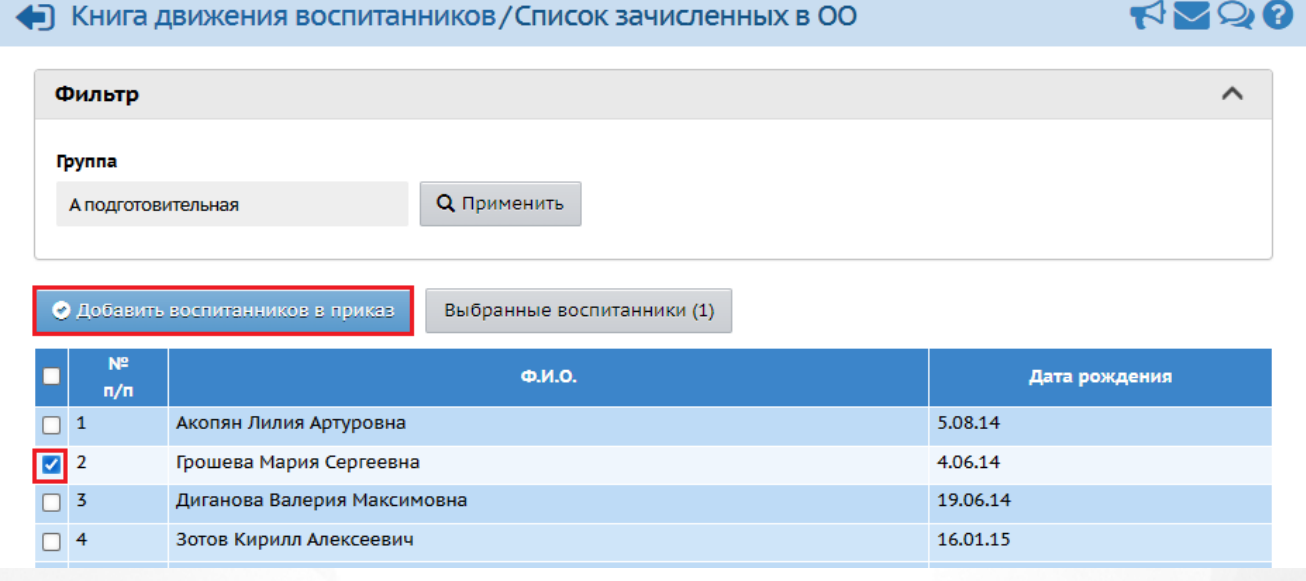

*Рисунок 141 - Выбор воспитанника*

В результате добавленный воспитанник отобразится в документе о переводе. По окончании ввода и редактирования приказа о переводе нажмите кнопку **Сохранить**, чтобы сохранить внесенные данные (см. *Рисунок 142 - Добавление воспитанника в документ о переводе)*

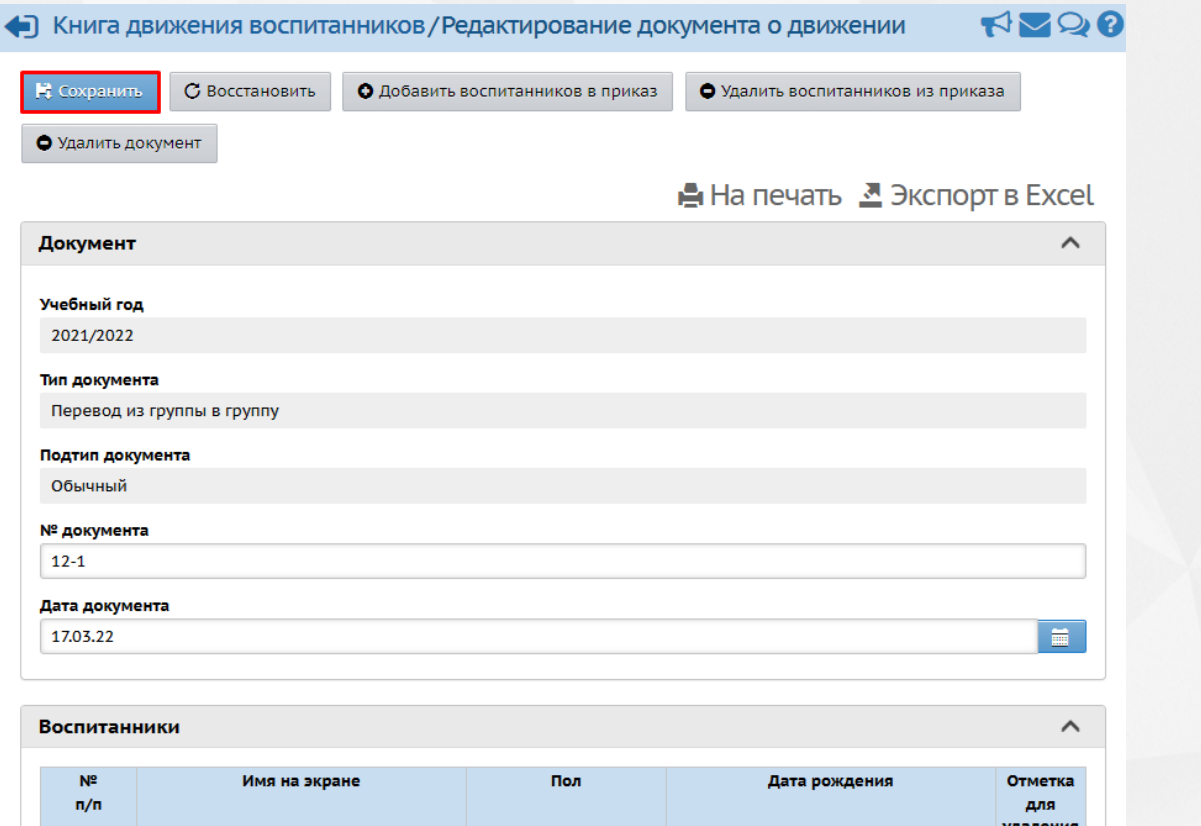

*Рисунок 142 - Добавление воспитанника в документ о переводе*

По завершении операции появляется уведомление (см. *Рисунок 143 - Информационное окно завершение операции Создание документа о переводе):*

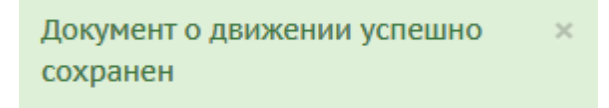

*Рисунок 143 - Уведомление о завершении операции Создание документа о переводе*

# **11.3 Работа с документами о выбытии**

Для создания приказа о выбытии выполните следующие действия:

1. Выберите **Тип документа: Выбытие из детсада**, укажите **Подтип документа: Все зачисленные** и нажмите кнопку **Добавить** (см. *Рисунок 144 - Документы о выбытии*).

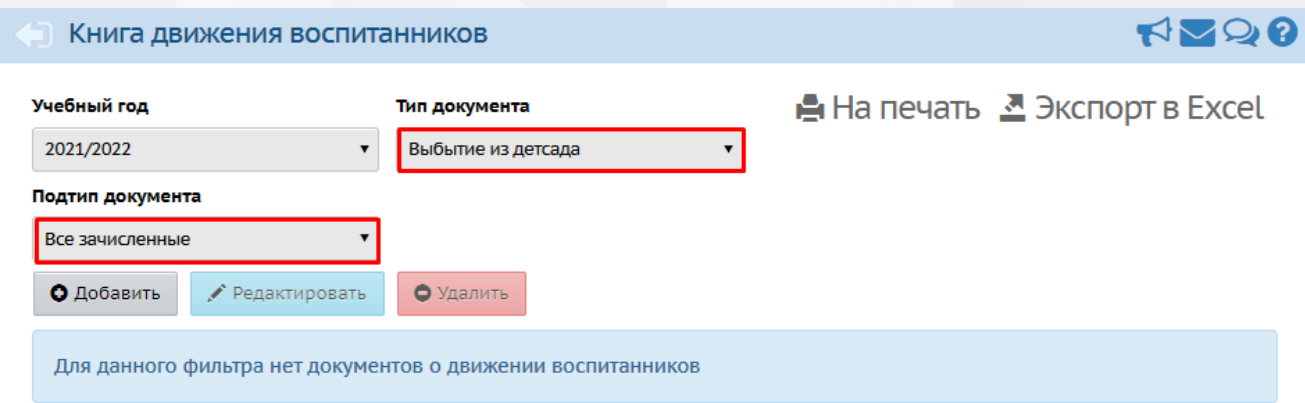

### *Рисунок 144 - Документы о выбытии*

Подтип документа **Прикрепленные к ОО** – это воспитанники без конкретной группы обучения, прикрепленные к определенному году обучения. Использовать данный подтип документа о выбытии нужно только для выбытия воспитанников, не посещающих ДОО.

2. В открывшемся экране **Книга движение воспитанников / Добавление документа о движении** укажите **Номер** и **Дату документа** и нажмите кнопку **Добавить воспитанников в приказ** (см. *Рисунок 145 - Создание документа о выбытии*).

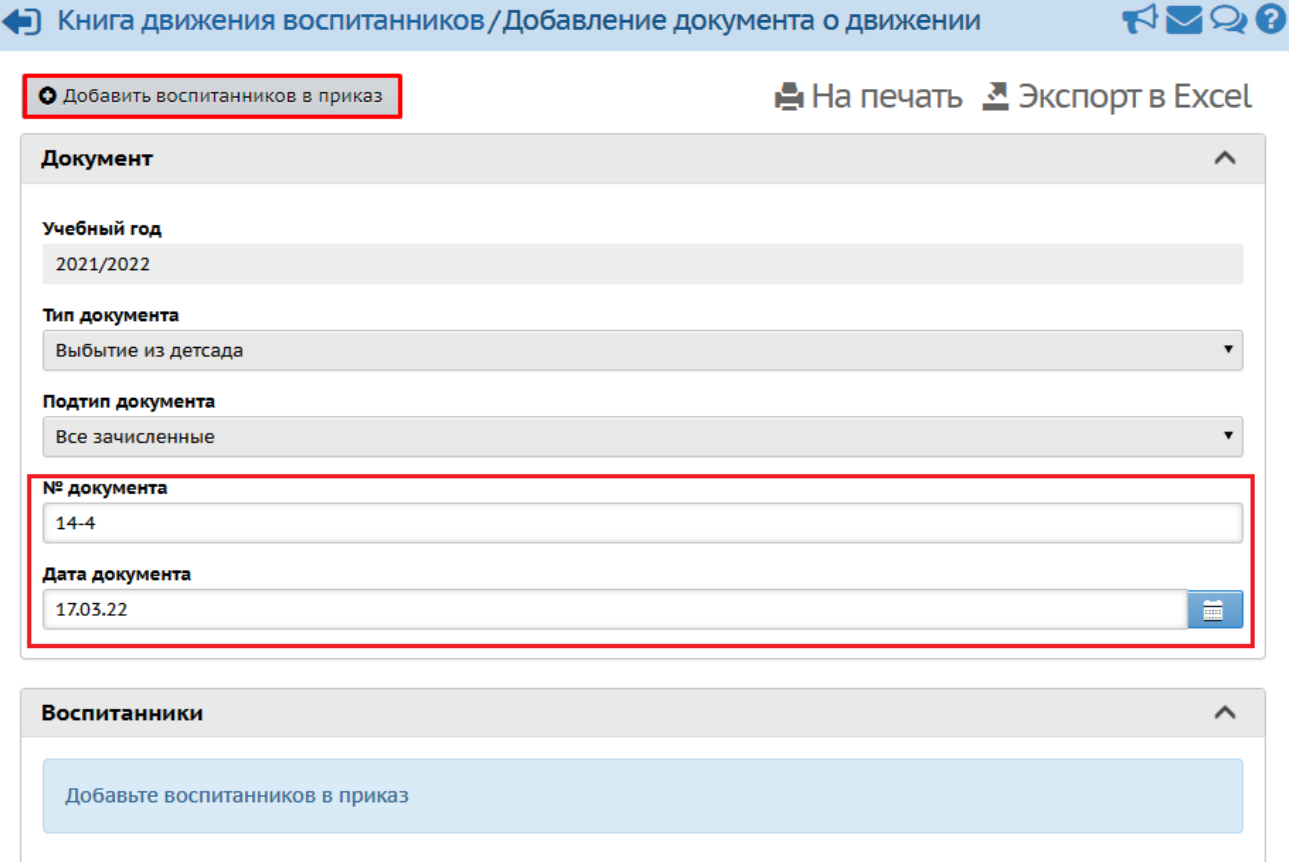

*Рисунок 145 - Создание документа о выбытии*

3. В открывшемся окне **Добавить воспитанников в приказ** укажите группу выбытия и нажмите кнопку **Добавить** (см. *Рисунок 146- Выбор группы выбытия*).
#### **11. Организация движения воспитанников**

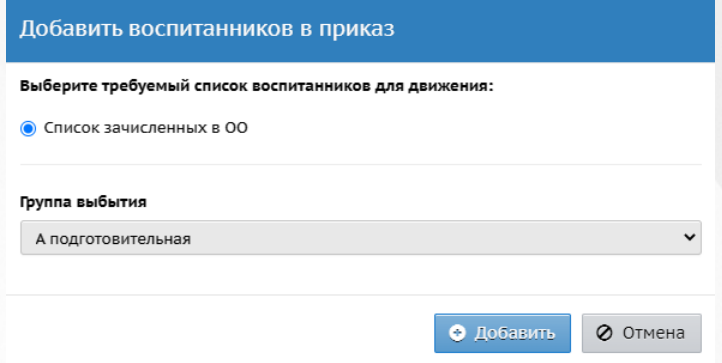

#### *Рисунок 146 - Выбор группы выбытия*

4. В открывшемся окне **Книга движение воспитанников/Список зачисленных в ОО** отметьте галочкой воспитанника\воспитанников и нажмите кнопку **Добавить воспитанников в приказ** (см. *Рисунок 147- Выбор воспитанника*).

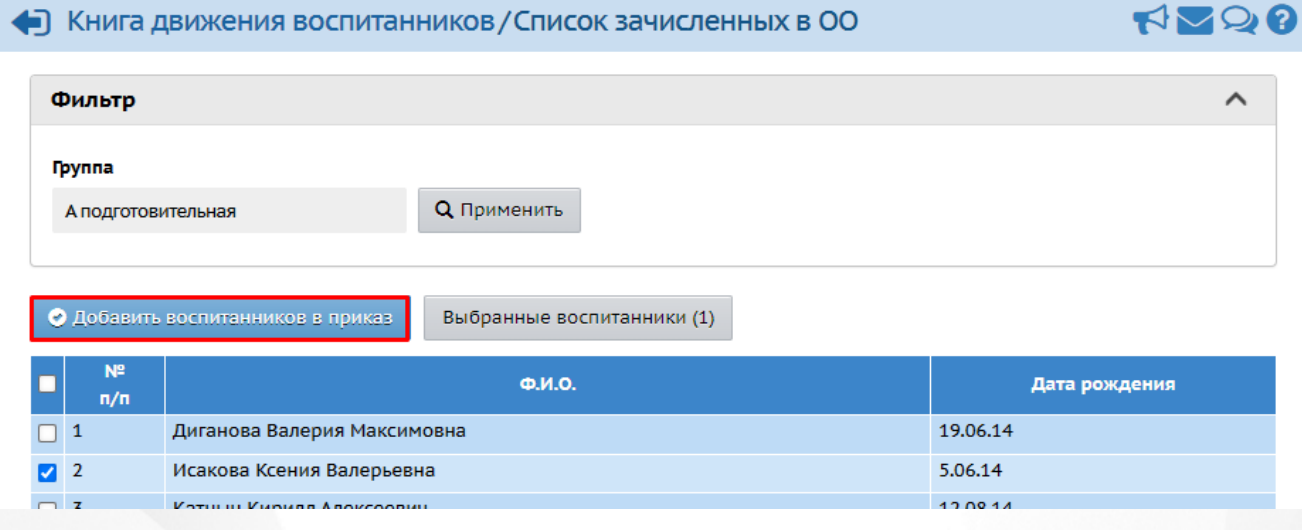

#### *Рисунок 147 - Выбор воспитанника*

В результате добавленный воспитанник отобразится в документе о выбытии*.* Для того, чтобы указать ДОО, в которую выбыл воспитанник, и причину выбытия, нажмите кнопку и с помощью выпадающих списков отредактируйте данные о воспитаннике.

Внимательно указывайте ДОО выбытия для ребёнка. Эта очень важно для учёта движения детей на уровне муниципалитета и региона, а также для недопущения записей-дублей на одного и того же ребёнка.

По окончании ввода и редактирования списка воспитанников приказа о переводе нажмите кнопку **Сохранить**, чтобы сохранить внесенные данные (см. *Рисунок 148 - Редактирование данных о выбытии*).

#### **11. Организация движения воспитанников**

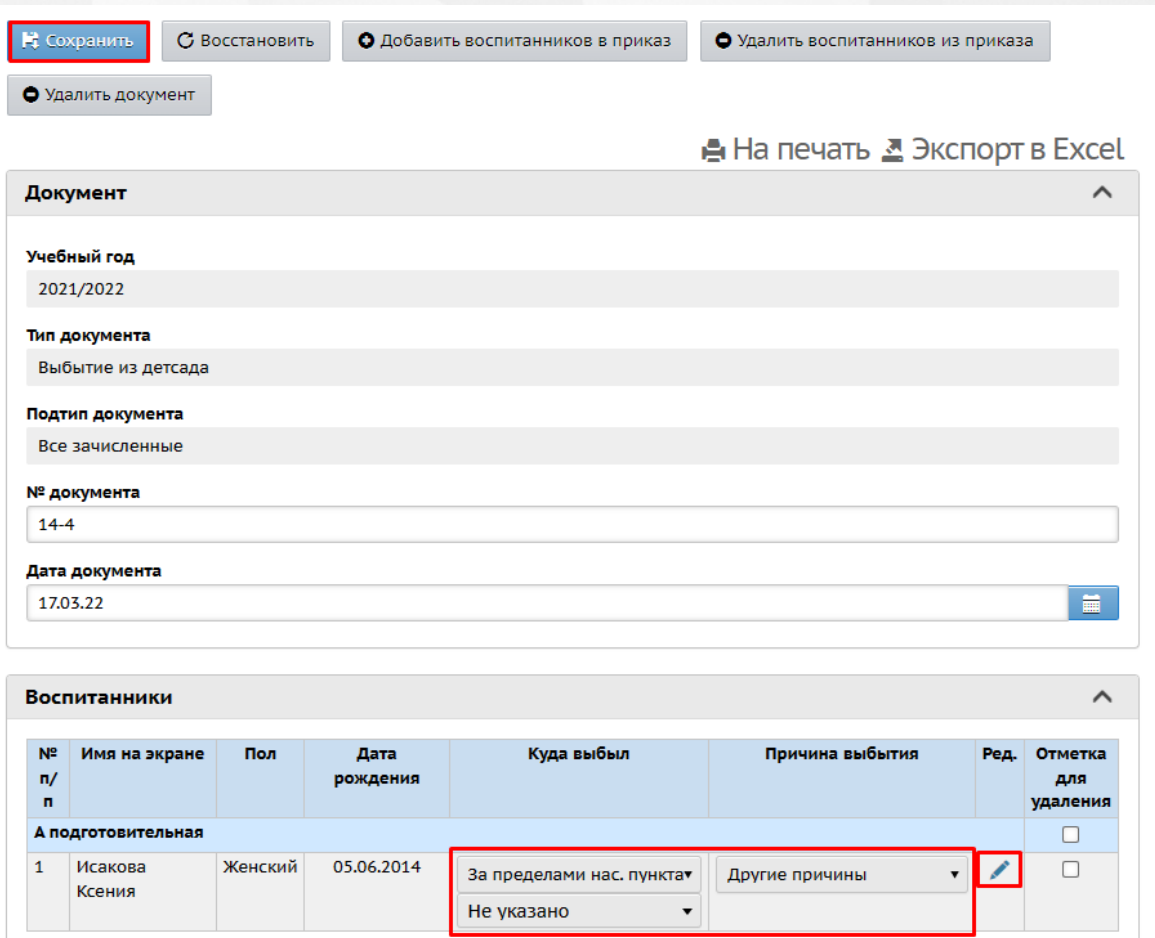

*Рисунок 148 - Редактирование данных о выбытии* 

По завершении операции появляется диалоговое окно с сообщением (см. *Рисунок 149 - Информационное окно завершение операции Создание документа о выбытии):*

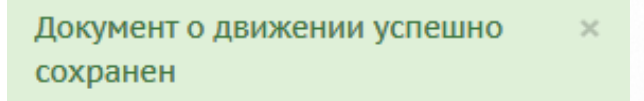

*Рисунок 149 - Информационное окно завершение операции Создание документа о выбытии*

### **11.4 Работа с выпускниками и выбывшими**

Данный раздел выводит список воспитанников, выбывших или выпустившихся непосредственно из текущей ДОО.

Для просмотра списка свободных воспитанников (выпускников, выбывших) нажмите на меню **Управление** и выберите пункт меню **Выпускники и выбывшие** (см. *Рисунок 150 - Выпускники и выбывшие в Системе*).

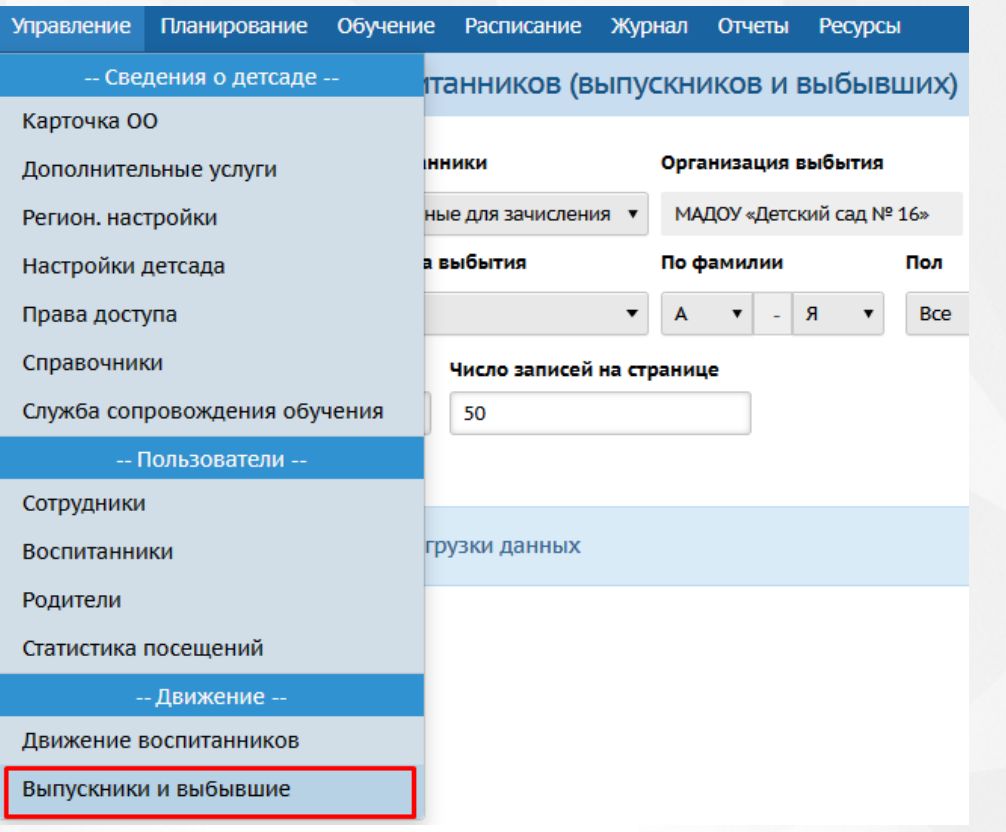

#### *Рисунок 150 - Выпускники и выбывшие в Системе*

Перед загрузкой списка выпускников и выбывших на экран можно сформировать запрос через ввод/выбор параметров в фильтре. Подробное описание работы с фильтром представлено в разделе [Общие](#page-15-0) [принципы](#page-15-0) [работы](#page-15-0) [с](#page-15-0) [фильтрами](#page-15-0).

На данном экране есть возможность сформировать запрос по следующим критериям (см. *Таблицу 15 - Выпускники и выбывшие*):

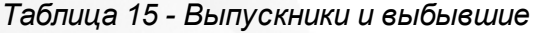

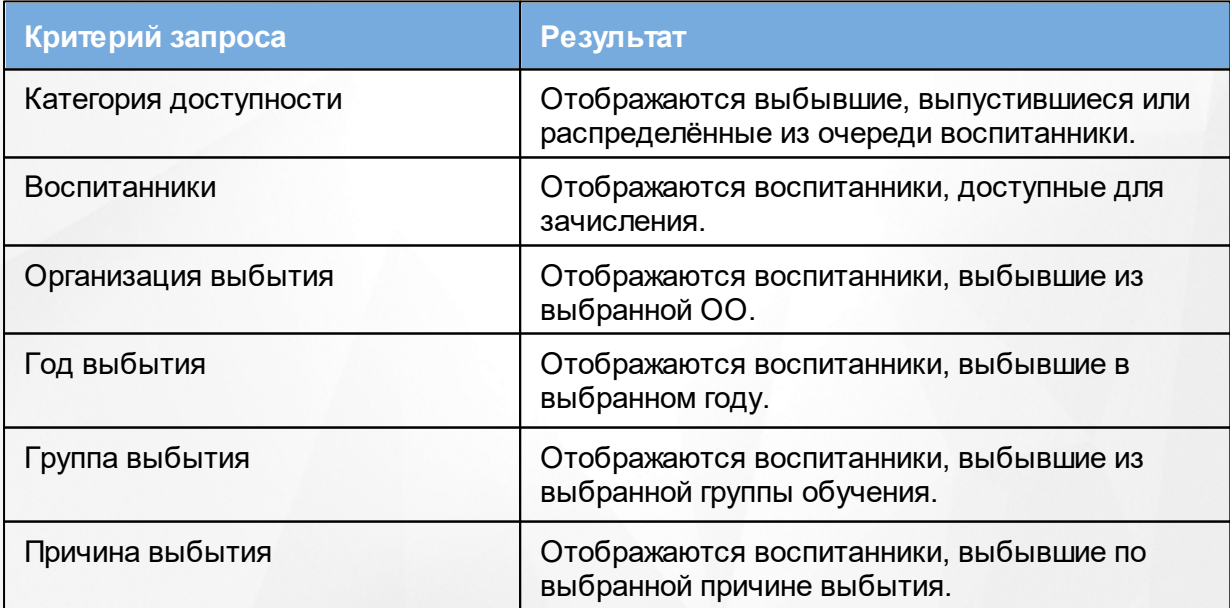

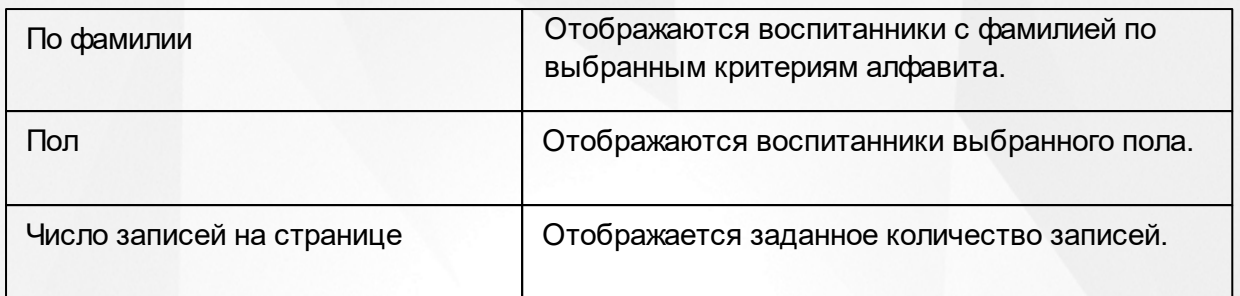

Запрос может быть задан по нескольким критериям одновременно. Чтобы применить выбранные параметры фильтра, нажмите кнопку **Применить**. Если параметры фильтра не задавались, то на экране отобразится таблица со всеми выбывшими воспитанниками.

Для экспорта списка выпускников и выбывших нажмите над фильтром кнопку **Экспорт в Excel**(см. *Рисунок 151- Экспорт выпускников и выбывших)*.

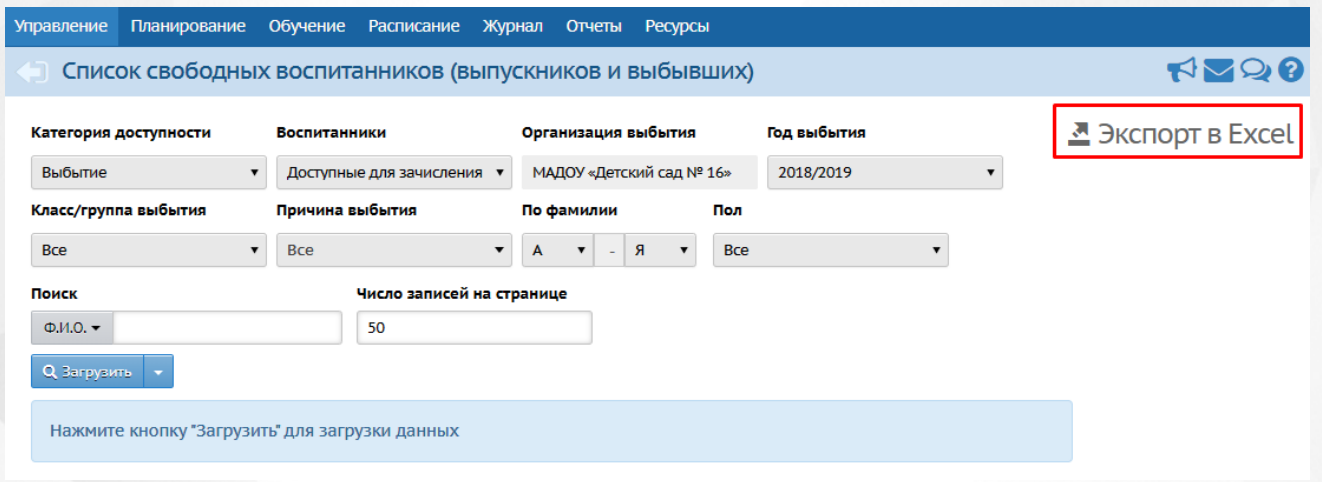

*Рисунок 151 - Экспорт выпускников и выбывших*

В открывшемся информационном окне нажмите кнопку **Да** для загрузки и сохранения файла экспорта на компьютер *Рисунок 152 - Экспорт выпускников и выбывших. Информационное сообщение*).

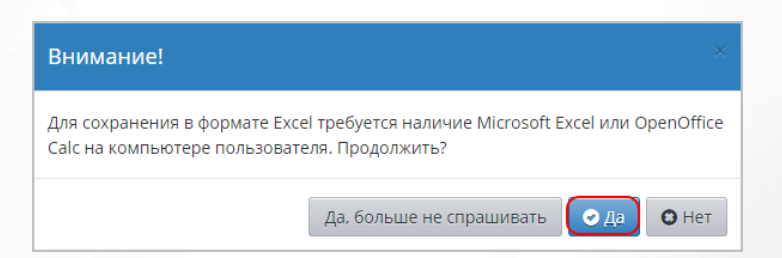

*Рисунок 152 - Экспорт выпускников и выбывших. Информационное сообщение*

## **11.5 Список распределенных из очереди**

В данном разделе выводится тот же список детей, который можно видеть при создании приказа о зачислении в "Книге движения воспитанников" для варианта "Список распределённых из очереди". Предназначение данного экрана:

1. Сотрудник ДОО может найти здесь ребёнка по фамилии, по номеру заявления или номеру

направления (сертификата), чтобы убедиться в корректности комплектования.

2. Сотрудник ДОО может увидеть здесь контактные данные родителей, чтобы связаться с ними по вопросу зачисления в ДОО.

Категория воспитанников **Распределённые из очереди** позволяет организовать обмен информацией о направленных детях между АИС «Сетевой город. Образование» и АИС «Еуслуги. Образование». В категорию **Распределённые из очереди** попадают воспитанники, заявления которых имеют статус «Направлен на постоянное место» в АИС «Е-услуги. Образование».

При зачислении воспитанников, распределённых из очереди, автоматически создается учетная запись для родителя-заявителя.

Если направленный из системы «Е-услуги. Образование» воспитанник в системе «Сетевой город. Образование» уже числится в какой-либо ДОО, то его зачисление по направлению недоступно до момента выбытия из текущей ДОО или отмены документа о зачислении в неё.

Более подробно о зачислении воспитанников, распределённых из очереди см. документ **АИС «Сетевой город. Образование» и АИС «Е-услуги. Образование». Особенности интеграции** (высылается по запросу в службу технической поддержки АО "ИРТех").

### **11.6 Особенности движения воспитанников**

В один документ о движении можно внести сразу несколько детей, при необходимости можно создать один документ для воспитанников из разных групп.

После создания документа о движении можно редактировать его название и дату. Дату документа нужно редактировать очень внимательно: важно, чтобы дата того или иного документа не противоречила датам других документов для одного и того же воспитанника.

Дата выбытия не может быть раньше даты приема воспитанника для вновь созданного документа и для документа, который редактируется.

Ребенка нельзя зачислить в ДОО прежде, чем он выбыл из другой ДОО.

При зачислении в группу воспитанник связывается с этой группой начиная с того учебного периода, к которому относится дата документа, и до последнего периода.

Если воспитанник был зачислен в группу ошибочно, необходимо удалить ошибочный документ о его зачислении, не создавая лишних документов о выбытии! После удаления ошибочного документа о движении состав воспитанников, а также групп и периодов для них возвращается в то состояние, которое было до создания документа.

Не создавайте множественные переходы одного и того же воспитанника в одну и ту же группу! Если допущена ошибка, то следует оставить только правильные документы, а ошибочные удалить.

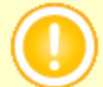

Например, ребенка нужно было зачислить в старшую группу, но по ошибке зачислили в среднюю. Не нужно создавать приказ о переводе воспитанника из старшей группы в среднюю. В такой ситуации следует удалить ошибочный приказ о зачислении воспитанника в старшую группу, а затем создать новый приказ о зачислении в среднюю.

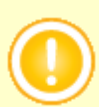

Не создавайте документ о выбытии или переводе в другую группу в тот же самый день, когда ребенок был зачислен в ДОО! В противном случае возможны искажения в отчётности.

Подробнее об особенностях организации движения воспитанников см. документ **АИС «Сетевой город. Образование». Особенности движения учащихся** (высылается по запросу в службу технической поддержки АО "ИРТех").

## **12 Работа с расписанием**

Система даёт возможность ведения расписания занятий для групп по учебным предметам. Однако для учёта посещаемости в ДОО не обязательно составлять расписание занятий. В системе ведётся учёт посещаемости по дням, а не по отдельным занятиям (см. раздел [Работа](#page-143-0) [с](#page-143-0) [журналом](#page-143-0)).

Для удобства работы с расписанием в Системе представлены следующие виды его отображения и формирования:

- расписание на год;
- расписание на месяц;
- расписание на неделю;
- расписание на день.

Для просмотра расписания занятий в ДОО на весь календарный год нажмите на меню **Расписание** и выберите пункт меню **Год** (см. *Рисунок 153 - Расписание на календарный год в Системе*).

| Планирование<br><b>Управление</b> | Обучение | <b>Расписание</b>    | Журнал | <b>Отчеты</b> | <b>Ресурсы</b>       |
|-----------------------------------|----------|----------------------|--------|---------------|----------------------|
| Календарь на год                  |          | Год                  |        |               |                      |
|                                   |          | Месяц                |        |               |                      |
|                                   |          | Неделя               |        |               | События года С       |
| Сентябрь 2017                     |          | День                 |        |               | Ноябрь 2017          |
| Пн Вт Ср Чт Пт Сб Вс №            | Пн Вт    | Составить расписание |        |               | BT Cp 4T NT C6 Bc Nº |

*Рисунок 153 - Расписание на календарный год в Системе*

В результате откроется экран **Календарь на год**, где представлено расписание на весь учебный год с нумерацией недель. Синим цветом выделены учебные дни, красным выходные и праздничные дни. Зеленым фоном выделены каникулы. Внизу либо справа страницы собраны статистические данные о количестве дней и недель в учебном году, а также данные о том, сколько дней выпадают на каникулы и праздники.

Для просмотра расписания занятий в ДОО на конкретный месяц нажмите на меню **Расписание** и выберите пункт меню **Месяц** (см. *Рисунок 154 - Расписание на месяц в Системе*).

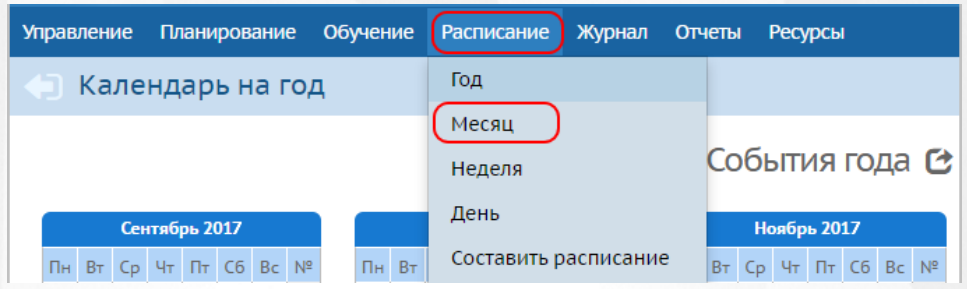

*Рисунок 154 - Расписание на месяц в Системе*

В результате откроется экран **Расписание мероприятий детсада и группы на месяц**, где представлено расписание на выбранный месяц с нумерацией недель. Укажите с помощью выпадающих списков **Вид**, **Группу** и **Месяц** для загрузки расписания (см. *Рисунок 155 - Просмотр расписания на месяц в Системе).*

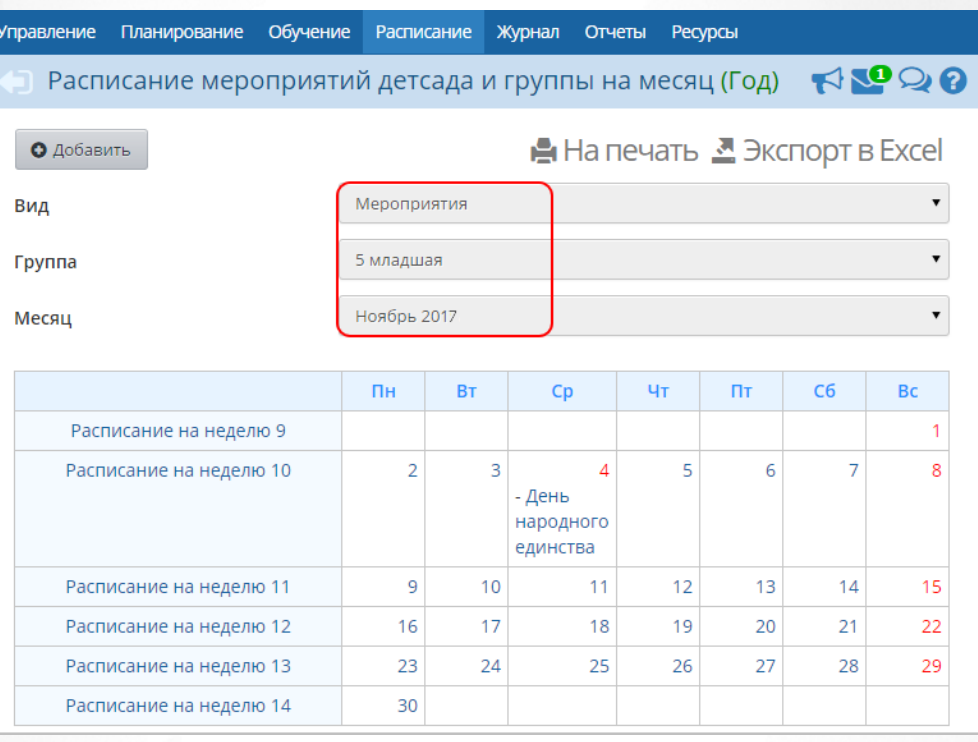

*Рисунок 155 - Просмотр расписания на месяц в Системе*

Для просмотра расписания занятий в ДОО на конкретную неделю нажмите на меню **Расписание** и выберите пункт меню **Неделя** (см. *Рисунок 156 - Расписание на неделю в Системе*).

### **12. Работа с расписанием**

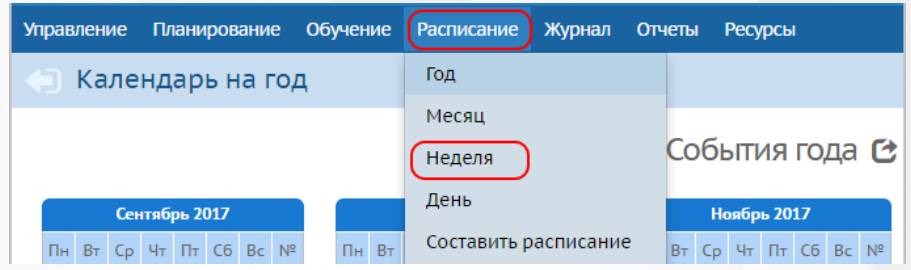

*Рисунок 156 - Расписание на неделю в Системе*

В результате откроется экран **Расписание на неделю**, где представлено расписание на выбранную неделю. Укажите с помощью выпадающих списков **Вид**, **Неделю** и **Группу** для загрузки расписания (см. *Рисунок 157- Просмотр расписания на неделю в Системе).*

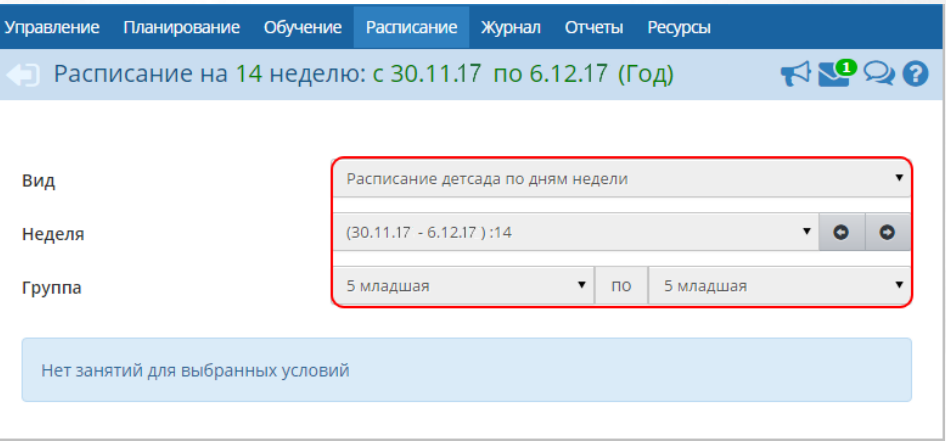

*Рисунок 157 - Просмотр расписания на неделю в Системе*

Для просмотра расписания занятий в ДОО на конкретный день нажмите на меню **Расписание** и выберите пункт меню **День** (см. *Рисунок 158 - Расписание на день в Системе*).

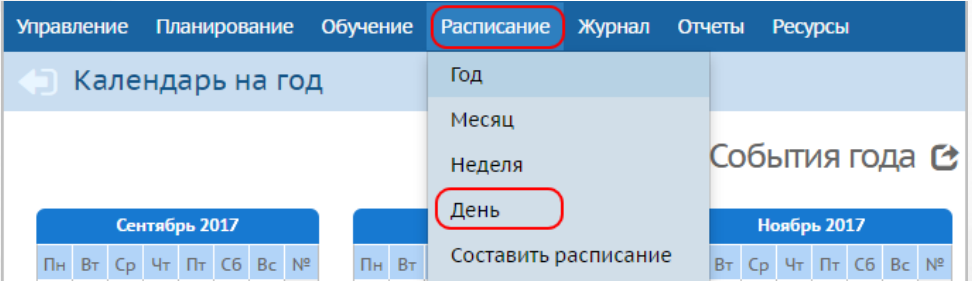

*Рисунок 158 - Расписание на день в Системе*

В результате откроется экран **Расписание занятий и мероприятий на день**, где представлено расписание на выбранный день. Укажите с помощью выпадающих списков **Вид**, **День, Воспитателя** и **Группу** для загрузки расписания (см. *Рисунок 159 - Просмотр расписания на день в Системе).*

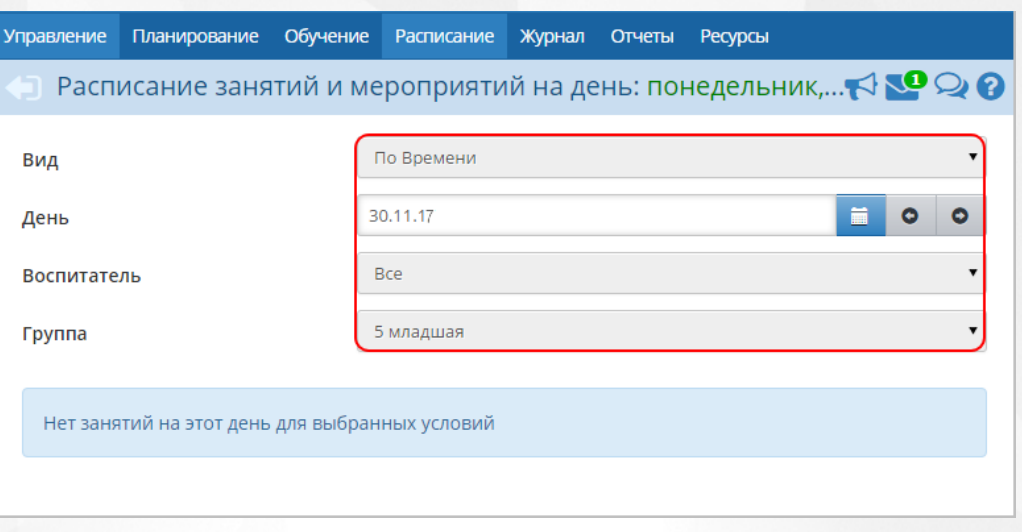

*Рисунок 159 - Просмотр расписания на день в Системе*

Любой вид недельного расписания можно вывести на печать с помощью кнопки **На печать**, а также сохранить на компьютере в формате .xls и при необходимости отредактировать или распечатать.

Для экспорта недельного расписания нажмите над фильтром кнопку **Экспорт в Excel** (см. *Рисунок 160 - Экспорт расписания)*.

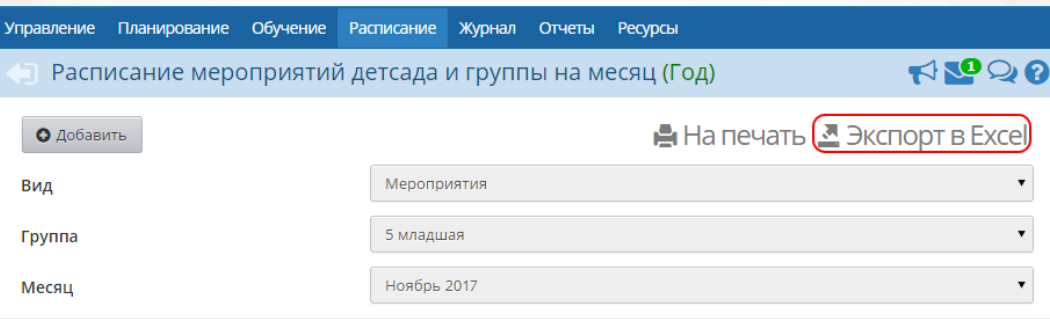

*Рисунок 160 - Экспорт расписания*

В открывшемся информационном окне нажмите кнопку **Да** для загрузки и сохранения файла экспорта на компьютер *Рисунок 161- Экспорт расписания. Информационное сообщение*).

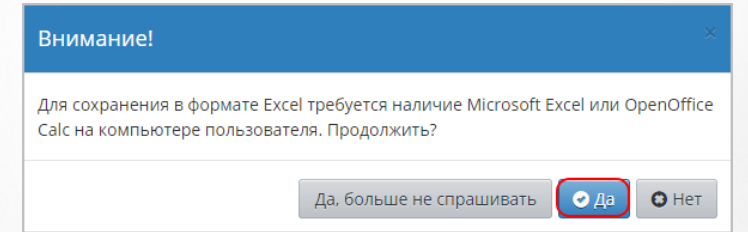

*Рисунок 161 - Экспорт расписания. Информационное сообщение*

# **12.1 Создание и редактирование событий года**

В Системе доступны для работы следующие виды событий года:

праздники;

- каникулы;
- мероприятия детсада;
- мероприятия групп.

Для создания и редактирования событий года в ДОО выполните следующие действия:

1. Нажмите на меню **Расписание** и выберите пункт меню **Год**. На открывшемся экране **Календарь на год** нажмите кнопку **События года** (см. *Рисунок 162 - События года*).

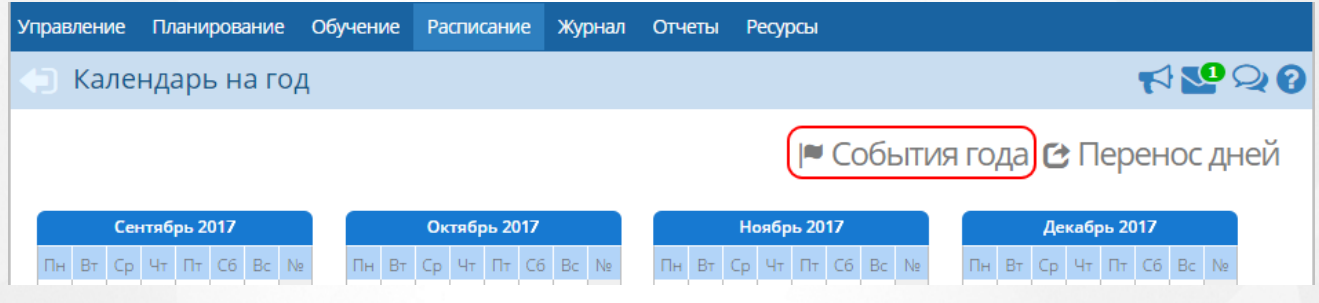

*Рисунок 162 - События года*

3. Для добавления нового события на открывшемся экране **Год/Мероприятия. Каникулы. Праздники** выберите **Вид** события и нажмите кнопку **Добавить** (см. *Рисунок 163 - Создание нового события в расписании*).

 $RQQ$ 

• Год/Мероприятия. Каникулы. Праздники

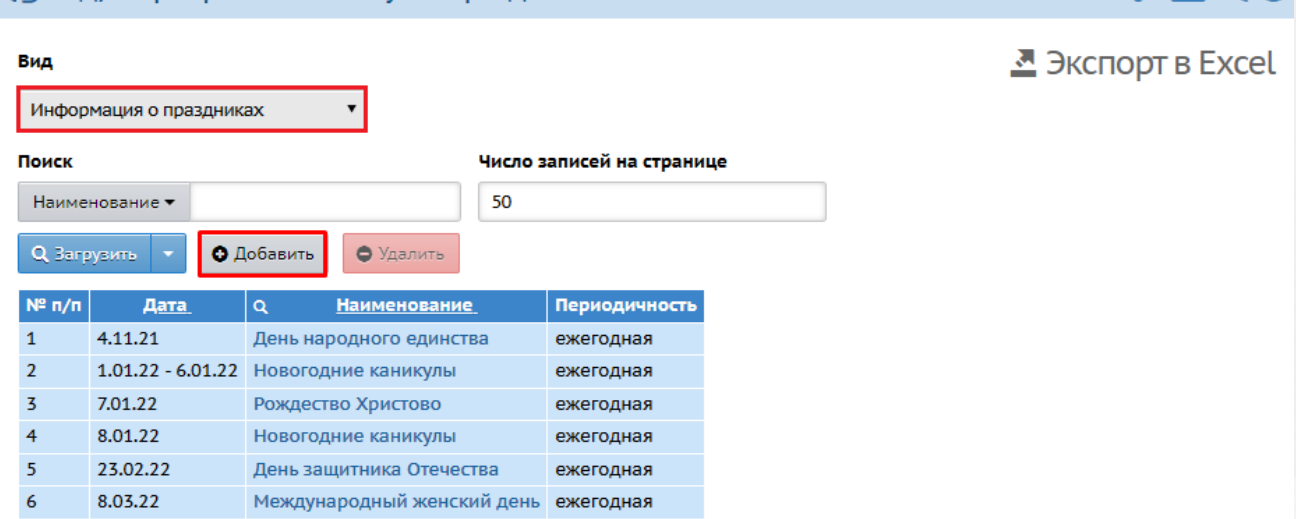

*Рисунок 163 - Создание нового события в расписании*

4. Для выбранного вида события введите **Название**, **Даты начала и окончания**, **Периодичность** и нажмите кнопку **Сохранить** (см. *Рисунок 164 - Сохранение нового события*).

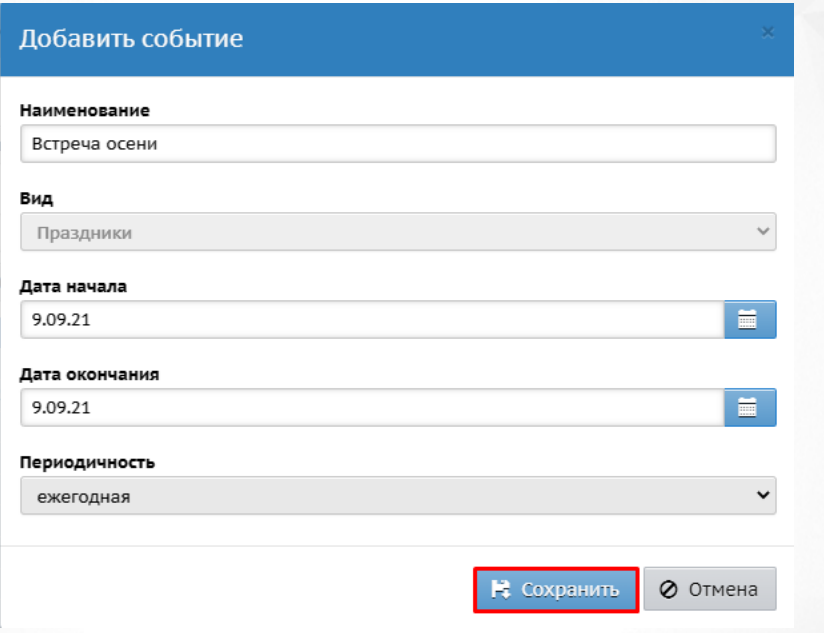

*Рисунок 164 - Сохранение нового события*

Для редактирования события года нажмите на ссылку-название события в столбце **Название**, в открывшемся окне внесите необходимые изменения и нажмите кнопку **Сохранить**.

Чтобы удалить событие из расписания, выделите строку в списке с помощью мыши и нажмите кнопку **Удалить**. В окне подтверждения удаления нажмите **Да** (см. *Рисунок 165 - Удаление события).*

#### • Год/Мероприятия. Каникулы. Праздники Вид  $\bar{\phantom{a}}$ Информация о праздниках Поиск Число записей на странице Наименование ▼ 50  $Q$  Загрузить  $\vert \cdot \vert$ О Добавить • Удалить  $N^2 \pi/n$ Дата <u>Наименование</u> Периодичность 4.11.21  $\mathbf{1}$ День народного единства ежегодная 1.01.22 - 6.01.22 Новогодние каникулы  $\overline{2}$ ежегодная  $\overline{3}$ 7.01.22 Рождество Христово ежегодная 8.01.22  $\overline{4}$ Новогодние каникулы ежегодная  $\overline{5}$ 23.02.22 День защитника Отечества ежегодная 8.03.22  $6\phantom{1}6$ Международный женский день ежегодная  $\overline{7}$ 1.05.22 Праздник весны и труда ежегодная 9.05.22  $\bf{8}$ День Победы ежегодная  $\overline{9}$ 12.06.22 День России ежегодная  $10$ 9.09.21 Встреча осени ежегодная

*Рисунок 165 - Удаление события*

### **12.2 Создание и редактирование расписания звонков**

В Системе возможно использование нескольких вариантов расписаний звонков в случаях, когда группы обучения занимаются по разному времени занятий.

Расписание звонков необходимо создать и назначить до составления расписания занятий. Изменить вариант расписания звонков можно только для групп обучения, в которых еще не создано расписание занятий.

Для создания и редактирования варианта расписания звонков выполните следующие действия:

1. Нажмите на меню **Расписание** и выберите пункт меню **Время занятий** (см. *Рисунок 166 - Время занятий*).

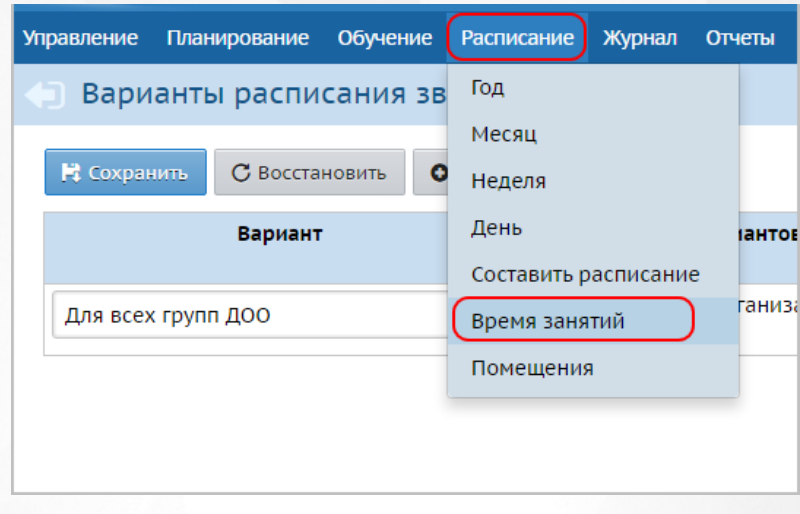

*Рисунок 166 - Время занятий*

2. Для добавления нового варианта расписания звонков нажмите кнопку **Добавить** (см. *Рисунок 167 - Создание нового расписания звонков*).

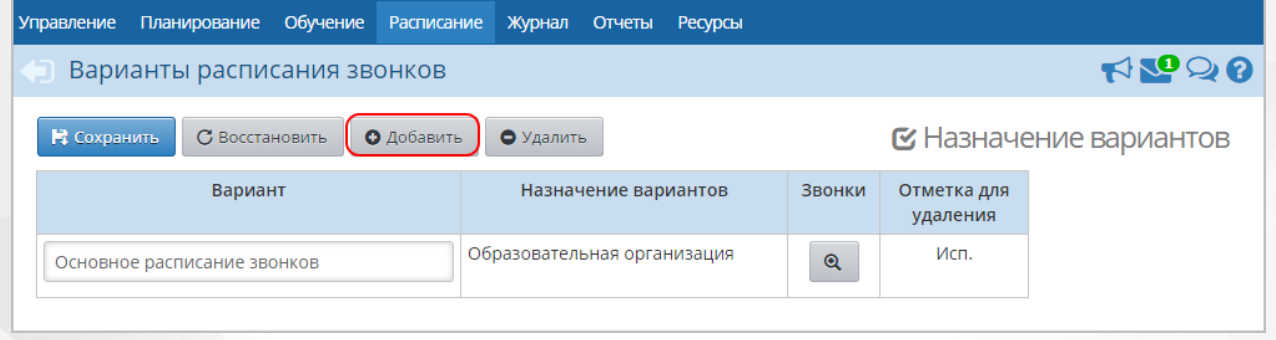

*Рисунок 167 - Создание нового расписания звонков*

3. В открывшемся окне **Добавить вариант** введите **Название** и нажмите кнопку **Добавить** (см. *Рисунок 168 - Добавление нового варианта расписания звонков*).

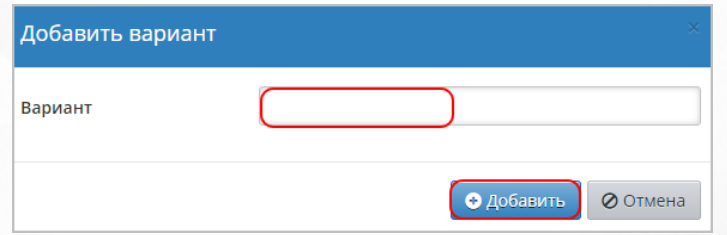

*Рисунок 168 - Добавление нового расписания звонков*

4. В результате новый вариант расписания звонков отобразится в таблице. Для указания

времени занятий нажмите кнопку **в строке созданного варианта расписания звонков** (см. *Рисунок 169 - Назначение времени занятий*).

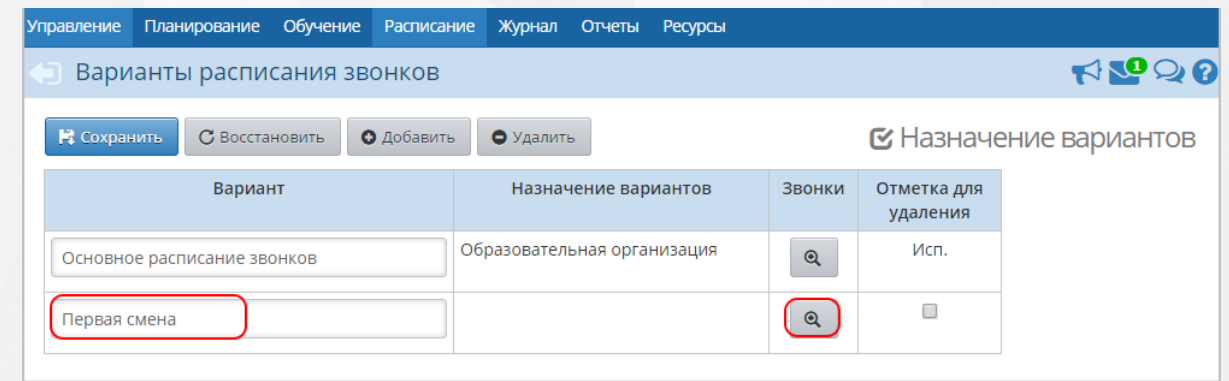

*Рисунок 169 - Назначение времени занятий*

- 5. В открывшемся окне выберите **День недели** и нажмите кнопку **Добавить** (см. *Рисунок 170*
- *Указание времени занятий для конкретного дня недели*).

|                                                    | $\bigodot$ Время занятий/Назначить время занятий. Вариант расписания звонков Первая смена $\bigcirc \bigcirc \bigcirc \bigcirc$ |    |              |   |                    |                 |                                                       |              |  |    |              |         |  |  |
|----------------------------------------------------|----------------------------------------------------------------------------------------------------|----|--------------|---|--------------------|-----------------|-------------------------------------------------------|--------------|--|----|--------------|---------|--|--|
| <b>П</b> Сохранить<br>С Восстановить<br>О Добавить |                                                                                                    |    |              |   |                    |                 | - <u>Е</u> Применить ко всем дням недели<br>• Удалить |              |  |    |              |         |  |  |
|                                                    | День недели<br>понедельник                                                                                                    |    |              |   |                    |                 |                                                       |              |  |    |              |         |  |  |
| N <sub>2</sub><br>занятия                          |                                                                                                    |    | Время начала |   |                    | Время окончания |                                                       |              |  |    |              | Удалить |  |  |
|                                                    |                                                                                                    |    |              |   |                    |                 |                                                       |              |  |    | $\mathbf{v}$ |         |  |  |
|                                                    | $\mathbf{v}$                                                                                                    | 08 | $\mathbf{v}$ | ÷ | 00<br>$\mathbf{v}$ |                 | 08                                                    | $\mathbf{v}$ |  | 45 |              |         |  |  |

*Рисунок 170 - Указание времени занятий для конкретного дня недели*

5. В открывшемся окне **Добавить занятие** укажите **№ занятия, Время начала** и **Время окончания** и нажмите кнопку **Добавить занятие** (см. *Рисунок 171 - Добавление занятия*).

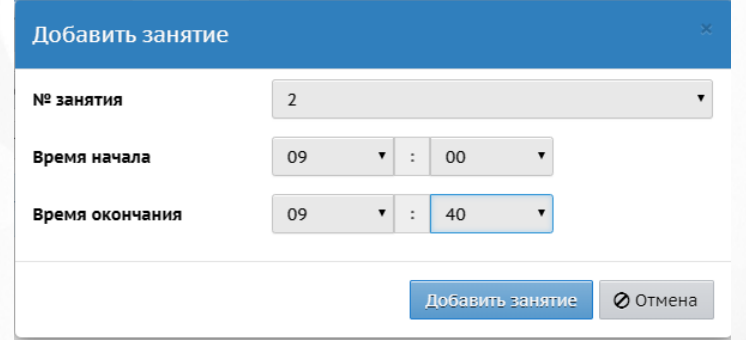

*Рисунок 171 - Добавление занятия*

6. Чтобы удалить занятие из расписания звонков, отметьте его галочкой в столбце **Отметка для удаления** и нажмите кнопку **Удалить** (см. *Рисунок 172 - Удаление занятия*).

#### **12. Работа с расписанием**

| О Добавить<br>С Восстановить<br>И Сохранить |                         |    |                         |   |    | • Удалить       |    |              |  |         | <u>-Е</u> Применить ко всем дням недели |  |  |
|---------------------------------------------|-------------------------|----|-------------------------|---|----|-----------------|----|--------------|--|---------|-----------------------------------------|--|--|
| День недели<br>понедельник                  |                         |    |                         |   |    |                 |    |              |  |         |                                         |  |  |
| N <sub>2</sub>                              |                         |    | Время начала            |   |    | Время окончания |    |              |  | Удалить |                                         |  |  |
| занятия                                     |                         |    |                         |   |    |                 |    |              |  |         |                                         |  |  |
|                                             | $\overline{\mathbf{v}}$ | 08 | $\overline{\mathbf{v}}$ | ÷ | 00 |                 | 08 | $\mathbf{v}$ |  | 45      | $\overline{\phantom{a}}$                |  |  |

*Рисунок 172 - Удаление занятия*

7. По окончании ввода и редактирования занятий нажмите кнопку **Сохранить**, чтобы сохранить внесенные данные. Чтобы распространить расписание звонков на всю неделю обучения нажмите кнопку-ссылку **Применить ко всем дням недели** (см. *Рисунок 173 - Применение расписания звонков ко всем дням недели).*

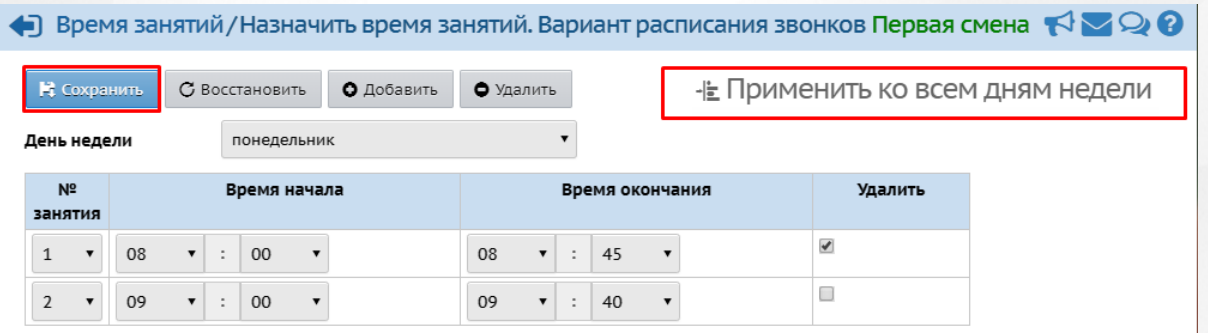

*Рисунок 173 - Применение расписания звонков ко всем дням недели*

Для назначения варианта расписания звонков конкретной группе обучения или всей ДОО выполните следующие действия:

1. Нажмите кнопку-ссылку **Назначение вариантов** (см. *Рисунок 174 - Назначение вариантов расписания звонков*).

| Управление                                                                                | Планирование                               | Обучение | Расписание | <b>Журнал</b>               |                      | Отчеты Ресурсы |                         |      |  |  |
|-------------------------------------------------------------------------------------------|--------------------------------------------|----------|------------|-----------------------------|----------------------|----------------|-------------------------|------|--|--|
|                                                                                           | <b>RR20</b><br>Варианты расписания звонков |          |            |                             |                      |                |                         |      |  |  |
| <b>• Назначение вариантов</b><br>В Сохранить<br>С Восстановить<br>О Добавить<br>• Удалить |                                            |          |            |                             |                      |                |                         |      |  |  |
|                                                                                           | Вариант                                    |          |            |                             | Назначение вариантов |                | Отметка для<br>удаления |      |  |  |
| Первая смена                                                                              |                                            |          |            | Образовательная организация |                      |                | $\mathbf{Q}$            | Исп. |  |  |
|                                                                                           | Основное расписание звонков                |          |            |                             |                      |                | $\mathbf{\Omega}$       |      |  |  |

*Рисунок 174 - Назначение вариантов расписания звонков*

2. В открывшемся экране **Время занятий / Назначение вариантов расписания звонков** укажите **Уровень**, к которому необходимо привязать расписание звонков, **Вариант** расписания звонков и нажмите кнопку **Сохранить** (см. *Рисунок 175 - Указание варианта расписания звонков).*

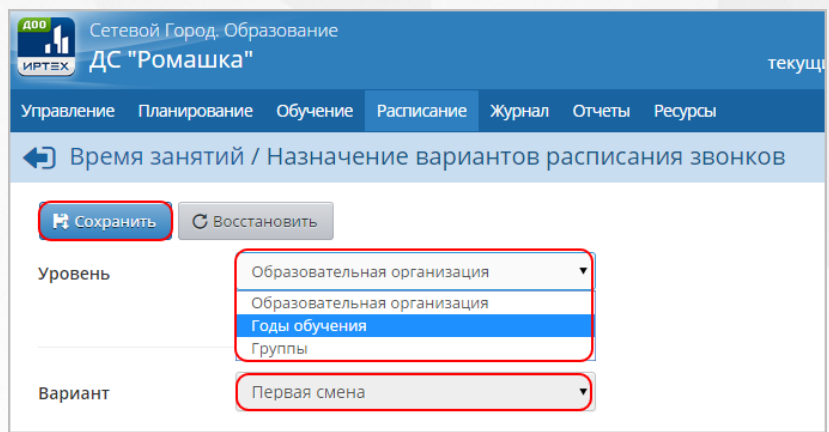

*Рисунок 175 - Указание варианта расписания звонков*

# **12.3 Создание и редактирование перечня помещений**

Для создания и редактирования списка помещений выполните следующие действия:

1. Нажмите на меню **Расписание** и выберите пункт меню **Помещения** (см. *Рисунок 176 - Помещения*).

| <b>A00</b><br>Сетевой Город. Образование<br>ДС "Ромашка"<br><b>MPTEX</b> |                      |                   |  |  |  |  |
|--------------------------------------------------------------------------|----------------------|-------------------|--|--|--|--|
| Обучение<br>Управление<br>Планирование                                   | Расписание<br>Журнал | Отчеты<br>Ресурсы |  |  |  |  |
| Помещения                                                                | Год                  |                   |  |  |  |  |
|                                                                          | Месяц                |                   |  |  |  |  |
| О Добавить                                                               | Неделя               |                   |  |  |  |  |
| Не задан список помещений                                                | День                 |                   |  |  |  |  |
|                                                                          | Составить расписание |                   |  |  |  |  |
|                                                                          | Время занятий        |                   |  |  |  |  |
|                                                                          | Помещения            |                   |  |  |  |  |

*Рисунок 176 - Помещения*

2. Для добавления нового помещения нажмите кнопку **Добавить** (см. *Рисунок 177 - Создание нового помещения*).

| Помещения    |                |            |                                     |           |               |
|--------------|----------------|------------|-------------------------------------|-----------|---------------|
| В Сохранить  | С Восстановить |            | О Добавить<br>• Удалить<br>Заменить |           |               |
|              | Номер/название | Этаж       | Корпус                              | Длина (м) | Ширина<br>(M) |
| Бассейн      |                | $1 -$      |                                     | 5         | 45            |
| Муз. кабинет |                | $2 \times$ |                                     |           |               |
|              |                |            |                                     |           |               |

*Рисунок 177 - Создание нового помещения*

3. В открывшемся окне **Добавить помещение** введите **Номер/название, Корпус, Этаж, Длина(м), Ширина(м),Площадь (м2), Ответственный, Нормативная наполняемость**,

пометьте флаг **Учебное помещение**, если данное помещение будет использовано для создания расписания занятий и нажмите кнопку **Сохранить** (см. *Рисунок 178 - Добавление нового помещения*).

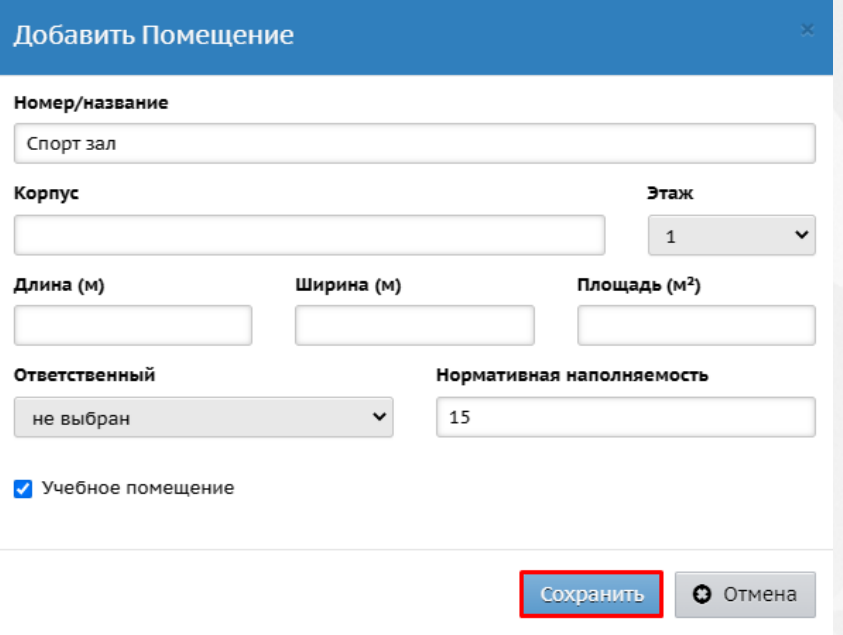

#### *Рисунок 178 - Добавление нового помещения*

4. По окончании ввода и редактирования списка помещений нажмите кнопку **Сохранить**, чтобы сохранить внесенные данные.

Чтобы удалить помещение, отметьте его галочкой в столбце **Отметка для удаления** и нажмите кнопку **Удалить**. Помещения, которые использованы при составлении расписания – недоступны для выбора в столбце **Отметка для удаления**.

# <span id="page-125-0"></span>**12.4 Создание расписания занятий**

Перед созданием расписания нужно определить время звонков и список помещений в Системе.

Для создания расписания занятий выполните следующие действия:

1. Нажмите на меню **Расписание** и выберите пункт меню **Составить расписание** (см. *Рисунок 179 - Составление расписания*).

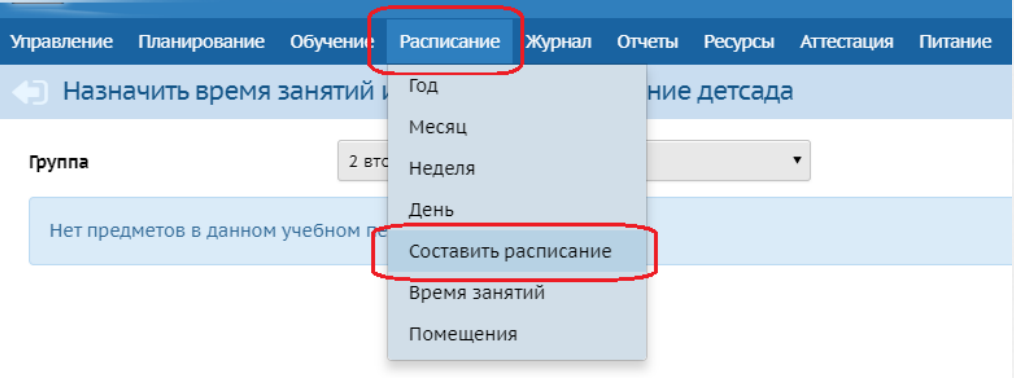

*Рисунок 179 - Составление расписания*

2. В открывшемся экране **Назначить время занятий и внести их в расписание детсада** с помощью выпадающих списков укажите **Группу**, **Предмет**, **Период**, **Неделю**, для которой нужно создать расписание занятий, и нажмите кнопку **Добавить занятие** (см. *Рисунок 180 - Добавление занятия в расписание*).

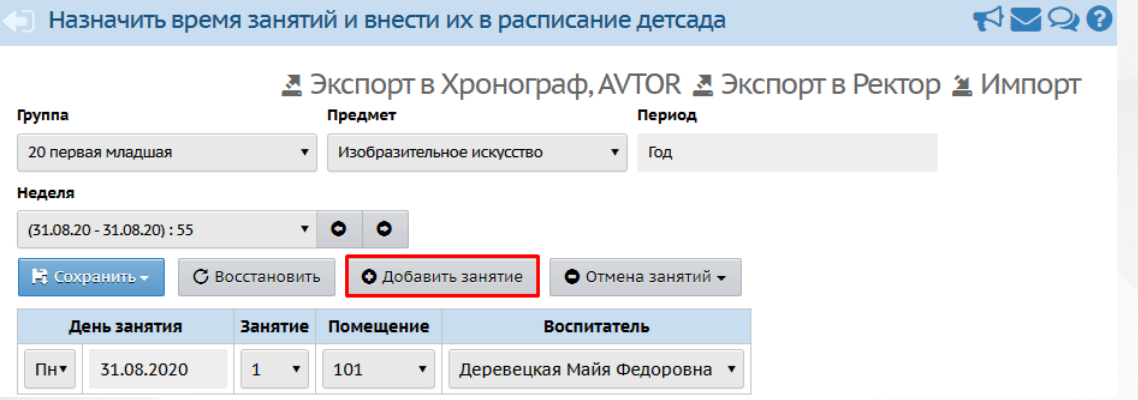

*Рисунок 180 - Добавление занятия в расписание*

3. В добавленной строке заполните **День занятия, Занятие, Помещение, Воспитателя**, затем нажмите кнопку **Сохранить**. При сохранении выберите период для данного расписания: интервал либо выбранная неделя (см. *Рисунок 181 - Добавление нового занятия на выбранную неделю*).

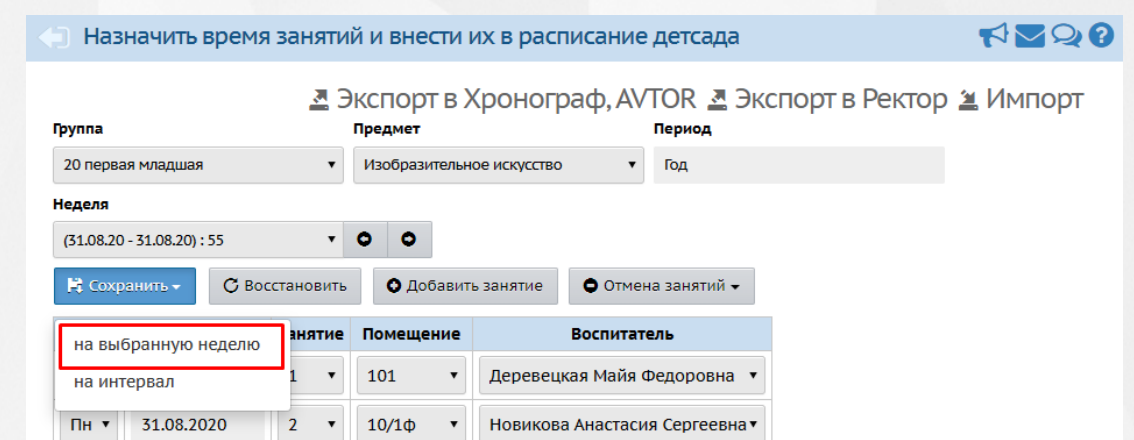

*Рисунок 181 - Добавление нового занятия на выбранную неделю*

Если занятие выбирается на определенный интервал, откроется окно, в котором необходимо выбрать **Временной интервал, Диапазон дат** и **Периодичность занятий**, затем нажать кнопку **Применить** (*см. Рисунок 182 - Добавление нового занятия на интервал*).

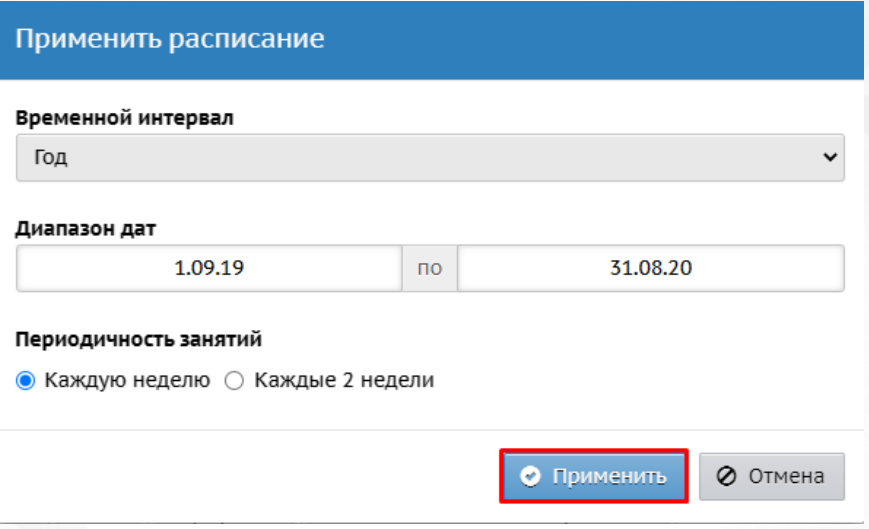

*Рисунок 182 - Добавление нового занятия на интервал*

### **12.5 Редактирование расписания занятий**

Для редактирование расписания занятий в Системе предусмотрены следующие возможные операции:

- создание дополнительного занятия;
- отмена занятия:
- перенос занятия;
- замещение воспитателя.

Для редактирования расписания занятий выполните следующие действия:

1. Нажмите на меню **Расписание** и выберите пункт меню **Составить расписание** (см. *Рисунок 183 - Составление расписания*).

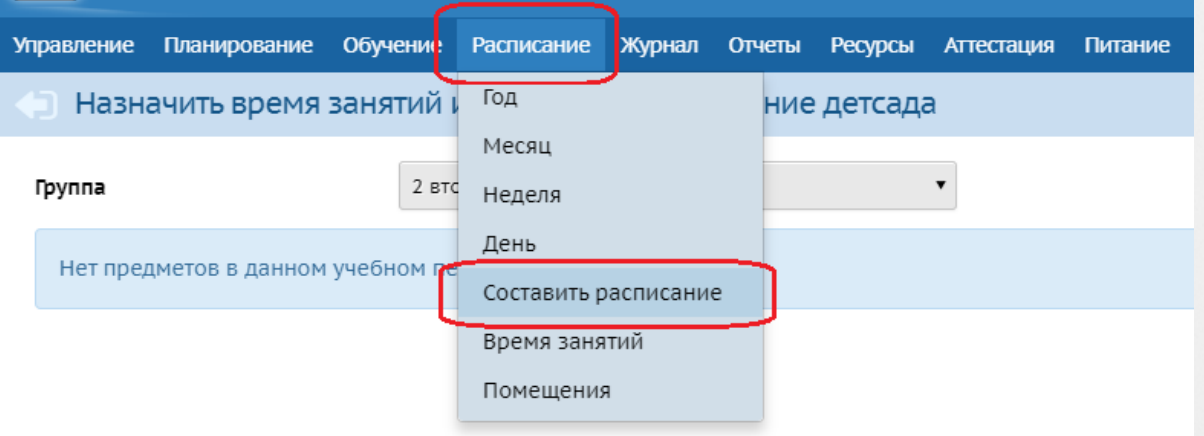

*Рисунок 183 - Составление расписания*

Чтобы сохранить любые изменения, вносимые при редактировании расписания нажмите кнопку **Сохранить на выбранную неделю / Сохранить на интервал** (см. *Рисунок 184 - Сохранение расписания*).

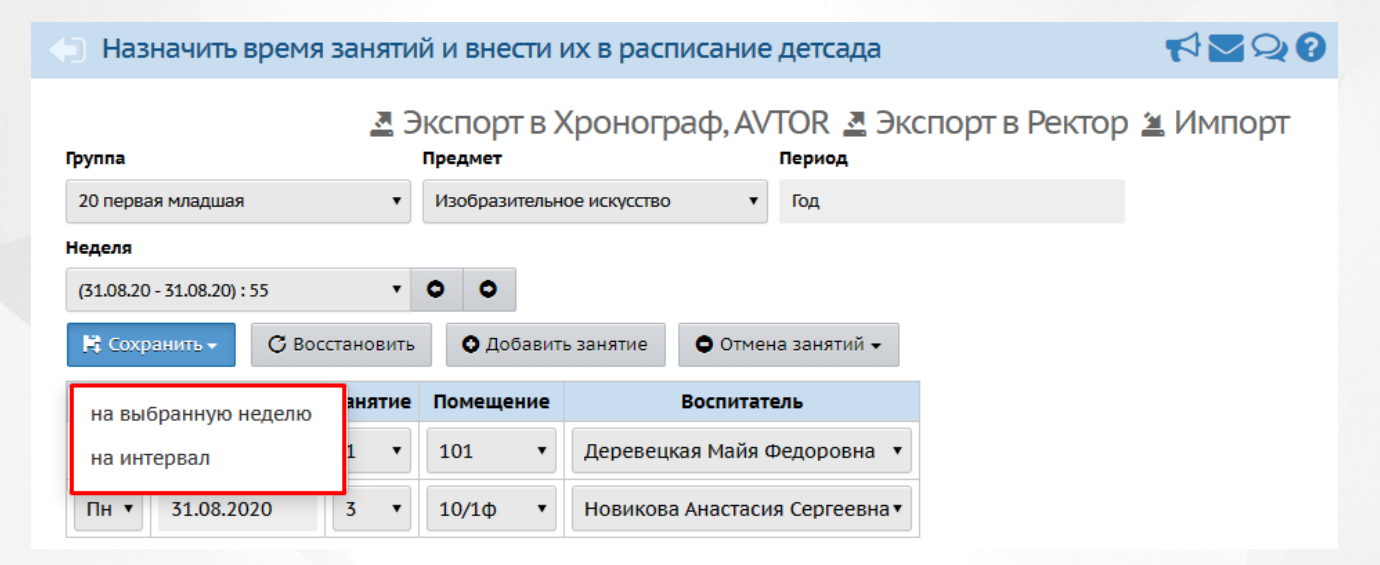

#### *Рисунок 184 - Сохранение расписания*

При сохранении расписания на интервал в открывшемся окне **Применить расписание** с помощью выпадающих списков укажите **Временной интервал**, **Диапазон дат**, **Периодичность занятий** и нажмите кнопку **Применить** (см. *Рисунок 185 - Сохранение расписания на интервал*).

#### **12. Работа с расписанием**

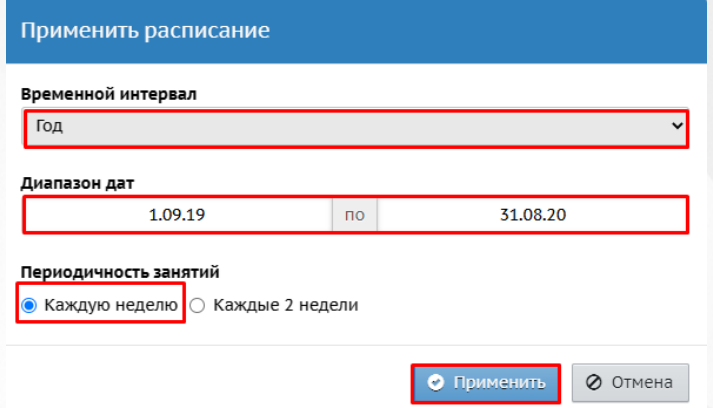

*Рисунок 185 - Сохранение расписания на интервал*

### <span id="page-129-0"></span>**12.5.1 Создание дополнительного занятия в расписании**

Для создания дополнительного занятия в расписании воспользуйтесь алгоритмом по добавлению занятий, описанным в разделе [Создание](#page-125-0) [расписания](#page-125-0) [занятий](#page-125-0) данного Руководства пользователя.

При создании разового дополнительного занятия произведите сохранение **на интервал** и выберите **Временной интервал** - **Неделя** (см. *Рисунок 186 - Создание дополнительного занятия*).

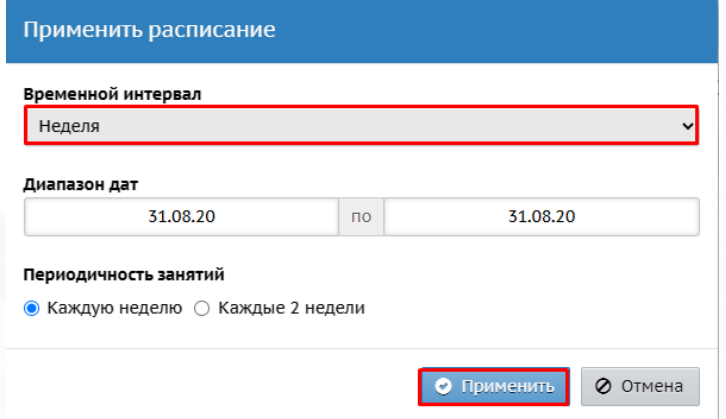

#### *Рисунок 186 - Создание дополнительного занятия*

Если дополнительное занятие нужно создать для определенного промежутка времени в расписании, то произведите сохранение **на интервал** и выберите **Временной интервал** - **Произвольный интервал** и укажите **Диапазон дат** (см. *Рисунок 187 - Создание дополнительного занятия на произвольный интервал*).

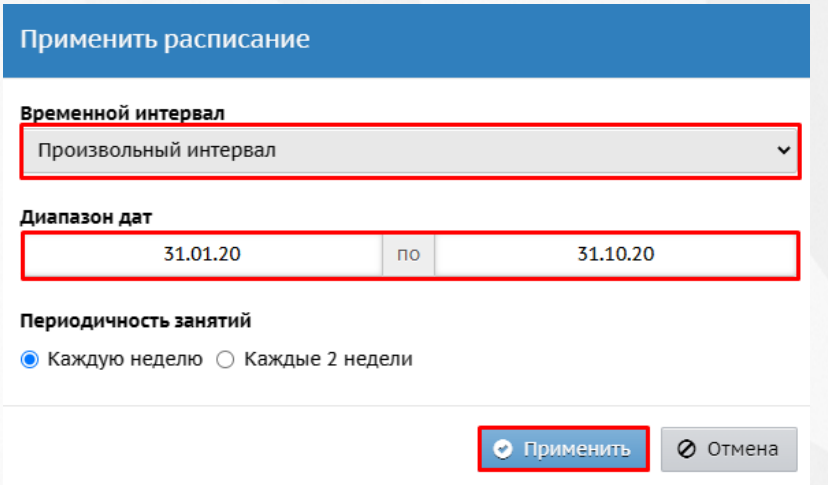

*Рисунок 187 - Создание дополнительного занятия на произвольный интервал*

### **12.5.2 Отмена занятия в расписании**

<span id="page-131-0"></span>Чтобы удалить занятие в расписании, укажите в поле **День занятия: Нет** и нажмите кнопку **Сохранить** (см. *Рисунок 188 - Удаление занятия*).

|                                 | RV20<br>Назначить время занятий и внести их в расписание детсада                     |
|---------------------------------|--------------------------------------------------------------------------------------|
| Группа                          | <u>А</u> Экспорт в Хронограф, AVTOR А Экспорт в Ректор ( Импорт<br>Период<br>Предмет |
| 20 первая младшая               | Изобразительное искусство<br>Год<br>▼                                                |
| Неделя                          |                                                                                      |
| $(31.08.20 - 31.08.20)$ : 55    | ۰<br>۰<br>$\overline{\mathbf{v}}$                                                    |
| № Сохранить -<br>С Восстановить | О Отмена занятий -<br>О Добавить занятие                                             |
| анятие<br>на выбранную неделю   | Помещение<br>Воспитатель                                                             |
| на интервал                     | 101<br>Деревецкая Майя Федоровна                                                     |
| Пн т<br>31.08.2020              | $11/1\Phi$<br>Новикова Анастасия Сергеевна▼                                          |
| Нет▼                            | $10/1\Phi$<br>Новикова Анастасия Сергеевна▼<br>$\mathbf{v}$                          |

*Рисунок 188 - Удаление занятия*

Для быстрого удаления всех занятий конкретной группы обучения или предмета выполните следующие действия:

1. Нажмите кнопку **Отмена занятий для одной или нескольких групп/для выбранного предмета** (см. *Рисунок 189 - Отмена занятий*).

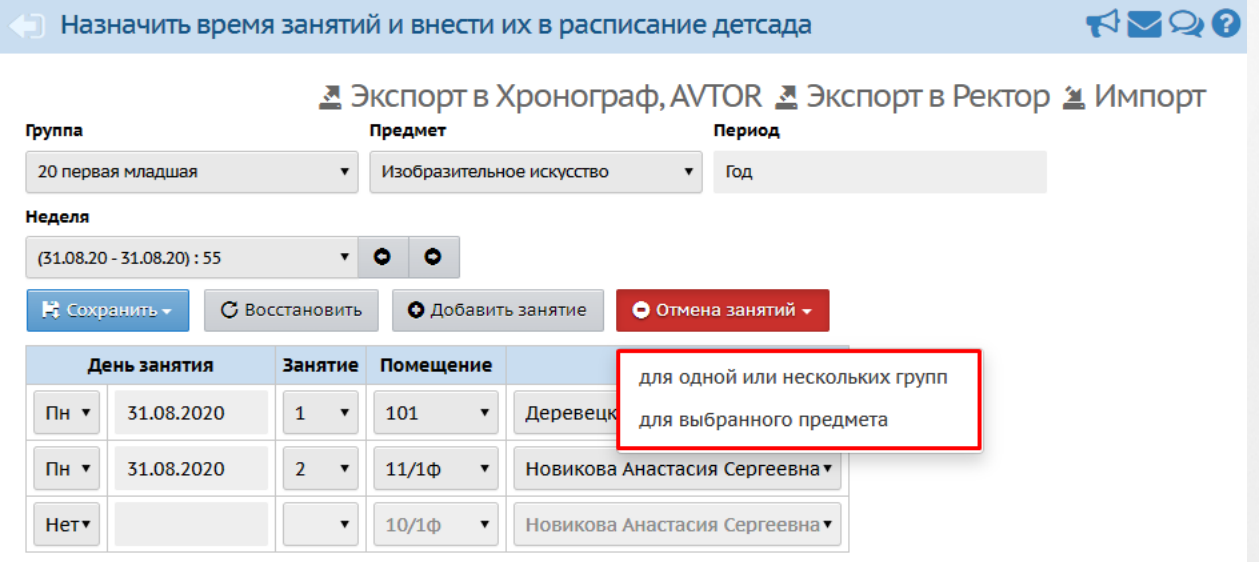

*Рисунок 189 - Отмена занятий*

2. В открышемся окне **Отменить занятия** для отмены занятий для выбранного предмета укажите **Временной интервал**, **Диапазон дат** и нажмите кнопку **Применить** (см. *Рисунок 190 - Отмена занятий для выбранного предмета*).

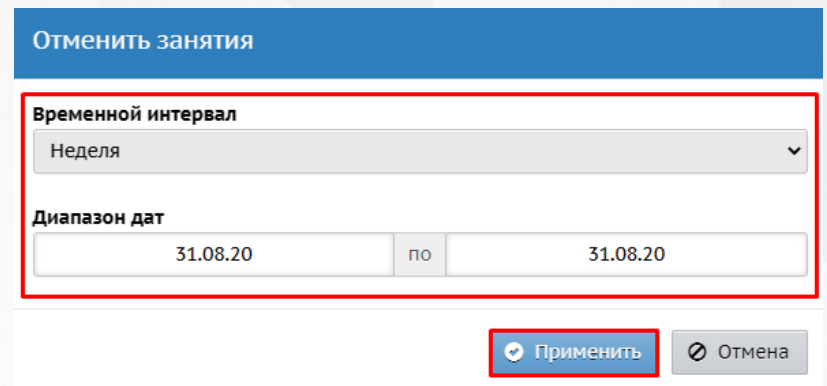

*Рисунок 190 - Отмена занятий для выбранного предмета*

В открывшемся экране **Составить расписание / Отмена занятий** для отмены занятий для одной или нескольких групп укажите дату занятия, отметьте галочками группы обучения и нажмите кнопку **Удалить занятия** (см. *Рисунок 191- Отмена занятий для выбранной группы обучения*).

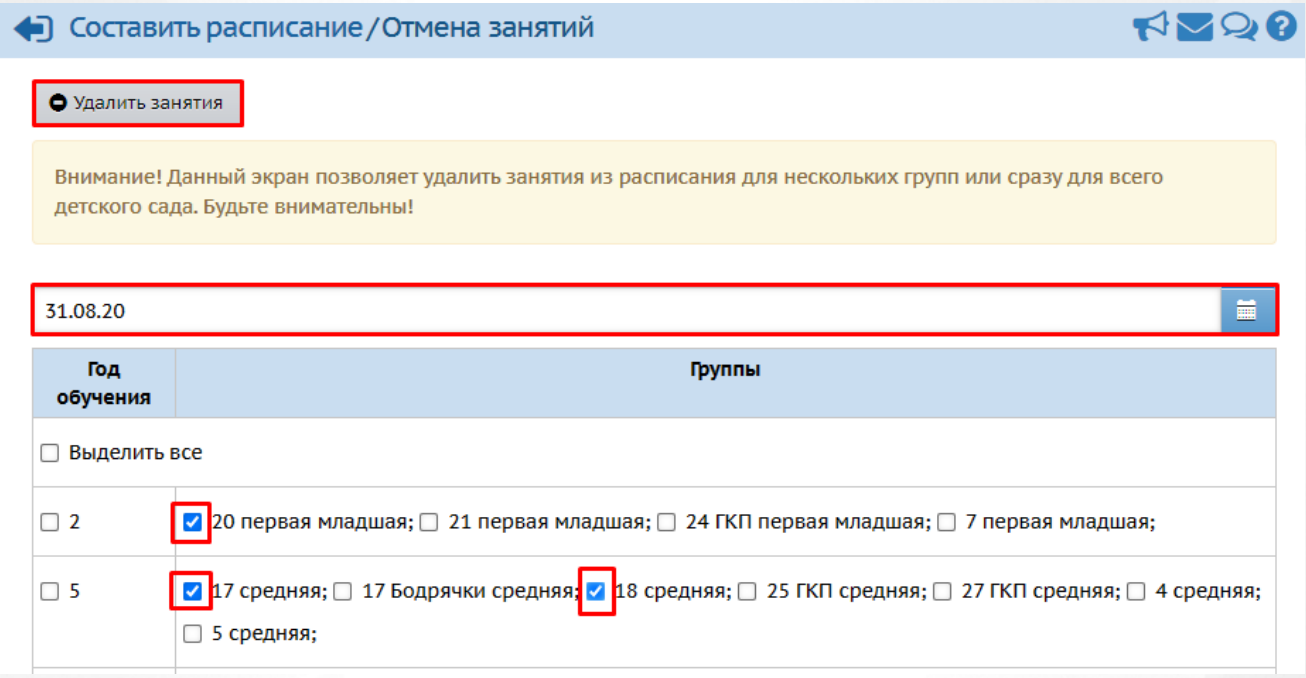

*Рисунок 191 - Отмена занятий для выбранной группы обучения*

#### **12.5.3 Перенос занятия в расписании**

Для того, чтобы осуществить перенос занятия в расписании, воспользуйтесь последовательно алгоритмами по [Отмене](#page-131-0) [занятия](#page-131-0) и [Созданию](#page-129-0) [дополнительного](#page-129-0) [занятия,](#page-129-0) описанными в соответствующих разделах данного Руководства пользователя.

Для того, чтобы перенести целый учебный день на другой день, нажмите кнопку **Перенос дней** в меню **Расписание**, раздел **Год**. В открывшемся окне нажмите кнопку **Добавить**, затем в строке **С** укажите нужный день для переноса, а в строке **На** день, на который будет произведен перенос указанного учебного дня. Важно: для дня, на который осуществляется перенос расписания, должно быть создано расписание звонков. Необходимо указать причину переноса, затем нажать кнопку **Сохранить** *(см. Рисунок 192 - Перенос занятия в расписании)*

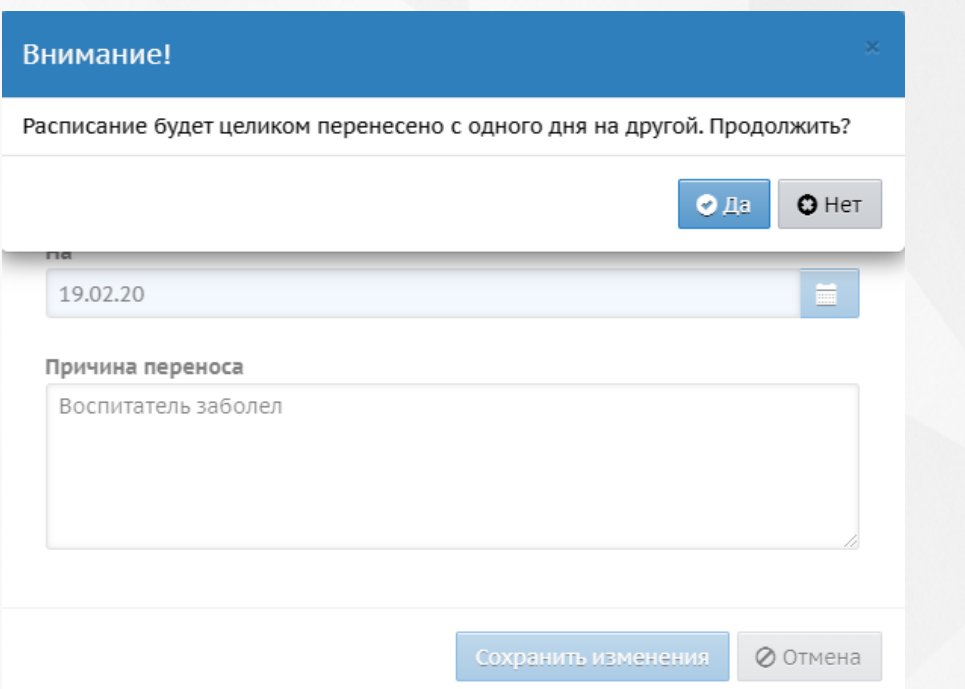

*.*

*Рисунок 192 - Перенос занятия в расписании*

После подтверждения действия расписание целиком будет перенесено с выбранного дня на другой.

Расписание корректно переносится на день, для которого задано расписание звонков. На выходные и праздничные дни расписание не переносится.

### **12.5.4 Замещение воспитателя в расписании**

Чтобы осуществить временную замену воспитателя в расписании, укажите с помощью выпадающего списка **Воспитатель** замещающего воспитателя и нажмите кнопку **Сохранить** (см. *Рисунок 193 - Замена воспитателя*).

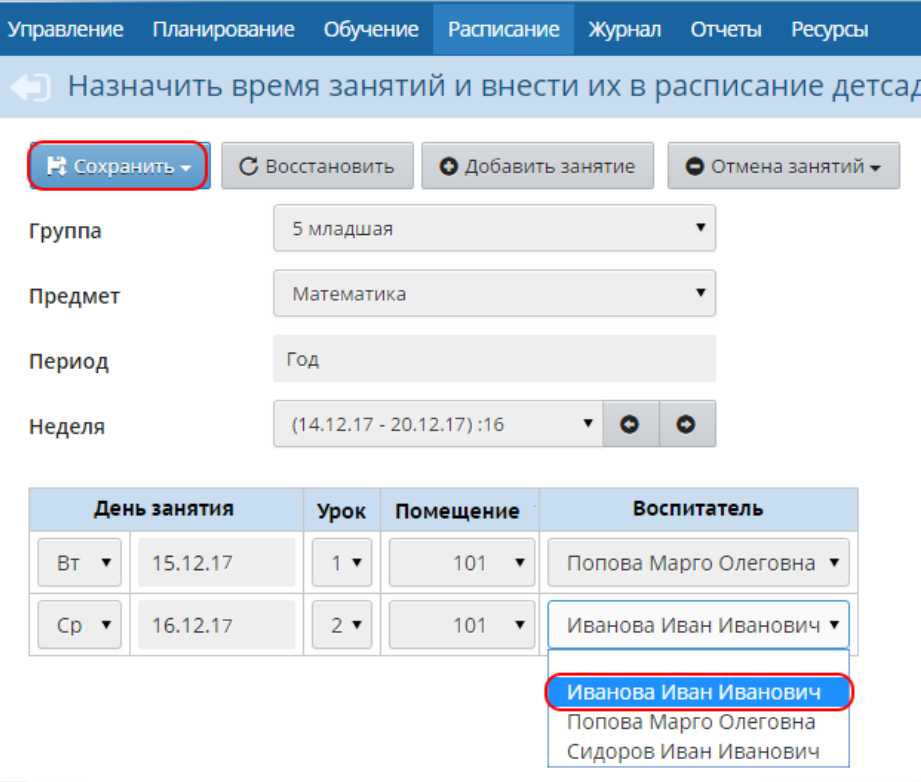

*Рисунок 193 - Замена воспитателя*

### **13 Работа с тематическим планированием**

В Системе реализована возможность ведения календарно-тематического планирования, как вспомогательных данных для проведения занятий в ДОО. **Календарно-тематическое планирование** не привязывается к журналу посещаемости или расписанию занятий, и его заполнение в Системе необязательно.

Для просмотра планов занятий нажмите на меню **Планирование** и выберите пункт меню **Планы занятий** (см. *Рисунок 194 -Планы занятий в Системе*).

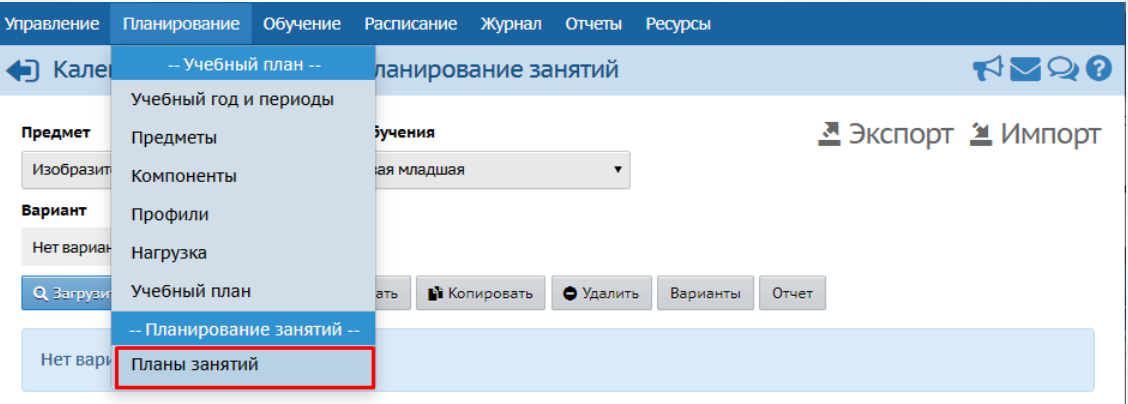

*Рисунок 194 - Планы занятий в Системе*

# **13.1 Создание и редактирование календарно-тематического планирования**

В Системе можно задать произвольное количество планов по предмету в группах, например, ввести разные планы занятий для разных групп. Для этого вводится понятие **Вариант календарно-тематического планирования**.

Создание и просмотр планирований доступно только при наличии соответствующих прав. Для создания нового варианта в экране **Календарно-тематическое планирование занятий** выберите из выпадающих списков **Предмет, Год обучения** и нажмите кнопку **Варианты** (см. *Рисунок 195 - Создание варианта календарно-тематического плана*).

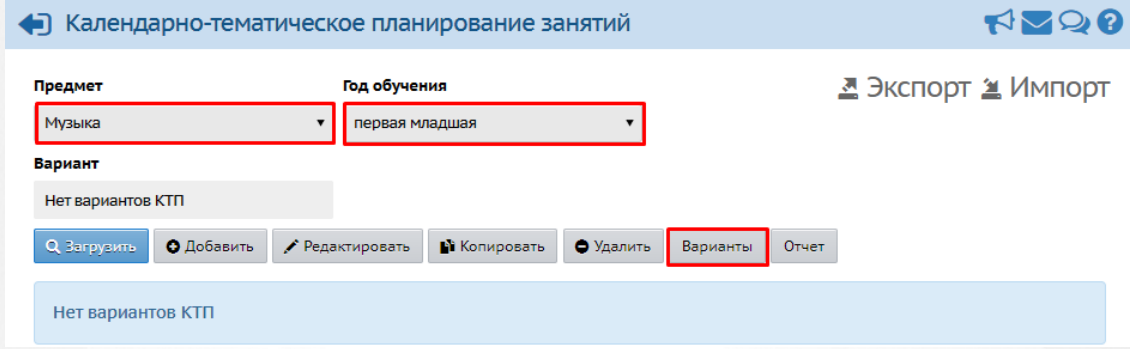

*Рисунок 195 - Создание варианта календарно-тематического плана*

В открывшемся экране **Календарно-тематическое планирование/Варианты планов занятий** нажмите кнопку **Добавить**. В окне **Добавить новый вариантплана занятий** введите **Название варианта**, с помощью выпадающего списка выберите **Автора** варианта и нажмите кнопку **Сохранить** (см. *Рисунок 196 - Добавление нового варианта календарнотематического плана*).

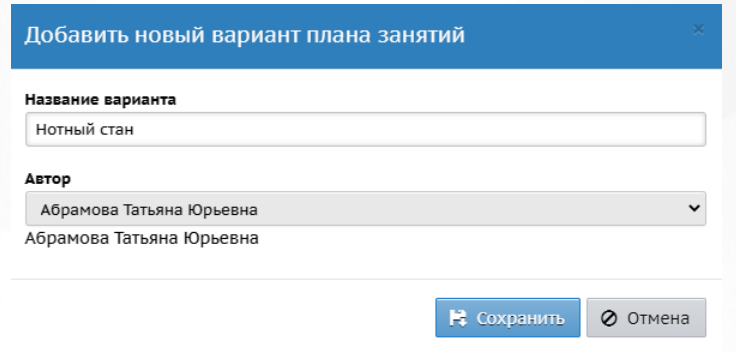

*Рисунок 196 - Добавление нового варианта календарно-тематического плана*

Чтобы удалить вариант календарно-тематического планирования, отметьте его галочкой в столбце **Отметка для удаления** и нажмите кнопку **Удалить** (см. *Рисунок 197 - Удаление варианта календарно-тематического плана*).

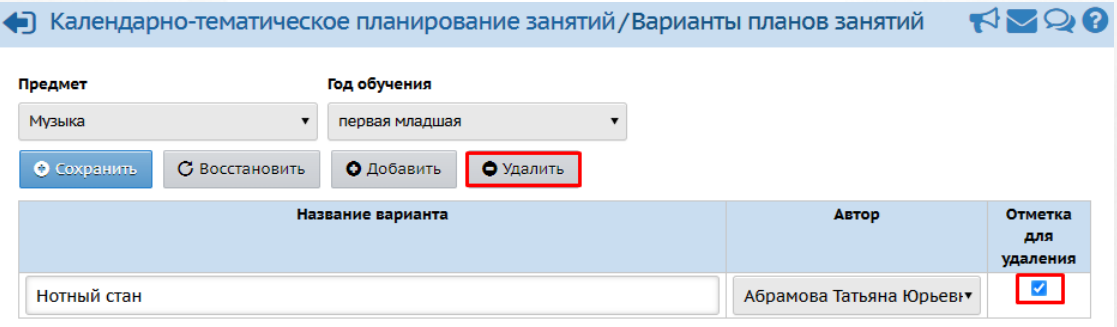

*Рисунок 197 - Удаление варианта календарно-тематического плана*

Вариант календарно-тематического планирования состоит из разделов и занятий.

Для создания нового раздела в экране **Календарно-тематическое планирование занятий**, во внутреннем окне плана занятий отметьте нажатием кнопки мыши вариант календарнотематического планирования и нажмите кнопку **Добавить** (см. *Рисунок 198 - Создание*

*раздела в плане занятий*).

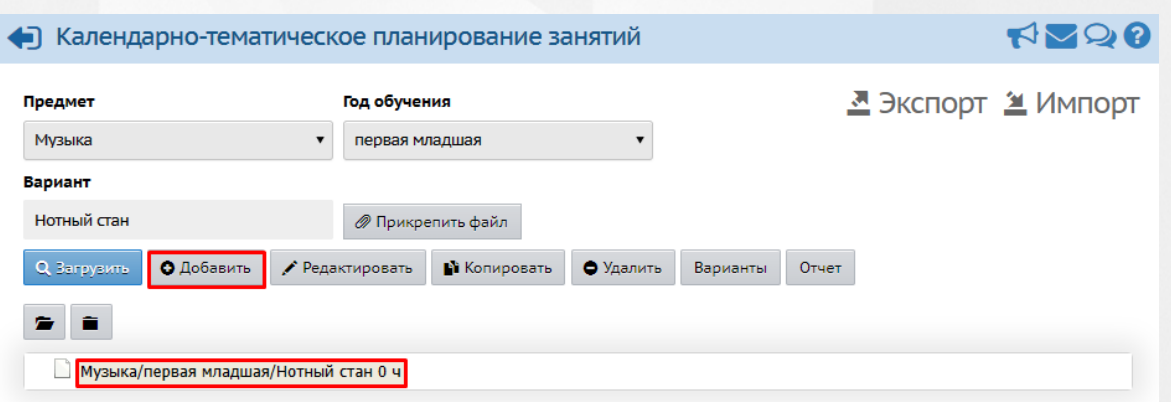

*Рисунок 198 - Создание раздела в плане занятий*

В открывшемся экране **Планы занятий / Раздел плана** введите **Название раздела**, **Номер раздела**, **Описание** и нажмите кнопку **Сохранить** (см. *Рисунок 199 - Сохранение раздела в плане занятий*).

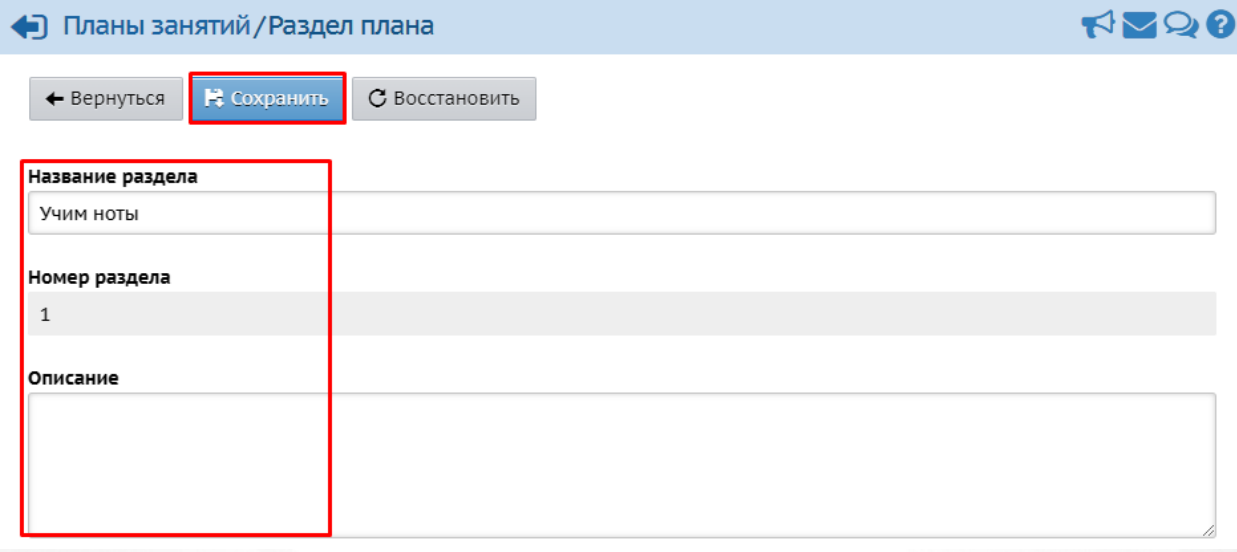

*Рисунок 199 - Сохранение раздела в плане занятий*

В результате созданный раздел отобразится в структуре варианта календарно-тематического планирования.Для создания занятия внутри раздела, отметьте нажатием кнопки мыши раздел во внутреннем окне плана занятий и нажмите кнопку **Добавить** (см. *Рисунок 200 - Создание занятия)*.

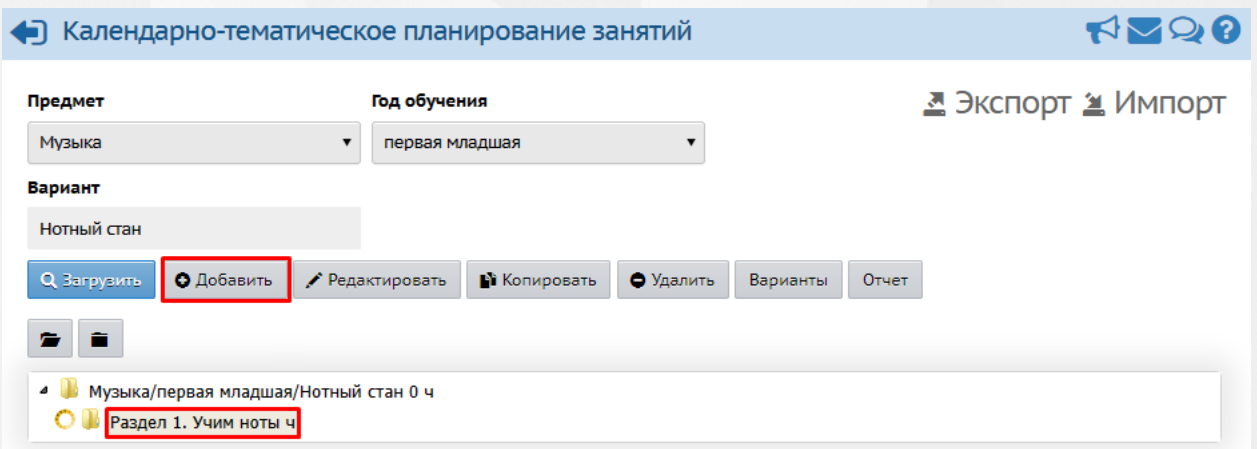

#### *Рисунок 200 - Создание занятия*

В открывшемся экране **Планы занятий / Создать новый урок для раздела** заполните все необходимые поля и нажмите кнопку **Сохранить** (см. *Рисунок 201- Сохранение занятия*).

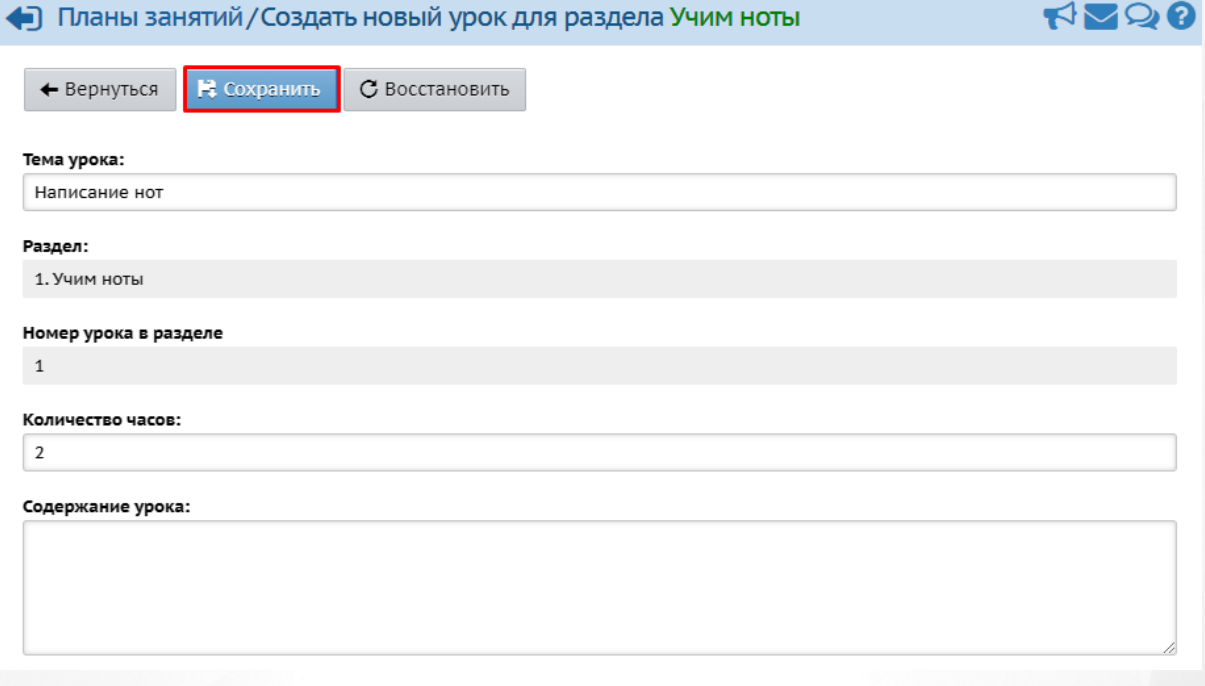

#### *Рисунок 201 - Сохранение занятия*

Чтобы удалить раздел или занятие в плане, отметьте его нажатием кнопки мыши во внутреннем окне плана занятий и нажмите кнопку **Удалить** (см. *Рисунок 202 - Удаление раздела/занятия*).

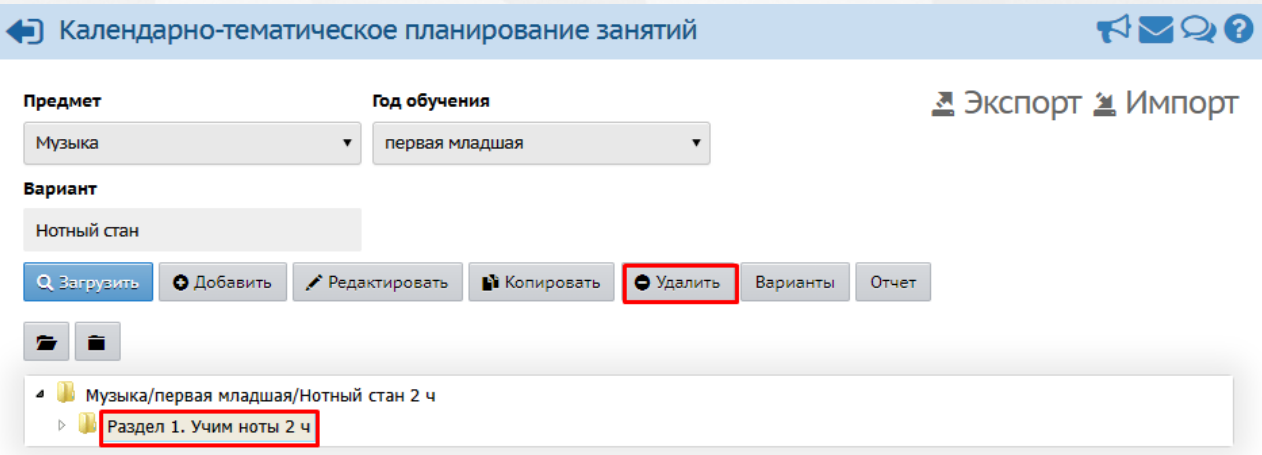

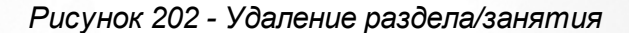

# **13.2 Авторство и создание копий календарно-тематического планирования**

Для каждого варианта календарно-тематического планирования может быть назначен автор, что помогает избежать конфликтов при совместном использовании планов занятий.

Чтобы добавить автора варианта плана занятий в экране **Календарно-тематическое планирование занятий**, выберите из выпадающих списков **Предмет**, **Год обучения** и нажмите кнопку **Варианты** (см. *Рисунок 203 - Авторство варианта календарнотематического плана*).

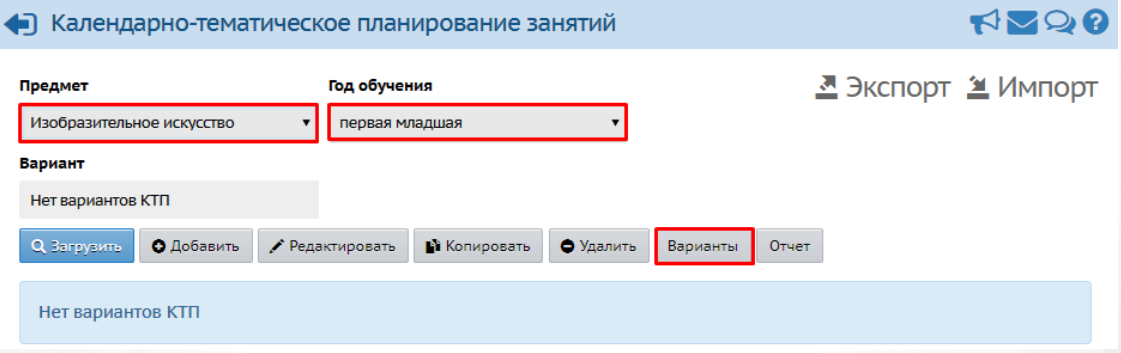

*Рисунок 203 - Авторство варианта календарно-тематического плана*

При создании варианта календарно-тематического планирования автор по умолчанию не указывается. Такой вариант плана занятий является общедоступным для редактирования в Системе.

В открывшемся экране **Календарно-тематическое планирование занятий/Варианты планов занятий** с помощью выпадающего выберите Автора варианта плана занятий и нажмите кнопку **Сохранить** (см. *Рисунок 204 - Сохранение автора варианта плана занятий*).

#### **13. Работа с тематическим планированием**

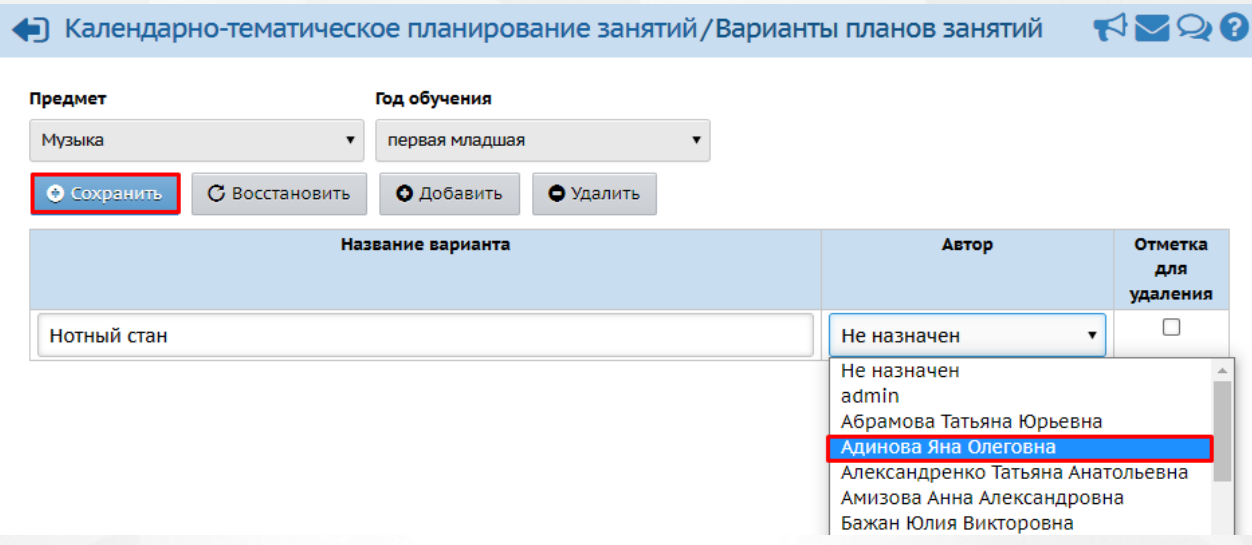

*Рисунок 204 - Сохранение автора варианта плана занятий*

Чтобы скопировать раздел или занятие из одного варианта плана занятий в другой в экране **Календарно-тематическое планирование занятий** отметьте его нажатием кнопки мыши во внутреннем окне плана занятий и нажмите кнопку **Копировать** (см. *Рисунок 205 - Копирование раздела/занятия*).

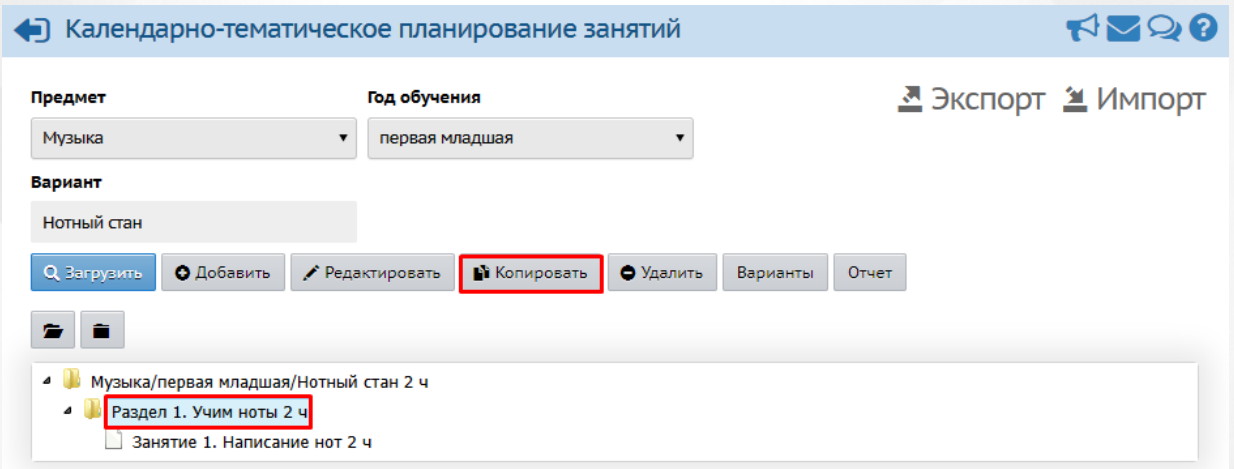

#### *Рисунок 205 - Копирование раздела/занятия*

В открывшемся экране **Планы занятий / Копировать раздел** впишите новое **Имя** для копируемого раздела/урока и **Номер раздела/занятия**, затем нажмите кнопку **Сохранить** (см. *Рисунок 206- Сохранение копии раздела/занятия*).

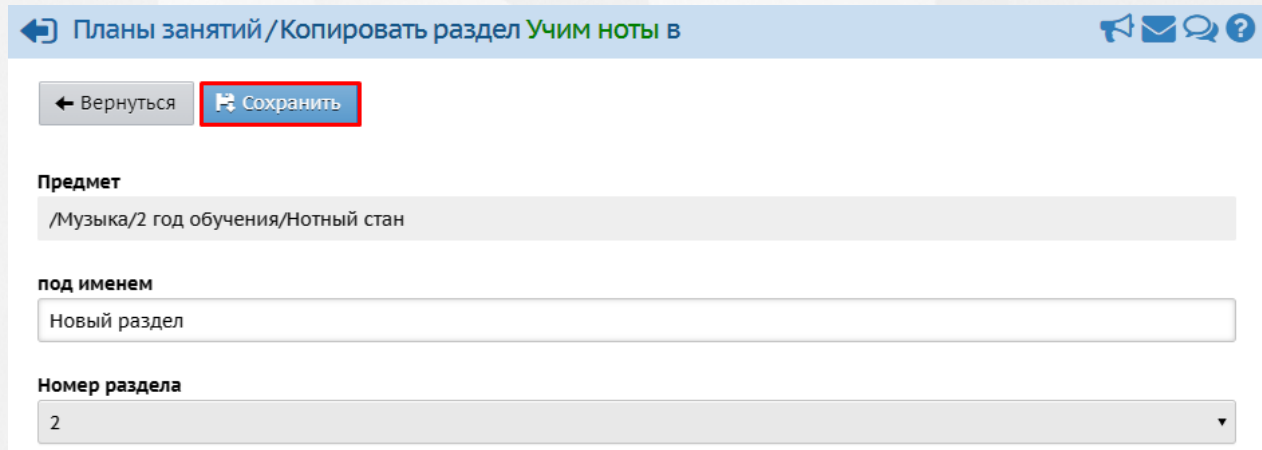

*Рисунок 206 - Сохранение копии раздела/занятия*

В результате скопированный раздел/занятие отобразится в структуре выбранного варианта календарно-тематического планирования (см. *Рисунок 207- Копия раздела в плане занятий*).

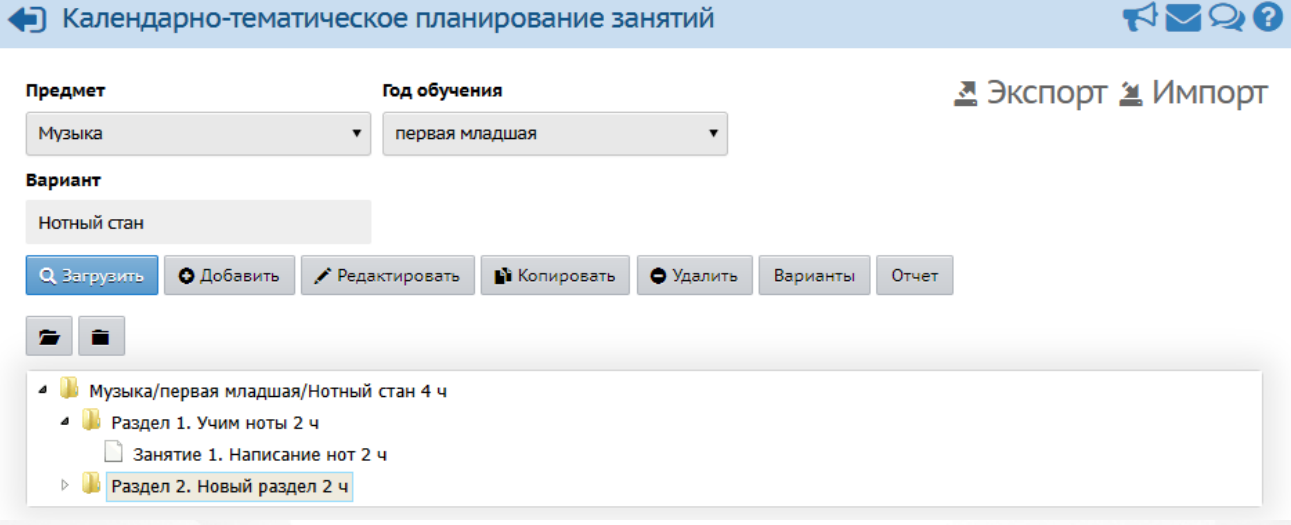

*Рисунок 207 - Копия раздела в плане занятий*

# **13.3 Экспорт и импорт календарно-тематического планирования**

Для экспорта варианта плана календарно-тематического плана в экране **Календарнотематическое планирование занятий** отметьте его нажатием кнопки мыши во внутреннем окне плана занятий и нажмите кнопку **Экспорт** (см. *Рисунок 208 - Экспорт варианта календарно-тематического плана*).

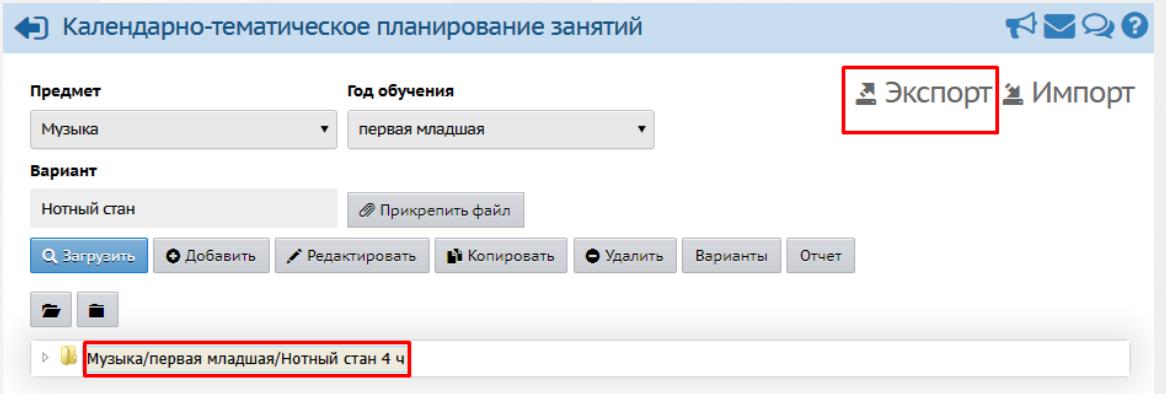

*Рисунок 208 - Экспорт варианта календарно-тематического плана*

Прикрепленные файлы из варианта календарно-тематического плана не экспортируются.

В открывшемся информационном окне нажмите кнопку **Да** для загрузки и сохранения файла экспорта на компьютер.

Для импорта варианта плана календарно-тематического плана в экране **Календарнотематическое планирование занятий** отметьте его нажатием кнопки мыши во внутреннем окне плана занятий и нажмите кнопку **Импорт** (см. *Рисунок 209 - Импорт варианта календарно-тематического плана*).

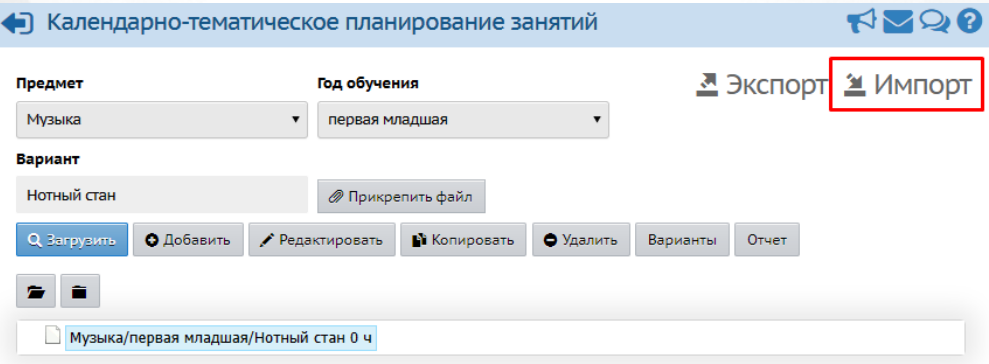

*Рисунок 209 - Импорт варианта календарно-тематического плана*

Для импорта варианта плана занятий нужно предварительно выбрать имеющийся вариант, либо создать новый вариант плана занятий. Импорт возможен только в тот вариант плана занятий, который не содержит ни одного раздела.

Информацию о том, как подготовить файл для импорта варианта календарно-тематического плана и образец файла для импорта Вы можете найти во встроенной справке Системы.

# <span id="page-143-0"></span>**14 Работа с журналом**

**Родительская плата** - инструмент в Системе для расчета родительской платы за содержание ребенка в ДОО. Расчет производится согласно реальной посещаемости ребенка и нормативам, введеным на уровне **Управления Образования**. Система автоматически формирует данные о суммах, которые требуется заплатить за содержание ребенка в месяц, о суммах оплат/переплат/долга.

Нормативы родительской платы задаёт орган **Управления Образования** в соответствующем интерфейсе Системы. Все нормативы родительской платы в Системе указываются за один день посещения ребенка ДОО.

В Системе **Родительская плата** представлена в виде сводной таблицы, в которой для каждого воспитанника указано количество посещенных дней по месяцам и сумма к компенсации. В правом столбце **Перепл./долг** указывается текущая переплата или долг, а в левом столбце **Перепл./долг** – переплата или долг на начало учебного года, которая получается после перехода ДОО на следующий учебный год.

Раздел **Посещаемость** предназначен для ввода посещаемости по дням, без необходимости ведения расписания занятий в ДОО. В разделе **Родительская плата** автоматически заполняется количество дней посещения и дней непосещения согласно табелю посещаемости. В случае если в системе заполняется эта информация, в разделе **Отчёты** автоматически формируются отчёты о посещаемости и родительской плате для сотрудников ДОО, а также для родителей.

## **14.1 Просмотр родительской платы**

Для просмотра данных о родительской плате нажмите на меню **Журнал** и выберите пункт меню **Родительская плата** (см. *Рисунок 210 - Родительская плата в Системе*).

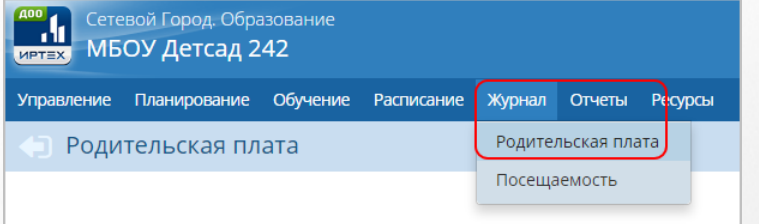

#### *Рисунок 210 - Родительская плата в Системе*

Пользователь с ролью **Воспитатель** может просматривать информацию об оплате для всех групп ДОО, однако редактирование этой информации данному пользователю доступно только для своих групп (по умолчанию).

В результате откроется экран со сводной таблицей **Родительская плата**. Для просмотра
подробной информации по воспитанникам конкретной группы обучения укажите с помощью выпадающего списка группу обучения и нажмите на ссылку-название месяца (см. *Рисунок 211 - Родительская плата группы обучения*).

| <b>Управление</b><br>Планирование | Обучение     | <b>Расписание</b>      | Журнал        | Отчеты     | <b>Ресурсы</b> |              |             |                |                               |              |  |
|-----------------------------------|--------------|------------------------|---------------|------------|----------------|--------------|-------------|----------------|-------------------------------|--------------|--|
| Родительская плата                |              |                        |               |            |                |              |             |                |                               | <b>ROOP</b>  |  |
| Группа                            |              | 20 вторая ран.возраста |               |            |                |              |             |                | А На печать В Экспорт в Excel |              |  |
| <b>Воспитанники</b>               | Перепл./     |                        | Сентябрь 2018 |            |                | Октябрь 2018 |             |                | <b>Ноябрь 2018</b>            |              |  |
|                                   | долг         | Посещаем.              | За содерж.    | К компенс. | Посещаем.      | За содерж.   | К компенс.  | Посещаем.      | За содерж.                    | К компенс. П |  |
| 1. Аверина Мария                  | $\mathbf 0$  | 20                     | 2092          | 2000       | 15             | 1508         | 1441,68     | 15             | 1500                          | 1434,03      |  |
| 2. Алеева Ксения                  | $\Omega$     | 18                     | 1882,8        | 1800       | 19             | 1987.4       | 1900        | 20             | 2092                          | 2000         |  |
| 3. Гайдамак Максим                | $\mathbf{0}$ |                        |               |            |                |              |             |                |                               |              |  |
| 4. Гасанов Богдан                 | $\Omega$     | 20                     | 2092          | 2000       | 20             | 2008         | 1919,69     | 20             | 2000                          | 1912,05      |  |
| 5. Горбань Марсель                | $\mathbf 0$  | 5                      | 523           | 500        | 20             | 2092         | 2000        | 20             | 2092                          | 2000         |  |
| 6. Джебраилов Янис                | 0            | 16                     | 1500          | 1434,03    | 17             | 1800         | 1720,84     | 20             | 2000                          | 1912,05      |  |
| 7. Душин Дмитрий                  | $\mathbf 0$  | 11                     | 1150,6        | 1100       | 12             | 1255,2       | 1200        | 20             | 2092                          | 2000         |  |
| 8. Курская Елизавета              | 0            | 12                     | 1200          | 1147,23    | 12             | 1310,4       | 1252,77     | 20             | 2092                          | 2000         |  |
| 9. Литвинкович Ростислав          | $\mathbf{0}$ | 6                      | 500           | 478,01     | $\overline{7}$ | 859,8        | 821,99      | $\overline{7}$ | 732.2                         | 700          |  |
| 10 Bioton Morrow                  | $\sim$       | 20                     | 2000          | 101305     | 1 <sub>0</sub> | 1.500        | 4 4 7 4 0 7 | 10             | 1100                          | 1051/7       |  |

*Рисунок 211 -Родительская плата группы обучения*

В открывшемся окне представлена подробная информация по родительской плате воспитанников группы за выбранный месяц обучения (см. *Рисунок 212 - Родительская плата за месяц*).

| • Родительская плата / Родительская плата за месяц |                                       |                     |                   |              |                 |             |             |         |                |                  |  |  |
|----------------------------------------------------|---------------------------------------|---------------------|-------------------|--------------|-----------------|-------------|-------------|---------|----------------|------------------|--|--|
| Группа                                             | Месяц                                 |                     |                   |              |                 |             |             |         |                |                  |  |  |
| 20 вторая ран.возраста                             | Сентябрь 2018<br>$\blacktriangledown$ |                     | $\sqrt{6}$        | ۰            |                 |             |             |         |                |                  |  |  |
| В Сохранить                                        |                                       |                     |                   |              |                 |             |             |         |                |                  |  |  |
| <b>Воспитанники</b>                                | Перепл./<br>долг                      |                     |                   | Посещаемость |                 | ĸ<br>оплате | Внес. сумма | 3a      | K.<br>компенс. | Перепл./<br>долг |  |  |
|                                                    |                                       | по табелю           |                   |              | по нормативам   |             |             | содерж. |                |                  |  |  |
|                                                    |                                       | дней<br>непосещения | дней<br>посещения |              |                 |             |             |         |                |                  |  |  |
| 1. Аверина Мария                                   | $\mathbf{o}$                          | $\overline{4}$      | 13                | 20           | S01 (104.6/100) | 2092,00     | 2100        | 2092,00 | 2000,00        | 8,00             |  |  |
| 2. Алеева Ксения                                   | $\mathbf{o}$                          | 4                   | 13                | 18           | S01 (104.6/100) | 1882,80     | 2000        | 1882,80 | 1800,00        | 117,20           |  |  |
| 3. Гасанов Богдан                                  | $\mathbf 0$                           | 4                   | $\mathbf 0$       | 20           | S01 (104.6/100) | 2092,00     | 2100        | 2092,00 | 2000,00        | 8,00             |  |  |
| 4. Горбань Марсель                                 | $\bf{0}$                              | $\overline{2}$      | 18                | 5            | S01 (104.6/100) | 523,00      | 1000        | 523,00  | 500,00         | 477,00           |  |  |
| 5. Джебраилов Янис                                 | $\mathbf 0$                           | $\overline{3}$      | 5                 | 16           | S01 (104.6/100) | 1673,60     | 1500        | 1500,00 | 1434,03        | $-173,60$        |  |  |
| 6. Душин Дмитрий                                   | $\mathbf 0$                           | $\overline{3}$      | 9                 | 11           | S01 (104.6/100) | 1150,60     | 1500        | 1150,60 | 1100,00        | 349,40           |  |  |
| 7. Курская Елизавета                               | $\mathbf 0$                           | 3                   | 12                | 12           | S01 (104.6/100) | 1255,20     | 1200        | 1200,00 | 1147,23        | $-55,20$         |  |  |

*Рисунок 212 - Родительская плата за месяц*

Каждая строка таблицы содержит следующую информацию (см. *Таблицу 16 - Данные формы Родительская плата за месяц*):

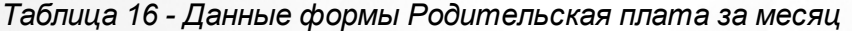

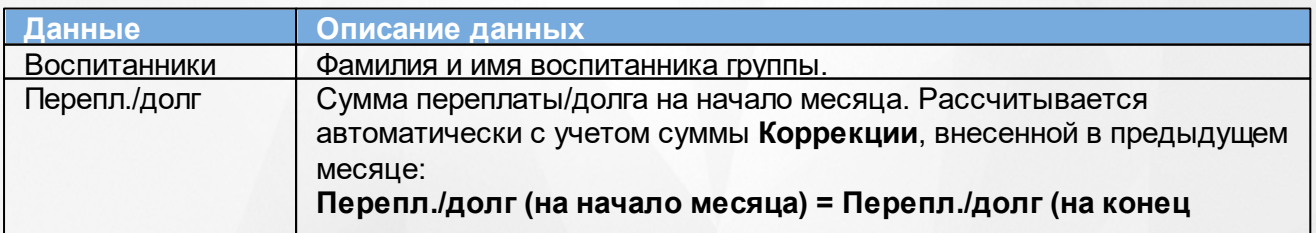

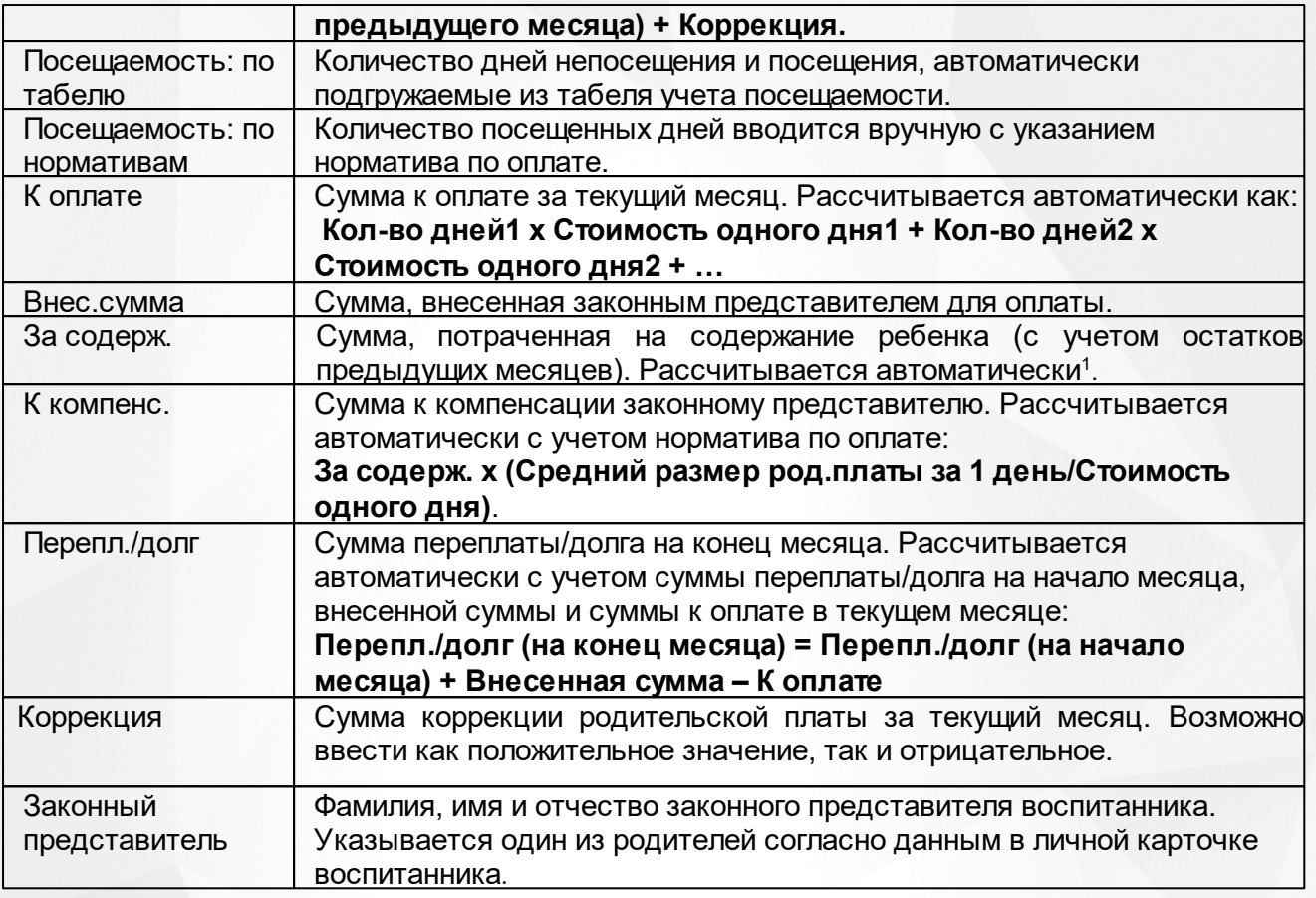

<sup>1</sup>Алгоритм расчет суммы **За содерж.**:

- 1. Сумма, потраченная на содержание ребенка (с учетом остатков предыдущих месяцев), равна **Внесенной сумме**, если **Внесенная сумма** меньше суммы **К оплате**.
- 2. Сумма, потраченная на содержание ребенка (с учетом остатков предыдущих месяцев), равна сумме **К оплате**, если **Внесенная сумма** больше суммы **К оплате**.

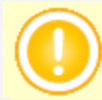

**Средний размер род.платы за 1 день** и **Стоимость одного дня** указываются в нормативах<sup>2</sup> на уровне **Управления образования**.

<sup>2</sup> В нормативе указывается: название норматива в интерфейсе **Управления Образования**, стоимость одного дня, средний размер родительской платы. Например, на *рис. 252 - Родительская плата за месяц* в первой строке введено значение **20 - S01 (104.6/100)**, где: **20** - количество посещённых дней в текущем месяце; **S01** - название норматива в интерфейсе УО; **104.06** - стоимость одного дня; **100** - cредний размер родительской платы.

Средний размер родительской платы за присмотр и уход за детьми устанавливается на основании **пункта 5 статьи 65 Закона РФ "Об образовании в Российской Федерации**".

Для воспитанника, выбывшего из ДОО, поле **К компенс.** рассчитывается с использованием норматива из его последней родительской платы в данной ДОО.

Данные по родительской плате можно вывести на печать с помощью кнопки **На печать**, а также сохранить на компьютере в формате .xls и при необходимости отредактировать или распечатать.

Для экспорта данных о родительской плате нажмите над фильтром кнопку **Экспорт в Excel** (см. *Рисунок 213 - Экспорт данных о родительской плате)*.

| Планирование<br><b>Управление</b> | Обучение               | <b>Расписание</b> | Журнал        | Отчеты     | Ресурсы        |              |            |                |                    |                                      |  |  |
|-----------------------------------|------------------------|-------------------|---------------|------------|----------------|--------------|------------|----------------|--------------------|--------------------------------------|--|--|
| <b>RVQ0</b><br>Родительская плата |                        |                   |               |            |                |              |            |                |                    |                                      |  |  |
|                                   |                        |                   |               |            |                |              |            |                |                    | ≞ На печать <u>Д</u> Экспорт в Excel |  |  |
| Группа                            | 20 вторая ран.возраста |                   |               |            |                |              |            |                |                    |                                      |  |  |
| <b>Воспитанники</b>               | Перепл./               |                   | Сентябрь 2018 |            |                | Октябрь 2018 |            |                | <b>Ноябрь 2018</b> |                                      |  |  |
|                                   | долг                   | Посещаем.         | За содерж.    | К компенс. | Посещаем.      | За содерж.   | К компенс. | Посещаем.      | За содерж.         | К компенс. П                         |  |  |
| 1. Аверина Мария                  | $\mathbf 0$            | 20                | 2092          | 2000       | 15             | 1508         | 1441.68    | 15             | 1500               | 1434.03                              |  |  |
| 2. Алеева Ксения                  | 0                      | 18                | 1882.8        | 1800       | 19             | 1987.4       | 1900       | 20             | 2092               | 2000                                 |  |  |
| 3. Гайдамак Максим                | $\mathbf 0$            |                   |               |            |                |              |            |                |                    |                                      |  |  |
| 4. Гасанов Богдан                 | $\Omega$               | 20                | 2092          | 2000       | 20             | 2008         | 1919.69    | 20             | 2000               | 1912.05                              |  |  |
| 5. Горбань Марсель                | $\Omega$               | 5                 | 523           | 500        | 20             | 2092         | 2000       | 20             | 2092               | 2000                                 |  |  |
| 6. Джебраилов Янис                | 0                      | 16                | 1500          | 1434.03    | 17             | 1800         | 1720.84    | 20             | 2000               | 1912.05                              |  |  |
| 7. Душин Дмитрий                  | $\mathbf{0}$           | 11                | 1150.6        | 1100       | 12             | 1255.2       | 1200       | 20             | 2092               | 2000                                 |  |  |
| 8. Курская Елизавета              | 0                      | 12                | 1200          | 1147.23    | 12             | 1310.4       | 1252.77    | 20             | 2092               | 2000                                 |  |  |
| 9. Литвинкович Ростислав          | $\mathbf 0$            | 6                 | 500           | 478,01     | $\overline{7}$ | 859.8        | 821,99     | $\overline{7}$ | 732,2              | 700                                  |  |  |
| 10. Лютов Максим                  | 0                      | 20                | 2000          | 1912,05    | 16             | 1500         | 1434,03    | 10             | 1100               | 1051,63                              |  |  |

*Рисунок 213 - Экспорт данных о родительской плате*

В открывшемся информационном окне нажмите кнопку **Да** для загрузки и сохранения файла экспорта на компьютер *Рисунок 214 - Экспорт данных о родительской плате. Информационное сообщение).*

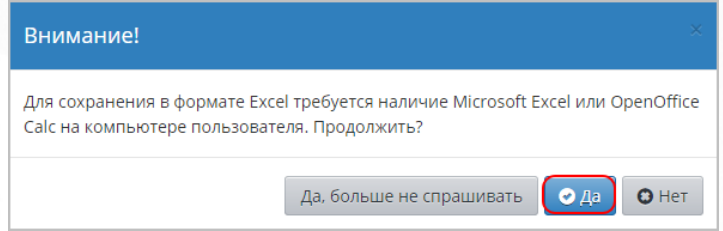

*Рисунок 214 - Экспорт данных о родительской плате. Информационное сообщение*

### **14.2 Внесение родительской платы**

Чтобы внести сведения об оплате, перейдите по ссылке с названием соответствующего месяца. В результате откроется экран, где представлен список воспитанников с редактируемыми полями для ввода информации о посещаемости, нормативах и оплате. Для каждого воспитанника укажите количество посещенных дней в месяце с указанием норматива (исходя из норматива подсчитывается сумма в поле **К оплате**), выберите законного представителя воспитанника и укажите внесенную им сумму. После этого автоматически подсчитывается сумма в полях **За содерж.**, **К компенс.** и **Перепл./долг**. Для сохранения внесенных данных нажмите кнопку **Сохранить** (см. *Рисунок 215 - Внесение родительской платы)*.

#### • Родительская плата / Родительская плата за месяц

RVQ

| Пруппа              |                    | Месяц                   |                   |              |                                        |  |   |         |             |           |          |            |
|---------------------|--------------------|-------------------------|-------------------|--------------|----------------------------------------|--|---|---------|-------------|-----------|----------|------------|
| 20 первая младшая   | <b>Ноябрь 2019</b> |                         |                   |              | $\bullet$<br>$\bullet$<br>$\mathbf{v}$ |  |   |         |             |           |          |            |
| Н: Сохранить        |                    |                         |                   |              |                                        |  |   |         |             |           |          |            |
| <b>Воспитанники</b> | Перепл./           |                         |                   | Посещаемость |                                        |  |   | ĸ       | Внес. сумма | <b>Ba</b> | $\kappa$ | Перепл./   |
|                     | долг               | по табелю               |                   |              | по нормативам                          |  |   | оплате  |             | содерж.   | компенс. | долг       |
|                     |                    | дней<br>непосещения     | лней<br>посещения |              |                                        |  |   |         |             |           |          |            |
| 1. Абакин Артемий   | $-3121.40$         | $\overline{\mathbf{0}}$ | 0                 | 15           | N01 (150/147.8) ▼                      |  | ÷ | 2250,00 | 1500        | 1500,00   | 1478,00  | $-3871,40$ |
| 2. Абдуллин Илья    | $-530,60$          | $\mathbf{0}$            | $\mathbf 0$       | 18           | N01 (150/147.8) v                      |  | ÷ | 2700,00 | 1963        | 1963,00   | 1934.21  | $-1267,60$ |
| 3. Аверина Мария    | 864,80             | $\mathbf 0$             | $\mathbf{O}$      | 20           | N01 (150/147.8) ▼                      |  | ٠ | 3000,00 | 3000        | 3000,00   | 2956,00  | 864,80     |
| 4. Алеева Ксения    | 4232,60            | $\mathbf 0$             | $\mathbf{O}$      | 20           | N01 (150/147.8) v                      |  | ٠ | 3000,00 | 250         | 3000,00   | 2956,00  | 1482,60    |
| 5. Будилина Милана  | 177,40             | $\mathbf{0}$            | $\mathbf{O}$      | 12           | N01 (150/147.8) ▼                      |  | ٠ | 1800,00 | 2000        | 1800,00   | 1773,60  | 377,40     |
| 6. Гагауз Вадим     | 755,00             | $\mathbf{O}$            | $\overline{O}$    | 20           | N01 (150/147.8) ▼                      |  | ٠ | 3000,00 | 1963        | 2718,00   | 2678,14  | $-282,00$  |
| 7. Гадаева Ульяна   | $-1879,60$ 0       |                         | $\mathbf{0}$      | 20           | N01 (150/147.8) ▼                      |  | ٠ | 3000,00 | 1520        | 1520,00   | 1497,71  | $-3359,60$ |
| 8. Гайдамак Максим  | 2320,00            | $\mathbf 0$             | $\mathbf{O}$      | 20           | N01 (150/147.8) ▼                      |  | ٠ | 3000,00 | 1860        | 3000,00   | 2956,00  | 1180,00    |
|                     |                    |                         |                   |              |                                        |  |   |         |             |           |          |            |

*Рисунок 215 - Внесение родительской платы*

Редактировать плату за содержание конкретного воспитанника можно только за один последний месяц. Чтобы вернуться к редактированию предыдущего месяца, удалите сведения об оплате за последний месяц.

Разрешение конкретных периодов для редактирования родительской платы ограничено соответствующими настройками в интерфейсе пользователя **Управления образования** Системы.

# **14.3 Просмотр и редактирование отметок о посещаемости**

Для просмотра и редактирования отметок о посещаемости воспитанников ДОО выполните следующие действия:

1. Нажмите на меню **Журнал** и выберите пункт меню **Посещаемость** (см. *Рисунок 216 - Посещаемость воспитанников*).

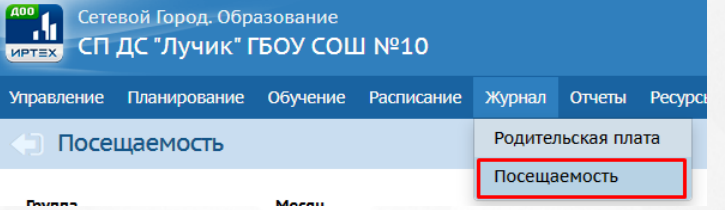

*Рисунок 216 - Посещаемость воспитанников*

2. В результате откроется экран **Посещаемость**. Для выставления отметок о посещаемости выберите из выпадающих списков **Группу**, **Месяц** и нажмите кнопку **Редактировать** (см. *Рисунок 217- Проставление посещаемости*).

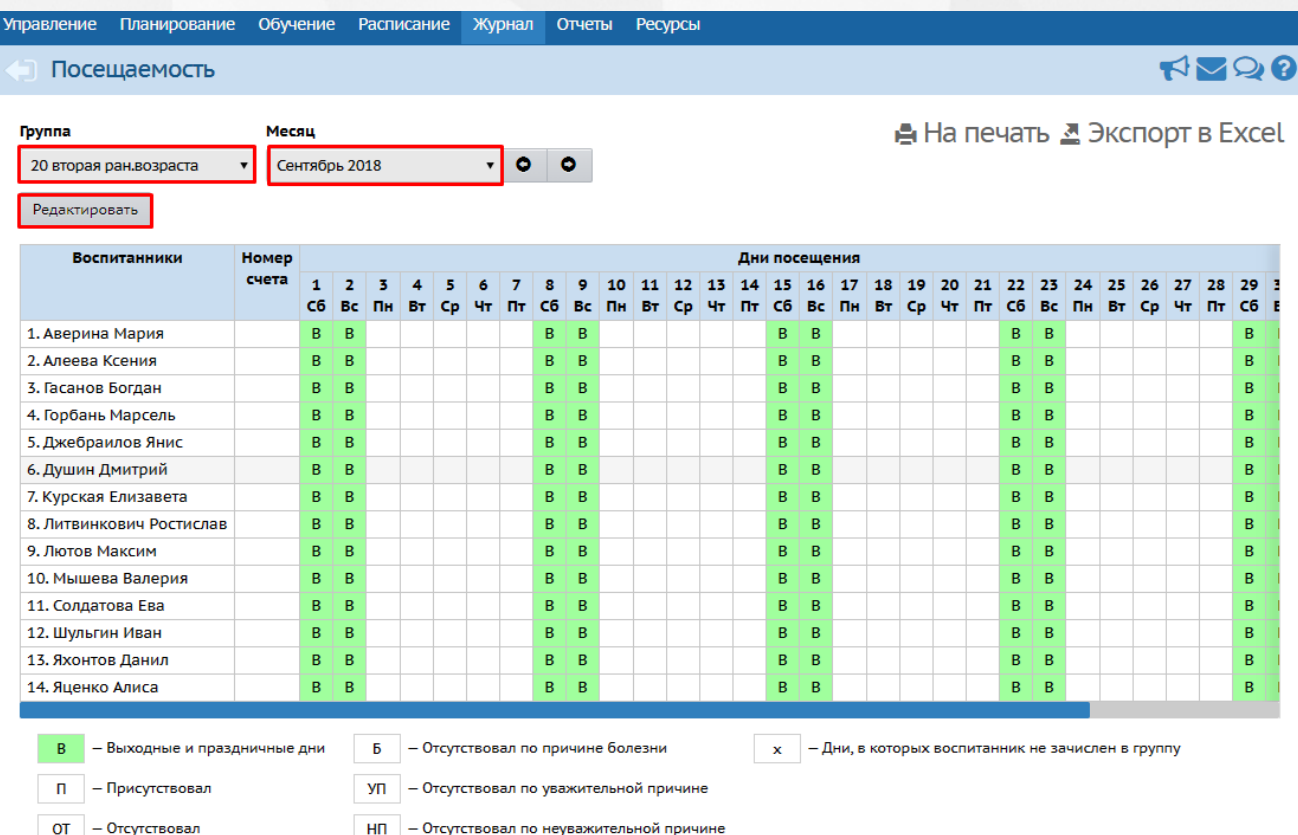

### *Рисунок 217 - Проставление посещаемости*

В графе "Номер счёта" автоматически отображается номер лицевого счёта воспитанника, который введён в его личной карточке.

3. Для выборочного редактирования посещаемости выберите воспитанников, щелкнув левой кнопкой мыши по необходимой ячейке **Воспитанники/День посещения**, затем вверху экрана выберите отметку о посещаемости, которая автоматически проставится в выбранные ячейки (см. *Рисунок 218 - Выставление отметки о посещаемости*).

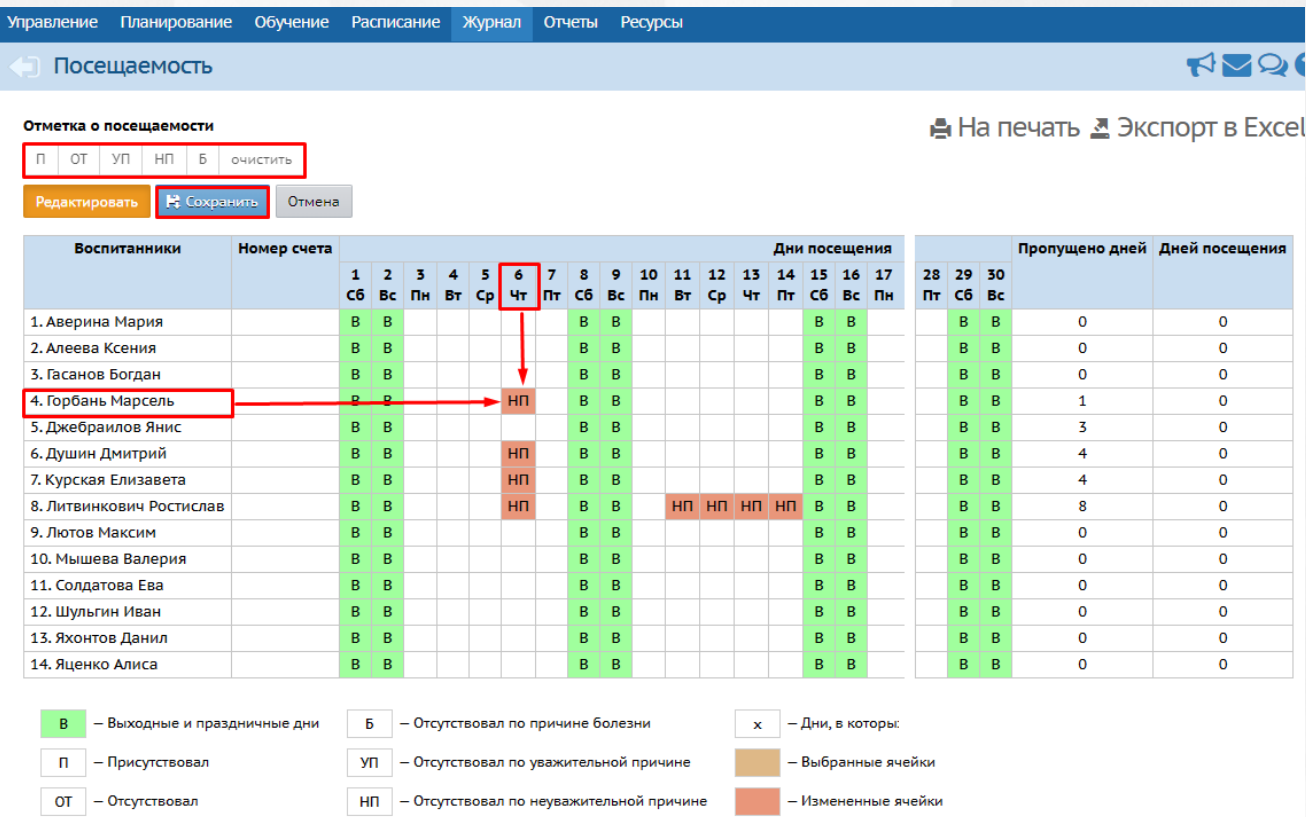

*Рисунок 218 - Выставление отметки о посещаемости*

Для проставления отметок по одному ребенку, выберите нужного ребенка, нажав на его Ф.И.О. Для проставления отметок по конкретному дню, выберите день в столбце **Дни посещения** нажатием левой кнопкой мыши.

Для массового проставления отметок, зажмите кнопку мыши в начале нужной области, затем ведите мышь в конец области, не отжимая левую кнопку. Область от точки зажатия до завершения зажатия выделится для массового проставления отметок о посещаемости.

Убедившись в правильности проставленных отметок, нажмите кнопку **Сохранить**

Для изменения отметки о посещаемости, нажмите на ячейку с нужной отметкой, затем кнопку **Редактировать**, далее выберите нужную отметку о посещаемости и нажмите кнопку **Сохранить**.

Значения в столбцах **Пропущено дней** и **Дни посещения** будут рассчитываться автоматически, на основе внесенных данных о посещаемости.

Для присутствия в посещаемости надо выставить признак **П**. Пустые ячейки без признаков не учитываются ни в днях посещения, ни в пропущенных днях.

Чтобы отменить выставление отметки о посещаемости, нажмите кнопку **Отмена**.

Воспитанники выбывшие/выпустившихся из группы отмечаются пометкой "(удален)". У таких воспитанников редактирование дней посещения доступно только в тех днях, в которых он числился в данной группе.

Табель учета посещаемости можно экспортировать в Excel по форме ОКУД 0504608, нажав соответствующую кнопку над таблицей *(см. Рисунок 219 - Экспорт в Excel)*

|        |          |    |   |                                                                                     |  |  |    |   |   | <b>NVO?</b>                                |
|--------|----------|----|---|-------------------------------------------------------------------------------------|--|--|----|---|---|--------------------------------------------|
|        |          |    |   |                                                                                     |  |  |    |   |   | <mark>А</mark> На печать В Экспорт в Excel |
|        |          |    |   |                                                                                     |  |  |    |   |   |                                            |
|        |          |    |   |                                                                                     |  |  |    |   |   | Пропущено дней Дней посещения              |
| 9<br>Þ | 20<br>Чτ |    |   | 21 22 23 24 25 26 27 28 29 30<br>$\Pi$ T C 6 B c $\Pi$ H B T C p 4T $\Pi$ T C 6 B c |  |  |    |   |   |                                            |
|        |          | B. | B |                                                                                     |  |  | B. | B | 0 | 0                                          |
|        |          | B  | B |                                                                                     |  |  | B  | B | 0 | 0                                          |
|        |          | B  | B |                                                                                     |  |  | B  | B | 0 | o                                          |

*Рисунок 219 - Экспорт в Excel*

Количество дней посещения и количество пропущенных дней автоматически отображаются на экране [Родительская плата](#page-143-0).

При заполнении родительской платы в конкретном месяце, сотрудник ДОО использует информацию о количестве пропущенных и посещённых дней.

Для выхода из режима редактирования посещаемости следует нажать на кнопку **Режим быстрого редактирования**.

# **15 Работа с учебными материалами**

Сотрудник ДОО может работать с учебными материалами в подразделе **Учебные материалы** по выбору определенного пункта: **Конструктор уроков** или **Коллекция ресурсов**.Для этого нажмите на меню **Обучение** и выберите нужный пункт (см. *Рисунок 220 - Учебные материалы в Системе*).

| Управление    | Планирование    | Обучение  | <b>Расписание</b>       | Журнал | Отчеты | Ресурсы | Питание |
|---------------|-----------------|-----------|-------------------------|--------|--------|---------|---------|
|               | Доска объявлени |           | -- Группы обучения --   |        |        |         |         |
|               |                 | Группы    |                         |        |        |         |         |
|               |                 | Предметы  |                         |        |        |         |         |
| Сообщений нет |                 | Подгруппы |                         |        |        |         |         |
|               |                 |           | -- Учебные материалы -- |        |        |         |         |
|               |                 |           | Конструктор уроков      |        |        |         |         |
|               |                 |           | Коллекция ресурсов      |        |        |         |         |

*Рисунок 220 - Учебные материалы в Системе*

Раздел **Конструктор уроков** даёт возможность воспитателю создать свой собственный учебный материал, используя библиотеку готовых образовательных ресурсов, педагогических шаблонов и различных видов тестовых заданий.

Раздел **Коллекция ресурсов** предоставляет доступ к готовым мультимедийным курсам, которые можно изучать совместно с детьми. Чтобы открыть блок ресурсов для дошкольного образования, в разделе **Классы/группы** отметьте галочкой "Дошкольники".

Автоматизированные отчеты в Системе представлены в виде трех групп отчетов:

- основные отчеты;
- дополнительные отчеты;
- формы ФГСН.

Помимо этого в Системе существует **Конструктор отчетов** - инструмент для самостоятельного создания отчетов. Подробное описание процесса создания отчетов в данном инструменте представлено в **Руководстве по Конструктору отчетов**. Для работы с Конструктором отчетов нажмите на меню **Отчеты** и выберите пункт меню **Конструктор отчетов** (*см. Рисунок221 - Конструктор отчетов)*.

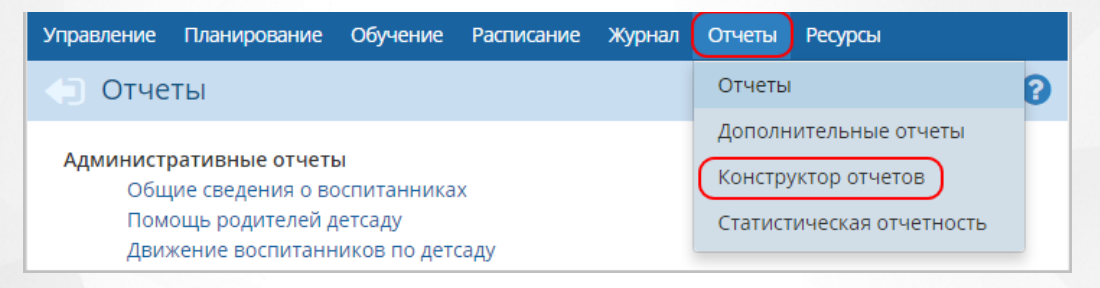

*Рисунок 221 - Конструктор отчетов*

Для формирования и просмотра статистической отчетности в Системе нажмите на меню **Отчеты** и выберите пункт меню **Статистическая отчетность** (*см. Рисунок222 - Просмотр статистической отчетности)*.

| <b>Управление</b> | Планирование                                                                                                    | Обучение Расписание Журнал Отчеты Ресурсы |        |                                                                           |  |
|-------------------|----------------------------------------------------------------------------------------------------|-------------------------------------------|--------|---------------------------------------------------------------------------|--|
| Отчеты            |                                                                                                    |                                           | Отчеты |                                                                           |  |
|                   | Административные отчеты<br>Общие сведения о воспитанниках<br>Помощь родителей детсаду<br>Движение воспитанников по детсаду |                                           |        | Дополнительные отчеты<br>Конструктор отчетов<br>Статистическая отчетность |  |

*Рисунок 222 - Просмотр статистической отчетности*

Список отчетов, доступных в Системе, может меняться в зависимости от прав и ролей пользователей.

## **16.1 Основные отчеты**

Список **Основных отчетов**, доступных в Системе:

#### 1. **Административные отчеты:**

- Общие сведения о воспитанниках;
- Помощь родителей детсаду;
- Движение воспитанников по детсаду;
- Динамика движения воспитанников по детсаду (выбытие);
- Список выбывших воспитанников;
- Список прибывших воспитанников;
- Наполняемость групп;
- Итоговые данные по воспитанникам;
- Учет учебных часов воспитателя;
- Информация о детях-инвалидах;
- Численность детей-инвалидов МДОО;
- Охват дополнительным образованием воспитанников.

### 2. **Административные отчеты для Департамента образования:**

- Список воспитанников;
- Титульный лист комплектования ДОО;
- Дополнительные сведения о комплектовании ДОО;

### 3.**Контроль наполняемости данных:**

- Контроль заполнения данных по воспитанникам;
- Отчет о доступе к журналу группы;
- Списки переведенных на следующий учебный год и второгодников;
- Ошибки по ДОО.
- 4. **Итоги посещаемости (по детсаду):**
	- Информация о посещаемости детей дошкольного возраста ДОО;
	- Количество пропущенных занятий/дней по причине болезни.

### 5. **Отчеты по детям с особыми образовательными потребностями:**

Информация о детях, имеющих рекомендации ПМПК на обучение.

### 6. **Родительская плата:**

- Родительская плата и посещаемость;
- Сведения о родительской плате;
- Список задолженности по родительской плате;
- Список детей, имеющих право на льготное содержание в МДОО;
- Количество посещенных дней получателями, воспользовавшимися льготой в течение всего месяца.

Подробное описание основных отчетов см. раздел **Отчеты** во встроенной справке Системы.

Для формирования и просмотра основных отчетов в Системе нажмите на меню **Отчеты** и выберите пункт меню **Отчеты** (*см. Рисунок223 - Просмотр основных отчетов)*.

| <b>Обучение Расписание Журнал <mark>Отчеты</mark></b><br>Управление Планирование                | Ресурсы                                      |
|-------------------------------------------------------------------------------------------------|----------------------------------------------|
| Отчеты                                                                                          | Отчеты                                       |
| Административные отчеты                                                                         | Дополнительные отчеты<br>Конструктор отчетов |
| Общие сведения о воспитанниках<br>Помощь родителей детсаду<br>Движение воспитанников по детсаду | Статистическая отчетность                    |

*Рисунок 223 - Просмотр основных отчетов*

# **16.2 Дополнительные отчеты**

Для формирования и просмотра дополнительных отчетов в Системе нажмите на меню **Отчеты** и выберите пункт меню **Дополнительные отчеты** (*см. Рисунок224 - Просмотр дополнительных отчетов)*.

| <b>Управление</b> | Планирование Обучение Расписание Журнал                                                                                    |  | Отчеты<br>Ресурсы                                                         |  |
|-------------------|----------------------------------------------------------------------------------------------------|--|---------------------------------------------------------------------------|--|
| Отчеты            |                                                                                                    |  | Отчеты                                                                    |  |
|                   | Административные отчеты<br>Общие сведения о воспитанниках<br>Помощь родителей детсаду<br>Движение воспитанников по детсаду |  | Дополнительные отчеты<br>Конструктор отчетов<br>Статистическая отчетность |  |

*Рисунок 224 - Просмотр дополнительных отчетов*

# **16.3 Формы ФГСН**

В данном разделе в Системе доступны:

- 1. Первичные формы госстатотчетности:
	- Форма № 85-К

Форма № 85-К рассчитывается в автоматическом режиме по сведениям, которые заполнены в Системе. Подробнее см. документ **Авторасчёт форм ФГСН** (высылается по запросу в службу технической поддержки АО "ИРТех").

2. Отчеты, формируемые в дополнительном модуле "Мониторинг системы образования" (доступны в случае установки данного модуля на вашем сервере).

# **16.4 Просмотр отчетов**

Для формирования и просмотра отчета в Системе выполните следующие действия:

1. Нажмите на ссылку-название отчета (*см. Рисунок225 - Просмотр отчета)*.

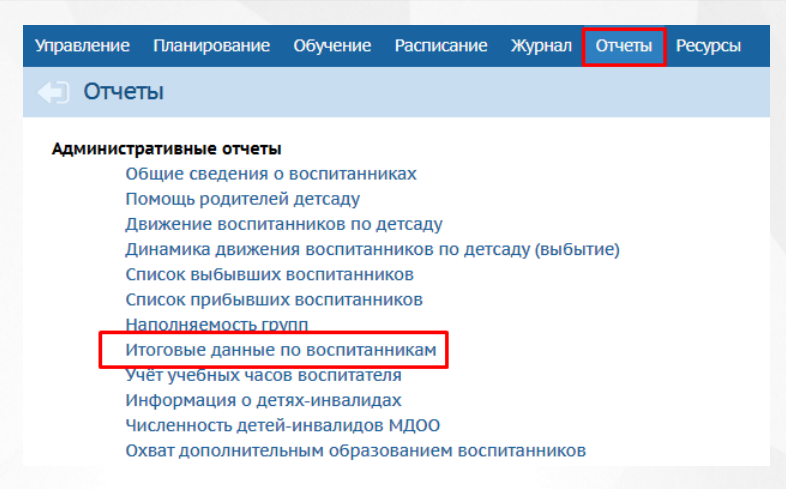

### *Рисунок225 - Просмотр отчета*

2. В открывшемся экране с отчетом укажите необходимые параметры для формирования отчета и нажмите кнопку **Сформировать** (*см. Рисунок226 - Формирование отчета)*.

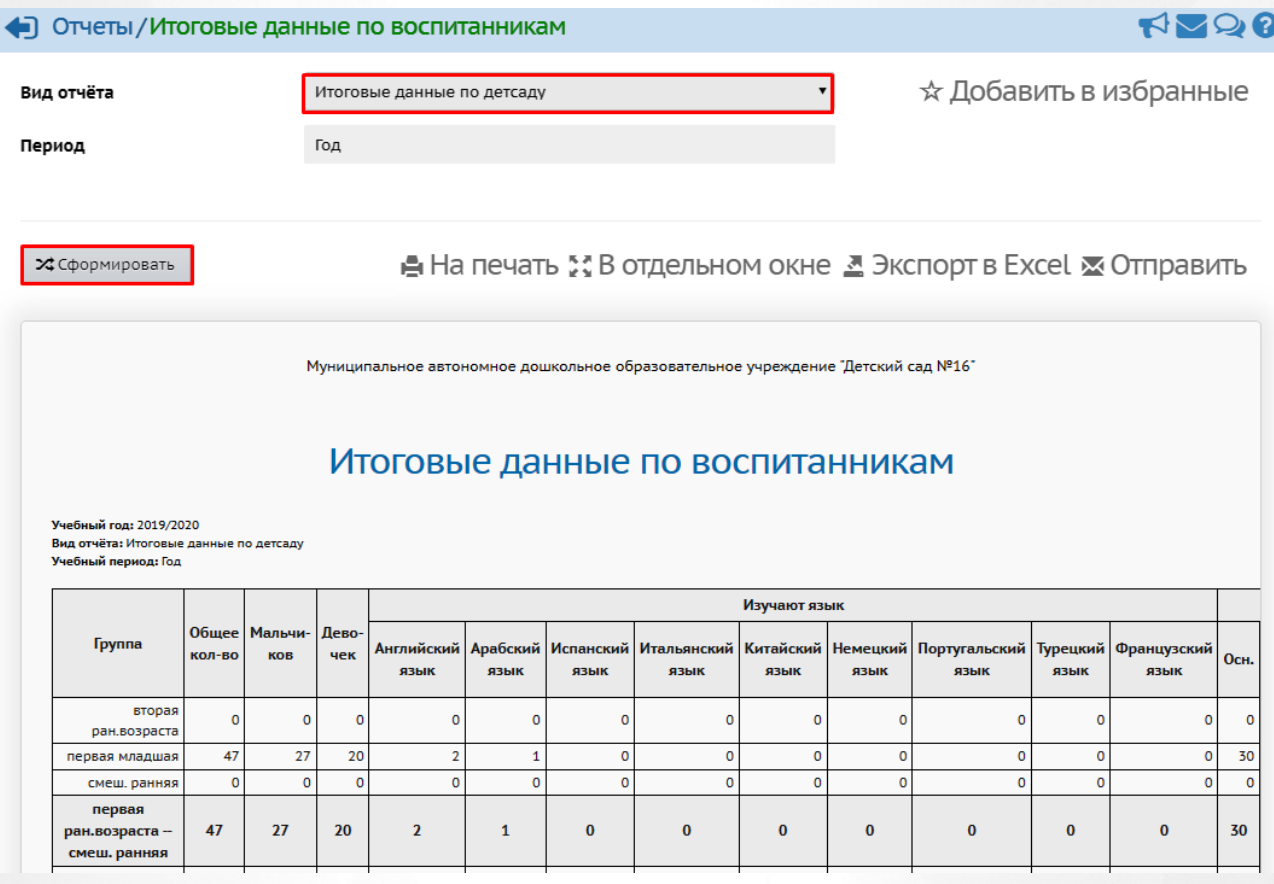

### *Рисунок226 - Формирование отчета*

Для вывода отчета на печать нажмите кнопку **На печать**. Для открытия отчета в отдельном окне нажмите кнопку **В отдельном окне** (*см. Рисунок227 - Печать отчета)*.

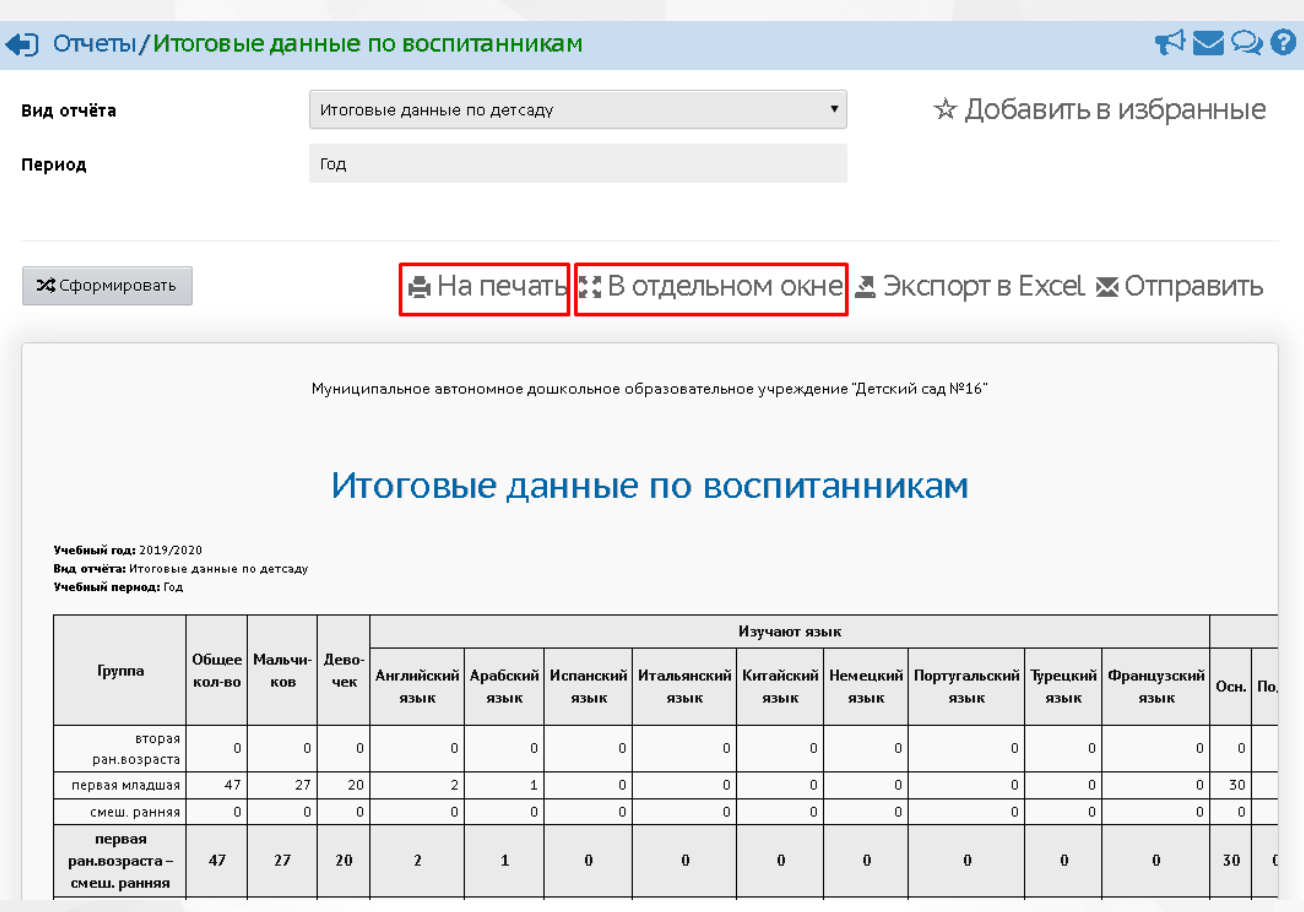

*Рисунок227 - Печать отчета*

Для экспорта отчета нажмите под фильтром кнопку **Экспорт в Excel** (см. *Рисунок 228 - Экспорт отчета*).

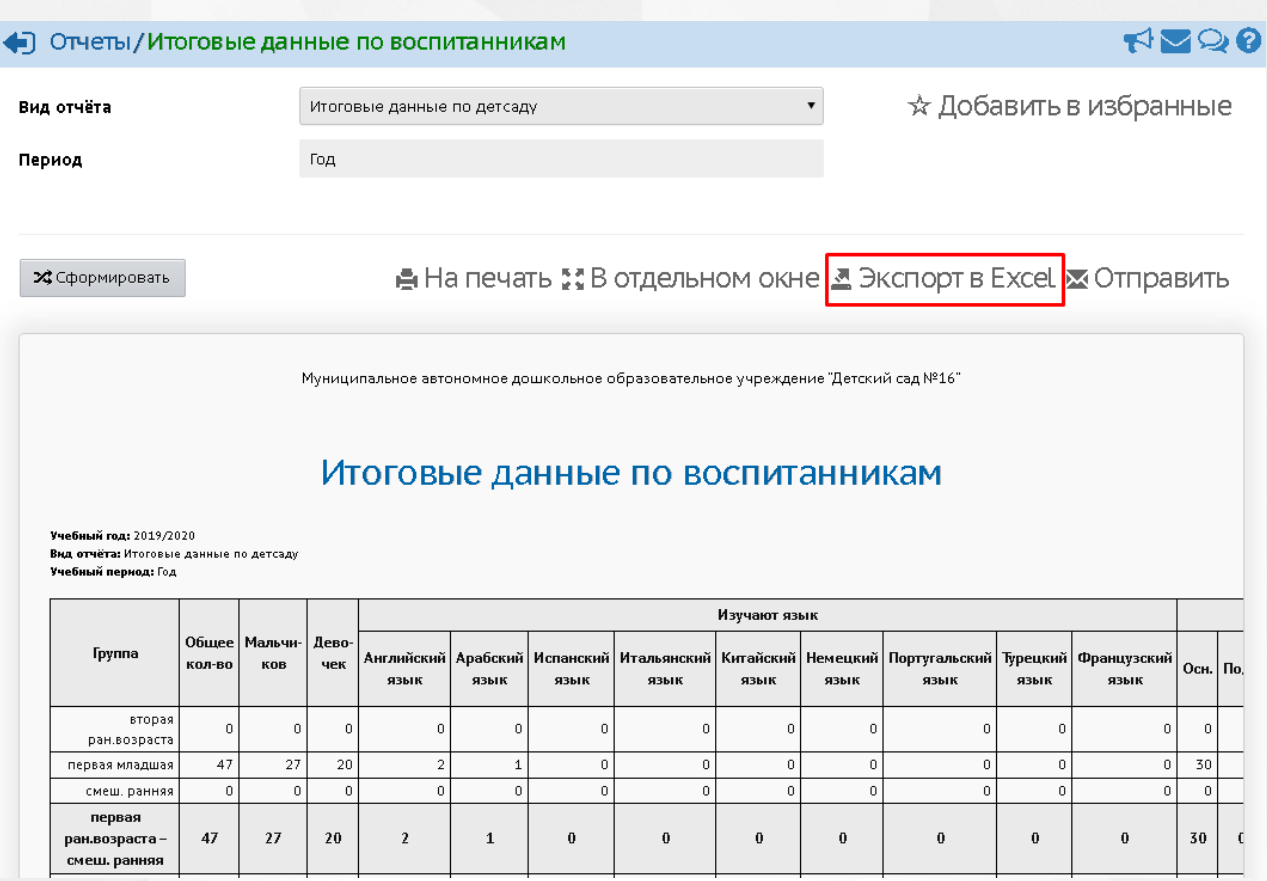

*Рисунок 228 - Экспорт отчета*

В открывшемся информационном окне нажмите кнопку **Да** для загрузки и сохранения файла экспорта на компьютер *Рисунок 229 - Экспорт отчета. Информационное сообщение*).

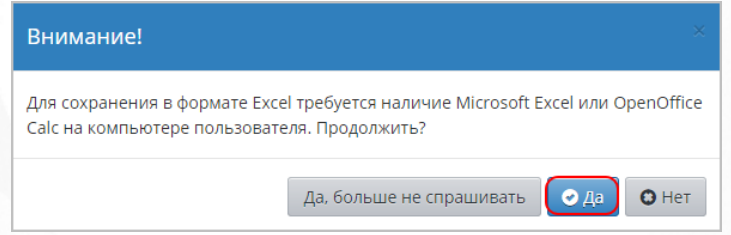

*Рисунок 229 - Экспорт отчета. Информационное сообщение*

Группа отчётов "Контроль наполняемости данных" позволяет увидеть степень полноты и корректности данных в текущей ДОО. Например, отчёт "Ошибки по ДОО" позволяет получить по графам:

**Кол-во дублей по детям:** список детей, у которых более одного зачисления в группу, с указанием Управления, в котором у ребенка есть зачисление, и с указанием количества зачислений в данном Управлении. Дубли должны определяться по критерию: совпадение ФИО + д.р. + серия и номер документа, удостоверяющего личность ребёнка.

**Кол-во групп:**количество групп ДОО в текущем учебном году.

**Кол-во групп без детей:** количество групп ДОО в текущем учебном году, в которых нет зачисленных детей.

**Дети без даты рождения:**список детей, у которых не указана дата рождения.

**Дети, которым исполнилось 8 лет:** количество детей, которым на дату составления отчета исполнилось 8 лет *(см. Рисунок 230 - Ошибки по ДОО).*

Структурное подразделение детский сад общеразвивающего вида "Золотая рыбка" города Сызрани Самарской области

# Ошибки по ДОО

#### Учебный год: 2021/2022 Дата: 21.12.21

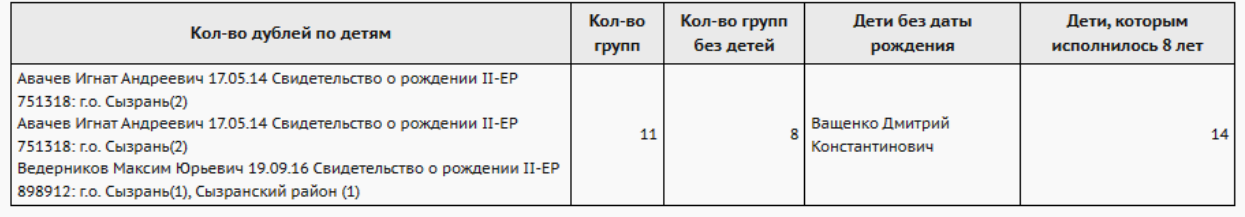

*Рисунок 231 - Ошибки по ДОО*

# <span id="page-159-0"></span>**17 Работа с ресурсами ДОО**

# **17.1 Создание и редактирование списка документов в ДОО**

Для организации работы с документами в Системе доступны следующие типы документов:

- предустановленные;
- внутренние в ДОО;
- публичные.

Предустановленные документы в Системе нельзя отредактировать, они могут быть модифицированы только при обновлениях Системы.

Для просмотра и редактирования списка документов ДОО нажмите на меню **Ресурсы** и выберите пункт меню **Документы** (см. *Рисунок 232 - Документы в Системе*).

| Каталог ссылок<br>Доска объявлений<br>Личный портфолио<br>Портфолио проектов<br>Документы | Планирование<br>Управление | Обучение | Расписание | Журнал | Отчеты | Ресурсы |  |
|-------------------------------------------------------------------------------------------|----------------------------|----------|------------|--------|--------|---------|--|
|                                                                                           |                            |          |            |        |        |         |  |
|                                                                                           |                            |          |            |        |        |         |  |
|                                                                                           |                            |          |            |        |        |         |  |
|                                                                                           | Тема: <b>информаци</b> я   |          |            |        |        |         |  |

*Рисунок 232 - Документы в Системе*

В результате откроется экран **Хранилище документов детсада**.

Для просмотра документа выберите с помощью выпадающих списков **Тип** документа, **Раздел** и нажмите на ссылку-название документа (см. *Рисунок 233 - Просмотр документа*).

### **17. Работа с ресурсами ДОО**

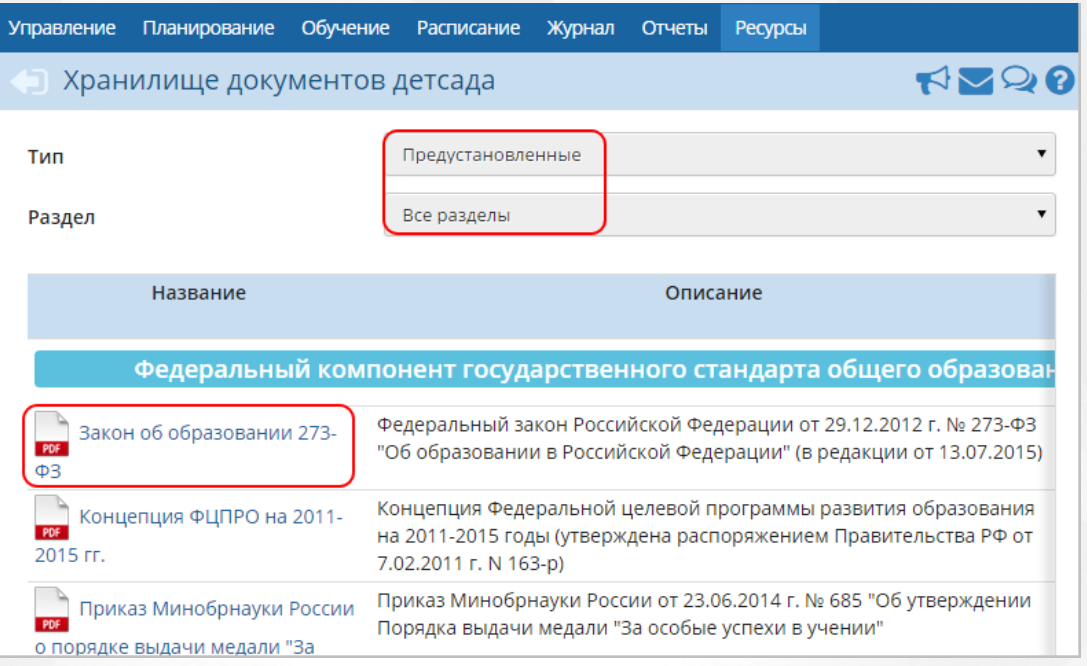

*Рисунок 233 - Просмотр документа*

Чтобы создать новый раздел в каталоге документов, выполните следующие действия:

1. Нажмите над фильтром кнопку **Изменить** (см. *Рисунок 234 - Раздел в каталоге документов*).

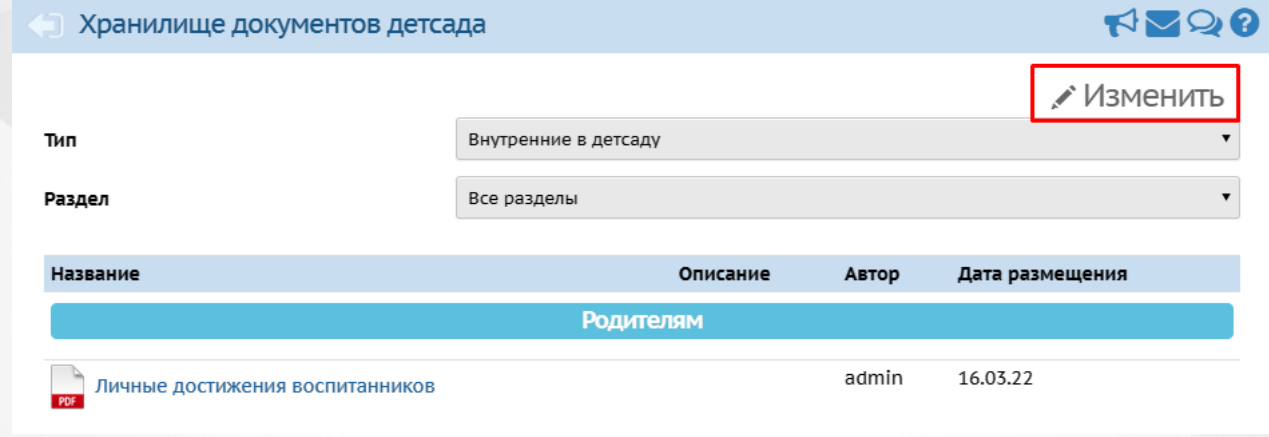

*Рисунок 234 - Раздел в каталоге документов*

2. В открывшемся экране **Документы/Редактирование каталога документов** для создания раздела нажмите кнопку **Добавить** (см. *Рисунок 235 - Создание раздела в каталоге документов*).

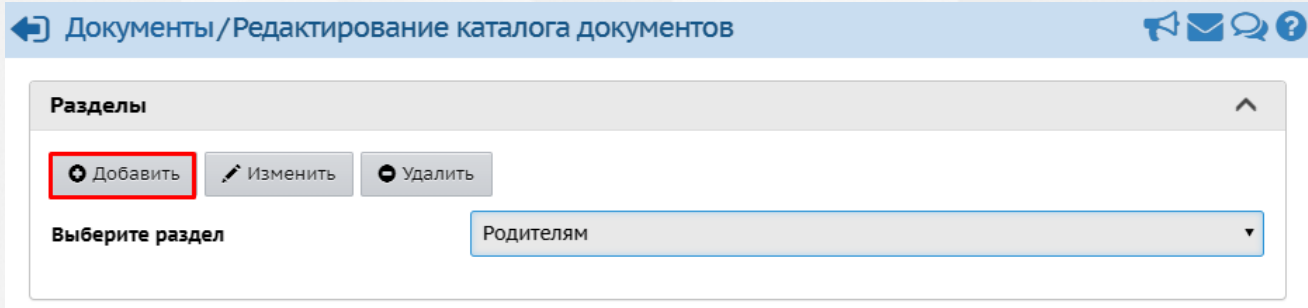

*Рисунок 235 - Создание раздела в каталоге документов*

3. В результате откроется экран **Документы/Создать раздел**. Введите **Название раздела** и нажмите кнопку **Сохранить** (см. *Рисунок 236- Сохранение раздела в каталоге документов*).

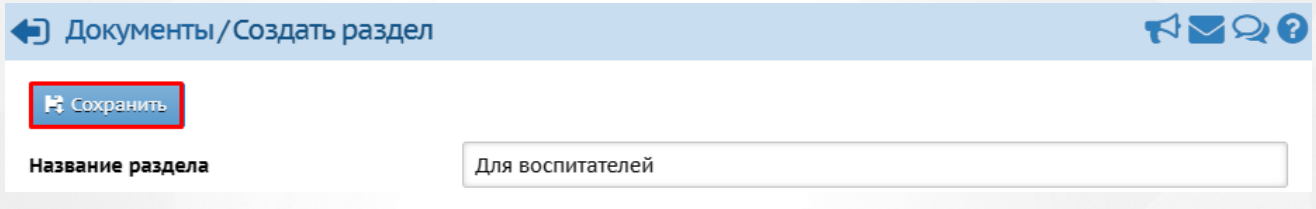

*Рисунок 236 - Сохранение раздела в каталоге документов*

Для редактирования раздела в каталоге документов выберите его из выпадающего списка и нажмите кнопку **Изменить** (см. *Рисунок 237 - Редактирование раздела в каталоге документов*). В открывшемся экране **Документы/Редактировать раздел** внесите необходимые изменения и нажмите кнопку **Сохранить**.

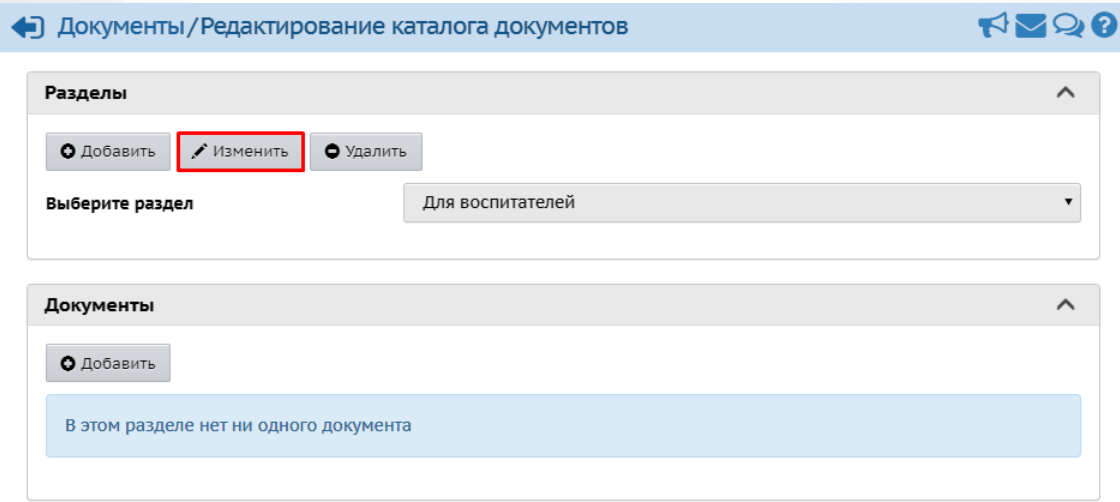

*Рисунок 237 - Редактирование раздела в каталоге документов*

Для удаления раздела из каталога документов выберите его из выпадающего списка и нажмите кнопку **Удалить** (см. *Рисунок 238 - Удаление раздела в каталоге документов*). В открывшемся информационном окне подтвердите удаление нажатием кнопки **Да**.

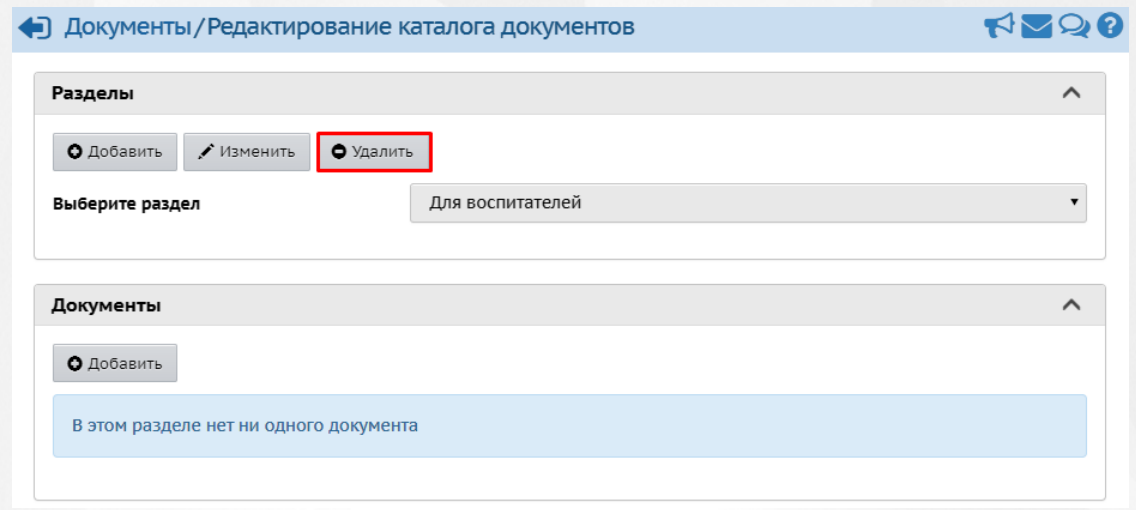

*Рисунок 238 - Удаление раздела в каталоге документов*

Чтобы добавить новый документ в раздел каталога документов, выполните следующие действия:

1. В части экрана **Документы** нажмите кнопку **Добавить** (см. *Рисунок 239 - Создание документа*).

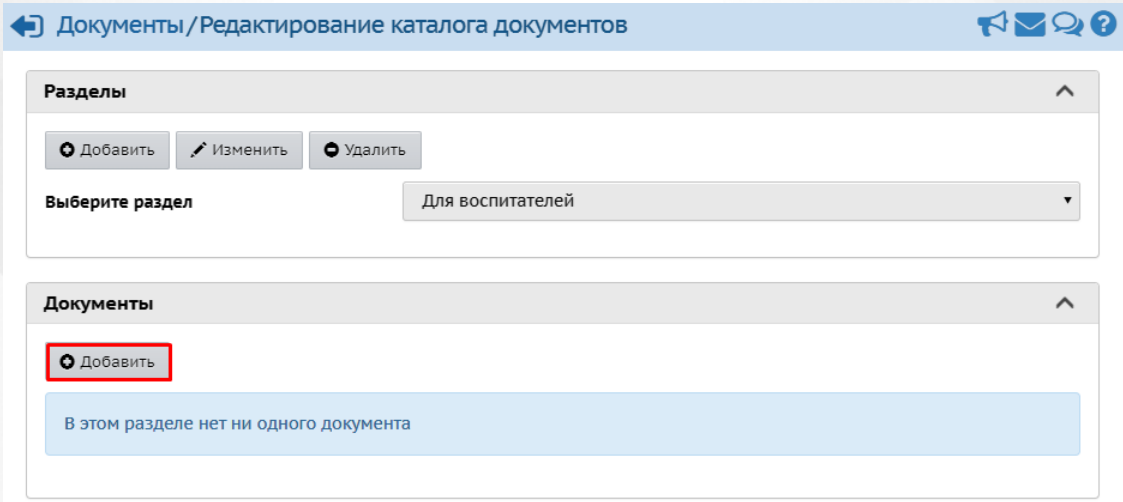

*Рисунок 239 - Добавление документа*

2. В результате откроется экран **Документы/Создать документ детсада**. Для создания документа укажите его **Название**, **Описание**, нажмите кнопку **Выбрать файл** для указания загружаемого документа и нажмите кнопку **Сохранить** (см. *Рисунок 240 - Сохранение документа*).

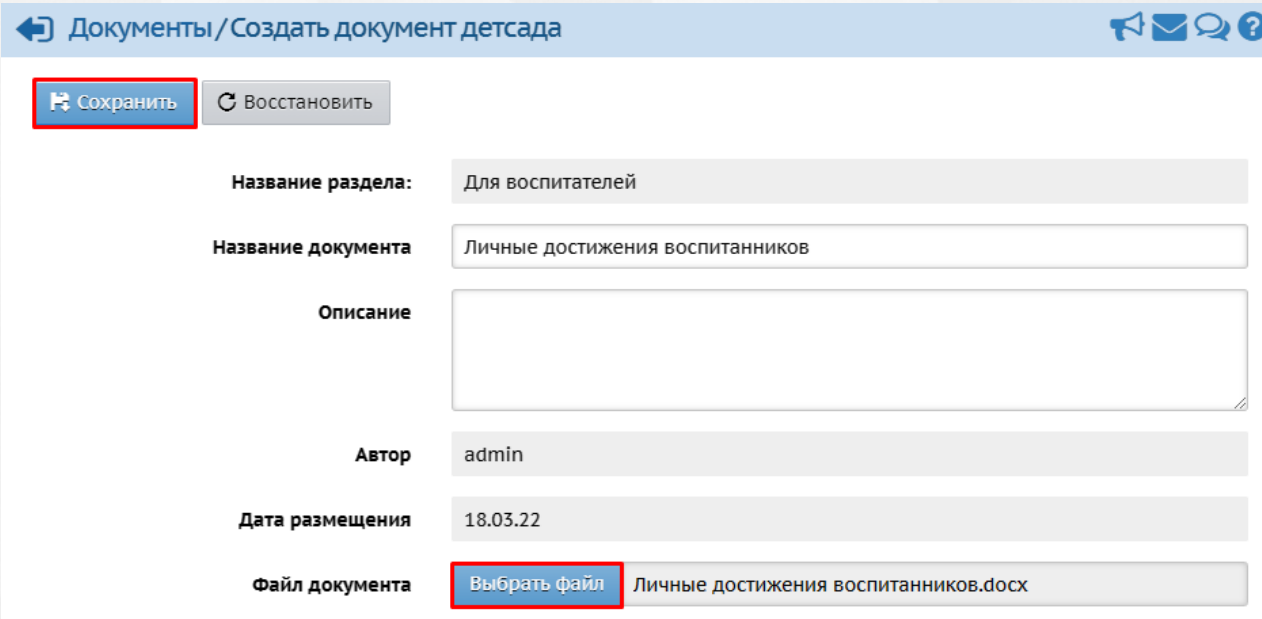

*Рисунок 240 - Сохранение документа*

Чтобы отменить добавление нового документа в раздел, нажмите кнопку **Восстановить** или  $\bigoplus$ 

Для добавления в Систему нового документа, его объем не должен превышать 20 МБайт. Более подробную информацию об ограничениях на размер присоединяемых файлов см. встроенную справку Системы.

Для редактирования документа выберите его с помощью левой кнопки мыши в списке документов раздела и нажмите кнопку **Изменить** (см. *Рисунок 241 - Редактирование* документа). В открывшемся экране **Документы/Редактировать документ детсада** внесите необходимые изменения и нажмите кнопку **Сохранить**.

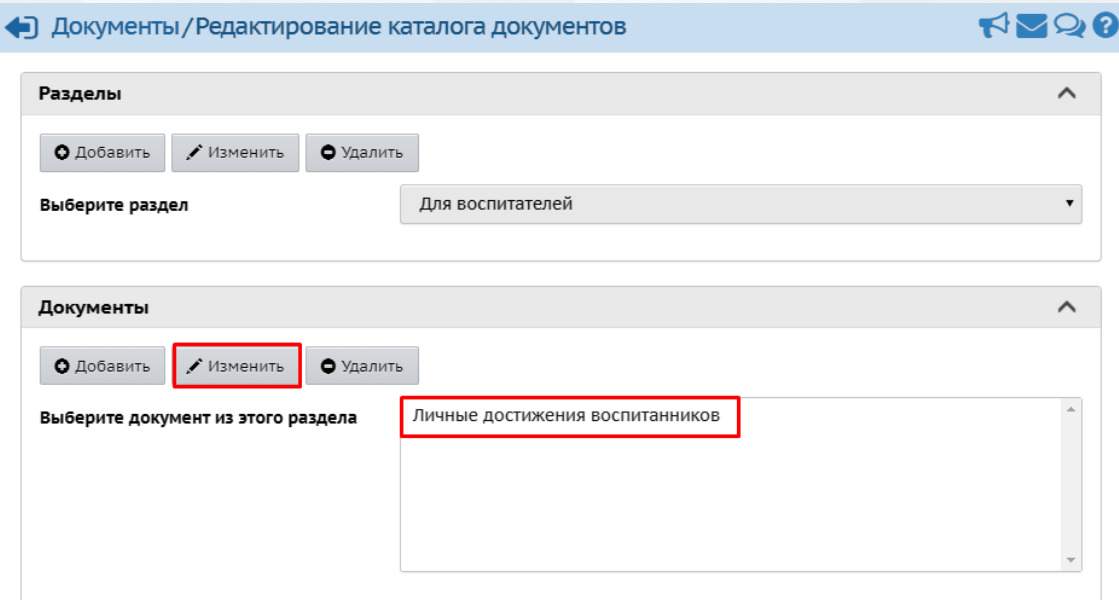

*Рисунок 241 - Редактирование документа*

Для удаления документа выберите его с помощью левой кнопки мыши в списке документов раздела и нажмите кнопку **Удалить** (см. *Рисунок 242 - Удаление документа*). В открывшемся информационном окне подтвердите удаление нажатием кнопки **Да**.

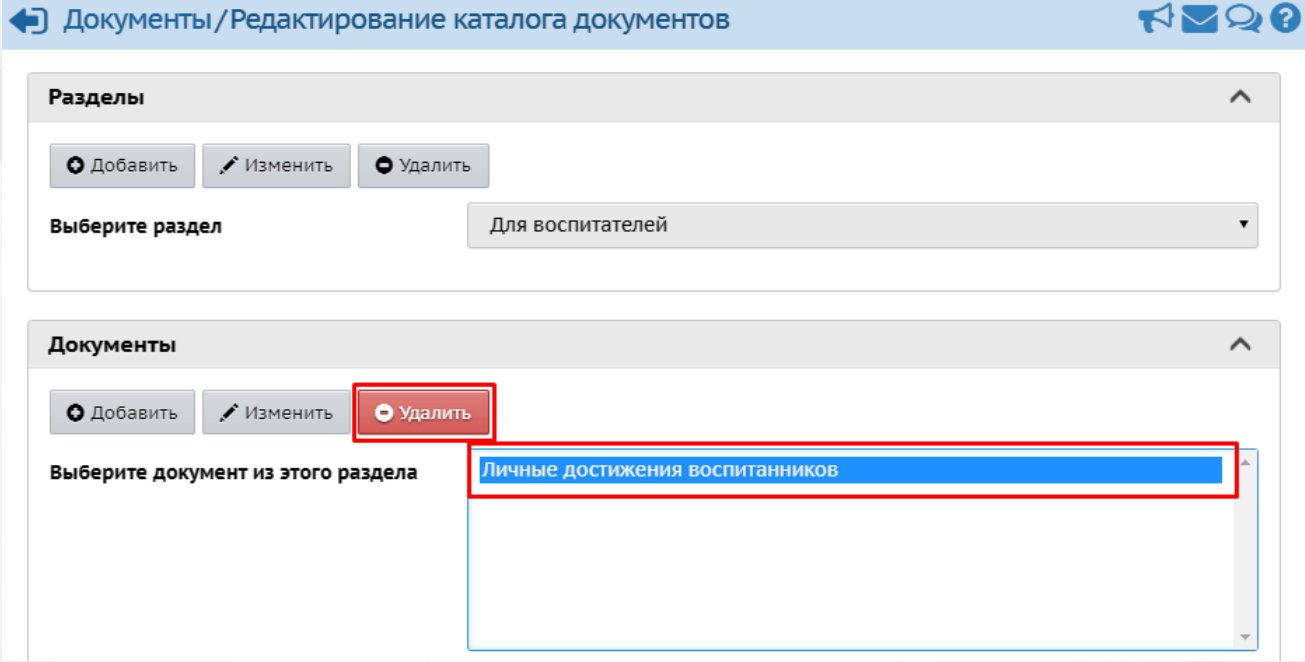

*Рисунок 242 - Удаление документа*

# <span id="page-164-0"></span>**17.2 Создание и редактирование каталога ссылок**

Для просмотра и редактирования каталога ссылок, доступного пользователям ДОО, нажмите на меню **Ресурсы** и выберите пункт меню **Каталог ссылок** (см. *Рисунок 243 - Каталог ссылок в Системе*).

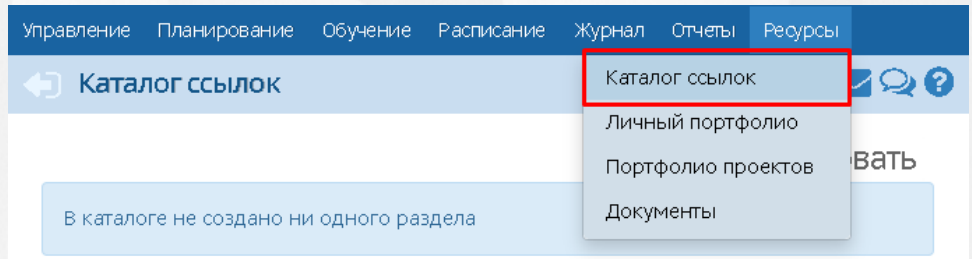

*Рисунок 243 - Каталог ссылок в Системе*

В результате откроется экран **Каталог ссылок**.

Чтобы создать новый раздел в каталоге ссылок, выполните следующие действия:

1. Нажмите над фильтром кнопку **Редактировать** (см. *Рисунок 244 - Создание раздела в каталоге ссылок*).

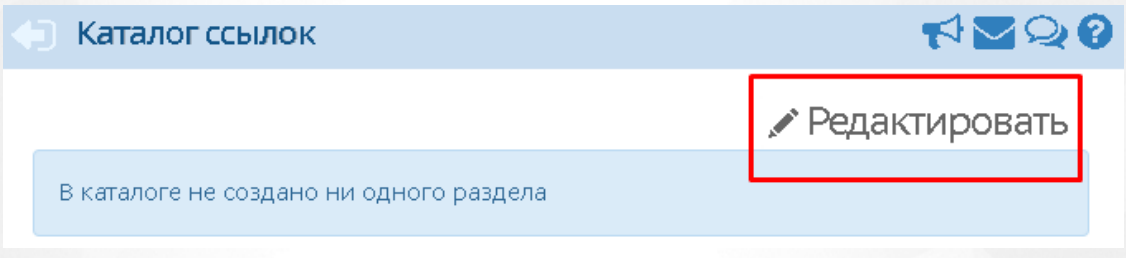

*Рисунок 244 - Создание раздела в каталоге ссылок*

2. В открывшемся экране **Каталог ссылок/Редактирование каталога ссылок** для добавления нового раздела нажмите кнопку **Добавить** (см. *Рисунок 245 - Раздел в каталоге документов*).

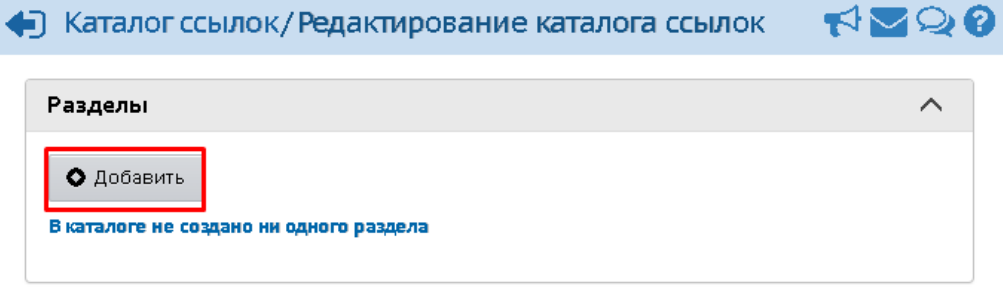

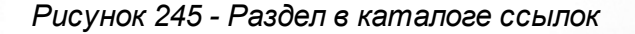

3. В результате откроется экран **Каталог ссылок/Создать раздел**. Введите **Название раздела** и нажмите кнопку **Сохранить** (см. *Рисунок 246 - Сохранение раздела в каталоге ссылок*).

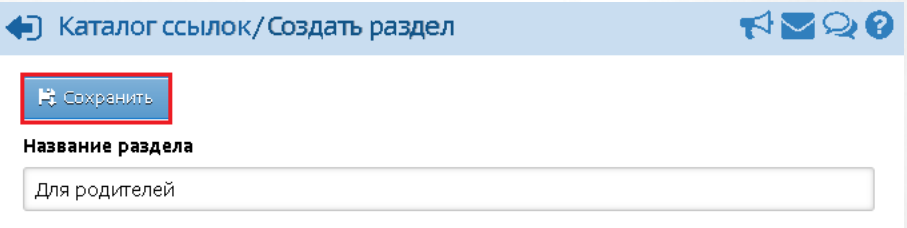

*Рисунок 246 - Сохранение раздела в каталоге ссылок*

Для редактирования раздела в каталоге ссылок выберите его из выпадающего списка и

нажмите кнопку **Редактировать** (см. *Рисунок 247 - Редактирование раздела в каталоге ссылок*). В открывшемся экране **Каталог ссылок/Редактировать раздел** внесите необходимые изменения и нажмите кнопку **Сохранить**.

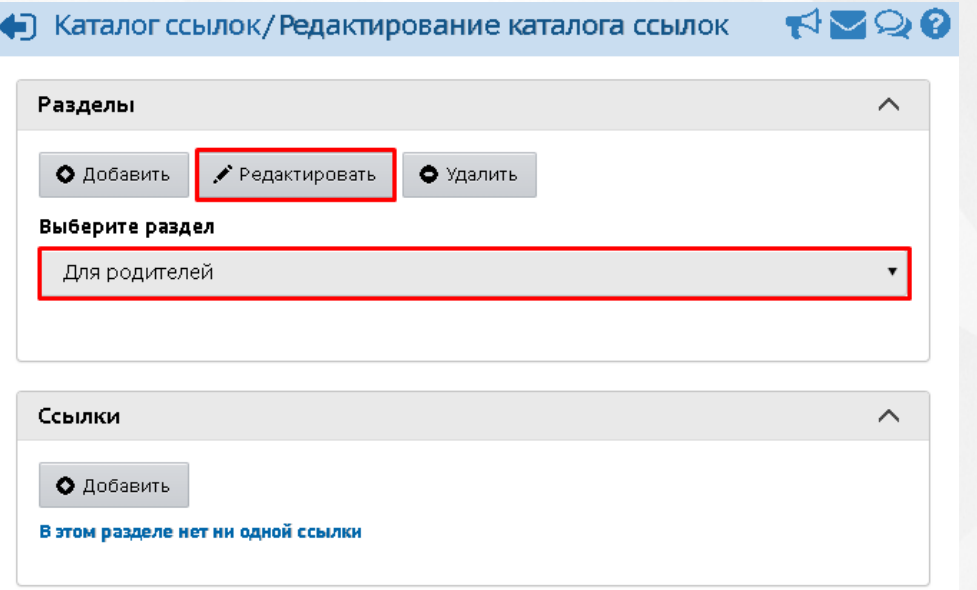

### *Рисунок 247 - Редактирование раздела в каталоге документов*

Для удаления раздела из каталога ссылок выберите его из выпадающего списка и нажмите кнопку **Удалить** (см. *Рисунок 248 - Удаление раздела в каталоге ссылок*). В открывшемся информационном окне подтвердите удаление нажатием кнопки **Да**.

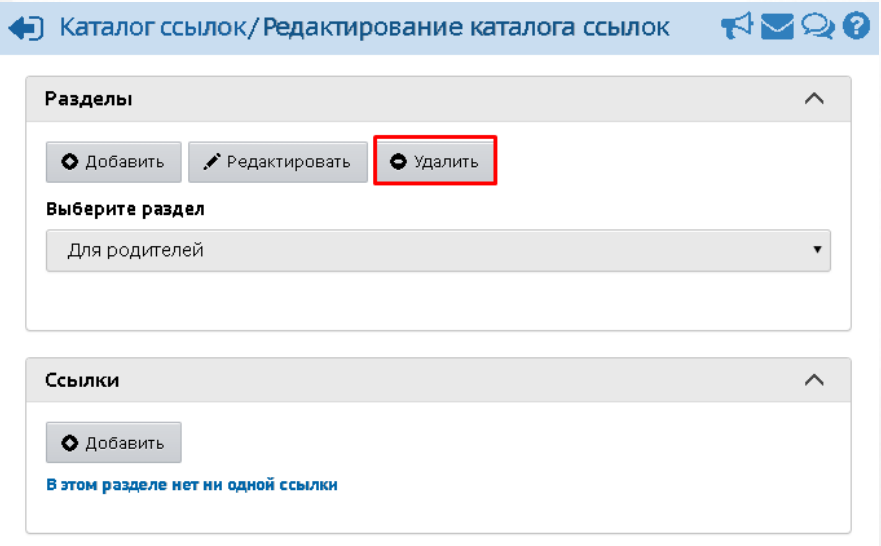

*Рисунок 248 - Удаление раздела в каталоге ссылок*

Чтобы добавить новую ссылку в раздел каталога ссылок, выполните следующие действия:

.

1. В части экрана **Ссылки** нажмите кнопку **Добавить** (см. *Рисунок 249 - Создание документа*)

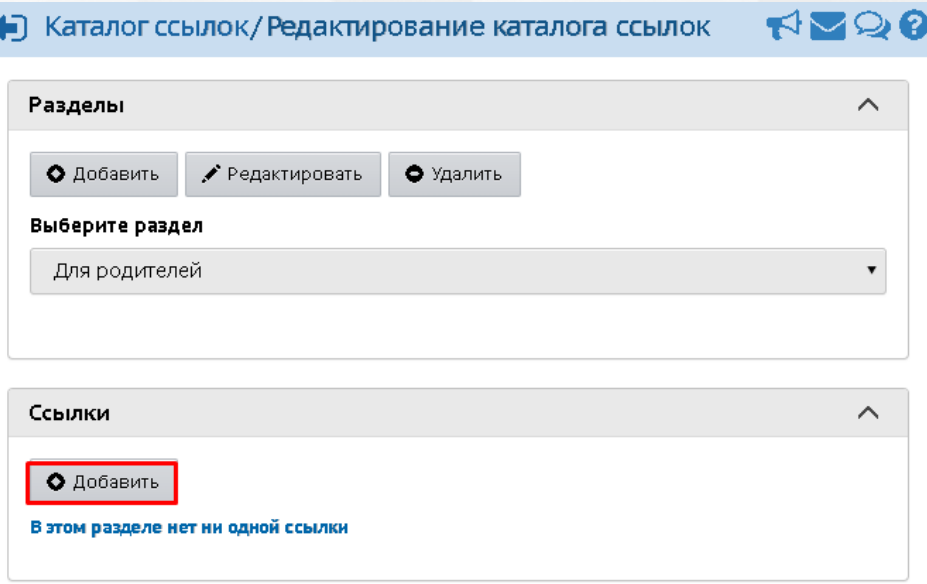

*Рисунок 249 - Добавление документа*

2. В результате откроется экран **Каталог ссылок/Создать ссылку**. Для создания ссылки укажите ее **Адрес**, **Описание** и нажмите кнопку **Сохранить** (см. *Рисунок 250 - Сохранение ссылки*).

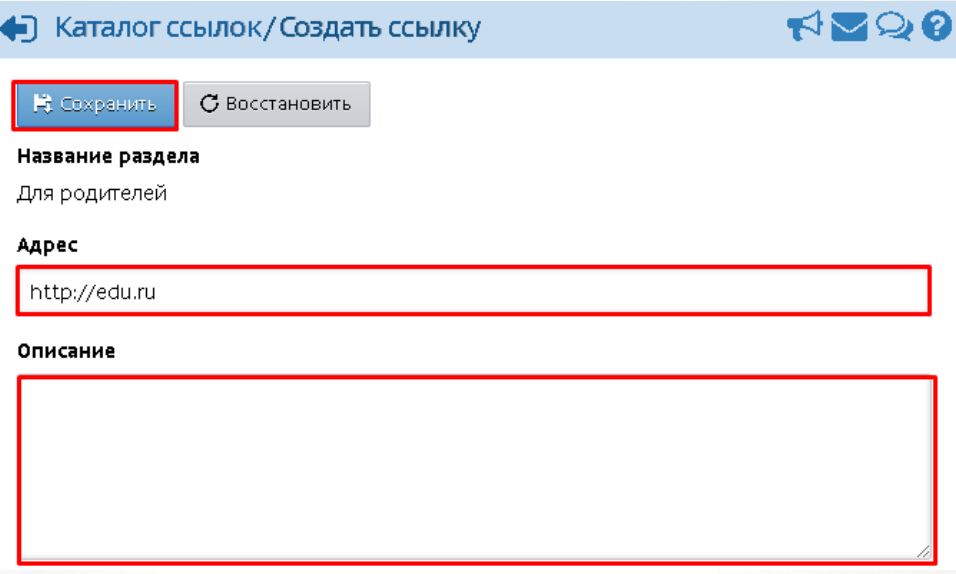

*Рисунок 250 - Сохранение ссылки*

В ряде экранов Системы автоматически подсвечиваются ссылки на локальные или сетевые ресурсы. Более подробную информацию правилах подсветки ссылок см. встроенную справку Системы.

Для редактирования ссылки выберите ее с помощью левой кнопки мыши в списке ссылок раздела и нажмите кнопку **Редактировать** (см. *Рисунок 251 - Редактирование ссылки*). В открывшемся экране **Каталог ссылок/Редактировать ссылку** внесите необходимые изменения и нажмите кнопку **Сохранить**.

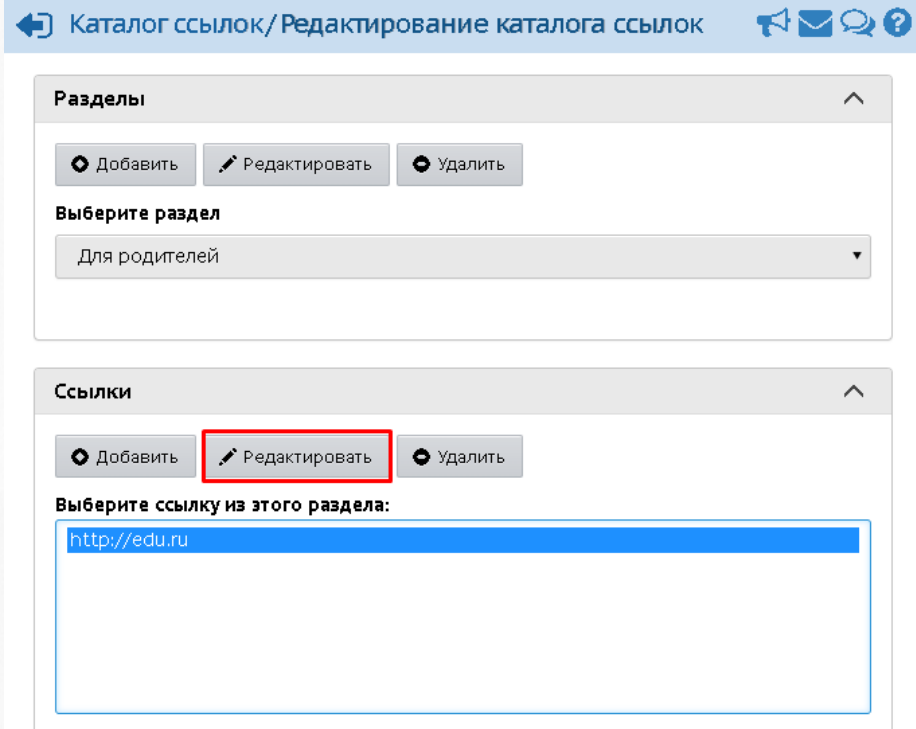

*Рисунок 251 - Редактирование ссылки*

Для удаления ссылки выберите ее с помощью левой кнопки мыши в списке ссылок раздела и нажмите кнопку **Удалить** (см. *Рисунок 252 - Удаление ссылки*). В открывшемся информационном окне подтвердите удаление нажатием кнопки **Да**.

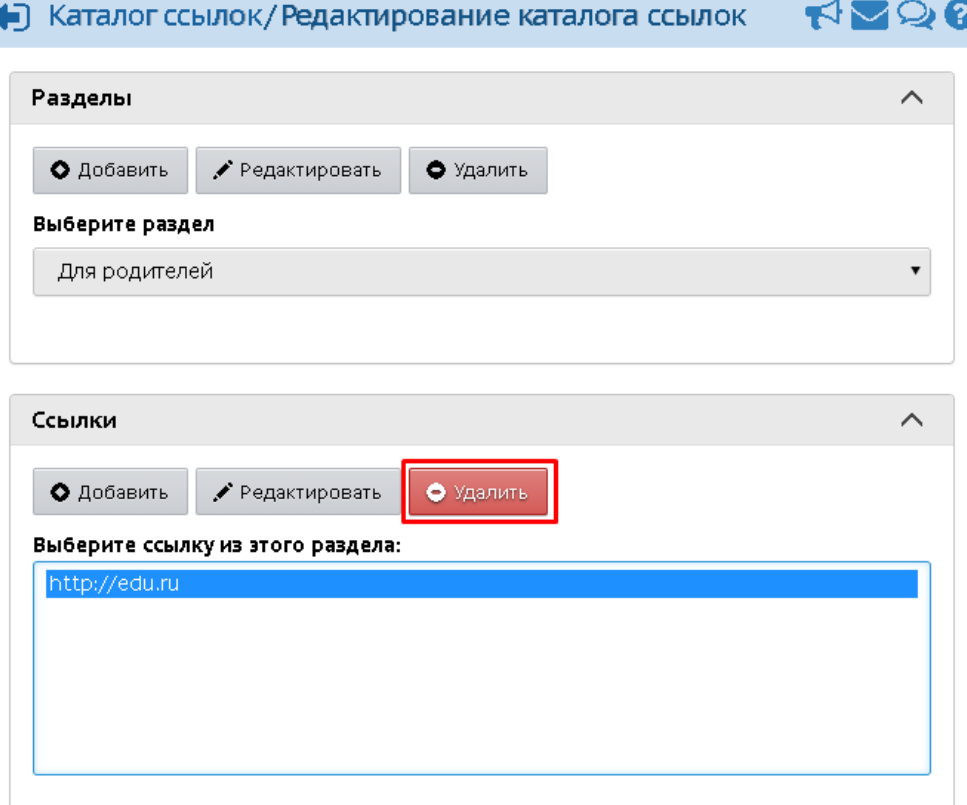

*Рисунок 252 - Удаление ссылки*

# <span id="page-169-0"></span>**17.3 Создание и редактирование личного портфолио**

**Личный портфолио** - это персональный каталог ресурсов воспитателя или администратора, в котором реализована возможность создания ссылок и хранения документов в своем личном пространстве на сервере.

Права на просмотр портфолио другими пользователями Системы указывает только владелец портфолио.

В Системе в **Личном портфолио** пользователя по умолчанию создано четыре раздела:

- портрет;
- достижения;
- коллектор;
- рабочие материалы.

Для просмотра и редактирования личного портфолио нажмите на меню **Ресурсы** и выберите пункт меню **Личный портфолио** (см. *Рисунок 253 - Личный портфолио в Системе*).

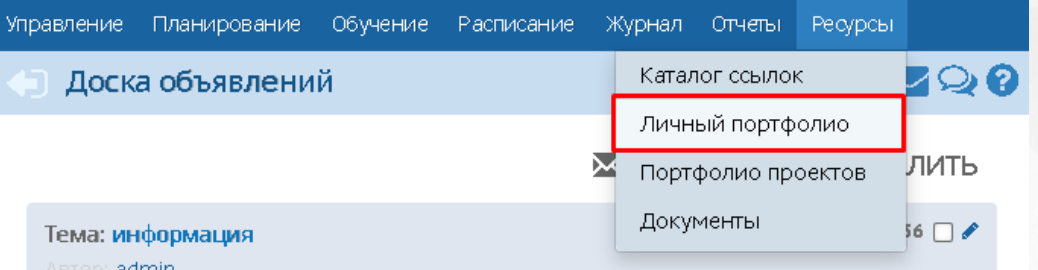

*Рисунок 253 - Личный портфолио в Системе*

В результате откроется экран **Личный портфолио**.

Для создания портфолио нажмите кнопку **Создать** (см. *Рисунок 254 - Создание личного портфолио в Системе*).

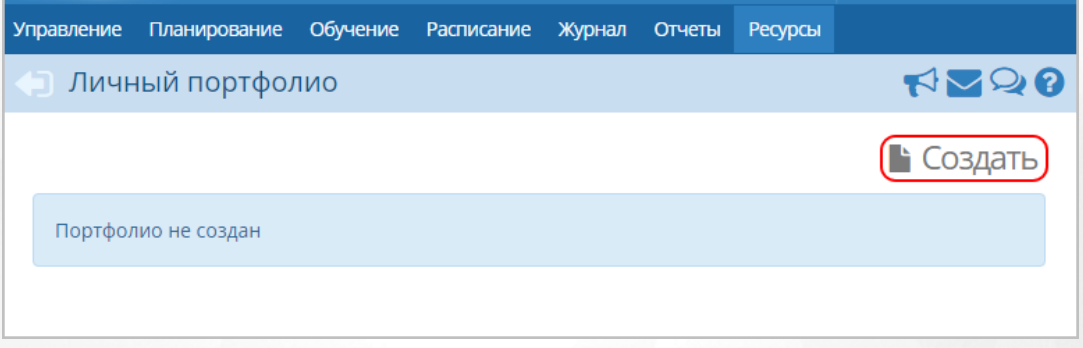

*Рисунок 254 - Создание личного портфолио в Системе*

В результате будет создан личный портфолио, по умолчанию содержащий четыре раздела.

Для редактирования раздела портфолио нажмите кнопку **Редактировать** (см. *Рисунок 255 - Редактирование раздела личного портфолио в Системе*).

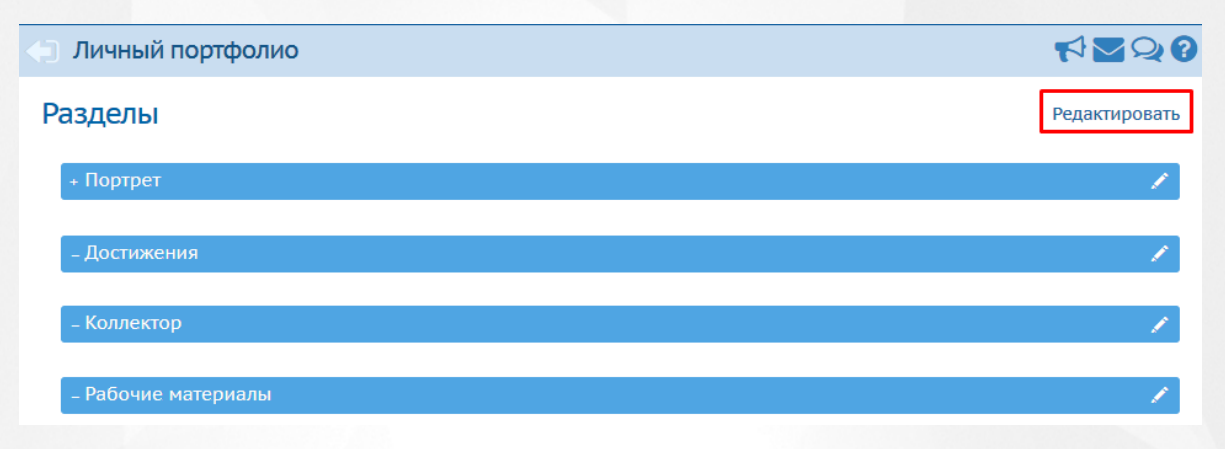

*Рисунок 255 - Редактирование раздела личного портфолио в Системе*

В личном портфолио реализована возможность создания подразделов внутри разделов. Глубина вложенности подразделов не ограничена.

В открывшемся экране **Личный портфолио/Редактирование** для создания подраздела выполните следующие действия:

1. Выберите с помощью выпадающего списка **Раздел** (см. *Рисунок 256 - Создание подраздела портфолио*).

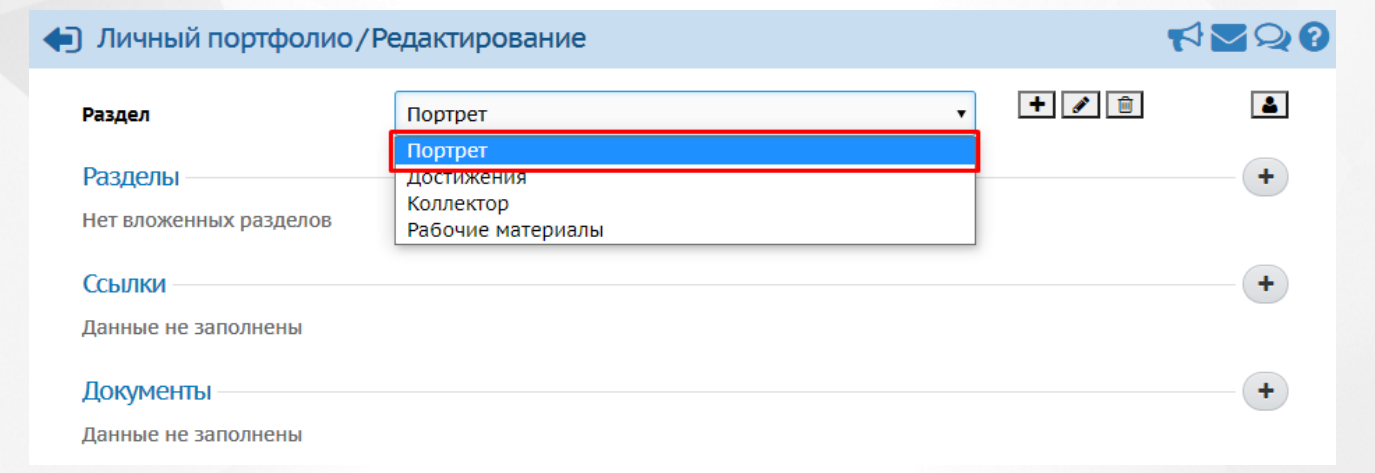

### *Рисунок 256 - Создание подраздела портфолио*

Внутри каждого раздела есть возможность добавления документов и ссылок на ресурсы. Алгоритмы по работе с разделами, документами и ссылками подробно описаны в разделах [Создание](#page-159-0) [и](#page-159-0) [редактирование](#page-159-0) [списка](#page-159-0) [документов](#page-159-0) [в](#page-159-0) [ДОО](#page-159-0) и [Создание](#page-164-0) [и](#page-164-0) [редактирование](#page-164-0) [каталога](#page-164-0) [ссылок](#page-164-0) данного **Руководства пользователя**.

2*.* Нажмите значок плюса в строке **Разделы** (*см. Рисунок 257 - Экран редактирования*).

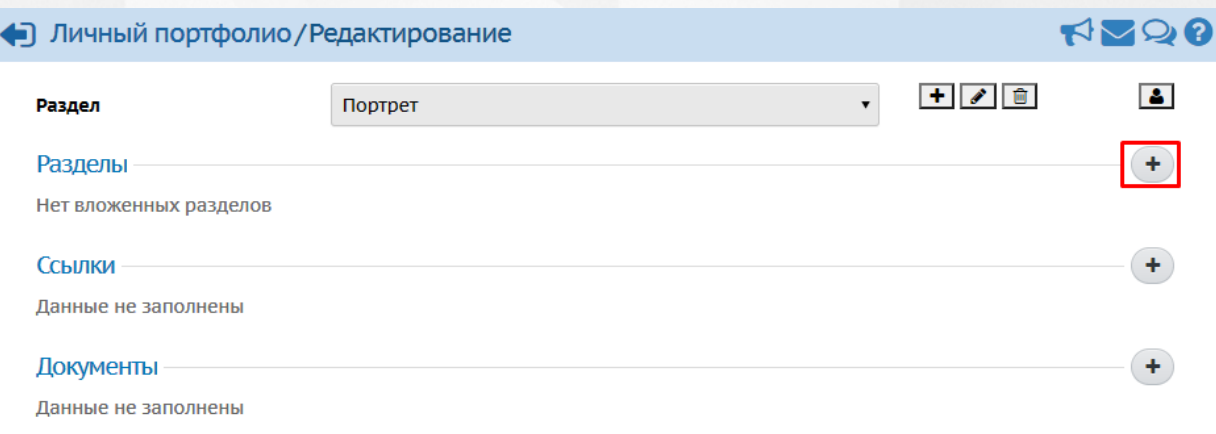

### *Рисунок 257 - Экран редактирования*

3. В результате откроется экран **Создание раздела**. Введите **Название раздела** и нажмите кнопку **Сохранить** (см. *Рисунок 258 - Сохранение подраздела портфолио*).

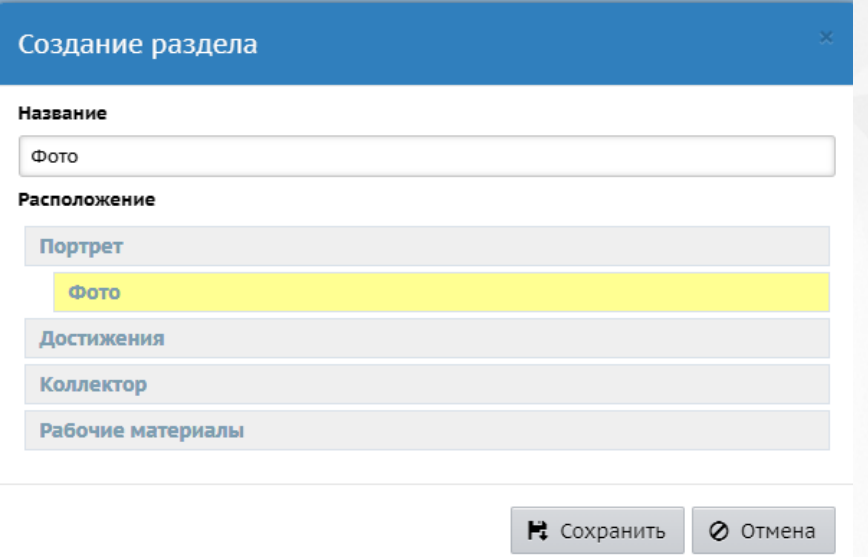

*Рисунок 258 - Сохранение подраздела портфолио*

Чтобы настроить права на просмотр портфолио нажмите значок **Права на просмотр** (см. *Рисунок 259 - Редактирование прав на просмотр личного портфолио*).

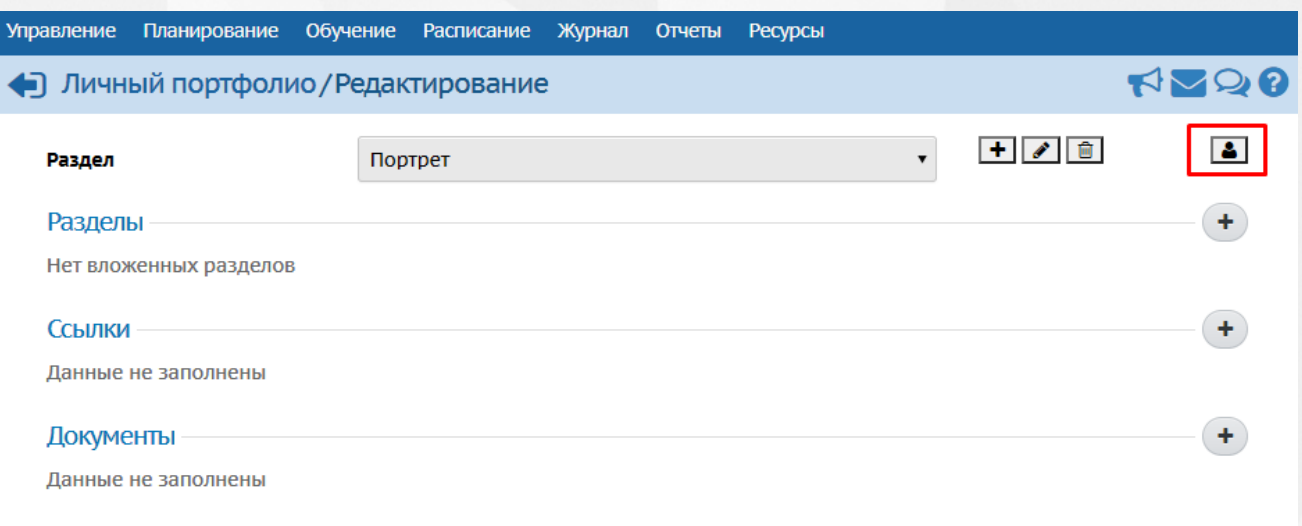

*Рисунок 259 - Редактирование прав на просмотр личного портфолио*

В результате откроется экран **Личный портфолио/Права доступа к портфолио**. Для настройки прав на просмотр выберите с помощью выпадающих списков **Детсад**, **Группу** пользователей, отметьте галочками пользователей, которые смогут просматривать портфолио и нажмите кнопку **Сохранить** (см. *Рисунок 260 - Сохранение настроек прав на просмотр портфолио*).

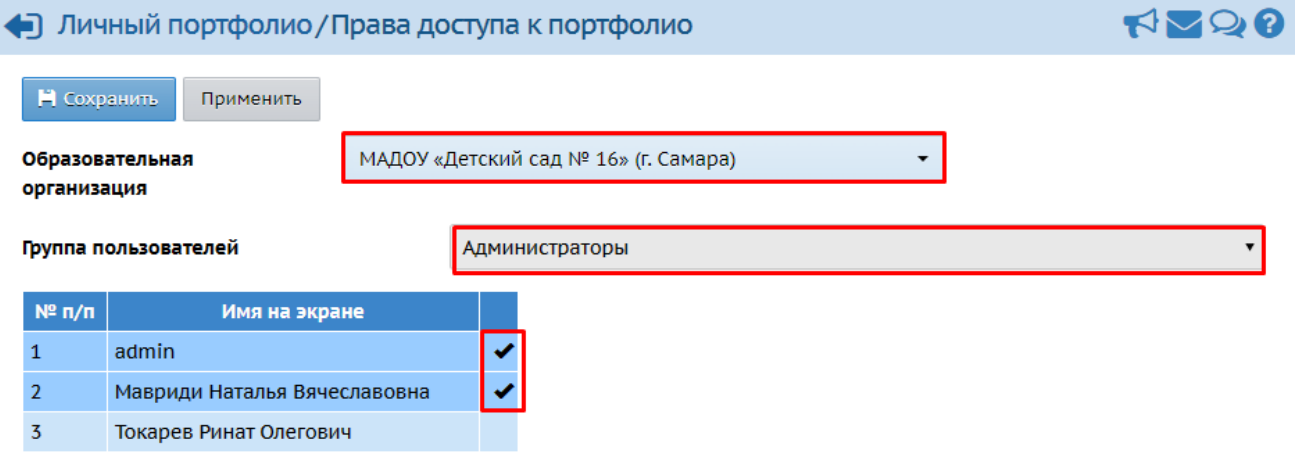

*Рисунок 260 - Сохранение настроек прав на просмотр портфолио*

# **17.4 Создание и редактирование портфолио проектов**

**Портфолио проектов** - это хранилище ресурсов, предназначенных для организации совместной работы над каким-то проектом или темой, с возможностью гибкой настройки прав доступа к этим ресурсам.

Для просмотра и редактирования портфолио проектов нажмите на меню **Ресурсы** и выберите пункт меню **Портфолио проектов** (см. *Рисунок 261- Портфолио проектов в Системе*).

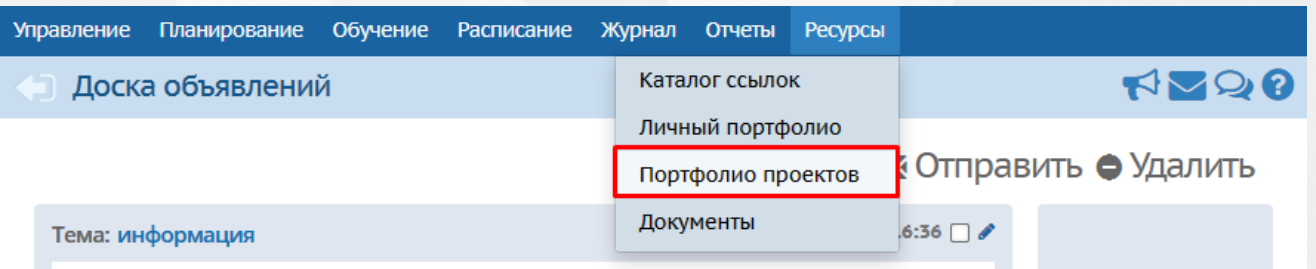

*Рисунок 261 - Портфолио проектов в Системе*

В результате откроется экран **Портфолио проектов**.

Создавать портфолио проекта в Системе могут только пользователи с ролями **Администратор системы**, **Воспитатель**.

Для создания портфолио выполните следующие действия:

1. Нажмите кнопку **Создать** (см. *Рисунок 262 - Создание портфолио проектов*).

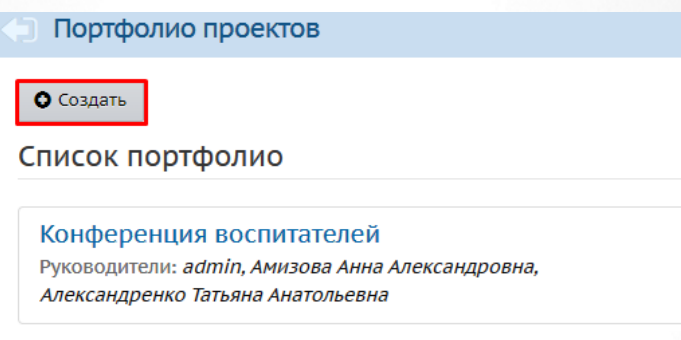

*Рисунок 262 - Создание портфолио проектов*

2. В открывшемся окне **Создание портфолио** введите **Название** и нажмите кнопку **Сохранить** (см. *Рисунок 263 - Сохранение портфолио проектов*).

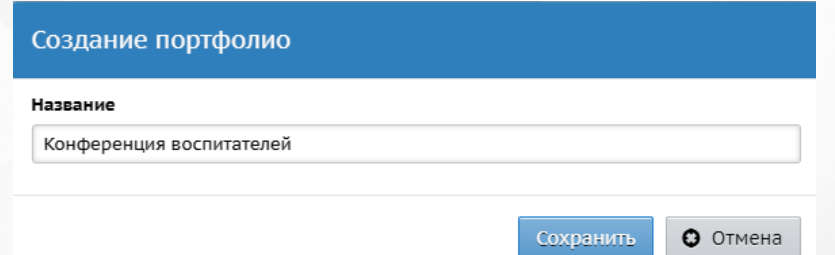

*Рисунок 263 - Сохранение портфолио проектов*

Для редактирования портфолио проектов выберите его щелчком левой кнопки мыши. Произойдет переход на экран с информацией о портфолио. Там нажмите кнопку **Редактировать** (см. *Рисунок 264 - Редактирование портфолио проектов*).

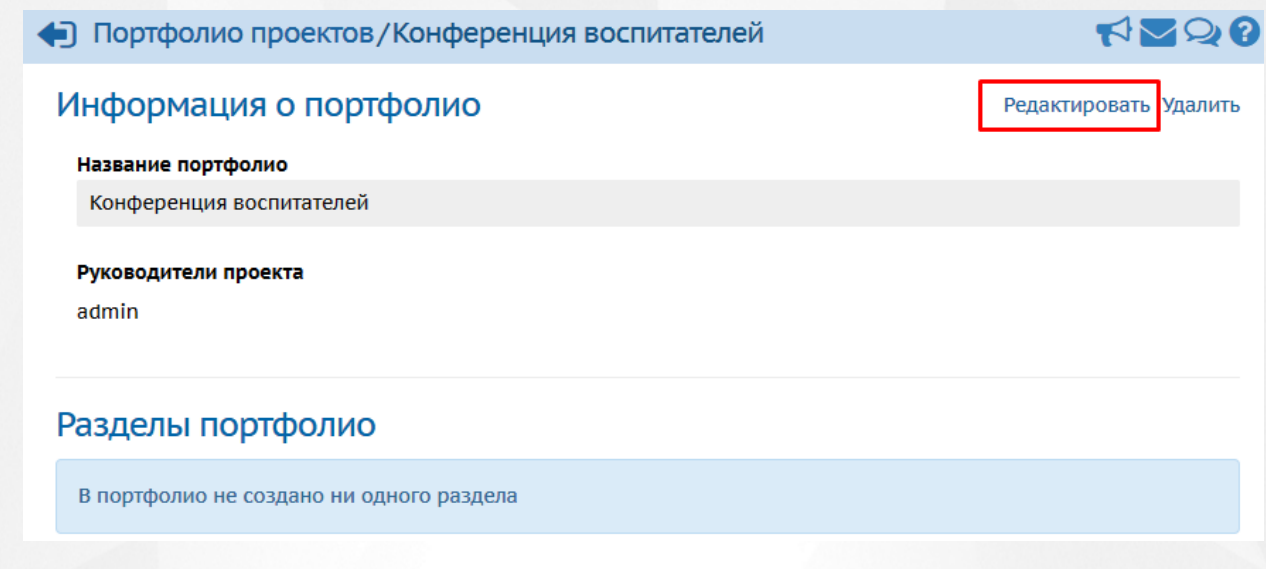

*Рисунок 264 - Редактирование портфолио проектов*

В результате откроется экран **Портфолио проектов/Редактирование**.

Алгоритмы по работе с разделами, документами, ссылками в портфолио подробно описаны в разделе [Создание](#page-169-0) [и](#page-169-0) [редактирование](#page-169-0) [личного](#page-169-0) [портфолио](#page-169-0) данного Руководства пользователя. Чтобы настроить права доступа к портфолио, нажмите кнопку **Руководители** или **Участники** (см. *Рисунок 265 - Редактирование прав доступа к портфолио проектов*).

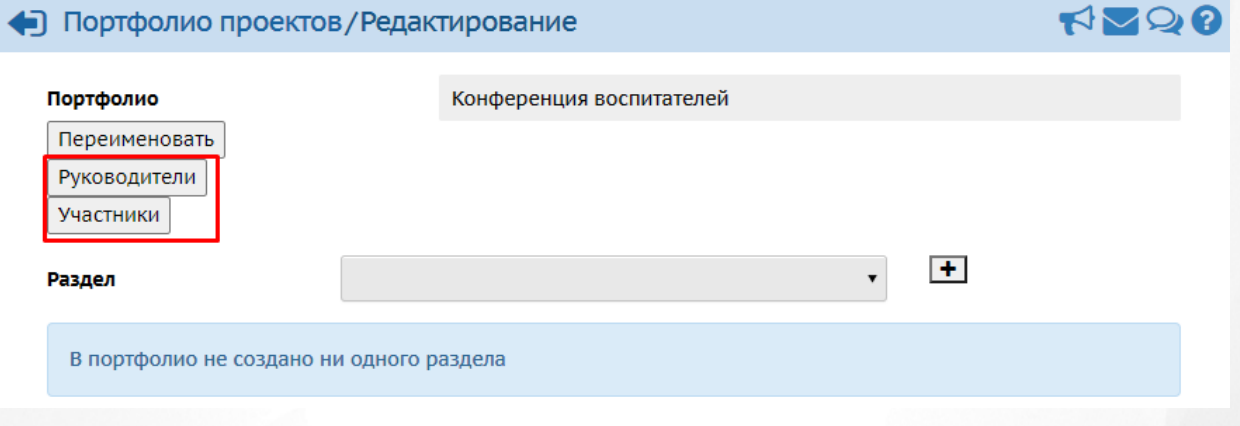

*Рисунок 265 - Редактирование прав доступа к портфолио проектов*

Руководители имеют полный доступ к разделам/пользователям портфолио. Для участников можно гибко настроить права на чтение/запись для всего портфолио либо его разделов (см. *Рисунок 266- Сохранение настроек прав доступа к портфолио проектов*).

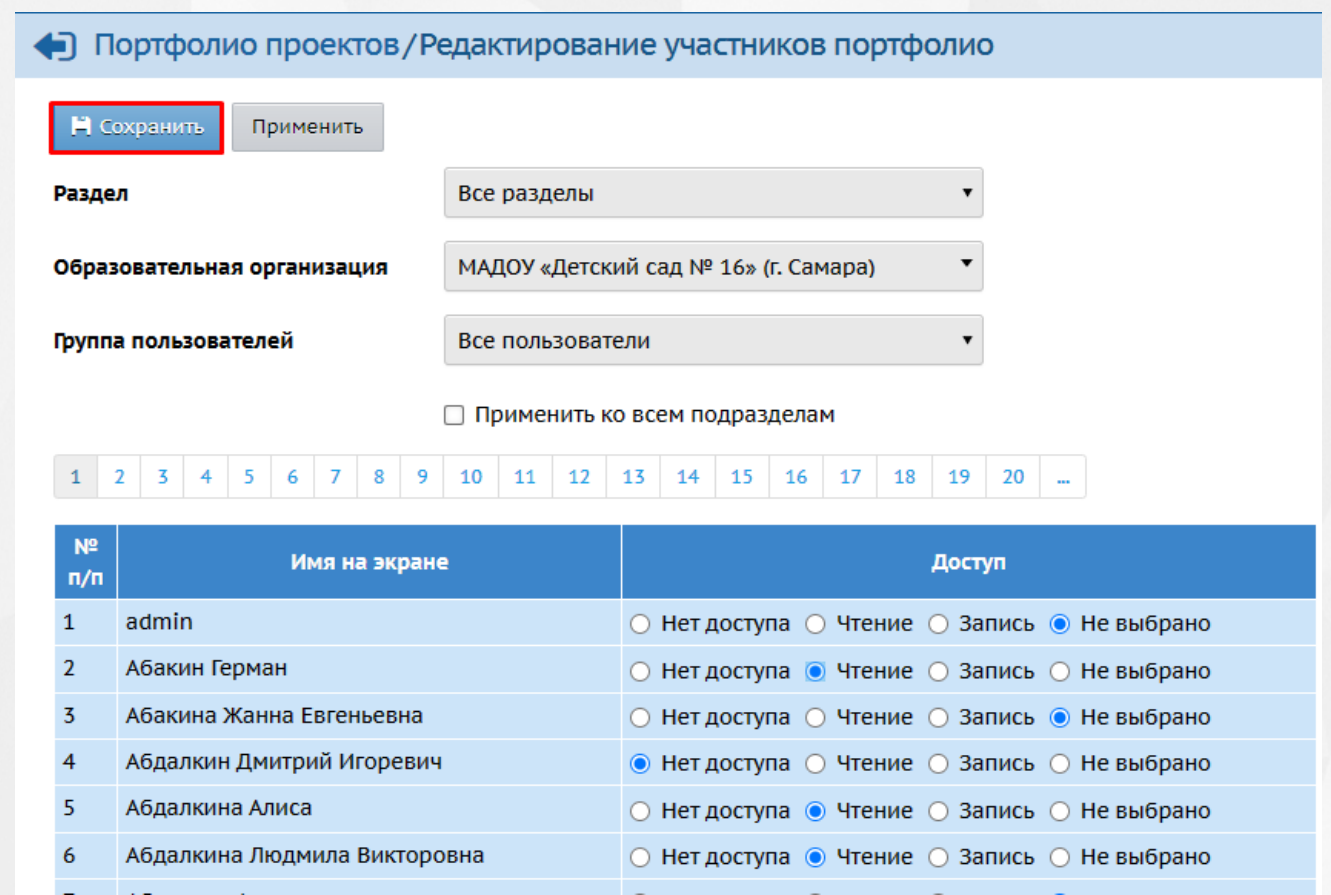

*Рисунок 266 - Сохранение настроек прав доступа к портфолио проектов*

Чтобы отредактировать руководителей проекта, нажмите кнопку **Руководители проекта** (см. *Рисунок 267- Редактирование руководителей проекта*).

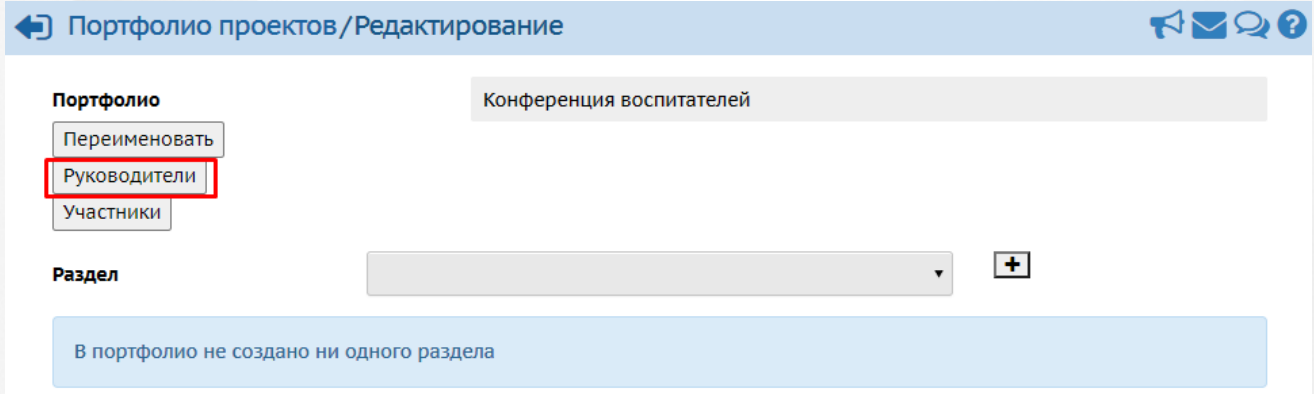

*Рисунок 267 - Редактирование руководителей проекта*

В результате откроется экран **Портфолио проектов/Руководители портфолио**. Нажмите кнопку **Добавить/Редактировать**. В окне **Портфолио проектов/Редактирование руководителей портфолио** выберите с помощью выпадающих списков **Образовательную организацию** и **Группу пользователей**, отметьте галочками пользователей, которые являются руководителями проекта и нажмите кнопку **Сохранить** (см. *Рисунок 268 - Сохранение руководителей проекта*).

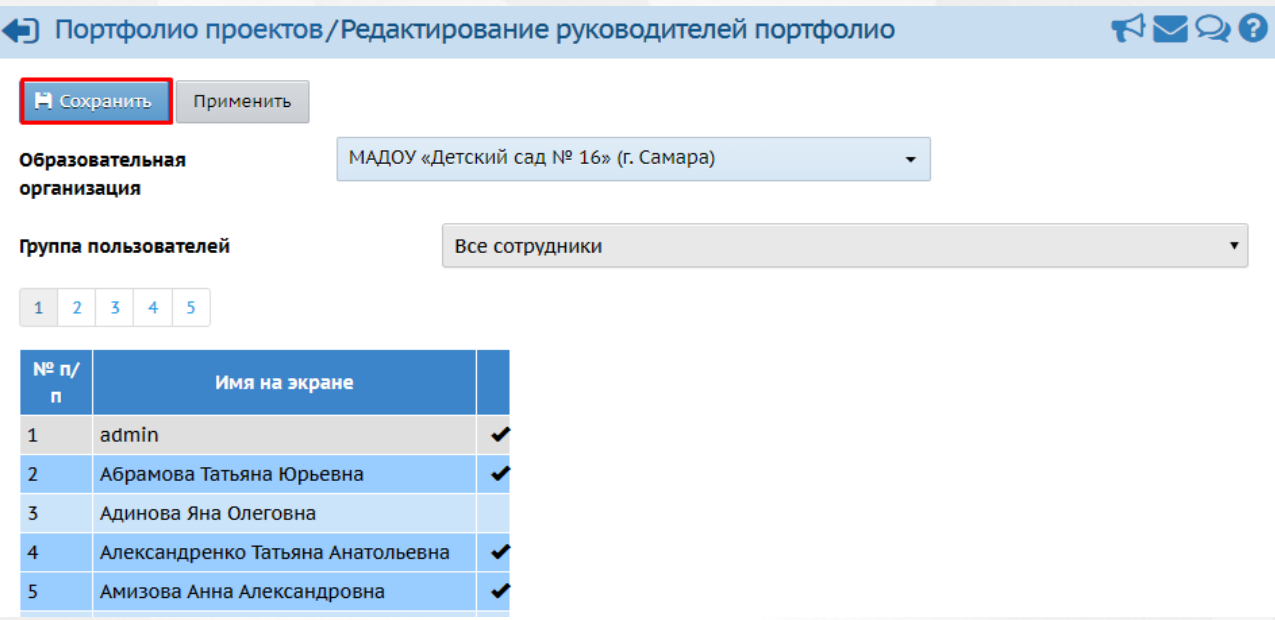

*Рисунок 268 - Сохранение руководителей проекта*

Для удаления портфолио проектов выберите его щелчком левой кнопки мыши. Произойдет переход на экран с информацией о портфолио. Там нажмите кнопку **Удалить** (см. *Рисунок 269 - Удаление портфолио проектов*). В открывшемся информационном окне подтвердите удаление нажатием кнопки **Да**.

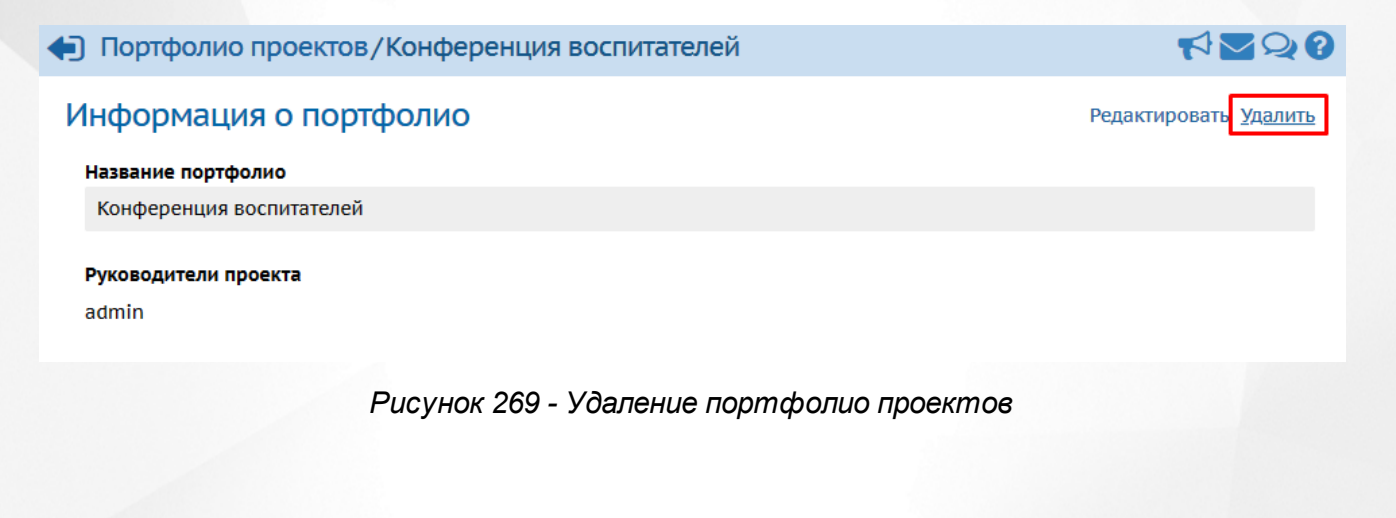

# **18 Внутрисистемное информирование**

# **18.1 Работа с доской объявлений**

.

В Системе реализована возможность «вывешивать» сообщения на **Доске объявлений** для группы пользователей (например, для всех родителей или всех воспитателей).

**Доска объявлений** является первым экраном, который отображается по умолчанию при

первом входе в Систему. Для работы с доской объявлений нажмите кнопку В любом разделе Системы.

Чтобы создать новое объявление нажмите кнопку **Отправить** (*см. Рисунок 270 - Создание объявления).*

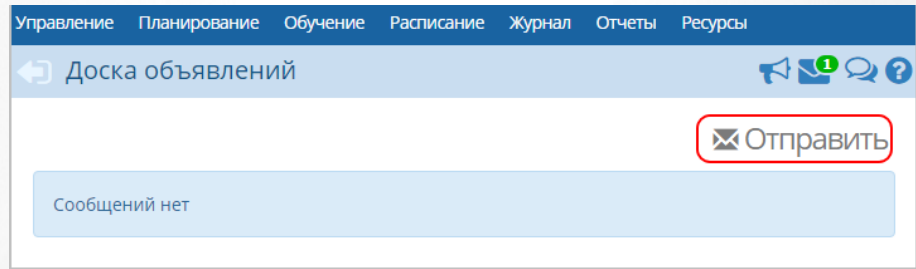

*Рисунок 270 - Создание объявления*

В открывшемся экране **Отправление сообщений** с помощью выпадающего списка выберите **Получателя сообщения**, укажите **Дату**, после которой сообщение будет удалено, **Тему**, **Текст сообщения** и нажмите кнопку **Отправить** (*см. Рисунок 271 - Отправление сообщения)*

### **18. Внутрисистемное информирование**

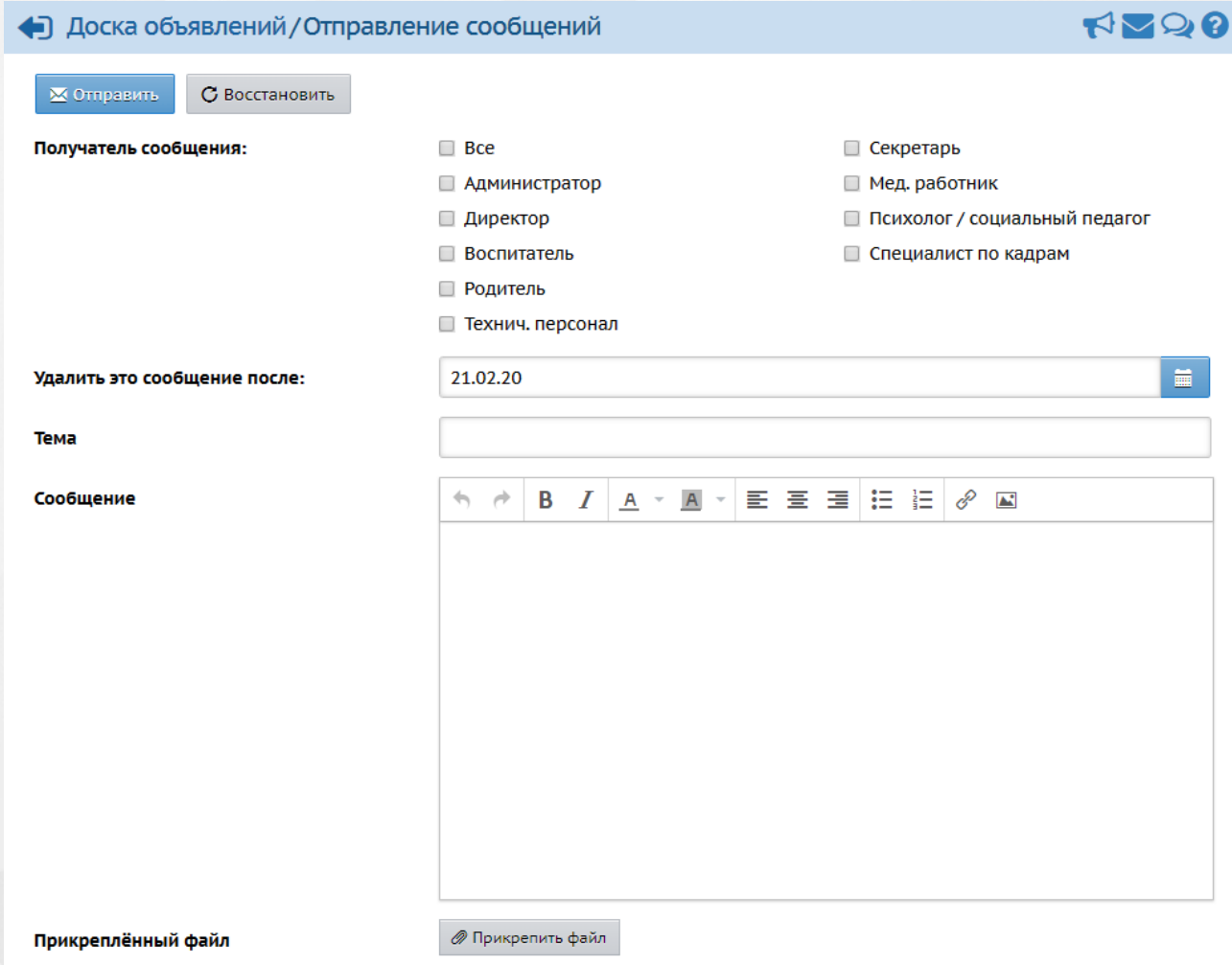

*Рисунок 271 - Отправление сообщения*

Чтобы отредактировать сообщение нажмите кнопку , внесите изменения и нажмите кнопку **Сохранить**. Чтобы удалить сообщение, отметьте его галочкой в столбце **Отметка для удаления** и нажмите кнопку **Удалить** (*см. Рисунок 272 - Редактирование и удаления сообщения)*.

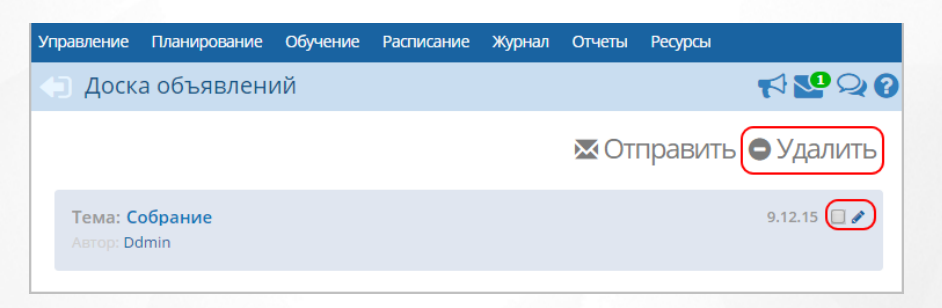

*Рисунок 272 - Редактирование и удаления сообщения*

Удалить сообщение на доске объявлений может автор этого объявления, а также любой пользователь с ролью **Администратор системы**.

## **18.2 Работа с форумом**

В Системе реализована возможность организации общения между пользователями посредством **Форума**. Для работы с форумом Системы нажмите кнопку **2**. В результате откроется экран **Форум**. Для просмотра конкретной темы форума нажмите на ссылку-тему сообщения (*см. Рисунок 273 - Просмотр темы форума)*. Для удаления темы форума отметьте его галочкой и нажмите кнопку **Удалить**.

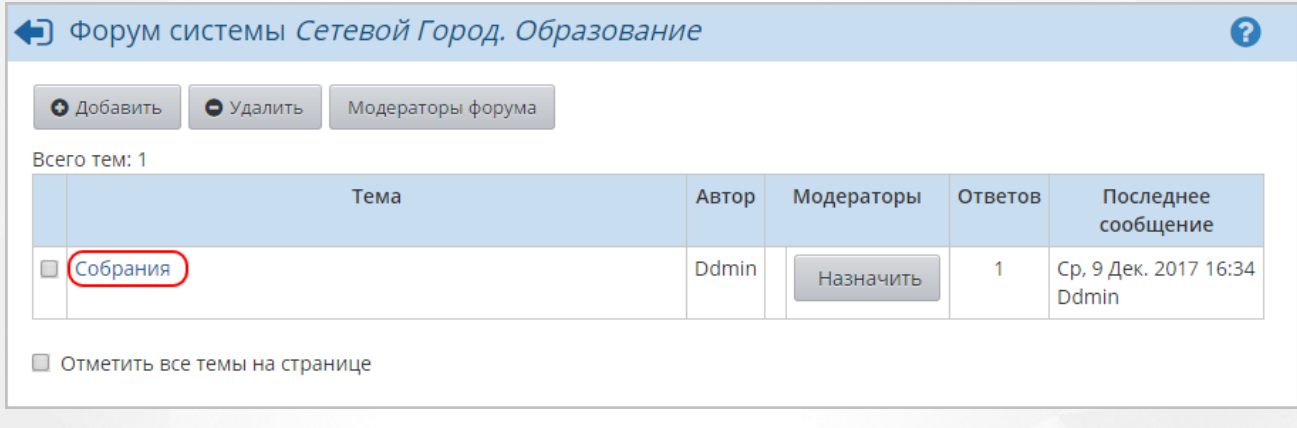

### *Рисунок 273 - Просмотр темы форума*

Чтобы создать новую тему выполните следующие действия:

1. Нажмите кнопку **Добавить**.

2. В открывшемся окне **Начать новую тему** укажите **Тема**, **Сообщение** и нажмите кнопку **Отправить** (*см. Рисунок 274 - Создание темы)*.

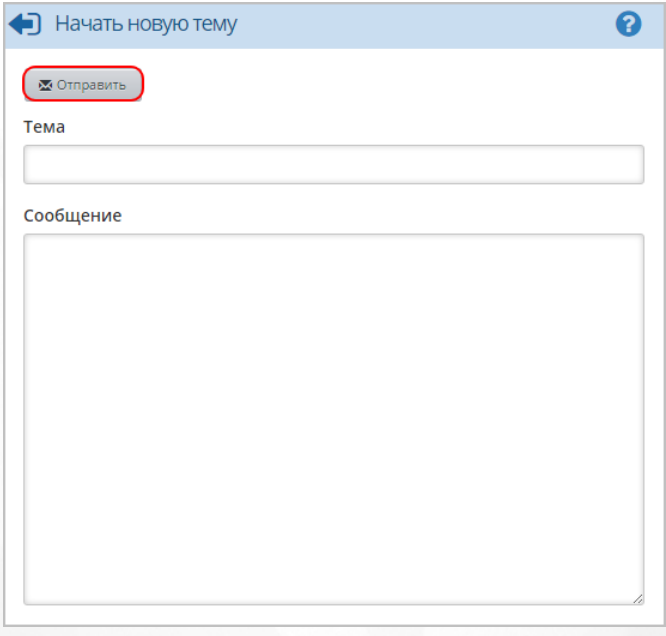

*Рисунок 274 - Создание сообщения*

3. В результате созданная тема отобразится в общем списке тем форума. Чтобы назначить модератора темы, нажмите кнопку **Назначить** в столбце **Модераторы**. Затем в открывшемся
окне нажмите на ссылку-ФИО пользователя и нажмите кнопку **Выбрать получателей** (*см. Рисунок 275 - Добавление модератора темы)*.

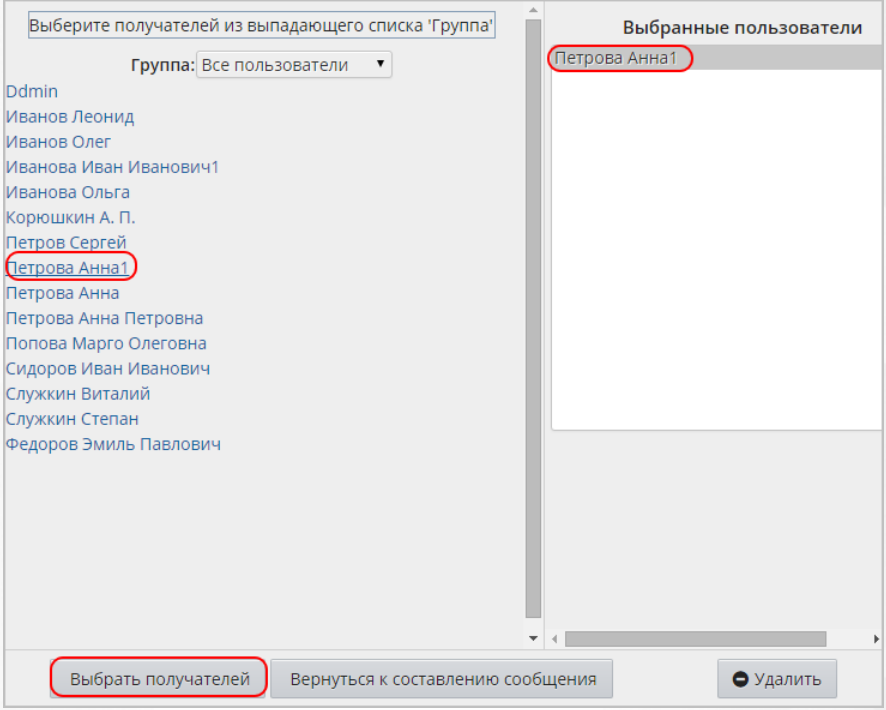

*Рисунок 275 - Добавление модератора темы*

Аналогичным образом с помощью кнопки **Модераторы форума** назначьте пользователеймодераторов всех тем форума.

## **18.3 Работа с внутренней почтой в Системе**

В Системе доступна для работы встроенная внутренняя почтовая служба. Для работы с внутренней почтой Системы нажмите кнопку . В результате откроется экран **Просмотр почтовых сообщений**. Для просмотра конкретного сообщения с помощью выпадающего списка выберите **Почтовую папку** и нажмите на ссылку-тему сообщения (*см. Рисунок 276 - Просмотр сообщения)*. Для удаления сообщения отметьте его галочкой и нажмите кнопку **Удалить выделенные сообщения**.

#### **18. Внутрисистемное информирование**

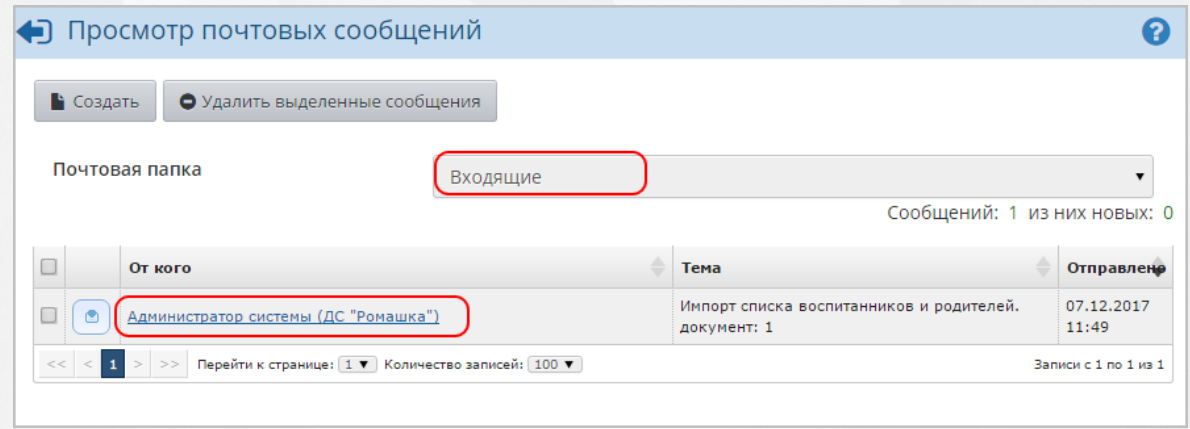

#### *Рисунок 276 - Просмотр сообщения*

Чтобы создать новое сообщение выполните следующие действия:

1. Нажмите кнопку **Создать**.

2. В открывшемся окне укажите данные в полях **Кому**, **Копия**, **СК (скрытая копия)**, **Тема**, **Уведомить о прочтении**, введите текст сообщения и нажмите кнопку **Отправить** (*см. Рисунок 277 - Создание сообщения)*.

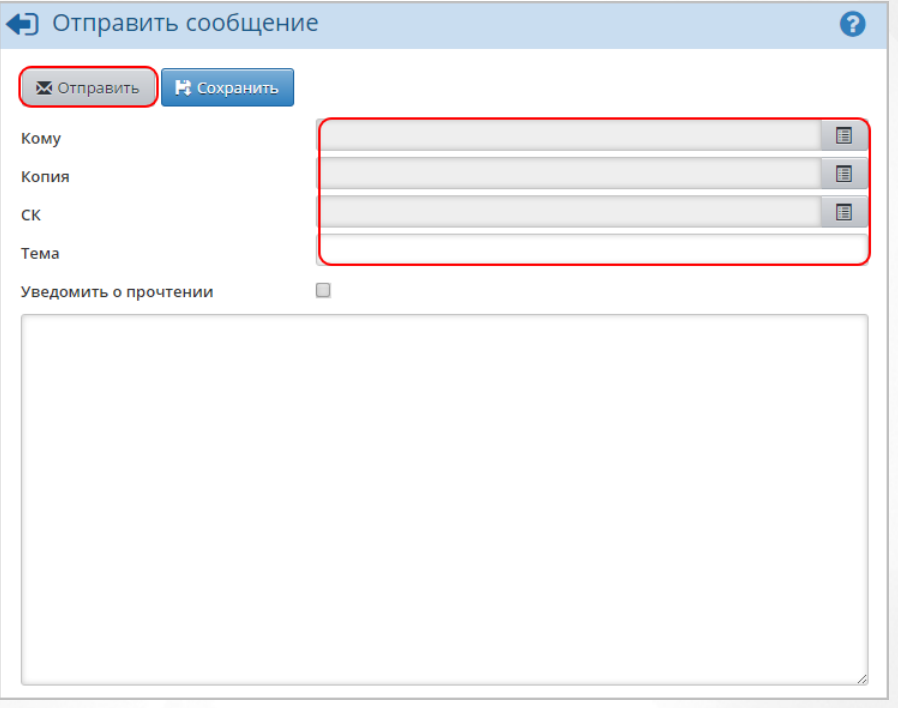

#### *Рисунок 277 - Создание сообщения*

Через АИС СГО пользователям можно отправлять письма не только на внутрисистемные почтовые ящики, но и на обычные внешние e-mail. Чтобы адресат мог получить письмо, отправленное ему на внешний e-mail, в сведениях о пользователе нужно указать **Предпочтительный способ связи: E-mail** и ввести соответствующий адрес.

# **19 Выход из системы**

В целях безопасности для завершения работы в Системе необходимо не просто закрыть окно браузера, а нажать на экране кнопку **Выход** (см. *Рисунок 278 - Выход из Системы*). Только в этом случае сеанс работы пользователя полностью завершается.

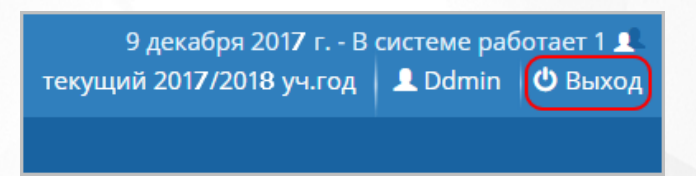

#### *Рисунок 278 - Выход из Системы*

Если пользователь не работает в Системе в течение 15 минут, то текущий сеанс работы пользователя завершается автоматически. Для возобновления работы в окне входа в Cистему введите логин и пароль.

Для каждой роли в Системе можно настроить время неактивности, по истечении которого сеанс работы пользователя автоматически завершится. Для настройки времени неактивности отредактируйте соответствующие данные в разделе **Права доступа**

## **Приложение 1. Мастер ввода данных**

**Мастер ввода данных** - это простой пошаговый инструмент для первоначального ввода данных в Систему, доступный сразу после создания учетной записи ДОО. Работа с Мастером ввода данных начинается автоматически при первом входе в Систему пользователя с ролью Администратор (логин данного пользователя по умолчанию **admin**).

Мастер ввода данных позволяет оперативно ввести в Систему все административные данные, необходимые для организации полноценной работы ДОО в Системе. Мастер ввода данных состоит из 8 шагов.

Администратор может остановиться на любом шаге Мастера ввода данных и выйти из Системы без потери введенной информации. При последующем входе в Систему он продолжит работу с того шага, на котором завершил редактирование перед выходом. Чтобы перейти на любой из пройденных ранее шагов Мастера ввода данных для просмотра и редактирования введенной информации, нажмите на конкретный пункт меню слева (*см. Рисунок 279 - Мастер ввода данных).*

| Мастер ввода данных -> Шаг 1. Создание учебного года                                                   |    |          |               |                            |         |              |
|----------------------------------------------------------------------------------------------------|----|----------|---------------|----------------------------|---------|--------------|
| Создание года 2. Сотрудники 3. Предметы 4. Профили 5. Нагрузка 6. Преподавание 7. Группы 8. Завершение |    |          |               |                            |         |              |
| (1) Выход<br>След. •                                                                                   |    |          |               |                            |         |              |
| Выходные дни                                                                                           | Πн | Bт<br>Cp | Πт<br>Чт<br>П | Cб<br>$\blacktriangledown$ | Bс<br>✔ | Н‡ Сохранить |

*Рисунок 279 - Мастер ввода данных*

По завершении последнего шага мастера ввода данных в Системе будет создана готовая база данных ДОО, доступная для работы всех пользователей.

В перечисленных ниже разделах подробно описан каждый из шагов Мастера ввода данных:

Шаг 1. Создание года.

Шаг 2. Ввод сотрудников.

Шаг 3. Ввод предметов.

Шаг 4. Создание профилей.

Шаг 5. Ввод нагрузки.

Шаг 6. Преподавание предметов.

Шаг 7. Создание групп ДОО.

Будьте внимательны при прохождении Мастера ввода данных: время неактивности составляет 15 минут. По истечении 15 минут неактивности осуществляется автоматический выход из Системы без сохранения внесенных изменений.

При прохождении Мастера ввода данных сохраняйте производимые изменения каждые 5 минут!

## **20.1 Шаг 1. Создание года**

На первом шаге Мастера ввода данных создайте учебный год для работы в ДОО. Чтобы создать новый учебный год, выберите год в выпадающем списке **Учебный год** с помощью

кнопки **,** отметьте галочками **Выходные дни** и нажмите кнопку **Сохранить** (см. *Рисунок 280 - Создание учебного года).* Учебный год в Системе всегда начинается 1 сентября и заканчивается 31августа.

| Мастер ввода данных -> Шаг 1. Создание учебного года                                                      |         |    |    |    |    |              |         |         |             |
|----------------------------------------------------------------------------------------------------|---------|----|----|----|----|--------------|---------|---------|-------------|
| 1. Создание года 2. Сотрудники 3. Предметы 4. Профили 5. Нагрузка 6. Преподавание 7. Группы 8. Завершение |         |    |    |    |    |              |         |         |             |
| <b>U</b> Выход                                                                                            | След. • |    |    |    |    |              |         |         |             |
|                                                                                                    |         |    |    |    |    |              |         |         | Е Сохранить |
| Выходные дни                                                                                              |         | Пн | Bт | Cp | Чт | Πт<br>$\Box$ | Cб<br>✔ | Bс<br>✔ |             |

*Рисунок 280 - Создание учебного года*

По завершении операции появится диалоговое окно с сообщением (см. *Рисунок 281 - Информационное окно завершение операции Создание учебного года):*

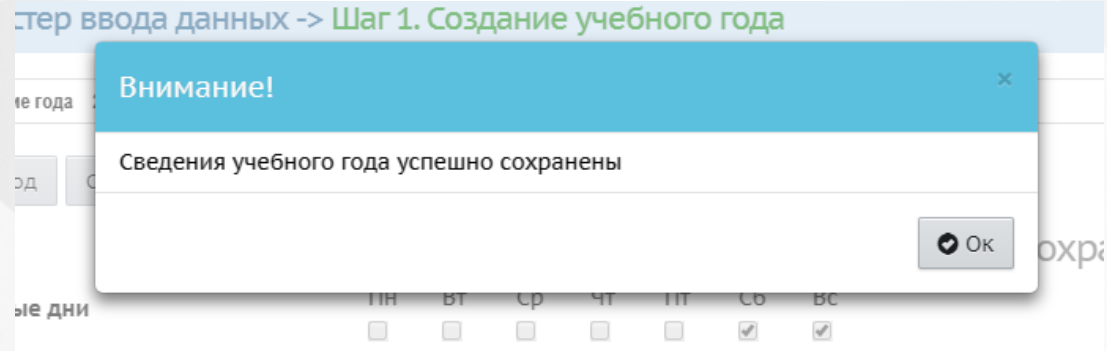

*Рисунок 281 - Информационное окно завершение операции Создание учебного года* После закрытия информационного окна, чтобы перейти к следующему шагу Мастера ввода данных, нажмите кнопку **.**

## <span id="page-184-0"></span>**20.2 Шаг 2. Ввод сотрудников**

На втором шаге Мастера ввода данных введите в Систему данные сотрудников ДОО. Достаточно ввести воспитателей групп, остальных сотрудников можно ввести после прохождения Мастера ввода данных. Для добавления нового сотрудника воспользуйтесь одним из возможных способов, описанных ниже:

добавление нового сотрудника с помощью формы быстрого ввода;

добавление нового сотрудника с помощью импорта списка сотрудников из файла с расширением .csv (разделители-запятые).

**Чтобы добавить сотрудника с помощью быстрого ввода, выполните следующие действия:**

1. Нажмите кнопку **Добавить** (см. *Рисунок 282 - Добавление нового сотрудника быстрым вводом*).

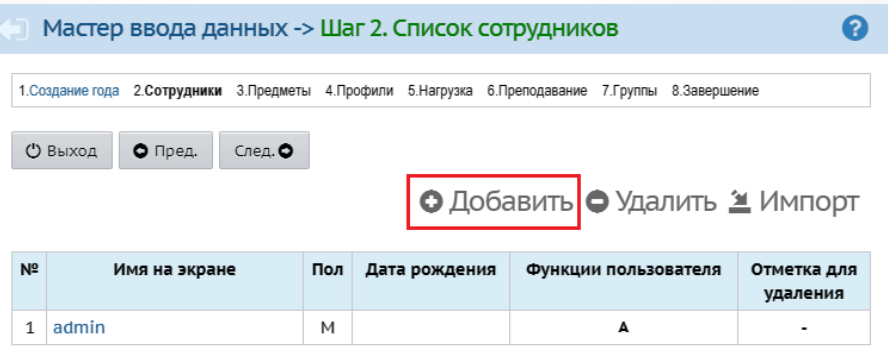

*Рисунок 282 - Добавление нового сотрудника быстрым вводом*

2. В результате откроется экран **Сведения о новых сотрудниках** (см. *Рисунок 283 - Добавление нового сотрудника быстрым вводом. Создание пользователя).* Заполните необходимые поля, нажмите кнопку-ссылку **Добавить/Обновить**.

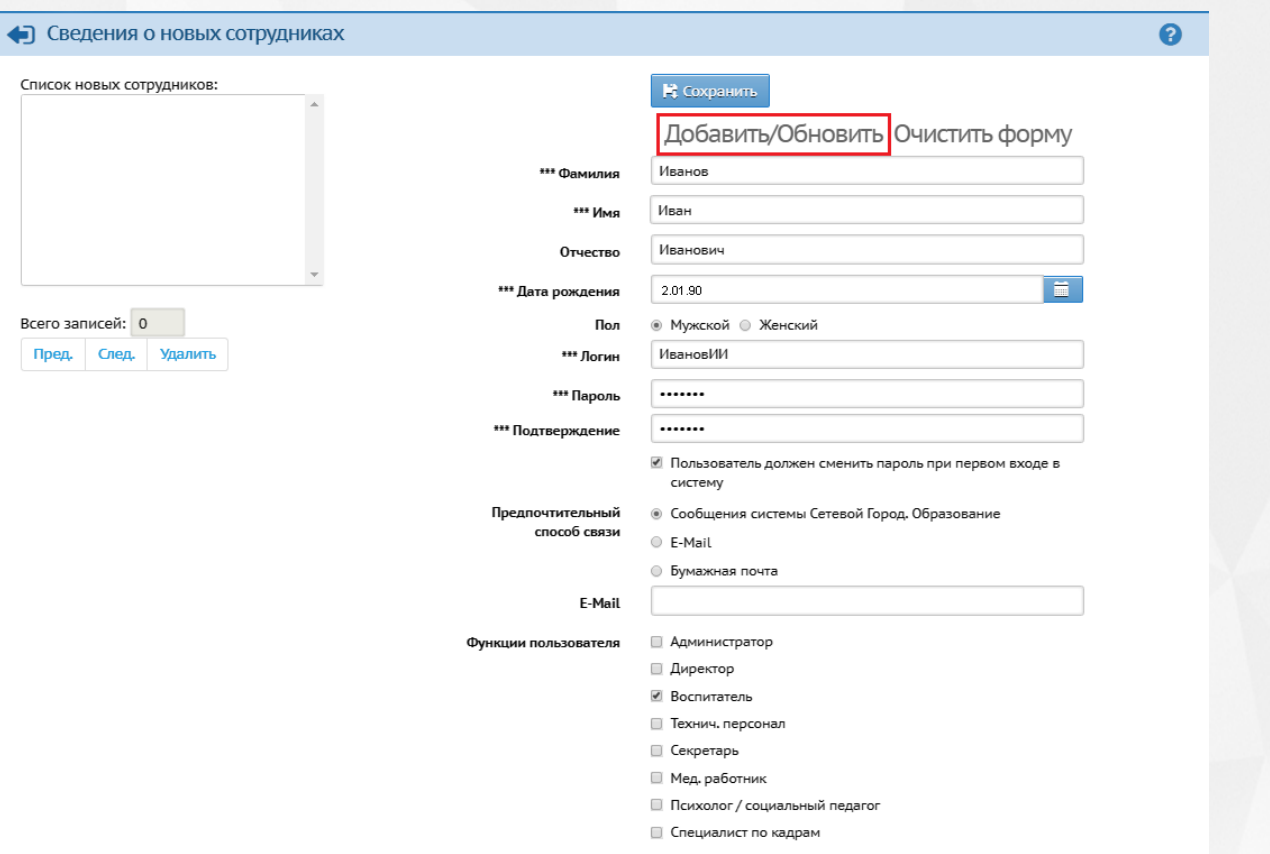

*Рисунок 283 - Добавление нового сотрудника быстрым вводом. Создание пользователя* В результате добавленный сотрудник отобразится в поле **Список новых сотрудников** (см. *Рисунок 284 - Список новых сотрудников).* После успешного добавления сотрудника вы можете отредактировать или дополнить данные о нем, а также добавить еще одного сотрудника.

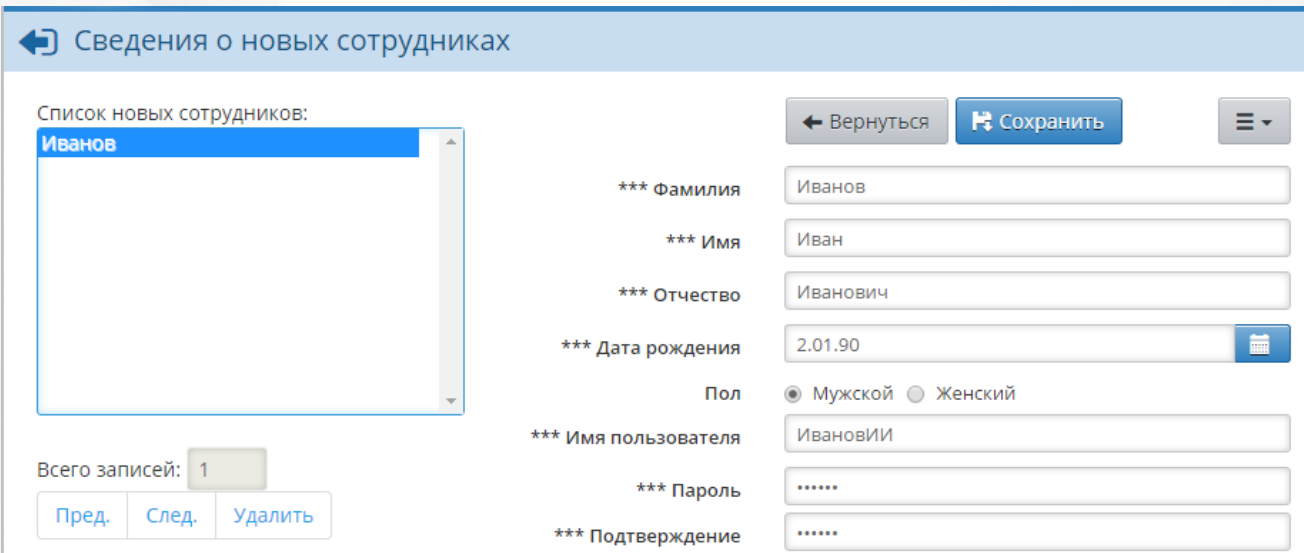

#### *Рисунок 284 - Список новых сотрудников*

Чтобы отредактировать или дополнить введенные данные, щелчком левой кнопки мыши перейдите на **Фамилию** сотрудника в части экрана **Список новых сотрудников**. В правой

части экрана отобразится введенная информация. После внесения изменений нажмите кнопку-ссылку **Добавить/Обновить**.

3. По окончании ввода и редактирования сотрудника нажмите кнопку **Сохранить**, чтобы сохранить вснесенные данные. По завершении операции появится диалоговое окно с сообщением (см. *Рисунок 285 - Информационное окно завершение операции Добавление нового сотрудника быстрым вводом):*

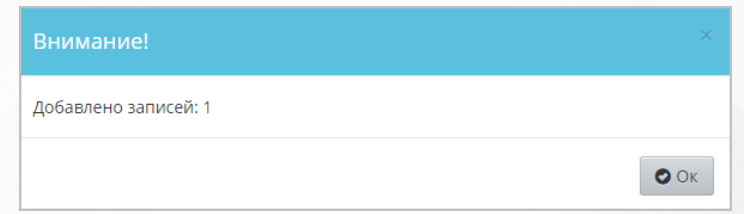

*Рисунок 285 - Информационное окно завершение операции Добавление нового сотрудника быстрым вводом*

В полях ввода разрешены следующие символы (см. *Таблицу 17- Создание сотрудника*):

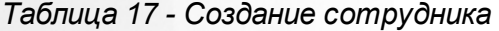

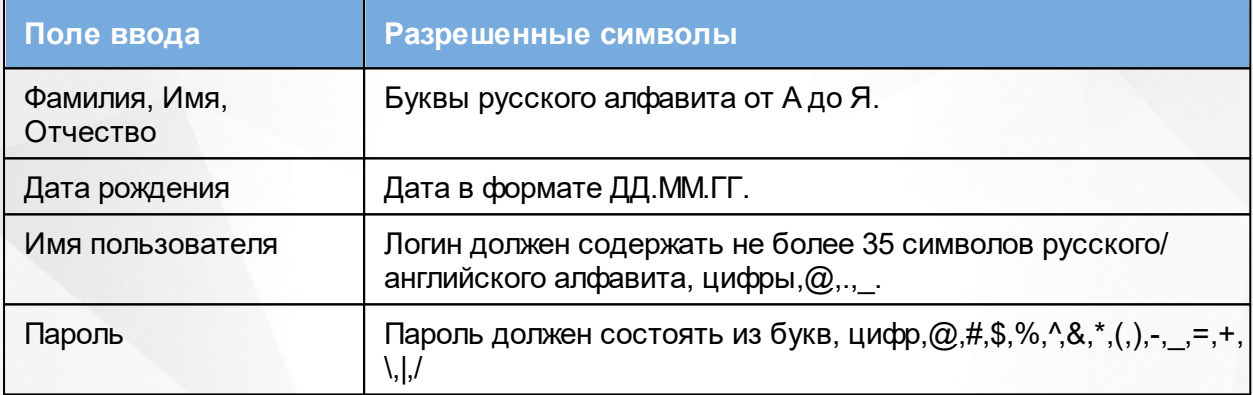

**Чтобы добавить сотрудника с помощью импорта списка сотрудников из файла с расширением .csv (разделители-запятые) выполните следующие действия:**

- 1. Подготовьте файл импорта сотрудников в формате **.csv (разделители-запятые)**, созданный в Excel, OpenOffice Calc либо в Блокноте с разделителями. Информацию о том, как необходимо вводить данные в файл Excel, Вы можете найти в разделе [Шаблон](#page-202-0) [Excel](#page-202-0) [для](#page-202-0) [импорта](#page-202-0) [сотрудников](#page-202-0) данного Руководства пользователя.
- 2. Откройте файл и сохраните его в формате **.csv (разделители-запятые)**.

**.csv** — текстовый формат, предназначенный для представления табличных данных. Каждая строка в файле .csv соответствует строке в таблице Excel или OpenOffice Calc. Значения отдельных колонок разграничиваются разделительным символом запятой или точкой с запятой.

3. Проверьте корректность созданного файла. Для этого откройте файл с расширением **.csv** в текстовом редакторе **Блокнот** и сравните с примером (см. *Рисунок 286 - Пример*

*корректно созданного файла для импорта сотрудников*).

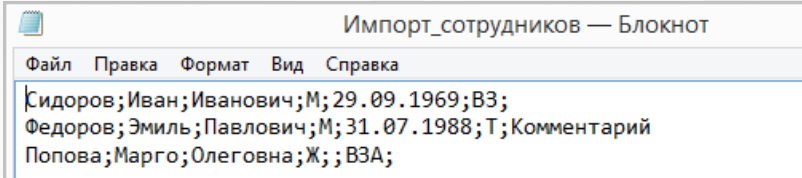

*Рисунок 286 - Пример корректно созданного файла для импорта сотрудников*

4. Нажмите кнопку **Импорт** (см. *Рисунок 287 - Кнопка импорта списка сотрудников*).

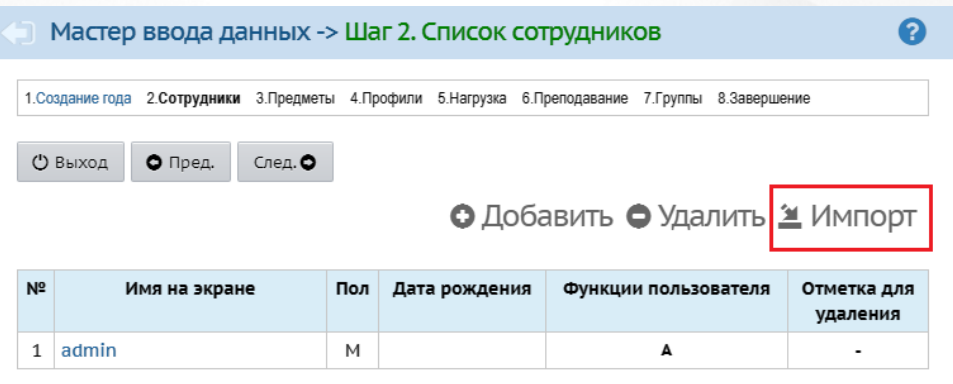

*Рисунок 287 - Кнопка импорта списка сотрудников*

5. В результате откроется экран **Импорт сотрудников**. Нажмите кнопку **Выбрать файл**, укажите путь к файлу **.csv** с уже заполненными данными о сотрудниках и нажмите кнопку **Ок** (см. *Рисунок 288 - Импорт списка сотрудников)*.

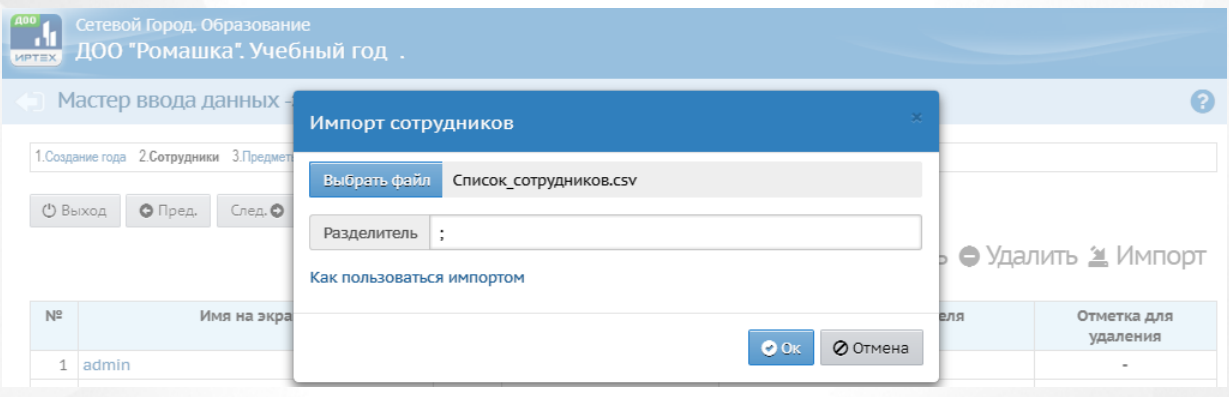

*Рисунок 288 - Импорт списка сотрудников*

6. В результате откроется экран с предварительным анализом импортируемого файла (см. *Рисунок 289 - Предварительный анализ импортируемого файла)*.

#### **20. Приложение 1. Мастер ввода данных**

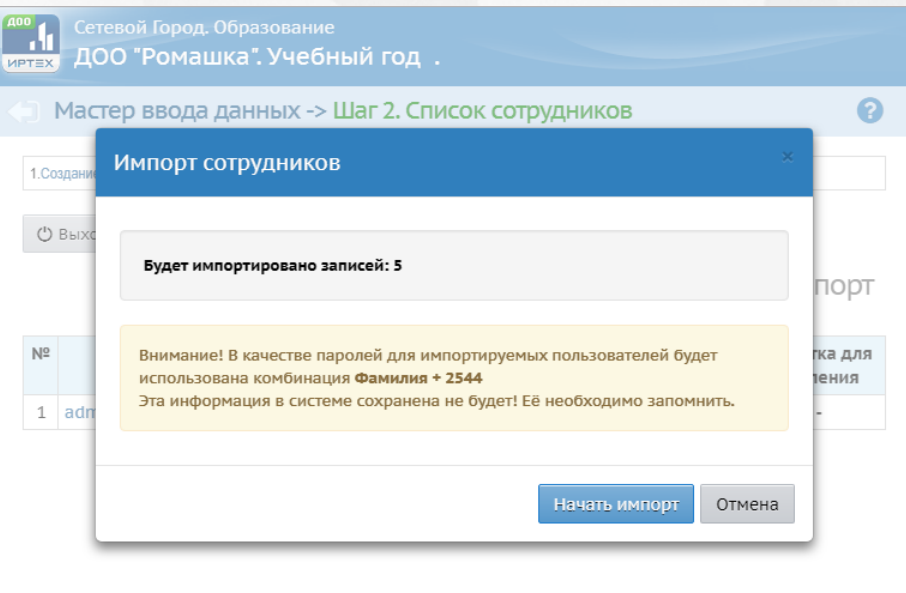

### *Рисунок 289 - Предварительный анализ импортируемого файла*

Обязательно выпишите четырехзначный код, сгенерированный Системой. Этот код используется в составе паролей для учетных записей импортируемых пользователей. Данный код не сохраняется в Системе в целях обеспечения информационной безопасности. Если вы забыли записать код, то удалите всех импортированных сотрудников и проведите процедуру импорта заново.

Если в процессе анализа импортируемого файла были обнаружены ошибки, то отредактируйте данные в таблице Excel-файла и проведите процедуру импорта заново.

7. Нажмите кнопку **Начать импорт**. По завершении операции появляется диалоговое окно с сообщением (см. *Рисунок 290 - Информационное окно завершение операции Импорт нового сотрудника).* Нажмите кнопку **Ок***.*

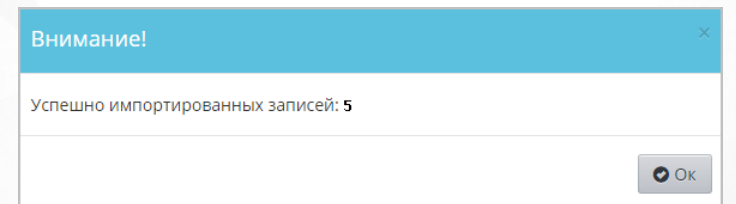

*Рисунок 290 - Информационное окно завершение операции Импорт нового сотрудника*

Добавить сотрудников в Систему вы сможете и после прохождения Мастера ввода данных, в основном интерфейсе Системы.

На данном шаге Мастера ввода данных обязательно введите всех сотрудников, которые являются воспитателями групп и педагогами по предметам: эти данные будут использоваться для прохождения последующих шагов Мастера ввода данных.

Чтобы удалить какого-либо сотрудника, выполните следующие действия (см. *Рисунок 291 - Удаление сотрудника*):

- 1. Установить галочку напротив одной или нескольких строк, подлежащих удалению.
- 2. Нажмите кнопку **Удалить**.

|                | Мастер ввода данных -> Шаг 2. Список сотрудников                                                                                                    |     |               |                      |                          |  |  |  |  |  |  |  |  |  |
|----------------|----------------------------------------------------------------------------------------------------|-----|---------------|----------------------|--------------------------|--|--|--|--|--|--|--|--|--|
|                | 1. Создание года 2. Сотрудники 3. Предметы 4. Профили 5. Нагрузка 6. Преподавание 7. Группы 8. Завершение<br><b>(1)</b> Выход<br>О Пред.<br>След. • |     |               |                      |                          |  |  |  |  |  |  |  |  |  |
|                | ● Добавить ● Удалить <mark>当</mark> Импорт<br>Удалить пользователей                                                                                 |     |               |                      |                          |  |  |  |  |  |  |  |  |  |
| N <sup>2</sup> | Имя на экране                                                                                                    | Пол | Дата рождения | Функции пользователя | Отметка для<br>удаления  |  |  |  |  |  |  |  |  |  |
| 1              | admin                                                                                                    | м   |               | А                    | ٠                        |  |  |  |  |  |  |  |  |  |
| 2 <sup>1</sup> | Аргентум Любовь Сергеевна                                                                                                    | Ж   | 20.08.63      | А3                   | $\blacksquare$           |  |  |  |  |  |  |  |  |  |
| 3              | Блеск Зинаида Леонидовна                                                                                                    | Ж   | 20.08.73      | в                    | $\Box$                   |  |  |  |  |  |  |  |  |  |
| 4              | Вероник Диана Михайловна                                                                                                    | Ж   | 20.08.83      | в                    | 0                        |  |  |  |  |  |  |  |  |  |
| 5              | Гулая Анна Александровна                                                                                                    | Ж   | 20.08.93      | в                    | 0                        |  |  |  |  |  |  |  |  |  |
| 6              | Демьянов Александр Захарович                                                                                                    | M   | 20.08.87      | в                    | □                        |  |  |  |  |  |  |  |  |  |
| 7              | Иванов Иван Иванович                                                                                                    | M   | 29.03.83      | в                    | $\overline{\mathcal{L}}$ |  |  |  |  |  |  |  |  |  |

*Рисунок 291 - Удаление сотрудника*

В открывшемся окне подтвердите удаление нажатием кнопки **Да** (см. *Рисунок 292 - Информационное окно завершение операции Удаление сотрудника).*

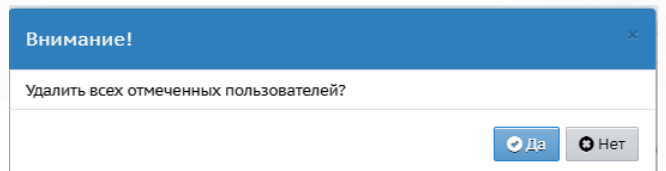

*Рисунок 292 - Информационное окно завершение операции Удаление сотрудника* После закрытия информационного окна, чтобы перейти к следующему шагу Мастера ввода

данных, нажмите кнопку **.**

## **20.3 Шаг 3. Ввод предметов**

На третьем шаге Мастера ввода данных введите в Систему все предметы, которые преподаются в ДОО и изучаются воспитанниками.

Чтобы добавить новый предмет, выполните следующие действия:

1. Нажмите кнопку **Добавить** (см. *Рисунок 293 - Редактирование списка предметов ДОО*).

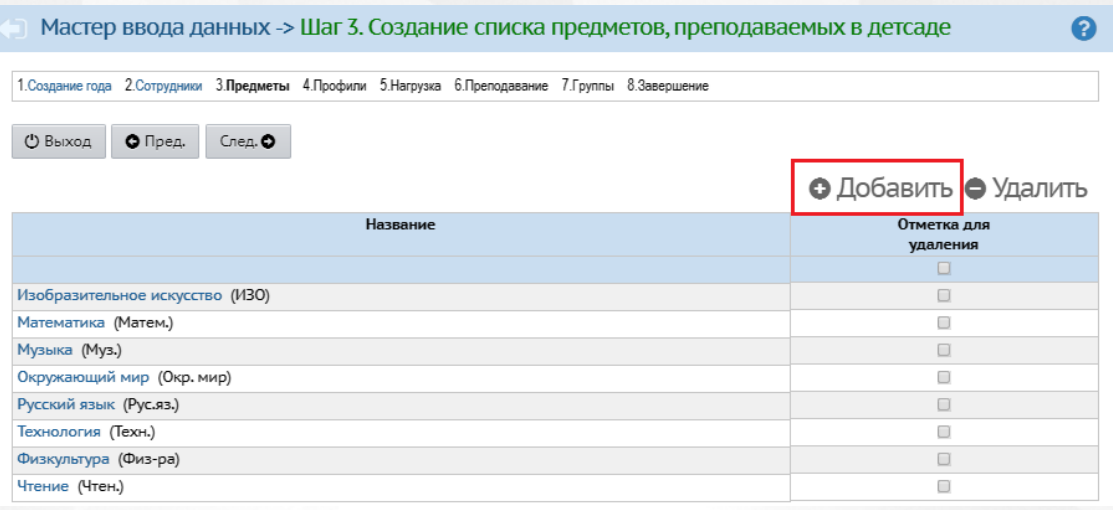

*Рисунок 293 - Редактирование списка предметов ДОО*

2. В результате откроется экран **Добавить новый предмет**. Введите **Полное** и **Сокращенное названия** предмета, в выпадающем списке **Общий предмет** выберите унифицированный предмет, соответствующий создаваемому, или отметьте галочкой пункт **Создать новый общий предмет**, если в выпадающем списке отсутствует нужное значение, затем нажмите кнопку **Сохранить** (см. *Рисунок 294 - Добавление нового предмета*).

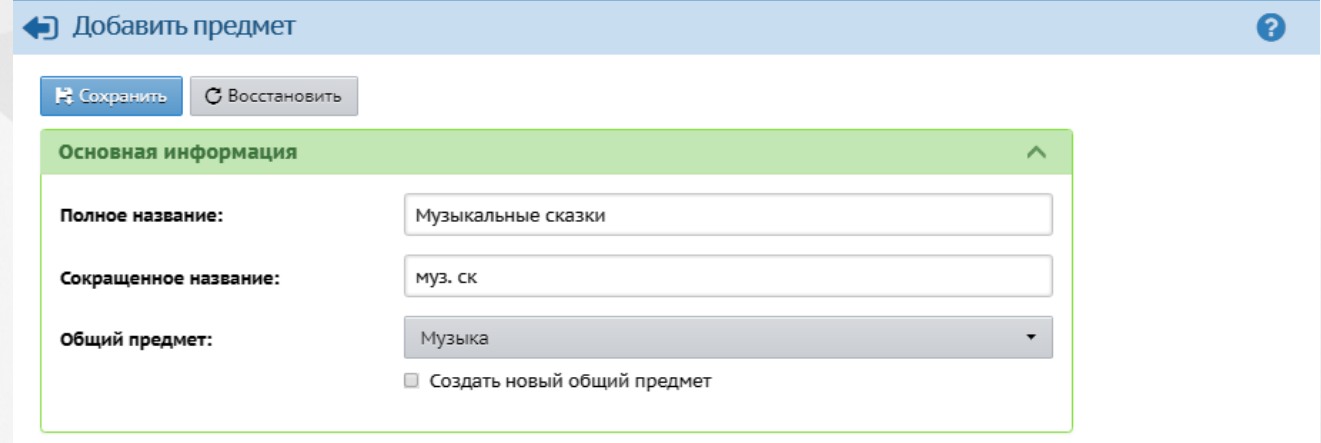

#### *Рисунок 294 - Добавление нового предмета*

По завершении операции появится диалоговое окно с сообщением (см. *Рисунок 295 - Информационное окно завершения операции Добавления нового предмета*)

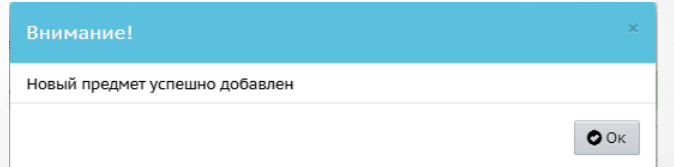

*Рисунок 295 - Информационное окно завершения операции Добавления нового предмета*

3. В результате добавленный предмет отобразится в списке предметов ДОО и откроется экран **Редактировать свойства предмета**. При необходимости отредактируйте введенные

данные и нажмите кнопку **Сохранить**.

Для редактирования предмета нажмите на его название в столбце **Название** (см. *Рисунок 296 - Редактирование предмета).*

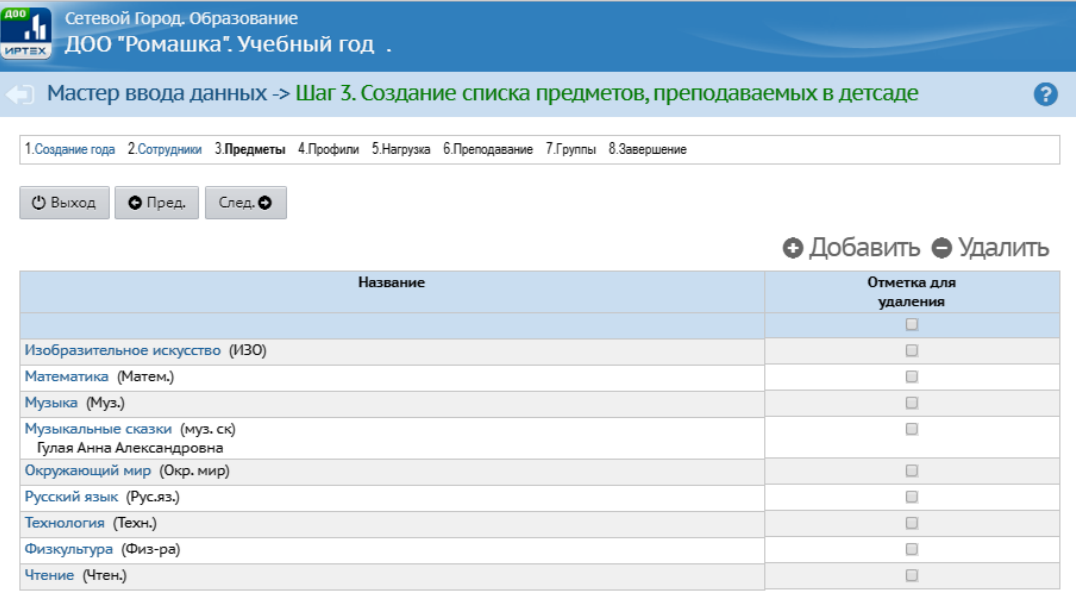

#### *Рисунок 296 - Редактирование предмета*

Для каждого предмета укажите всех педагогов, преподающих его. Если у вас нет информации по всем преподавателям конкретного предмета, то укажите хотя бы одного. Остальных педагогов вы сможете указать и после прохождения Мастера ввода данных, в основном интерфейсе Системы.

Чтобы добавить к предмету преподавателя, нажмите кнопку **Добавить** в поле **Преподаватели предмета** (см. *Рисунок 297- Добавление преподавателя предмета).*

#### **20. Приложение 1. Мастер ввода данных**

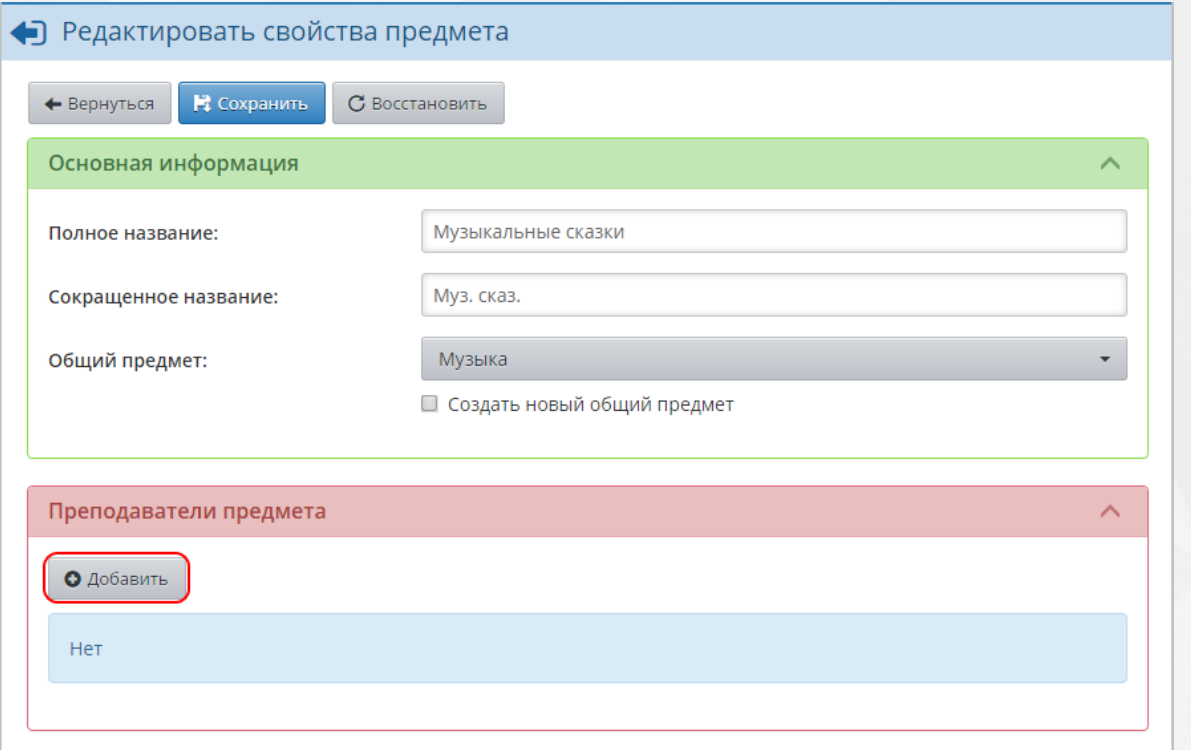

*Рисунок 297 - Добавление преподавателя предмета*

В открывшемся экране **Добавить педагогов для преподавания предмета** отметьте галочками преподавателей и нажмите кнопку **Сохранить** (см. *Рисунок 298 - Выбор преподавателя предмета*).

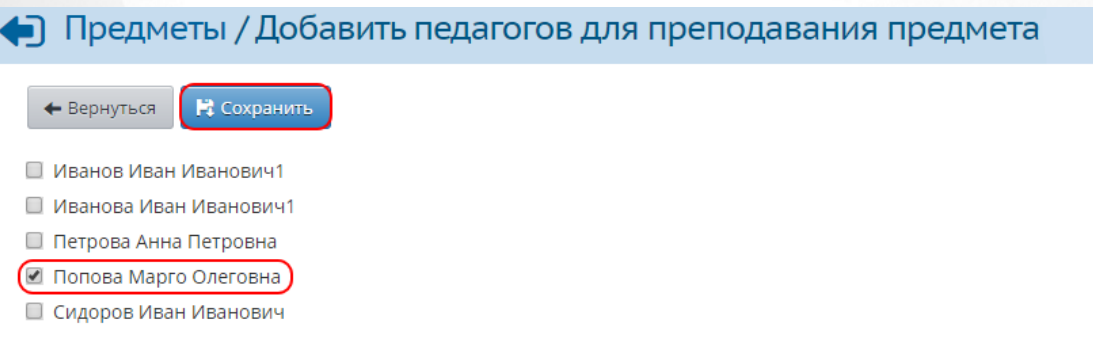

*Рисунок 298 - Выбор преподавателя предмета*

Чтобы отменить добавление преподавателя, нажмите кнопку **Вернуться**.

После того как все необходимые изменения в свойства предмета будут внесены, нажмите

кнопку **Сохранить**.Для отмены изменения нажмите кнопку **Вернуться** или .

Чтобы удалить какой-либо предмет, выполните следующие действия (см. *Рисунок 299 - Удаление предмета)*:

1. Установить галочку напротив одной или нескольких строк, подлежащих удалению.

2. Нажмите кнопку **Удалить**.

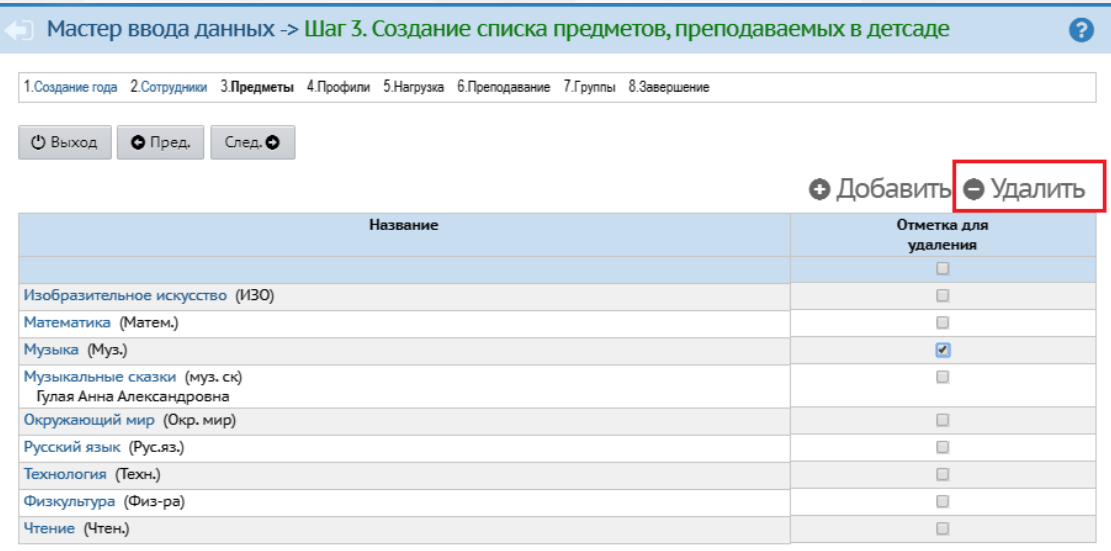

#### *Рисунок 299 - Удаление предмета*

В открывшемся окне подтвердите удаление нажатием на кнопку **Да** (см. *Рисунок 300 - Информационное окно завершения операции Удаление предмета).*

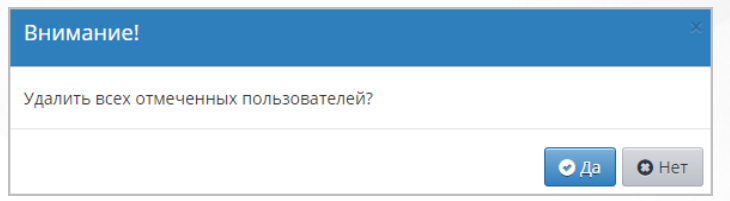

*Рисунок 300 - Информационное окно завершения операции Удаление предмета*

После закрытия информационного окна и окончания редактирования списка предметов, чтобы

перейти к следующему шагу Мастера ввода данных, нажмите кнопку **.**

# **20.4 Шаг 4. Создание профилей**

На четвертом шаге Мастера ввода данных введите профили (специализации) учебного плана, которые существуют в ДОО. Разные профили могут потребоваться для ведения разных вариантов календарно-тематического планирования по предмету. В большинстве случаев в ДОО достаточно задать один профиль "Общеобразовательный".

Чтобы добавить новый профиль, выполните следующие действия:

1. Нажмите кнопку **Добавить** (см. *Рисунок 301 - Редактирование списка профилей учебного ДОО*).

| Мастер ввода данных -> Шаг 4. Профили (специализации) учебного плана                                      |                        |                        |                   |                 |                   |  |                                                         |                     |                 |
|----------------------------------------------------------------------------------------------------|------------------------|------------------------|-------------------|-----------------|-------------------|--|---------------------------------------------------------|---------------------|-----------------|
| 1. Создание года 2. Сотрудники 3. Предметы 4. Профили 5. Нагрузка 6. Преподавание 7. Группы 8. Завершение |                        |                        |                   |                 |                   |  |                                                         |                     |                 |
| $\bigcirc$ Пред.<br><b>• Выход</b><br>След. •                                                             |                        |                        |                   |                 |                   |  |                                                         |                     |                 |
|                                                                                                    |                        |                        |                   |                 |                   |  |                                                         |                     |                 |
|                                                                                                    |                        |                        |                   |                 |                   |  | <b>ЕЕ</b> Сохранить С Восстановить • Добавить • Удалить |                     |                 |
| Профиль                                                                                                   |                        |                        |                   |                 | Годы обучения     |  |                                                         |                     | Отметка         |
|                                                                                                    | первая<br>ран.возраста | вторая<br>ран.возраста | первая<br>младшая | смеш.<br>ранняя | вторая<br>младшая |  | средняя старшая подготовительная                        | смеш.<br>дошкольная | для<br>удаления |

*Рисунок 301 - Редактирование списка профилей учебного плана ДОО*

2. В результате откроется экран **Добавить профиль**. Введите название профиля, отметьте галочкой годы обучения, которые обучаются по профилю и нажмите кнопку **Сохранить** (см. *Рисунок 302 - Добавление нового профиля*).

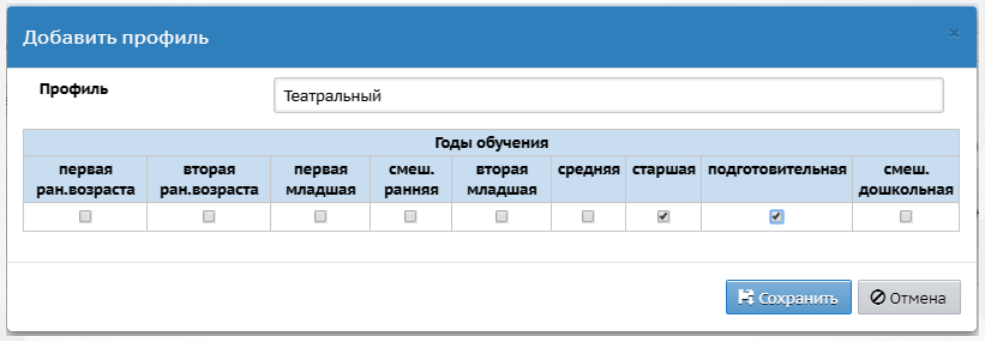

*Рисунок 302 - Добавление нового профиля*

Чтобы удалить профиль, отметьте галочкой данный профиль в столбце **Отметка для удаления** и нажмите кнопку **Удалить** (см. *Рисунок 303 - Удаление профиля).*

| Мастер ввода данных -> Шаг 4. Профили (специализации) учебного плана                                      |                        |                          |                          |                 |                          |                          |                      |                          |                     |                       |  |  |  |
|----------------------------------------------------------------------------------------------------|------------------------|--------------------------|--------------------------|-----------------|--------------------------|--------------------------|----------------------|--------------------------|---------------------|-----------------------|--|--|--|
| 1. Создание года 2. Сотрудники 3. Предметы 4. Профили 5. Нагрузка 6. Преподавание 7. Группы 8. Завершение |                        |                          |                          |                 |                          |                          |                      |                          |                     |                       |  |  |  |
| (1) Выход<br>$\bigcirc$ Пред.<br>След. О<br><b>E</b> Сохранить С Восстановить ● Добавить ● Удалить        |                        |                          |                          |                 |                          |                          |                      |                          |                     |                       |  |  |  |
| Профиль                                                                                                   | Годы обучения          |                          |                          |                 |                          |                          |                      |                          |                     | Отметка               |  |  |  |
|                                                                                                    | первая<br>ран.возраста | вторая<br>ран.возраста   | первая<br>младшая        | смеш.<br>ранняя | вторая<br>младшая        | средняя                  | старшая              | подготовительная         | смеш.<br>дошкольная | для<br>удаления       |  |  |  |
| Общеобразовательный                                                                                       |                        | $\overline{\mathcal{L}}$ | $\overline{\mathcal{C}}$ | $\Box$          | $\overline{\mathcal{L}}$ | $\overline{\mathcal{L}}$ | $\blacktriangleleft$ | $\overline{\mathcal{L}}$ | $\Box$              | $\Box$                |  |  |  |
| Театральный                                                                                               | 0                      | $\blacktriangledown$     | ✔                        | 0               | $\blacktriangledown$     | $\blacktriangledown$     | ✔                    | $\blacktriangledown$     | 0                   | $\blacktriangleright$ |  |  |  |

*Рисунок 303 - Удаление профиля*

В ДОО обязательно должен присутствовать хотя бы один профиль.

Чтобы перейти к следующему шагу Мастера ввода данных, нажмите кнопку **.**

# **20.5 Шаг 5. Ввод нагрузки**

На пятом шаге Мастера ввода данных укажите допустимую нагрузку и предельную нагрузку по

годам обучения.

Чтобы добавить компонент для указания нагрузки, выполните следующие действия:

1. Нажмите кнопку **Добавить** (см. *Рисунок 304 - Указание нагрузки*).

|                                                                                                    | Мастер ввода данных -> Шаг 5. Предельные нагрузки учебного плана |                        |                   |                 |                                    |                |   |                                       |                     |  |  |  |  |  |
|----------------------------------------------------------------------------------------------------|------------------------------------------------------------------|------------------------|-------------------|-----------------|------------------------------------|----------------|---|---------------------------------------|---------------------|--|--|--|--|--|
| 1. Создание года 2. Сотрудники 3. Предметы 4. Профили 5. Нагрузка 6. Преподавание 7. Группы 8. Завершение |                                                                  |                        |                   |                 |                                    |                |   |                                       |                     |  |  |  |  |  |
| <b>О</b> Выход<br>$\bullet$ Пред.<br>След. $\bullet$                                                      |                                                                  |                        |                   |                 |                                    |                |   |                                       |                     |  |  |  |  |  |
|                                                                                                    |                                                                  |                        |                   |                 |                                    |                |   | ⊯ Сохранить С Восстановить • Добавить |                     |  |  |  |  |  |
| Компонент                                                                                                 |                                                                  |                        |                   |                 | Количество часов по годам обучения |                |   |                                       |                     |  |  |  |  |  |
|                                                                                                    | первая<br>ран.возраста                                           | вторая<br>ран возраста | первая<br>младшая | смеш.<br>ранняя | вторая<br>младшая                  |                |   | средняя старшая подготовительная      | смеш.<br>дошкольная |  |  |  |  |  |
| Предельно допустимая<br>нагрузка                                                                          |                                                                  |                        |                   |                 | 22                                 | 4              | 8 | 12                                    |                     |  |  |  |  |  |
| Всего (часов в неделю):                                                                                   |                                                                  |                        | $\overline{2}$    |                 | 3                                  | <b>TV</b><br>3 | 6 | 8                                     |                     |  |  |  |  |  |

*Рисунок 304 - Указание нагрузки*

2. В результате откроется экран **Добавить нагрузку по компоненту (часы в неделю)**. Выберите из выпадающего списка **Обязательная часть**, укажите часы для конкретного года обучения и нажмите кнопку **Сохранить** (см. *Рисунок 305 - Добавление нагрузки по компоненту*).

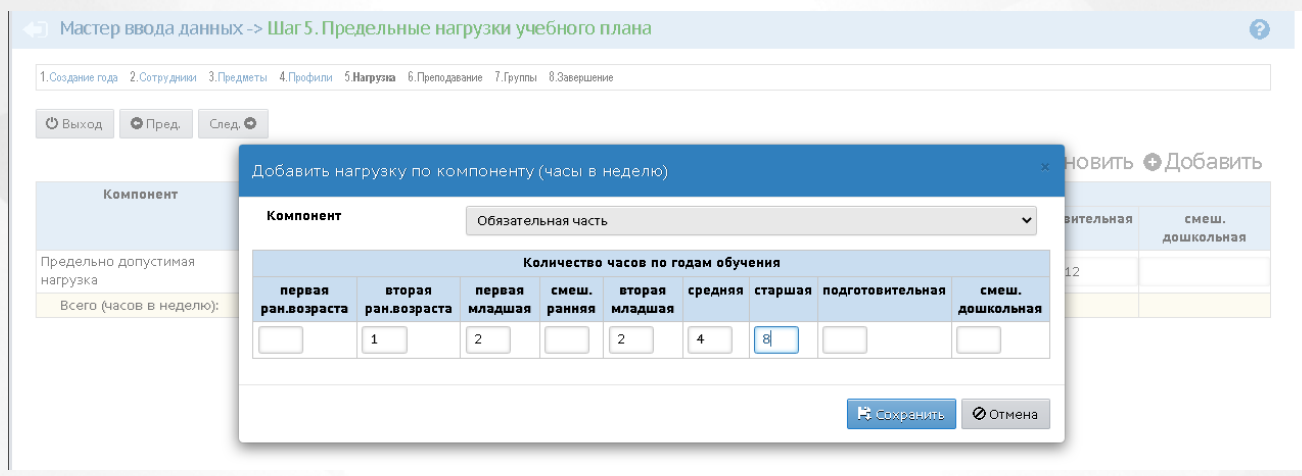

*Рисунок 305 - Добавление нагрузки по компоненту*

После окончания редактирования нагрузки по компонентам предметов нажмите кнопку **Сохранить**. Для того, чтобы перейти к следующему шагу Мастера ввода данных, нажмите

кнопку **.**

## **20.6 Шаг 6. Преподавание предметов**

На шестом шаге Мастера ввода данных укажите предметы, которые изучаются на каждом году обучения. Укажите данные максимально подробно и полно, чтобы облегчить создание групп на Шаге 7 Мастера ввода данных и создать начальную структуру учебного плана.

Для создания учебного плана галочками отметьте предметы в каждом году обучения и нажмите кнопку **Сохранить** (см. *Рисунок 306- Создание учебного плана*).

|                                                                                            | Мастер ввода данных -> Шаг 6. Преподавание |                          |                                                                 |                          |                          |                          |  |  |  |  |  |  |  |  |
|--------------------------------------------------------------------------------------------|--------------------------------------------|--------------------------|-----------------------------------------------------------------|--------------------------|--------------------------|--------------------------|--|--|--|--|--|--|--|--|
| 1. Создание года<br>2. Сотрудники                                                          |                                            |                          | 3. Предметы 4. Профили 5. Нагрузка 6. Преподавание<br>7. Группы | 8.Завершение             |                          |                          |  |  |  |  |  |  |  |  |
| След. $\bullet$<br><b>Ü</b> Выход<br>$\bullet$ Пред.<br><b>E</b> Сохранить) С Восстановить |                                            |                          |                                                                 |                          |                          |                          |  |  |  |  |  |  |  |  |
| Необходимо задать преподавание только по обязательной части!                               |                                            |                          |                                                                 |                          |                          |                          |  |  |  |  |  |  |  |  |
| Предмет                                                                                    |                                            |                          | Общеобразовательный                                             |                          |                          | Театральный              |  |  |  |  |  |  |  |  |
|                                                                                            | ясельная                                   | младшая                  | вторая младшая                                                  | средняя                  | старшая                  | старшая                  |  |  |  |  |  |  |  |  |
| Изобразительное искусство                                                                  | ∩                                          | ✔                        |                                                                 |                          |                          |                          |  |  |  |  |  |  |  |  |
| Математика                                                                                 |                                            | ✔                        |                                                                 | $\overline{\mathscr{I}}$ |                          |                          |  |  |  |  |  |  |  |  |
| Музыка                                                                                     |                                            | ✔                        |                                                                 | $\overline{\mathscr{I}}$ | $\overline{\mathscr{I}}$ |                          |  |  |  |  |  |  |  |  |
| Окружающий мир                                                                             |                                            | $\overline{\mathscr{I}}$ | $\overline{\mathscr{I}}$                                        | ✔                        |                          |                          |  |  |  |  |  |  |  |  |
| Русский язык                                                                               |                                            | □                        | $\overline{\mathscr{S}}$                                        | $\overline{\mathcal{L}}$ | $\overline{\mathscr{S}}$ | $\overline{\mathscr{I}}$ |  |  |  |  |  |  |  |  |
| Технология                                                                                 |                                            | □                        | $\overline{\mathscr{S}}$                                        |                          | $\blacktriangledown$     | ✓                        |  |  |  |  |  |  |  |  |
| Физкультура                                                                                | ∩                                          | □                        |                                                                 |                          | $\Box$                   | $\overline{\mathscr{I}}$ |  |  |  |  |  |  |  |  |
| Чтение                                                                                     |                                            |                          |                                                                 |                          |                          |                          |  |  |  |  |  |  |  |  |

*Рисунок 306 - Создание учебного плана*

На данном шаге Мастера ввода данных необходимо указывать данные только по Обязательной части учебного плана.

При создании учебного плана каждому отмеченному для того или иного года обучения предмету в учебном плане будет указан 1час.

Для каждой группы обучения будет автоматически сформирован список предметов, по которым проводится обучение.

Добавить дополнительные компоненты в учебный план и отредактировать часы нагрузки вы сможете и после прохождения Мастера ввода данных, в основном интерфейсе Системы.

Для того, чтобы перейти к следующему шагу Мастера ввода данных, нажмите кнопку **.**

## **20.7 Шаг 7. Создание групп ДОО**

На седьмом шаге Мастера ввода данных создайте группы обучения, существующие в ДОО.

Чтобы создать новую группу обучения, выполните следующие действия:

1. Нажмите кнопку **Добавить** (см. *Рисунок 307- Создание группы*).

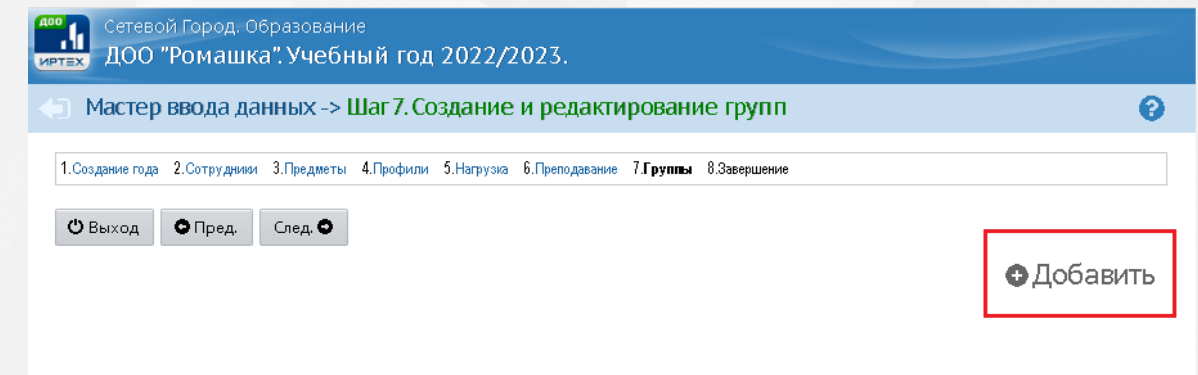

#### *Рисунок 307 - Создание группы*

2. В результате откроется экран **Добавить группу**. Введите название группы, выберите из выпадающих списков **Год обучения, Возрастную категорию, Возрастной диапазон, Воспитателя группы** и при необходимости, флаг **Не выгружать сведения о группе в ФСПЭО** и нажмите кнопку **Сохранить** (см. *Рисунок 308 - Добавление группы*).

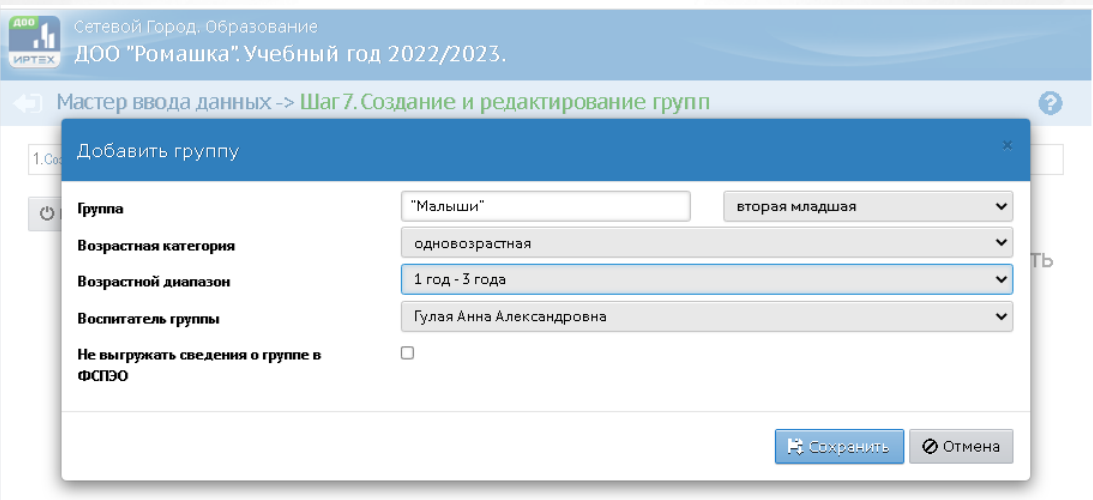

#### *Рисунок 308 - Добавление группы*

По завершении операции появится диалоговое окно с сообщением (см. Рисунок 309 *Информационное окно завершения операции Добавления группы*)

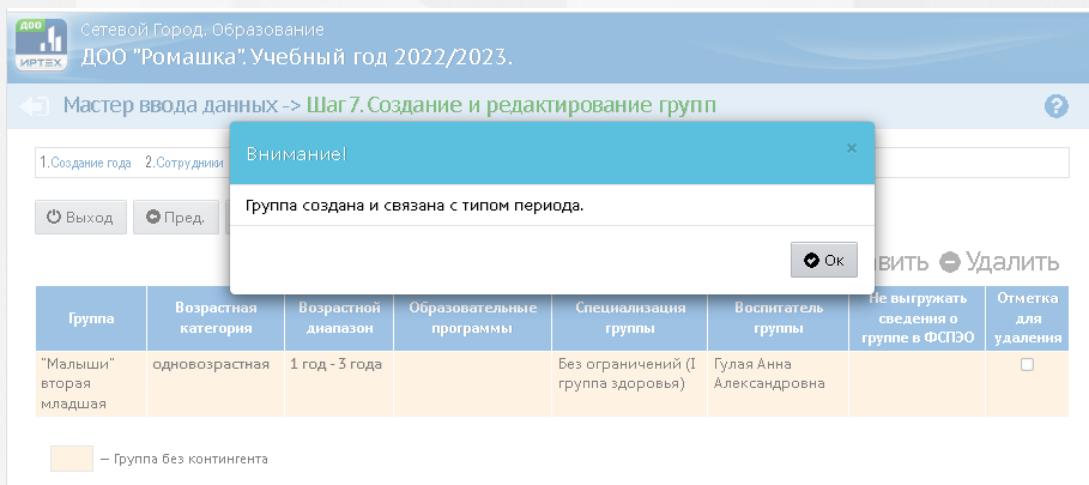

*Рисунок 309 - Информационное окно завершения операции Добавления группы*

В названии группы ДОО автоматически добавляется ее год обучения. Например, если для одного и того же возраста "вторая младшая" указать названия групп "А" и "Б", то в системе появятся названия "А вторая младшая" и "Б вторая младшая".

Чтобы удалить группу, отметьте ее галочкой в столбце **Отметка для удаления** и нажмите кнопку **Удалить** (см. *Рисунок 310 - Удаление группы).*

|                | Мастер ввода данных -> Шаг 7. Создание и редактирование групп                                             |                        |                                  |                                        |                          |                            |
|----------------|----------------------------------------------------------------------------------------------------|------------------------|----------------------------------|----------------------------------------|--------------------------|----------------------------|
|                | 1. Создание года 2. Сотрудники 3. Предметы 4. Профили 5. Нагрузка 6. Преподавание 7. Группы 8. Завершение |                        |                                  |                                        |                          |                            |
| <b>О</b> Выход | $\bigcirc$ Пред.<br>След. •                                                                               |                        |                                  |                                        |                          |                            |
|                |                                                                                                    |                        |                                  |                                        | О Добавить (• Удалить)   |                            |
| Группа         | Профиль                                                                                                   | Возрастной<br>диапазон |                                  | Специализация<br>группы                | Воспитатель<br>группы    | Отметка<br>ДЛЯ<br>удаления |
| старшая        | Общеобразовательный 1,5-2                                                                                 |                        | Комплексная<br>(общеразвивающая) | Без ограничений (I<br>группа здоровья) | Иванов Иван<br>Иванович1 | $\sqrt{2}$                 |

*Рисунок 310 - Удаление группы*

В открывшемся окне подтвердите удаление нажатием на кнопку **Да** (см. *Рисунок 311 - Информационное окно завершение операции Удаление группы).*

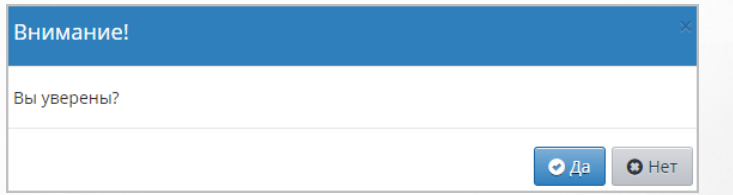

*Рисунок 311 - Информационное окно завершение операции Удаление группы*

После закрытия информационного окна и окончания редактирования списка групп, чтобы

перейти к следующему шагу Мастера ввода данных, нажмите кнопку **.**

## **20.8 Шаг 8. Завершение**

На восьмом шаге Мастера ввода данных смените стандартный пароль пользователя **admin** на

новый пароль в целях обеспечения информационной безопасности. Для изменения пароля нажмите кнопку **Сменить пароль** (см. *Рисунок 312 - Смена пароля*).

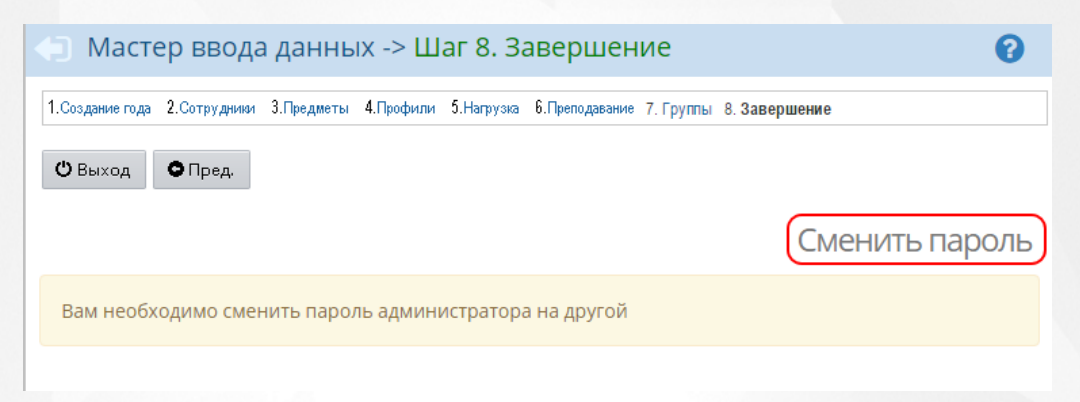

*Рисунок 312 - Смена пароля*

В результате откроется экран **Сменить пароль**. Введите **Текущий** и **Новый пароли** и нажмите кнопку **Сохранить**, (см. *Рисунок 313 - Изменение пароля*).

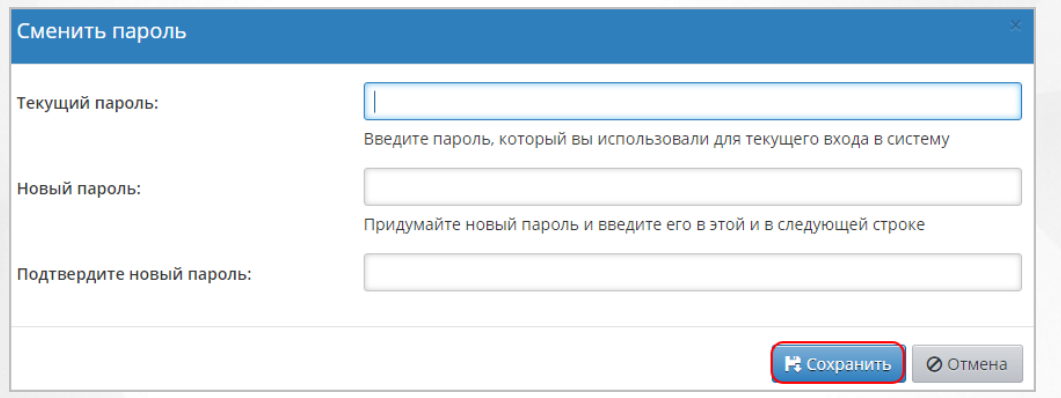

*Рисунок 313 - Изменение пароля*

Обязательно запомните новый пароль!

По завершении операции появится окно с сообщением (см. *Рисунок 314 - Информационное окно завершения операции Смена пароля*).

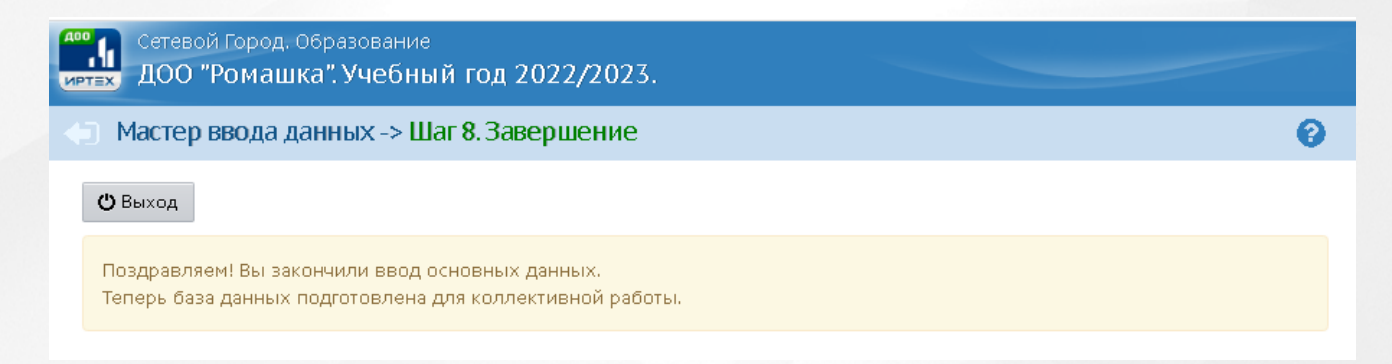

*Рисунок 314 - Информационное окно завершения операции Смена пароля* Для завершения работы в Мастере ввода данных нажмите кнопку **Выход**.

Подготовка базы данных ДОО для коллективной работы в Системе завершена. С этого момента в Систему могут входить любые сотрудники, добавленные на втором шаге Мастера ввода данных.

# <span id="page-202-0"></span>**Приложение 2. Шаблоны для импорта**

## **21.1 Шаблон Excel для импорта сотрудников**

В текущем разделе описан процесс заполнения Excel для импорта данных о сотрудниках.

1. В Microsoft Excel или OpenOffice Calc создайте новый файл или воспользуйтесь имеющимся списком сотрудников, оформив его в виде таблицы с семью столбцами в строго указанной последовательности: **Фамилия**, **Имя**, **Отчество**, **Пол**, **Дата рождения**, **Роль**, **Комментарий** (см. *Рисунок 315 - Пример Excel-файла для импорта данных о сотрудниках).*

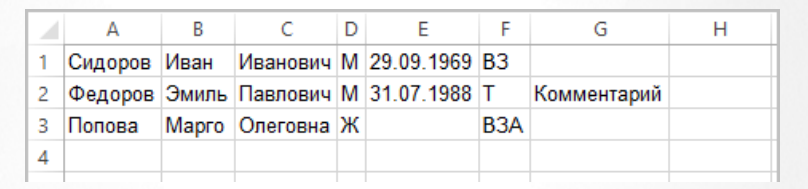

*Рисунок 315 - Пример Excel-файла для импорта данных о сотрудниках*

1. Поля Фамилия, Имя, Пол обязательны для заполнения.

2. В поле Роль укажите одно из следующих значений (или комбинацию значений): В воспитатель, А - администратор Системы, З - директор, Т - технический персонал.

3. В поле Пол данные вводятся в формате М или Ж.

4. Если роль сотрудника не относится ни к одной из доступных для импорта ролей (А, З или Т) , то укажите В. После импорта данных о сотруднике роль в Системе можно будет изменить.

2. Выделите границы всех семи столбцов и нажмите кнопку **Выделить все границы** (см. *Рисунок 316 - Выделение границ).*

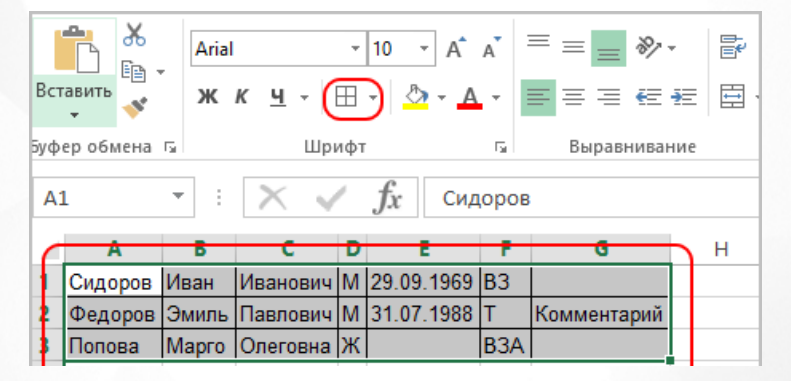

#### *Рисунок 316 - Выделение границ*

3. Сохраните полученный файл с таблицей в формате .csv (разделители-запятые). Проверьте корректность созданного файла: для этого перед началом импорта откройте файл **.csv**, например, в стандартном **Блокноте**. Вид корректного отображения в **Блокноте** представлен в Приложении 1, [Шаг](#page-184-0) [2.](#page-184-0) [Ввод](#page-184-0) [сотрудников](#page-184-0).

## **21.2 Шаблон Excel для импорта воспитанников**

В текущем разделе описан процесс заполнения Excel-файла для импорта данных о воспитанниках.

В Microsoft Excel или OpenOffice Calc создайте новый файл или воспользуйтесь имеющимся списком воспитанников, оформив его в виде таблицы. В таблице должна присутствовать "шапка" с названиями полей личных карточек воспитанников и родителей. Если есть вложенные поля - то названия полей могут занимать несколько строк (например, поля "Паспорт", "Место жительства", сведения о родителях) (см. *Рисунок 317- Пример Excel-файла для импорта данных о воспитанниках).*

|    | A                                             | в       | с    | D              | Е                |   | G               |                            |         |     |          |          | м       | Ν     | o        | Þ        |
|----|-----------------------------------------------|---------|------|----------------|------------------|---|-----------------|----------------------------|---------|-----|----------|----------|---------|-------|----------|----------|
|    | Список учеников (краткий формат файла)        |         |      |                |                  |   |                 |                            |         |     |          |          |         |       |          |          |
|    | Учебный год: 2017/2018<br>2   МБОУ Детсад 235 |         |      |                |                  |   |                 |                            |         |     |          |          |         |       |          |          |
|    |                                               |         |      |                |                  |   |                 | Мобильный                  | Мать    |     |          |          | Отец    |       |          |          |
|    | <b>Fpynna</b>                                 | Фамилия | Имя  | Отчество       | Дата<br>рождения |   | Пол   Дом. тел. | телефон                    | Фамилия | Имя | Отчество | Дата     | Фамилия | Имя   | Отчество | Дата     |
|    |                                               |         |      |                |                  |   |                 |                            |         |     |          | рождения |         |       |          | рождения |
|    | А смеш ранняя                                 | Артемов | Иван | Петрович       | 25.03.2014       | M | 3333333         | 79020000000 Артемова Ольга |         |     | Ивановна |          | Артемов | Петр  | Олегович |          |
|    | А смеш ранняя                                 | Иванов  | Иван | Иванович       | 26.03.2014       |   | 4444444         | 79020000001 Иванова Ольга  |         |     | Ивановна |          | Иванов  | Иван  | Олегович |          |
|    | А смеш ранняя                                 | Сидоров |      | Иван Артемович | 27.03.2014       |   | 5555555         | 79020000002 Сидорова Ольга |         |     | Ивановна |          | Сидоров | Артем | Олегович |          |
| 9  |                                               |         |      |                |                  |   |                 |                            |         |     |          |          |         |       |          |          |
| 10 |                                               |         |      |                |                  |   |                 |                            |         |     |          |          |         |       |          |          |

*Рисунок 317 - Пример Excel-файла для импорта данных о воспитанниках*

- Требуется обязательное наличие следующих полей для воспитанника: Группа, Фамилия, Имя, Пол, Дата рождения.
- Пол должен быть задан как Мили Ж.
- Ячейки, соответствующие полям-датам (например, "Дата рождения", "Дата выдачи паспорта" и др.), в Excel должны иметь формат "Дата" следующего вида: дд.мм.гггг.
- Группы, указанные в файле, должны быть заранее созданы в Системе.

Сохраните полученную таблицу в формате вашего табличного редактора (в Microsoft Excel данные сохраняются в формате .xls).

## **21.3 Шаблон Excel для импорта воспитанников-иностранных граждан**

В текущем разделе описан процесс заполнения Excel-файла для импорта данных по воспитанникам-иностранным гражданам.

В Microsoft Excel или OpenOffice Calc создайте новый файл или воспользуйтесь имеющимся списком воспитанников, оформив его в виде таблицы. В таблице должна присутствовать "шапка" с названиями полей личных карточек воспитанников и родителей (см. *Рисунок 318 - Пример Excel-файла для импорта данных по воспитанникам-иностранным гражданам).*

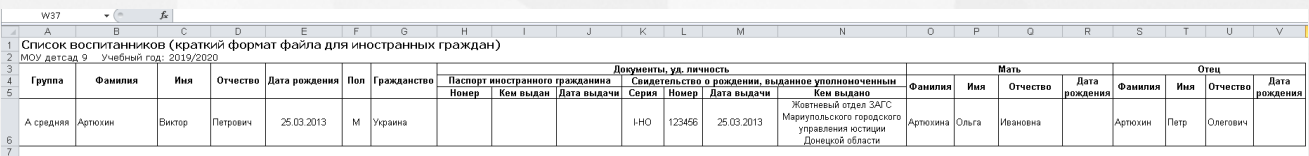

*Рисунок 318 - Пример Excel-файла для импорта данных по воспитанникам - иностранным гражданам*

- Требуется обязательное наличие следующих полей для воспитанника: Группа, Фамилия, Имя, Пол, Дата рождения, Гражданство.
- Пол должен быть задан как Мили Ж.
- Ячейки, соответствующие полям-датам (например, "Дата рождения", "Дата выдачи паспорта" и др.), в Excel должны иметь формат "Дата" следующего вида: дд.мм.гггг.
	- Группы, указанные в файле, должны быть заранее созданы в Системе.

Сохраните полученную таблицу в формате вашего табличного редактора (в Microsoft Excel данные сохраняются в формате .xls).